### aludu CISCO.

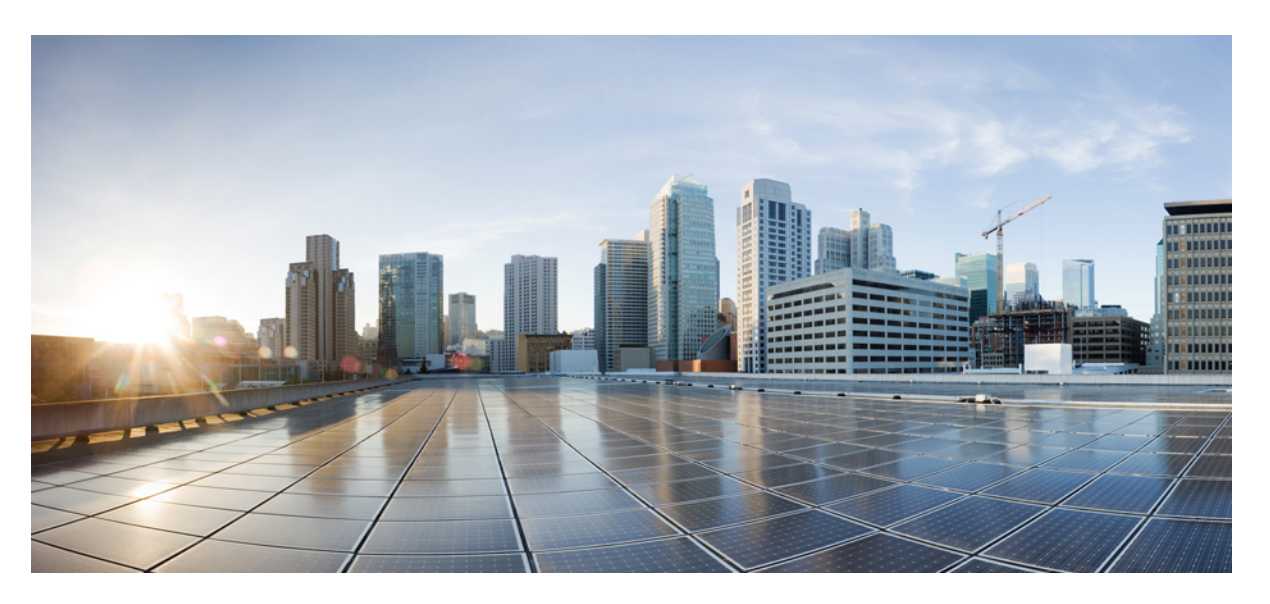

### **Cisco IP-telefon 7800-serien –Administrationshandbok för CiscoUnified Communications Manager**

**Först publicerad:** 2015-05-05

**Senast ändrad:** 2023-06-16

#### **Americas Headquarters**

Cisco Systems, Inc. 170 West Tasman Drive San Jose, CA 95134-1706 USA http://www.cisco.com Tel: 408 526-4000 800 553-NETS (6387) Fax: 408 527-0883

SPECIFIKATIONERNA OCH INFORMATIONEN SOM GÄLLER FÖR PRODUKTERNA I DEN HÄR HANDBOKEN KAN ÄNDRAS UTAN FÖRVARNING. ALLA UTTALANDEN, ALL INFORMATION OCH ALLA REKOMMENDATIONER I DEN HÄR HANDBOKEN ANSES VARA KORREKTA MEN PRESENTERAS UTAN NÅGON GARANTI, VARE SIG UTTRYCKLIG ELLER UNDERFÖRSTÅDD. ANVÄNDARNA MÅSTE TA FULLT ANSVAR FÖR SIN ANVÄNDNING AV ALLA PRODUKTER.

PROGRAMVARULICENSEN OCH DEN BEGRÄNSADE GARANTIN FÖR DEN MEDFÖLJANDE PRODUKTEN INGÅR I DET INFORMATIONSPAKET SOM LEVERERADES TILLSAMMANS MED PRODUKTEN OCH INKLUDERAS MED DENNA REFERENS. KONTAKTA DIN CISCO-REPRESENTANT FÖR EN KOPIA, OM DU INTE HITTAR PROGRAMVARULICENSEN ELLER DEN BEGRÄNSADE GARANTIN.

Följande information avser FCC-efterlevnad av klass A-enheter: Denna utrustning har testats och anses uppfylla gränserna för en digital enhet av klass A, i enlighet med del 15 i FCC-reglerna. Dessa begränsningar är avsedda att tillhandahålla skäligt skydd mot skadliga störningar när utrustningen används i en kommersiell miljö. Denna utrustning genererar, använder och kan utstråla radiofrekvensenergi och om den inte installerats och använtsi enlighet med bruksanvisningarna kan den orsaka skadlig interferensi radiokommunikationer. Det är troligt att användning av denna utrustning i ett bostadsområde orsakar skadliga störningar och det krävs då att användare korrigerar störningarna på egen bekostnad.

Följande information avser FCC-efterlevnad av klass B-enheter: Denna utrustning har testats och anses uppfylla gränserna för en digital enhet av klass B, i enlighet med del 15 i FCC-reglerna. De här gränsvärdena är utformade för att tillhandahålla ett rimligt skydd mot skadliga störningar för en installation i ett bostadsområde. Utrustningen genererar, använder och kan utstråla radiofrekvensenergi och kan orsaka störningar i radiokommunikation om den inte installeras och används enligt instruktionerna. Det kan emellertid inte garanteras att störningar inte kommer att inträffa i vissa fall. Om utrustningen orsakar störningar för radio- eller TV-mottagningar, vilket kan fastställas genom att utrustningen stängs av och slås på, så uppmanas användarna att försöka korrigera störningen med en eller flera av följande åtgärder:

- Ändra mottagarantennens riktning eller placering.
- Öka avståndet mellan utrustningen och mottagaren.
- Anslut utrustningen till ett uttag i en annan krets än den som mottagaren är ansluten till.
- Rådgör med säljaren eller en erfaren radio-/TV-tekniker.

Ändringar av denna produkt som inte är tillåtna av Cisco, kan medföra att FCC-godkännandet inte längre gäller och att du inte får använda produkten.

Ciscos användning av TCP-rubrikkomprimering är en tillämpning av ett program som utvecklats av University of California, Berkeley (UCB) som en del av UCB:s publika version av UNIX-operativsystemet. Med ensamrätt. Copyright © 1981, Regents of the University of California.

FÖRUTOM VAD SOM GÄLLER I EVENTUELLA ANDRA GARANTIER GÖRS ALLA DOKUMENTATIONSFILER OCH ALL PROGRAMVARA SOM TILLHÖR DE HÄR LEVERANTÖRERNA TILLGÄNGLIGA IBEFINTLIGT SKICK.CISCO OCH OVANNÄMNDA LEVERANTÖRERFRÅNSÄGERSIG ALLA GARANTIER, UTTRYCKLIGA ELLER UNDERFÖRSTÅDDA,INKLUSIVEMEN UTAN BEGRÄNSNING TILL GARANTIER GÄLLANDESÄLJBARHET,LÄMPLIGHETFÖRETT VISST ÄNDAMÅL OCH ICKE-INTRÅNG, ELLER EVENTUELLA GARANTIER SOM UPPSTÅR FRÅN HANTERING, ANVÄNDNING ELLER HANDELSPRAXIS.

CISCO ELLER DESS LEVERANTÖRERSKALL UNDERINGA OMSTÄNDIGHETER VARA ANSVARIGA FÖRINDIREKTA ELLERSPECIELLA SKADOR, ELLERFÖLJDSKADOR ELLERTILLFÄLLIGA SKADOR,INKLUSIVE, UTAN BEGRÄNSNING, VINSTFÖRLUSTERELLERFÖRLUST AV ELLERSKADA I DATA SOM UPPSTÅRFRÅN ANVÄNDNINGEN ELLER OFÖRMÅGAN ATT ANVÄNDA DENNA BRUKSANVISNING, ÄVEN OM CISCO ELLER DESS UNDERLEVERANTÖRER HAR BLIVIT UNDERRÄTTADE OM ATT DET FINNS RISK FÖR SÅDANA SKADOR.

De IP-adresser och telefonnummer som används i det här dokumentet är inte avsedda att vara verkliga adresser och telefonnummer. Alla exempel, kommandoutdata, diagram och övriga bilder som ingår i dokumentet är endast avsedda som illustration. All användning av verkliga IP-adresser eller telefonnummer i illustrationssammanhang är oavsiktlig och slumpmässig.

Alla utskrivna versioner och kopior av dokumentet betraktas som okontrollerade. Den senaste aktuella versionen finns alltid online.

Cisco har fler än 200 kontor runtom i världen. Adresser och telefonnummer står på Ciscos webbplats, på adressen www.cisco.com/go/offices.

Cisco och Ciscoslogotyp är varumärken eller inregistrerade varumärken som tillhör Cisco Systems, Inc. och/eller dess dotterbolag i USA och andra länder. Visa en lista med Ciscos varumärken på följande URL: [https://www.cisco.com/c/en/us/about/legal/trademarks.html.](https://www.cisco.com/c/en/us/about/legal/trademarks.html) Tredje parts varumärken som nämns tillhör deras respektive ägare. Användning av ordet partner avser inte att ett partnerskap bildats mellan Cisco och något annat företag. (1721R)

© 2015–2023 Cisco Systems, Inc. Med ensamrätt.

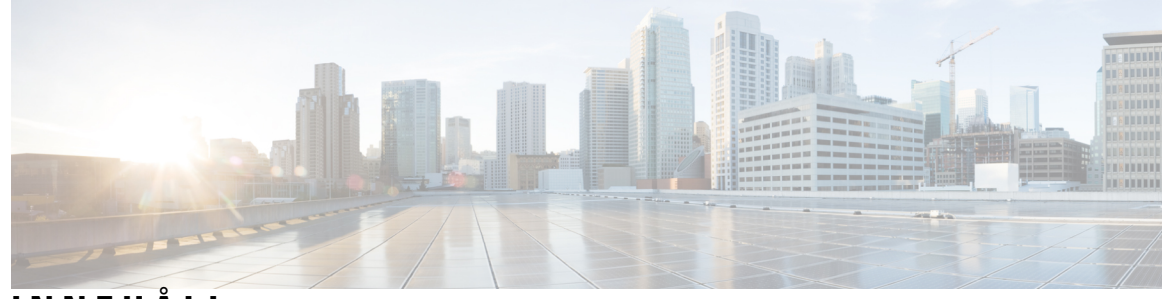

### **INNEHÅLL**

#### **FÖRORD: [Förord](#page-12-0) xiii**

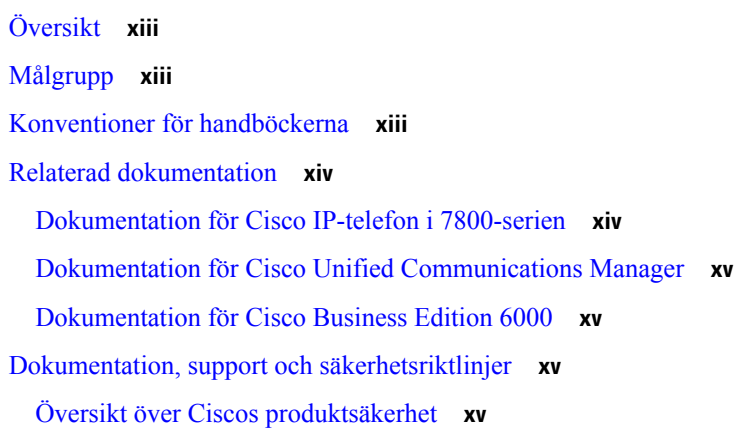

#### **KAPITEL 1 Ny och ändrad [information](#page-16-0) 1**

Ny och ändrad information för den fasta [programvaran](#page-16-1) 14.2(1) **1** Ny och ändrad information för version 14.1 (1) av den fasta [programvaran](#page-17-0) **2** Ny och ändrad information för version 14.0(1) av den fasta [programvaran](#page-17-1) **2** Ny och ändrad information för version 12.8 (1) av den fasta [programvaran](#page-18-0) **3** Ny och ändrad information för version 12.7 (1) av den fasta [programvaran](#page-18-1) **3** Ny och ändrad information för version 12.6 (1) av den fasta [programvaran](#page-18-2) **3** Ny information om version 12.5 (1) SR3 av den fasta [programvaran](#page-19-0) **4** Ny information om version 12.5(1)SR2 av den fasta [programvaran](#page-19-1) **4** Ny information om version 12.5 (1) SR1 av den fasta [programvaran](#page-19-2) **4** Ny information om version 12.5(1) av den fasta [programvaran](#page-20-0) **5** Ny information om version 12.1 (1) SR1 av den fasta [programvaran](#page-20-1) **5** Ny information om version 12.1 (1) av den fasta [programvaran](#page-20-2) **5** Ny och ändrad information för version 12.0 (1) av den fasta [programvaran](#page-21-0) **6** Ny information om version 11.7 (1) av den fasta [programvaran](#page-21-1) **6**

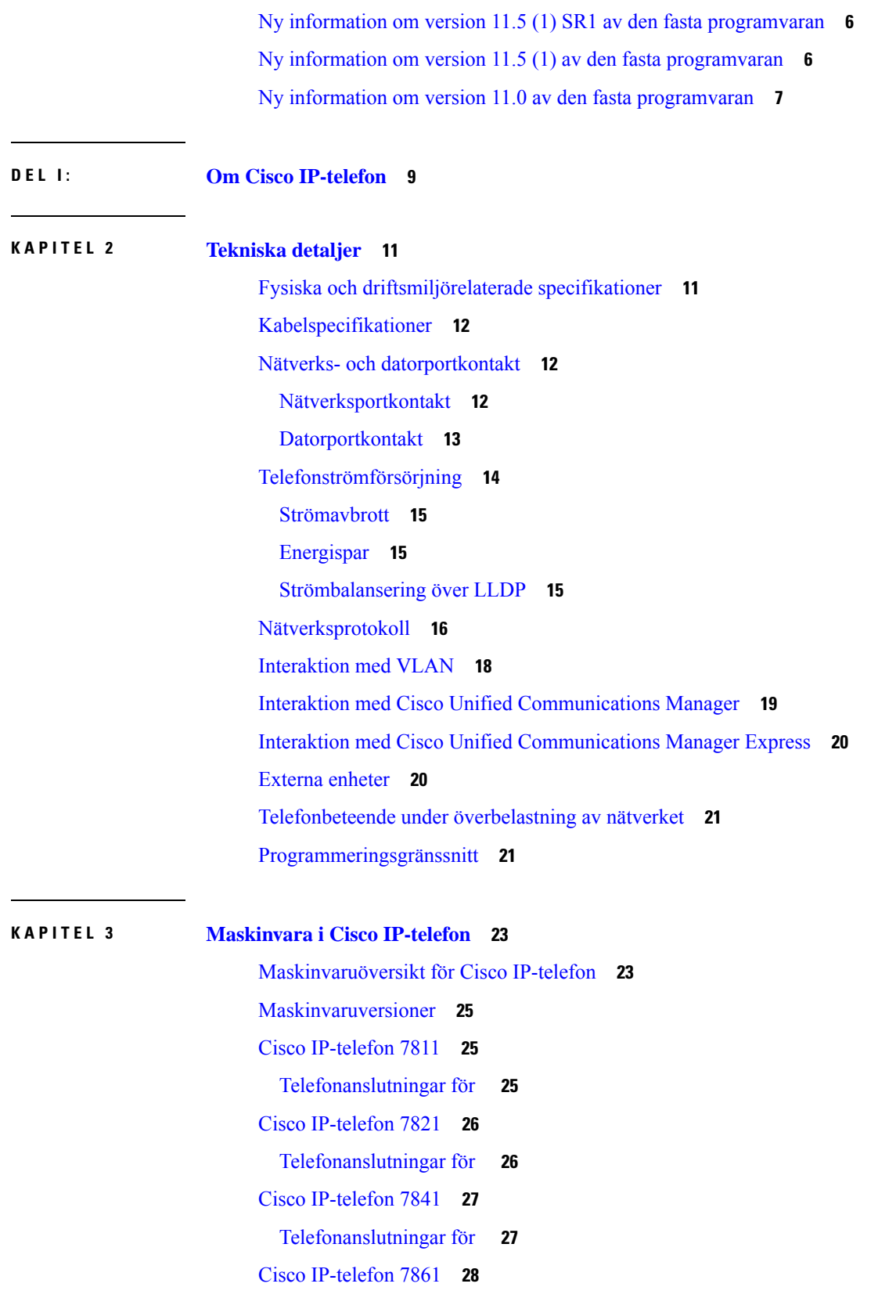

I

 $\mathbf I$ 

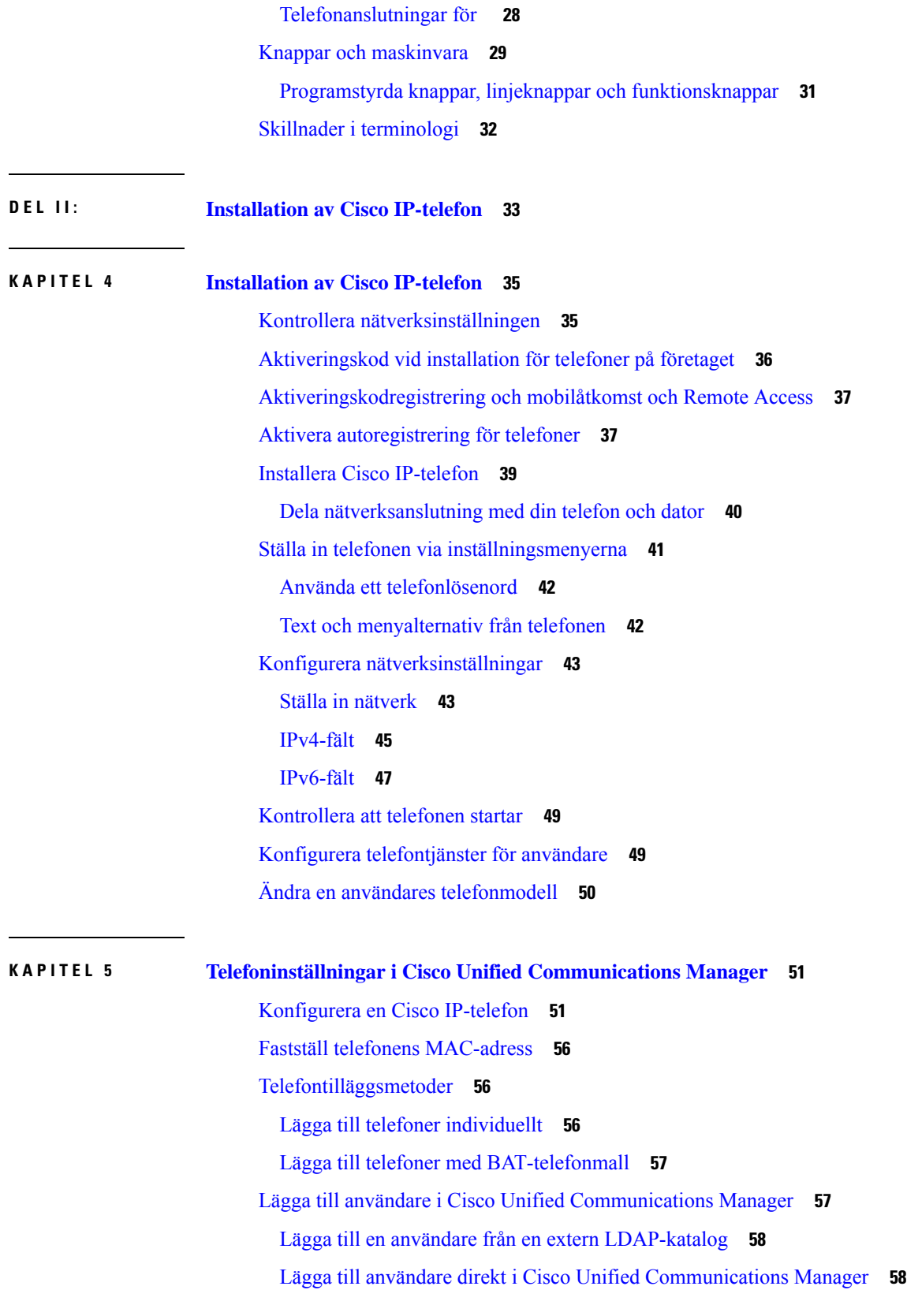

 $\blacksquare$ 

 $\mathbf I$ 

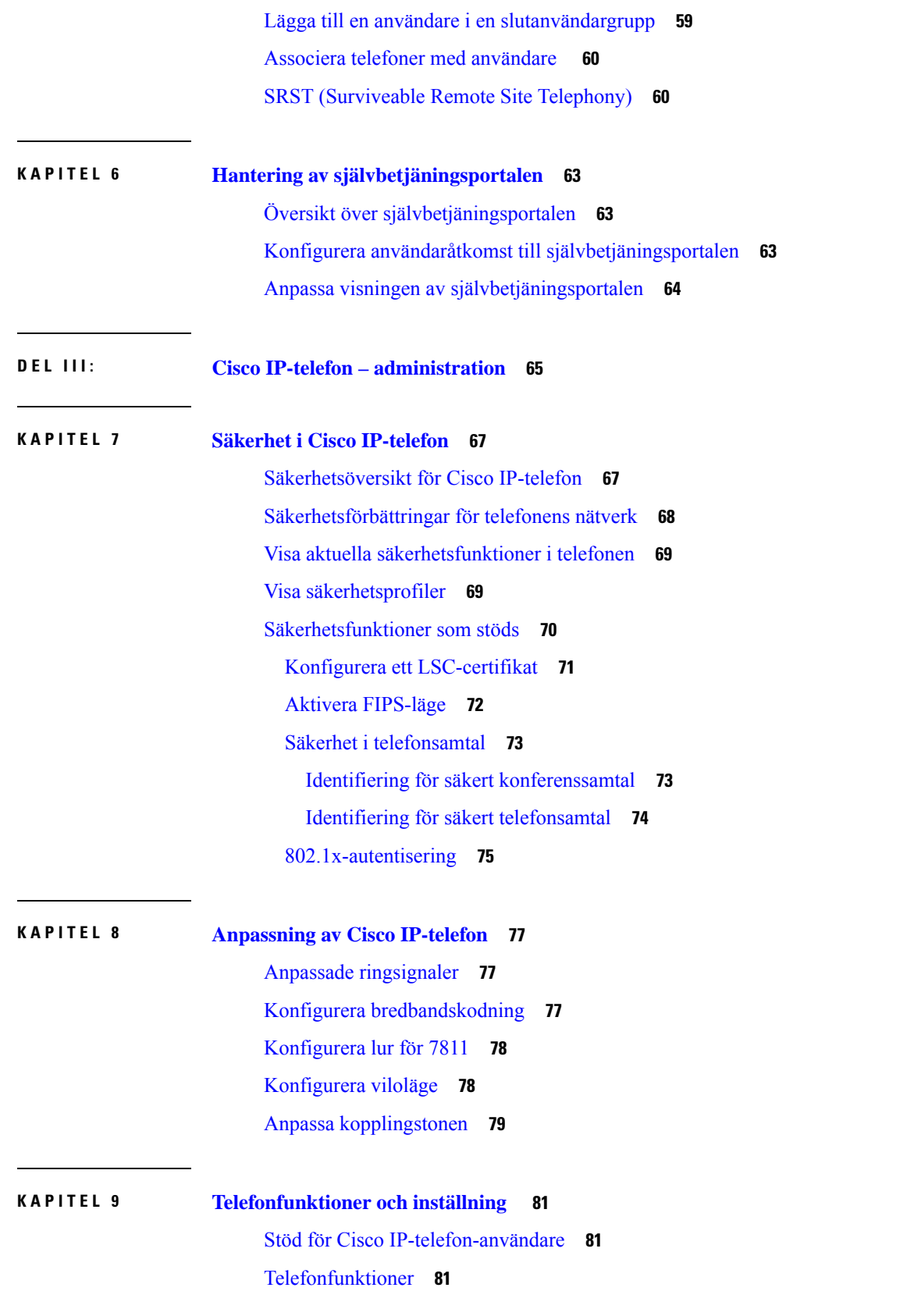

I

 $\mathbf I$ 

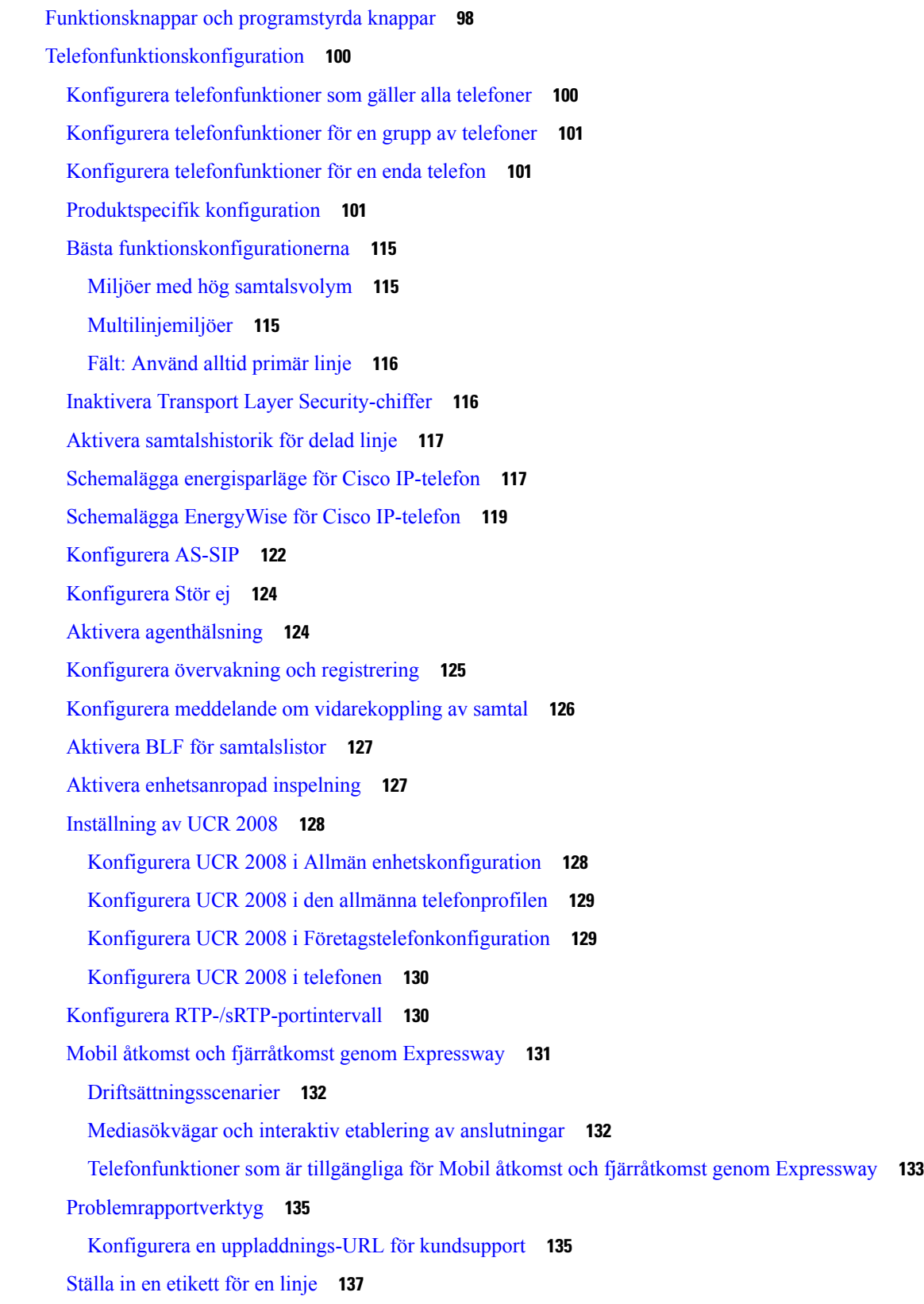

 $\blacksquare$ 

 $\mathbf I$ 

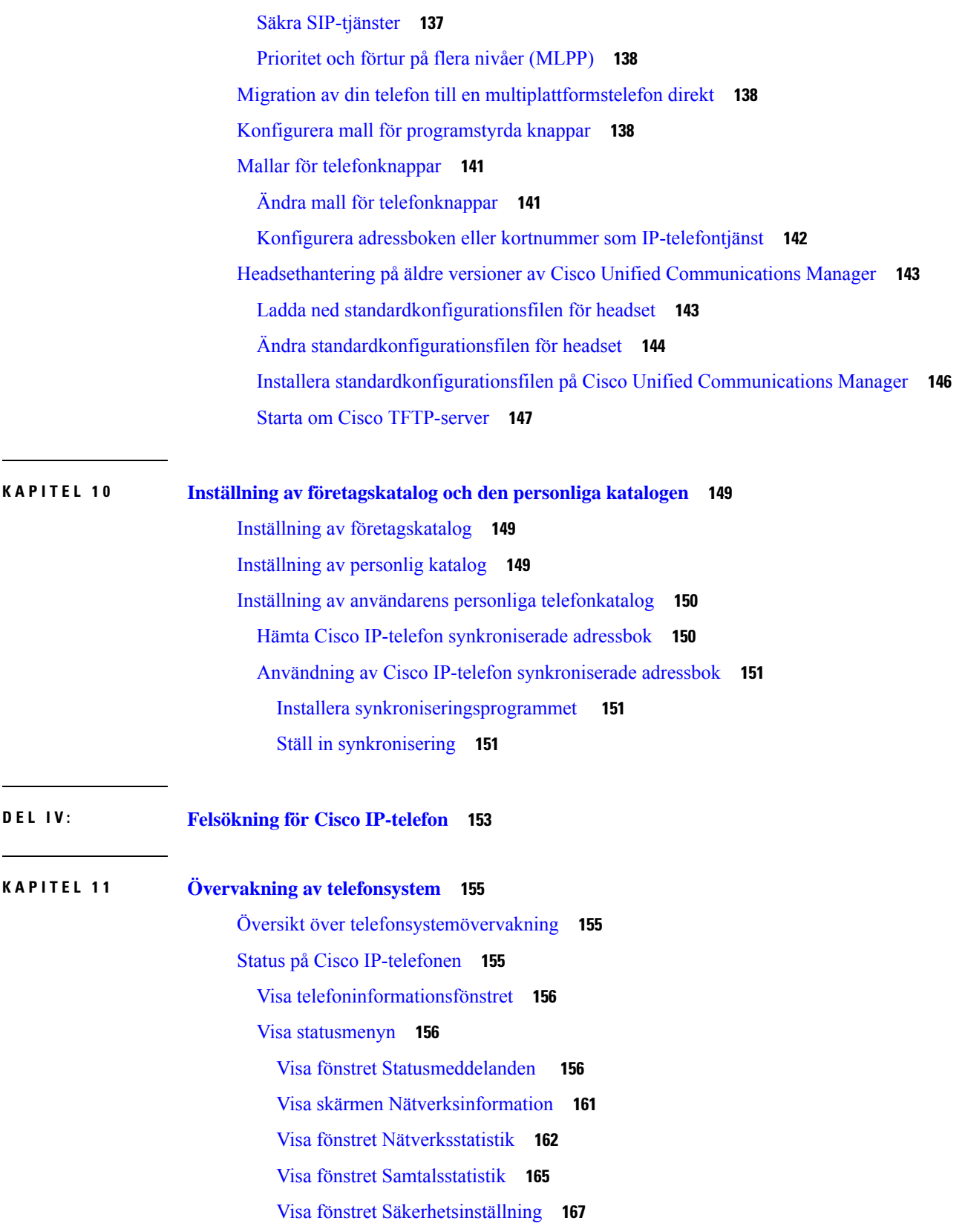

I

 $\mathbf I$ 

[Webbsidan](#page-183-0) för Cisco IP-telefon **168** Åtkomst till [webbsidan](#page-183-1) för telefonen **168** [Enhetsinfo](#page-183-2) **168** Ställa in [nätverk](#page-185-0) **170** [Nätverksstatistik](#page-190-0) **175** [Enhetsloggar](#page-193-0) **178** [Direktspelningsstatistik](#page-194-0) **179** Begära [information](#page-196-0) från telefonen i XML **181** [Exempel](#page-197-0) på utdata från CallInfo **182** [Exempel](#page-197-1) på utdata från LineInfo **182** Exempel på utdata från [ModeInfo](#page-198-0) **183**

#### **KAPITEL 1 2 [Felsökning](#page-200-0) 185**

Allmän [felsökning](#page-200-1) **185** [Startproblem](#page-201-0) **186** Cisco IP-telefon går inte igenom den normala [startprocessen](#page-202-0) **187** Cisco IP-telefon registreras inte i Cisco Unified [Communications](#page-202-1) Manager **187** Telefonen visar [felmeddelanden](#page-203-0) **188** Telefonen kan inte ansluta till TFTP-servern eller till Cisco Unified [Communications](#page-203-1) Manager **[188](#page-203-1)** Telefonen kan inte ansluta till [TFTP-servern](#page-203-2) **188** [Telefonen](#page-203-3) kan inte ansluta till servern **188** [Telefonen](#page-204-0) kan inte ansluta med DNS **189** Cisco Unified [Communications](#page-204-1) Manager och TFTP-tjänsterna körs inte **189** Skadad [konfigurationsfil](#page-204-2) **189** [Telefonregistrering](#page-205-0) i Cisco Unified Communications Manager **190** Cisco IP-telefon kan inte hämta [IP-adressen](#page-205-1) **190** Problem med [telefonåterställning](#page-205-2) **190** Telefonen återställs på grund av [intermittent](#page-205-3) nätverksfel **190** Telefonen återställs grund av [DHCP-inställningsfel](#page-206-0) **191** Telefon återställs på grund av felaktig statisk [IP-adress](#page-206-1) **191** Telefonen återställs vid kraftig [nätverksanvändning](#page-206-2) **191** Telefonen återställs på grund av avsiktlig [återställning](#page-206-3) **191** Telefon återställs på grund av DNS eller andra [anslutningsproblem](#page-207-0) **192**

[Telefonen](#page-207-1) startar inte **192** [Telefonen](#page-207-2) kan inte ansluta till LAN **192** [Säkerhetsproblem](#page-208-0) med Cisco IP-telefon **193** Problem med [CTL-filen](#page-208-1) **193** [Autentiseringsfel,](#page-208-2) telefonen kan inte autentisera CTL-filen **193** Telefonen kan inte [autentisera](#page-208-3) CTL-filen **193** CTL-filen autentiseras men andra [konfigurationsfiler](#page-208-4) autentiseras inte **193** ITL-filen autentiseras men andra [konfigurationsfiler](#page-209-0) autentiseras inte **194** [TFTP-autentiseringen](#page-209-1) misslyckas **194** Telefonen [registreras](#page-209-2) inte **194** Signerade [konfigurationsfiler](#page-210-0) har inte begärts **195** [Ljudproblem](#page-210-1) **195** Ingen [talsökväg](#page-210-2) **195** [Hackigt](#page-210-3) tal **195** [Felsökningsförfaranden](#page-210-4) **195** Skapa en [telefonproblemrapport](#page-211-0) från Cisco Unified Communications Manager **196** Skapa en [konsollogg](#page-211-1) från din telefon **196** Kontrollera [TFTP-inställningar](#page-211-2) **196** Fastställ DNS eller [kopplingsproblem](#page-212-0) **197** Kontrollera [DHCP-inställningar](#page-212-1) **197** Skapa en ny [telefonkonfigurationsfil](#page-213-0) **198** Verifiera [DNS-inställningar](#page-214-0) **199** [Starta](#page-214-1) tjänst **199** Kontrollera [felsökningsinformationen](#page-215-0) från Cisco Unified Communications Manager **200** Ytterligare [felsökningsinformation](#page-216-0) **201**

**KAPITEL 1 3 [Underhåll](#page-218-0) 203**

[Grundläggande](#page-218-1) återställning **203**

Gör en [fabriksåterställning](#page-218-2) med telefonens knappsats **203** Återställ alla inställningar från [Telefon-menyn](#page-219-0) **204** Utför [fabriksåterställning](#page-219-1) från Telefon-menyn **204** Utföra anpassad återställning från [telefonmenyn](#page-220-0) **205** Starta om telefonen från [säkerhetskopian](#page-220-1) **205** Ta bort [CTL-filen](#page-220-2) **205**

#### **Innehåll**

#### [Röstkvalitetsövervakning](#page-220-3) **205**

Tips för felsökning av [röstkvalitet](#page-221-0) **206**

[Rengöring](#page-221-1) av Cisco IP-telefon **206**

#### **KAPITEL 1 4 Internationell [användarsupport](#page-224-0) 209**

[Språkinstallationsprogram](#page-224-1) för ändpunkter i Unified Communications Manager **209** Stöd för internationell [samtalsloggning](#page-224-2) **209** [Språkbegränsning](#page-225-0) **210**

**Innehåll**

I

 $\mathbf I$ 

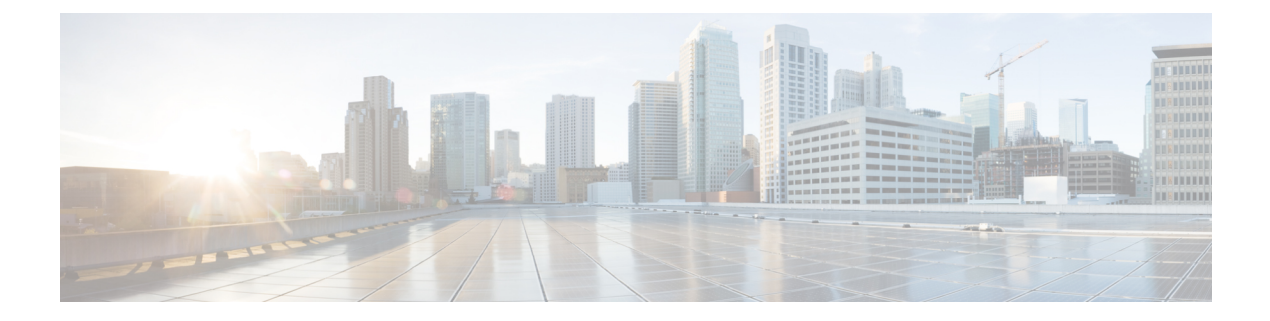

# <span id="page-12-0"></span>**Förord**

- [Översikt,](#page-12-1) på sidan xiii
- [Målgrupp,](#page-12-2) på sidan xiii
- Konventioner för [handböckerna,](#page-12-3) på sidan xiii
- Relaterad [dokumentation,](#page-13-0) på sidan xiv
- Dokumentation, support och [säkerhetsriktlinjer,](#page-14-2) på sidan xv

# <span id="page-12-1"></span>**Översikt**

*Cisco IP-telefon i 7800-serien – administrationshandbok till Cisco Unified Communications Manager*innehåller den information du behöver för att förstå, installera, konfigurera, hantera och felsöka telefonerna i ett VoIP-nätverk.

På grund av komplexiteten i ett IP-telefonnät ger den här guiden inte fullständig och detaljerad information om procedurer som du behöver utföra i Cisco Unified Communications Manager eller andra nätverksenheter.

## <span id="page-12-3"></span><span id="page-12-2"></span>**Målgrupp**

Installation av Cisco IP-telefon De uppgifter som beskrivs i detta dokument omfattar konfiguration av nätverksinställningar som inte är avsedda för telefonanvändare. Uppgifterna i denna handbok kräver att användaren känner Cisco Unified Communications Manager.

## **Konventioner för handböckerna**

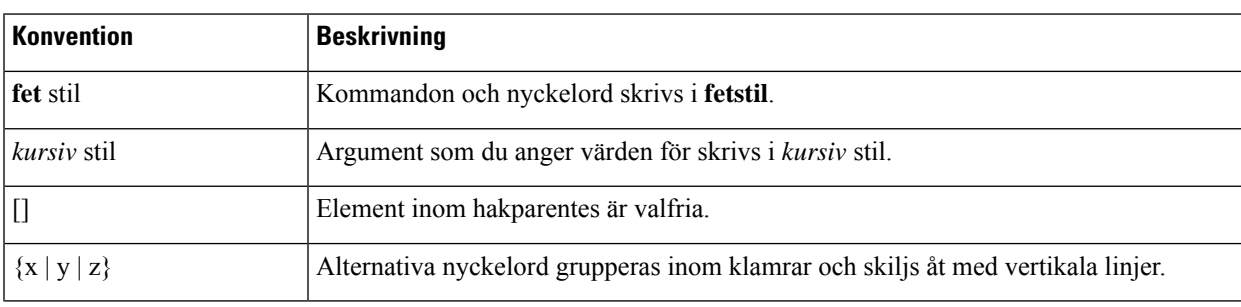

I det här dokumentet används följande konventioner:

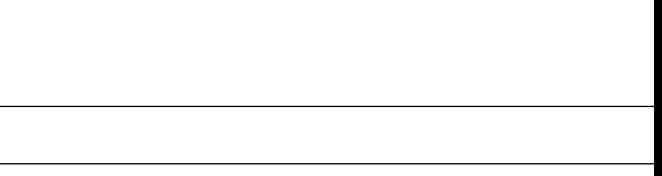

**Förord**

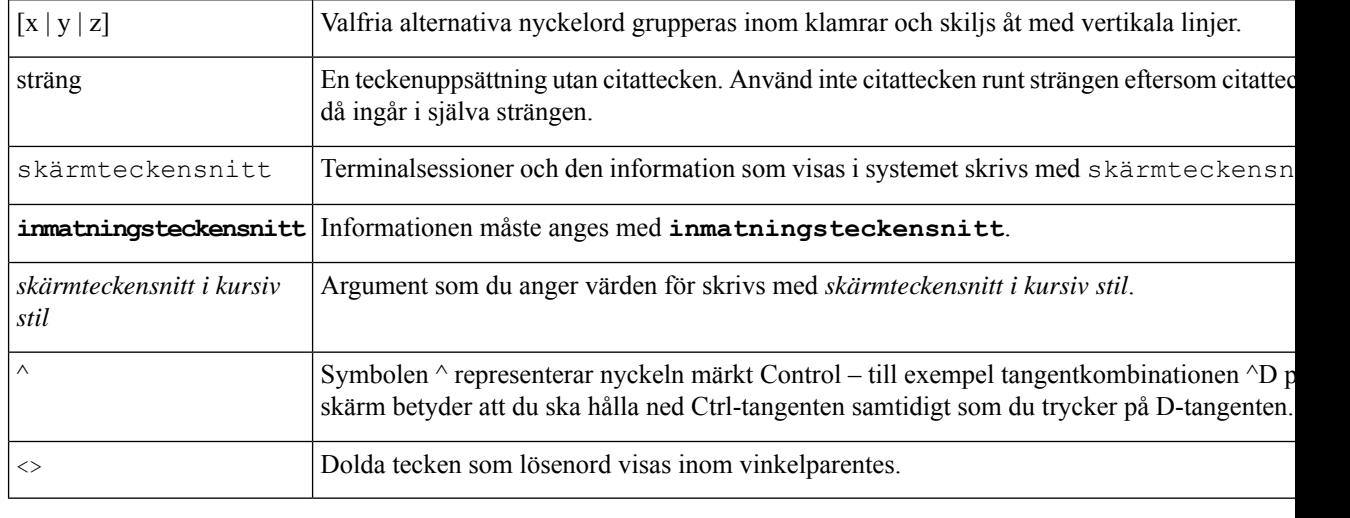

**OBS!**

Betyder att*läsaren bör vara observant*. Anmärkningar innehåller praktiska förslag eller referenser till material som inte ingår i publikationen.

 $\sqrt{N}$ 

**Försiktighet**

Betyder att *läsaren bör vara försiktig*. I den här situationen finns det risk för att du skulle kunna göra något som kan leda till att utrustningen skadas eller att information försvinner om du inte är försiktig.

Varningar har följande konvention:

**Konvention Beskrivning** 

$$
\overline{\mathcal{L}}
$$

**Observera**

#### VIKTIGA SÄKERHETSANVISNINGAR

Denna varningssymbol signalerar fara. Du befinner dig i en situation som kan leda till personskada. Innan du utför arbete på någon utrustning måste du vara medveten om farorna med elkretsar och känna till hur du förebygger skador. Använd det nummer som finns i slutet av varje varning för att hitta dess översättning i de översatta säkerhetsvarningar som medföljer denna anordning. Statement 1071

SPARA DESSA ANVISNINGAR

## <span id="page-13-1"></span><span id="page-13-0"></span>**Relaterad dokumentation**

Läs följande avsnitt om du vill ha mer relevant information.

### **Dokumentation för Cisco IP-telefon i 7800-serien**

Hitta dokumentation som ärspecifik för dittspråk, din telefonmodell och samtalskontrollsystem på sidan med [produktsupport](https://www.cisco.com/c/en/us/products/collaboration-endpoints/unified-ip-phone-7800-series/index.html) för Cisco IP-telefon i 7800-serien.

### <span id="page-14-0"></span>**Dokumentation för Cisco Unified Communications Manager**

Se *Cisco Unified Communications Manager Dokumentationshandboken* och andra publikationer som är specifika för din version av Cisco Unified Communications Manager. Navigera från dokumentationens webbadress som följer:

[https://www.cisco.com/c/en/us/support/unified-communications/unified-communications-manager-callmanager/](https://www.cisco.com/c/en/us/support/unified-communications/unified-communications-manager-callmanager/tsd-products-support-series-home.html) [tsd-products-support-series-home.html](https://www.cisco.com/c/en/us/support/unified-communications/unified-communications-manager-callmanager/tsd-products-support-series-home.html)

### <span id="page-14-1"></span>**Dokumentation för Cisco Business Edition 6000**

Se *Cisco Business Edition 6000 Documentation Guide* och andra publikationersom ärspecifika för din utgåva av Cisco Business Edition 6000. Navigera från webbadressen som följer:

[https://www.cisco.com/c/en/us/support/unified-communications/business-edition-6000/](https://www.cisco.com/c/en/us/support/unified-communications/business-edition-6000/tsd-products-support-series-home.html) [tsd-products-support-series-home.html](https://www.cisco.com/c/en/us/support/unified-communications/business-edition-6000/tsd-products-support-series-home.html)

### <span id="page-14-2"></span>**Dokumentation, support och säkerhetsriktlinjer**

Mer information om hur du hämtar dokumentation, får support, ger feedback om dokumentationen, granskar säkerhetsriktlinjer och information om rekommenderade alias och allmänna Cisco-dokument finns i den månatliga *What's New in Cisco Product Documentation* där det också finns en lista över alla nya och reviderade tekniska Cisco-dokument på:

<http://www.cisco.com/c/en/us/td/docs/general/whatsnew/whatsnew.html>

Prenumerera på *Nyheteri Cisco-dokumentationen* som en RSS-feed och välj innehållsom ska levereras direkt till ditt skrivbord med ett enkelt läsarprogram. RSS-feeden är en kostnadsfri service och Cisco stöder för närvarande RSS version 2.0.

### <span id="page-14-3"></span>**Översikt över Ciscos produktsäkerhet**

Den här produkten innehåller kryptografiska funktioner och lyder under USA:s och det lokala landets lagar rörande import, export, överföring och användning. Leverans av kryptografiska produkter från Cisco innebär inte ett godkännande för tredje part att importera, exportera, distribuera eller använda kryptering. Importörer, exportörer, distributörer och användare ansvarar för att USA:s och det lokala landets lagar följs. Genom att använda den här produkten förbinder du dig att följa tillämpliga lagar och regleringar. Om du inte kan följa USA:s och lokala lagar skall du omedelbart returnera produkten.

Mer information om exportregler för USA finns på [https://www.bis.doc.gov/index.php/regulations/](https://www.bis.doc.gov/index.php/regulations/export-administration-regulations-ear) [export-administration-regulations-ear.](https://www.bis.doc.gov/index.php/regulations/export-administration-regulations-ear)

 $\mathbf I$ 

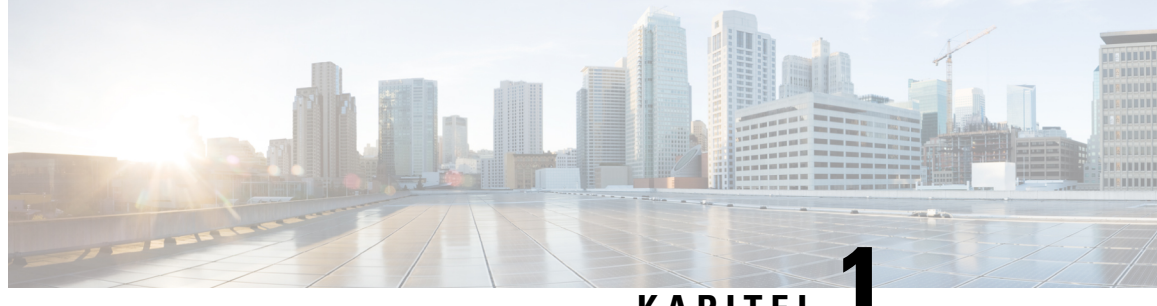

### **KAPITEL 1**

## <span id="page-16-0"></span>**Ny och ändrad information**

- Ny och ändrad information för den fasta [programvaran](#page-16-1) 14.2(1), på sidan 1
- Ny och ändrad information för version 14.1 (1) av den fasta [programvaran,](#page-17-0) på sidan 2
- Ny och ändrad information för version 14.0(1) av den fasta [programvaran,](#page-17-1) på sidan 2
- Ny och ändrad information för version 12.8 (1) av den fasta [programvaran,](#page-18-0) på sidan 3
- Ny och ändrad information för version 12.7 (1) av den fasta [programvaran,](#page-18-1) på sidan 3
- Ny och ändrad information för version 12.6 (1) av den fasta [programvaran,](#page-18-2) på sidan 3
- Ny information om version 12.5 (1) SR3 av den fasta [programvaran,](#page-19-0) på sidan 4
- Ny information om version 12.5(1)SR2 av den fasta [programvaran,](#page-19-1) på sidan 4
- Ny information om version 12.5 (1) SR1 av den fasta [programvaran,](#page-19-2) på sidan 4
- Ny information om version 12.5(1) av den fasta [programvaran,](#page-20-0) på sidan 5
- Ny information om version 12.1 (1) SR1 av den fasta [programvaran,](#page-20-1) på sidan 5
- Ny information om version 12.1 (1) av den fasta [programvaran,](#page-20-2) på sidan 5
- Ny och ändrad information för version 12.0 (1) av den fasta [programvaran,](#page-21-0) på sidan 6
- Ny information om version 11.7 (1) av den fasta [programvaran,](#page-21-1) på sidan 6
- Ny information om version 11.5 (1) SR1 av den fasta [programvaran,](#page-21-2) på sidan 6
- Ny information om version 11.5 (1) av den fasta [programvaran,](#page-21-3) på sidan 6
- Ny information om version 11.0 av den fasta [programvaran,](#page-22-0) på sidan 7

### <span id="page-16-1"></span>**Ny och ändrad information för den fasta programvaran 14.2(1)**

Följande information är ny eller ändrad för version 14.2 (1) av den fasta programvaran.

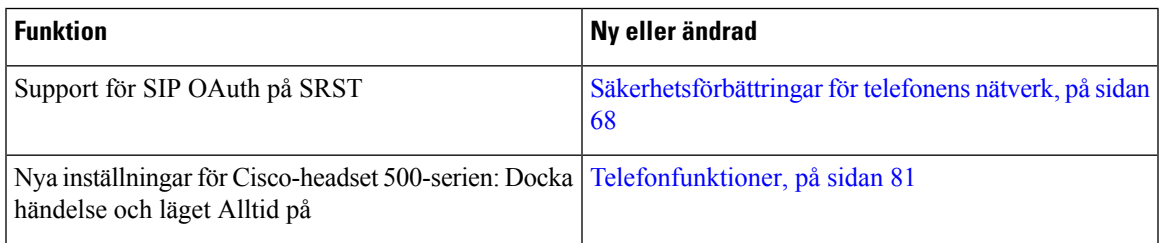

## <span id="page-17-0"></span>**Ny och ändrad information för version 14.1 (1) av den fasta programvaran**

Följande information är ny eller ändrad för version 14.1 (1) av den fasta programvaran.

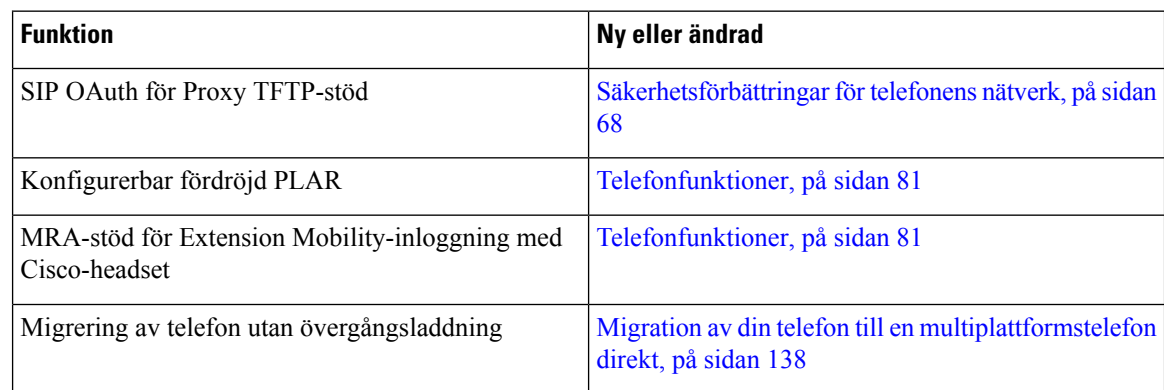

## <span id="page-17-1"></span>**Ny och ändrad information för version 14.0(1) av den fasta programvaran**

#### **Tabell 1. Ny och ändrad information**

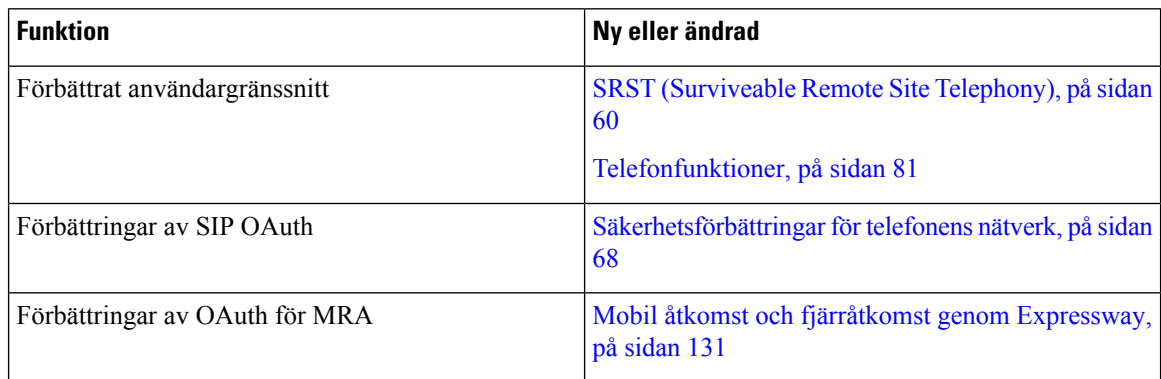

Från och med version 14.0 av den fasta programvaran har telefonerna stöd för DTLS1.2.För DTLS1.2 krävs Cisco ASA (Adaptive Security Appliance) version 9.10 eller senare. Du konfigurerar lägsta DTLS-version för en VPN-anslutning i ASA. Mer information finnsi *ASDM Bok 3: Konfigurationsguide för Cisco ASA-serien VPN ASDM* på [https://www.cisco.com/c/en/us/support/security/asa-5500-series-next-generation-firewalls/](https://www.cisco.com/c/en/us/support/security/asa-5500-series-next-generation-firewalls/products-installation-and-configuration-guides-list.html) [products-installation-and-configuration-guides-list.html](https://www.cisco.com/c/en/us/support/security/asa-5500-series-next-generation-firewalls/products-installation-and-configuration-guides-list.html)

Ш

## <span id="page-18-0"></span>**Ny och ändrad information för version 12.8 (1) av den fasta programvaran**

Följande information är ny eller ändrad för version 12,8 (1) av den fasta programvaran.

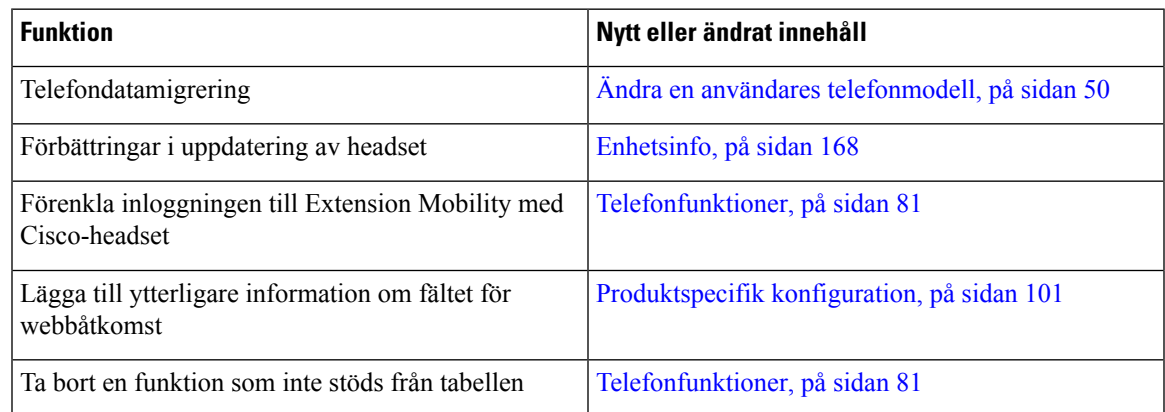

## <span id="page-18-1"></span>**Ny och ändrad information för version 12.7 (1) av den fasta programvaran**

Tabell 2. Administrationshandbok för Cisco IP-telefon 7800 – revideringar inför version 12.7 (1) av fast programvara

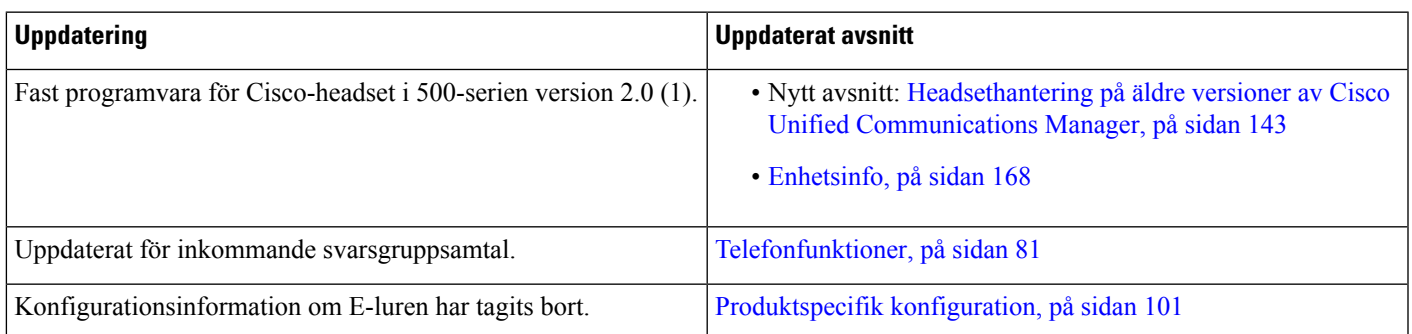

## <span id="page-18-2"></span>**Ny och ändrad information för version 12.6 (1) av den fasta programvaran**

Det behövdes inga uppdateringar av administrationshandboken för version 12.6 (1) av den fasta programvaran.

## <span id="page-19-0"></span>**Ny information om version 12.5 (1) SR3 av den fasta programvaran**

Alla referenser till dokumentationen om Cisco Unified Communications Manager har uppdaterats för att stödja alla utgåvor av Cisco Unified Communications Manager.

Tabell 3. Administrationshandbok för Cisco IP-telefon 7800 – revideringar inför version 12.5 (1) SR3 av fast programvara

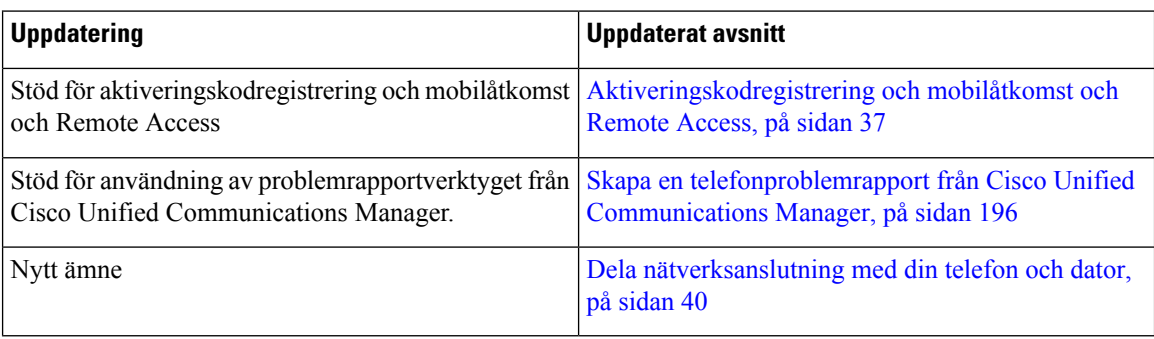

## <span id="page-19-1"></span>**Ny information om version 12.5(1)SR2 av den fasta programvaran**

Det behövdes inga administrativa uppdateringar inför version 12.5(1)SR2 av den fasta programvaran.

Version 12.5 (1) SR2 av den fasta programvaran ersätter version 12.5 (1) och 12.5 (1) SR1 av den fasta programvaran. Version 12.5 (1) och version 12.5 (1) SR1 av den fasta programvaran ersätts av version 12.5 (1) SR2 av den fasta programvaran.

## <span id="page-19-2"></span>**Ny information om version 12.5 (1) SR1 av den fasta programvaran**

Alla referenser till dokumentationen om Cisco Unified Communications Manager har uppdaterats för att stödja alla utgåvor av Cisco Unified Communications Manager.

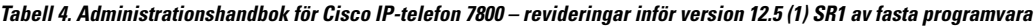

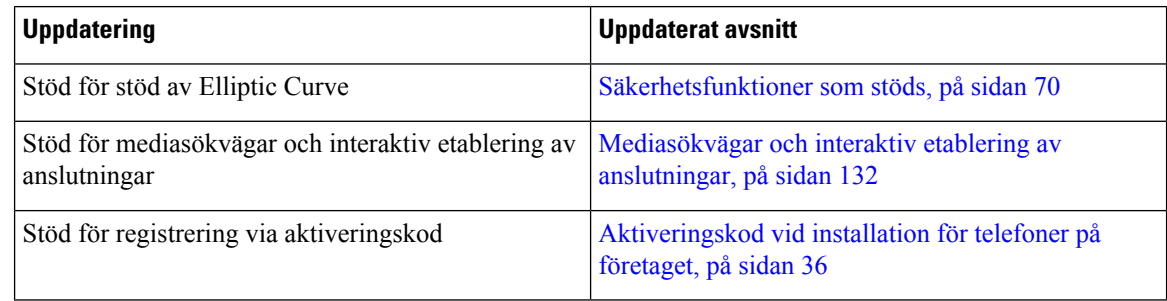

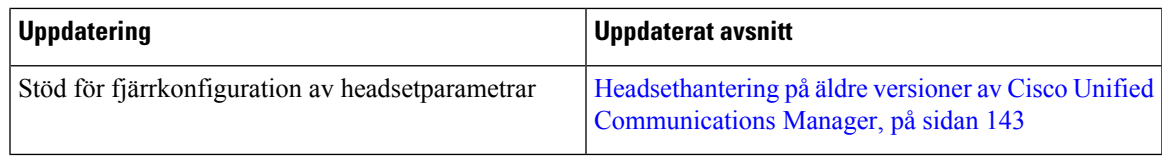

### <span id="page-20-0"></span>**Ny information om version 12.5(1) av den fasta programvaran**

Alla referenser till dokumentationen om Cisco Unified Communications Manager har uppdaterats för att stödja alla utgåvor av Cisco Unified Communications Manager.

Tabell 5. Administrationshandbok för Cisco IP-telefon 7800 - revideringar inför version 12.5 (1) av fast programvara

| <b>Uppdatering</b>                                                                 | <b>Uppdaterat avsnitt</b>                                                    |
|------------------------------------------------------------------------------------|------------------------------------------------------------------------------|
| Stöd för viskningssökning i Cisco Unified<br><b>Communications Manager Express</b> | Interaktion med Cisco Unified Communications<br>Manager Express, på sidan 20 |
| Stöd för inaktivering av TLS-chiffer                                               | Produktspecifik konfiguration, på sidan 101                                  |
| Stöd för inaktivering av handenhet                                                 | Produktspecifik konfiguration, på sidan 101                                  |

## <span id="page-20-1"></span>**Ny information om version 12.1 (1) SR1 av den fasta programvaran**

Alla referenser till dokumentationen om Cisco Unified Communications Manager har uppdaterats för att stödja alla utgåvor av Cisco Unified Communications Manager.

Tabell 6. Administrationshandbok för Cisco IP-telefon 7800 – revideringar inför version 12.1 (1) SR1 av fast programvara

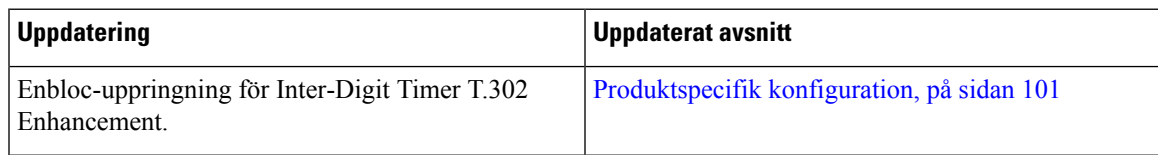

### <span id="page-20-2"></span>**Ny information om version 12.1 (1) av den fasta programvaran**

Alla referenser till dokumentationen om Cisco Unified Communications Manager har uppdaterats för att stödja alla utgåvor av Cisco Unified Communications Manager.

#### Tabell 7. Administrationshandbok för Cisco IP-telefon 7800 – revideringar inför version 12.1 (1) av fast programvara

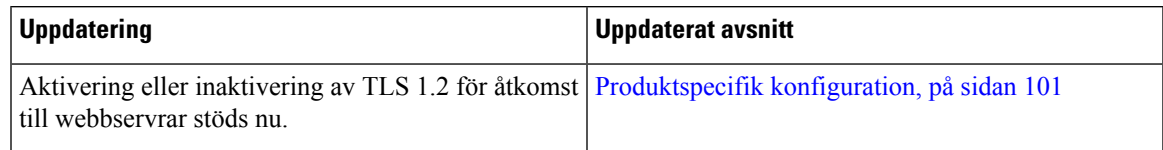

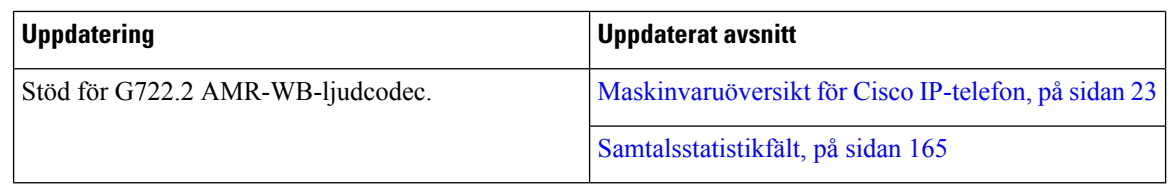

## <span id="page-21-0"></span>**Ny och ändrad information för version 12.0 (1) av den fasta programvaran**

Det behövdes inga uppdateringar inför version 12.0(1) av den fasta programvaran.

## <span id="page-21-2"></span><span id="page-21-1"></span>**Ny information om version 11.7 (1) av den fasta programvaran**

Det behövdes inga administrativa uppdateringar inför firmware version 11.7 (1) .

## **Ny information om version 11.5 (1) SR1 av den fasta programvaran**

Alla nya funktioner har lagts till i [Telefonfunktioner,](#page-96-2) på sidan 81.

Alla referenser till dokumentationen om Cisco Unified Communications Manager har uppdaterats för att stödja alla utgåvor av Cisco Unified Communications Manager.

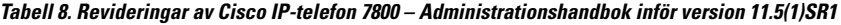

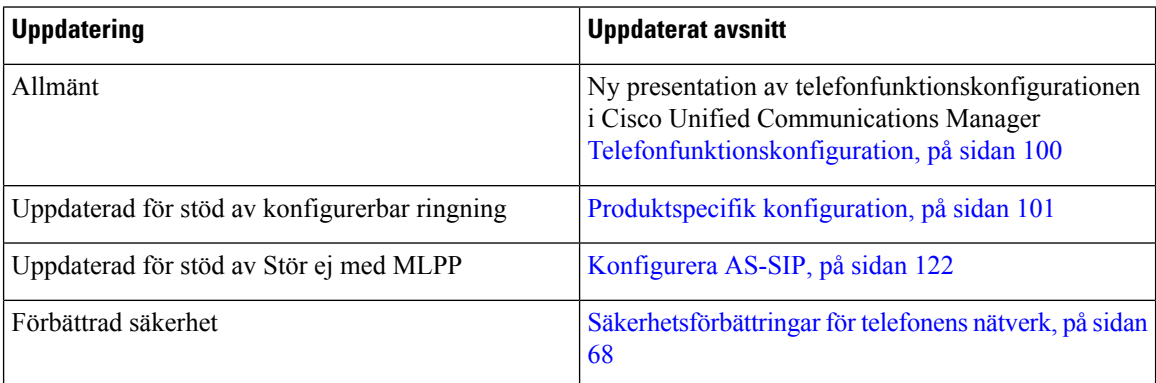

### <span id="page-21-3"></span>**Ny information om version 11.5 (1) av den fasta programvaran**

Alla nya funktioner har lagts till i [Telefonfunktioner,](#page-96-2) på sidan 81.

Alla referenser till dokumentationen om Cisco Unified Communications Manager har uppdaterats för att stödja alla utgåvor av Cisco Unified Communications Manager.

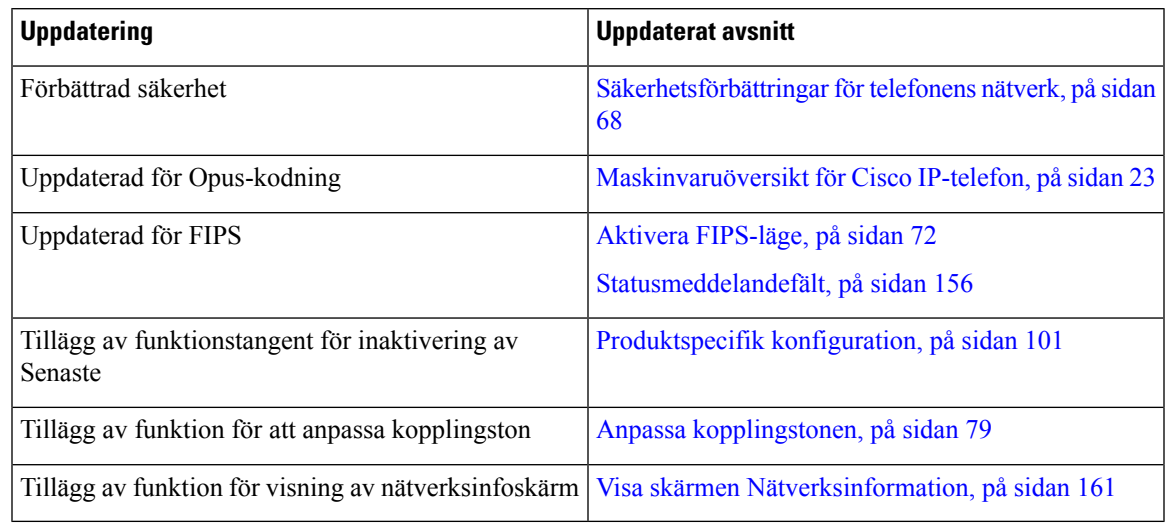

**Tabell 9. Revideringar av Cisco IP-telefon 7800 – Administrationshandbok inför version 11.5 (1).**

## <span id="page-22-0"></span>**Ny information om version 11.0 av den fasta programvaran**

Alla nya funktioner har lagts till i [Telefonfunktioner,](#page-96-2) på sidan 81.

Alla referenser till dokumentationen om Cisco Unified Communications Manager har uppdaterats för att stödja alla utgåvor av Cisco Unified Communications Manager.

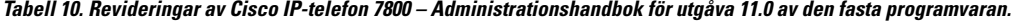

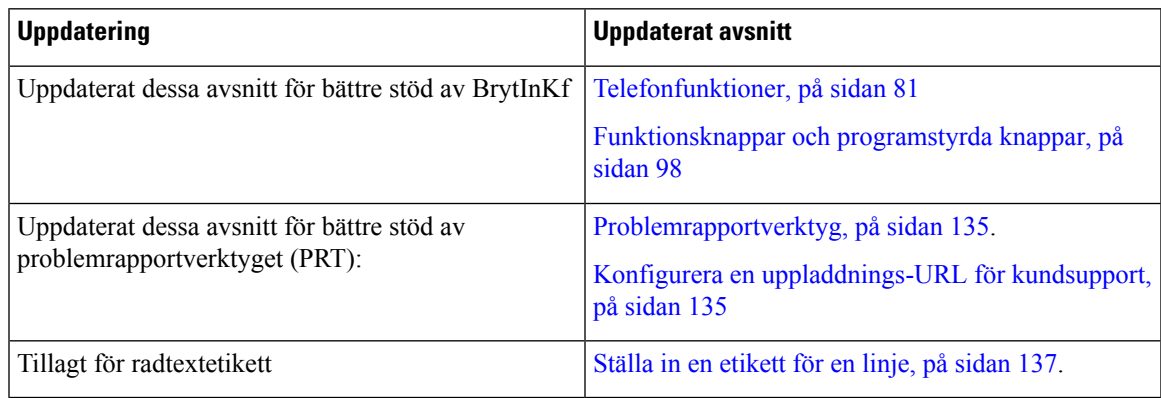

 $\mathbf I$ 

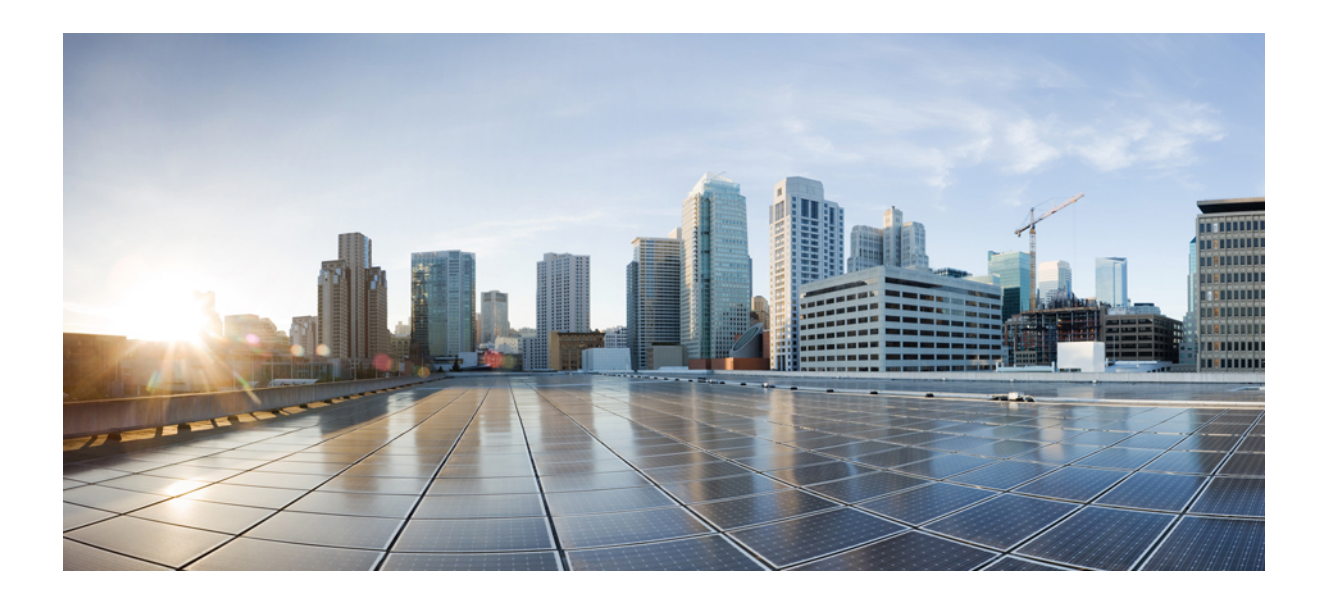

# <span id="page-24-0"></span>**DEL I**

# **Om Cisco IP-telefon**

- [Tekniska](#page-26-2) detaljer, på sidan 11
- [Maskinvara](#page-38-2) i Cisco IP-telefon, på sidan 23

<span id="page-26-2"></span>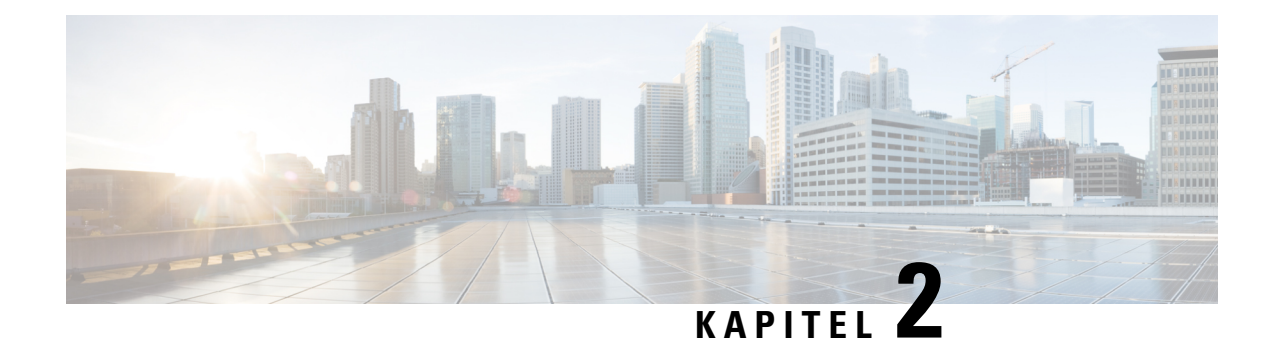

## <span id="page-26-0"></span>**Tekniska detaljer**

- Fysiska och [driftsmiljörelaterade](#page-26-1) specifikationer, på sidan 11
- [Kabelspecifikationer,](#page-27-0) på sidan 12
- Nätverks- och [datorportkontakt,](#page-27-1) på sidan 12
- [Telefonströmförsörjning,](#page-29-0) på sidan 14
- [Nätverksprotokoll,](#page-31-0) på sidan 16
- [Interaktion](#page-33-0) med VLAN, på sidan 18
- Interaktion med Cisco Unified [Communications](#page-34-0) Manager, på sidan 19
- Interaktion med Cisco Unified [Communications](#page-35-0) Manager Express, på sidan 20
- Externa [enheter,](#page-35-1) på sidan 20
- [Telefonbeteende](#page-36-0) under överbelastning av nätverket, på sidan 21
- [Programmeringsgränssnitt,](#page-36-1) på sidan 21

## <span id="page-26-1"></span>**Fysiska och driftsmiljörelaterade specifikationer**

Följande tabell visar de fysiska och driftsmiljömässiga specifikationer för Cisco IP-telefon 7800-serien.

**Tabell 11. Fysiska och driftsmässiga specifikationer**

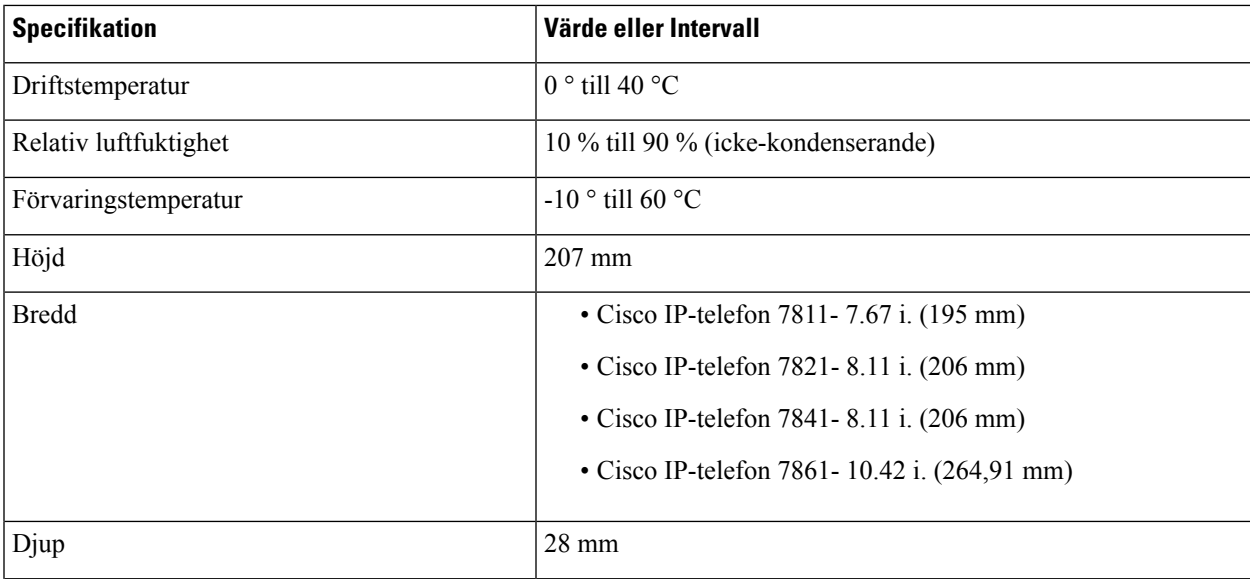

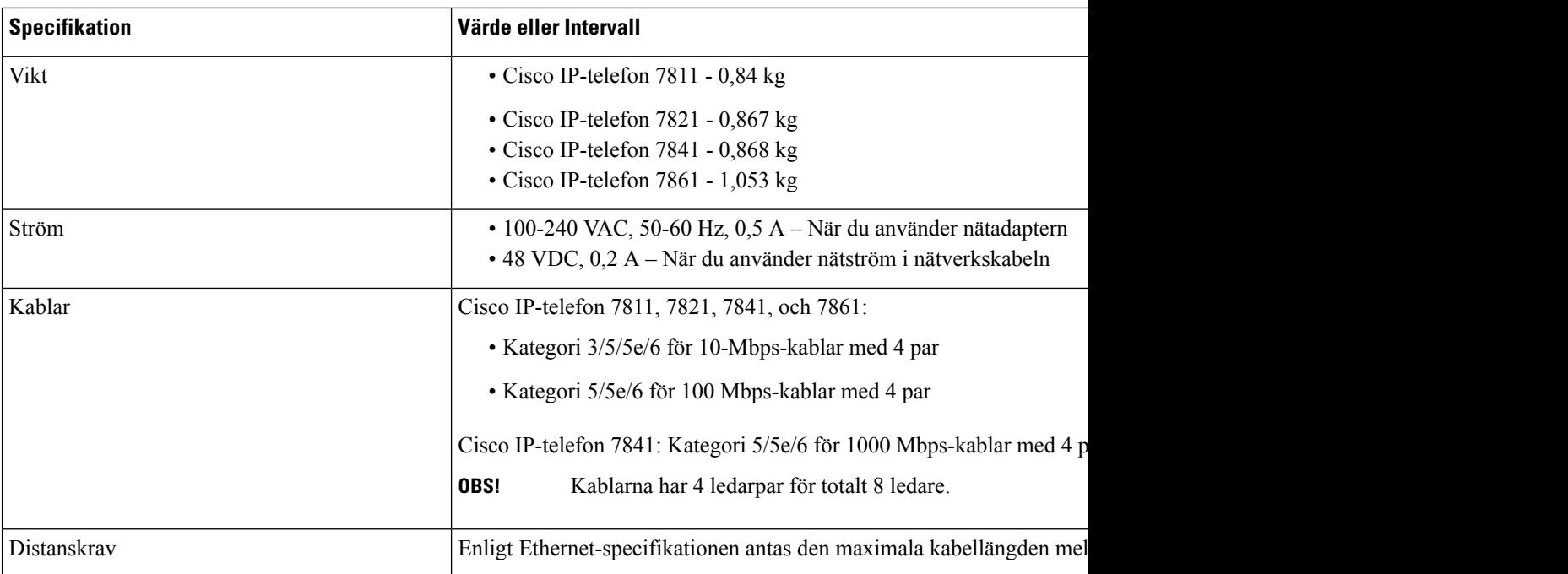

### <span id="page-27-0"></span>**Kabelspecifikationer**

• RJ-9-uttaget (4 ledare) för lur- och headsetanslutning.

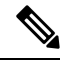

**OBS!** Cisco IP-telefon 7811 har inte ett headsetjack.

- RJ-45-uttag för LAN 10/100BaseT-anslutning (på Cisco IP Phone 7811, 7821 och 7861) och LAN 1000BaseT-anslutning (på Cisco IP-telefon 7841).
- RJ-45-uttag för en andra 10/100BaseT-kompatibel anslutning (på Cisco IP Phone 7811, 7821 och 7861) och LAN 1000BaseT-anslutning (på Cisco IP-telefon 7841).
- 48-volts strömkontakt.

### <span id="page-27-2"></span><span id="page-27-1"></span>**Nätverks- och datorportkontakt**

Även om både nätverkets och datorns åtkomstportar används för nätverksanslutning har de olika syften och olika portuttag:

### **Nätverksportkontakt**

Följande tabell beskriver nätverksportens anslutningskontakt.

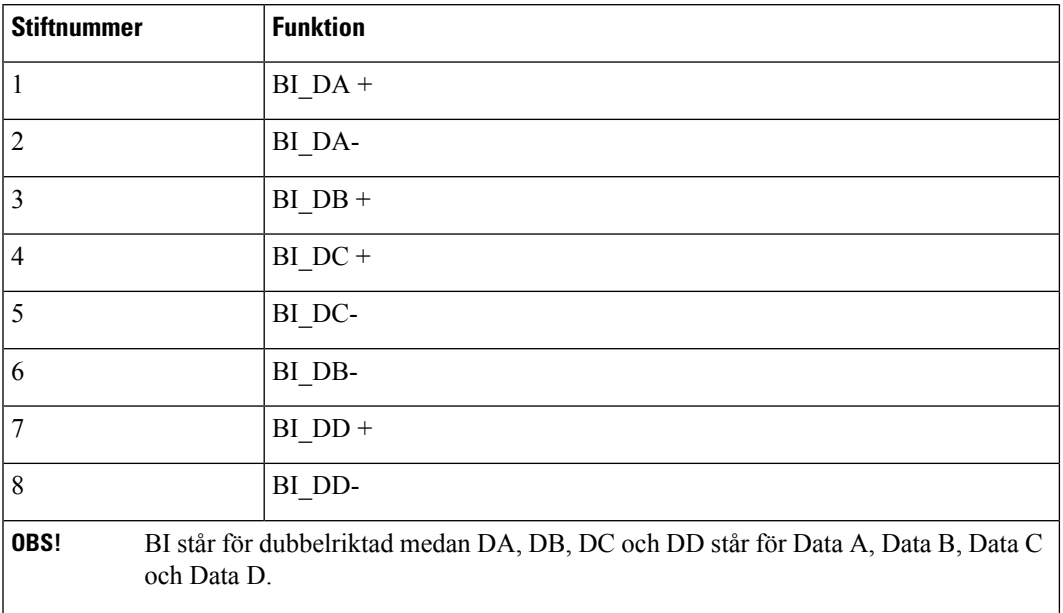

#### **Tabell 12. Nätverksportens anslutningskontakt**

### <span id="page-28-0"></span>**Datorportkontakt**

Följande tabell beskriver uttag för anslutning i datorportar.

**Tabell 13. Uttag för anslutning (åtkomst) i datorportar:**

| <b>Stiftnummer</b>                                                                                      | <b>Funktion</b> |
|----------------------------------------------------------------------------------------------------|-----------------|
| $\mathbf{1}$                                                                                            | $BI$ $DB +$     |
| $\overline{2}$                                                                                          | BI_DB-          |
| 3                                                                                                    | $BI$ $DA +$     |
| $\overline{4}$                                                                                          | $BI$ $DD +$     |
| 5                                                                                                    | BI DD-          |
| 6                                                                                                    | BI DA-          |
| 7                                                                                                    | $BI$ DC +       |
| 8                                                                                                    | BI DC-          |
| OBS!<br>BI står för dubbelriktad medan DA, DB, DC och DD står för Data A, Data B, Data C<br>och Data D. |                 |

## <span id="page-29-0"></span>**Telefonströmförsörjning**

Cisco IP-telefon kan drivas med extern ström eller med PoE. En separat strömförsörjning ger extern ström. Switchen kan ge PoE via telefonens Ethernet-kabel.

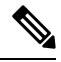

När du installerar en telefon som drivs med extern ström ska du ansluta strömförsörjningen till telefonen och till ett eluttag innan du ansluter Ethernet-kabeln till telefonen. När du tar bort en telefon som drivs med extern ström ska du koppla bort Ethernet-kabeln från telefonen innan du kopplar ur strömförsörjningen. **OBS!**

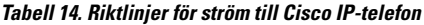

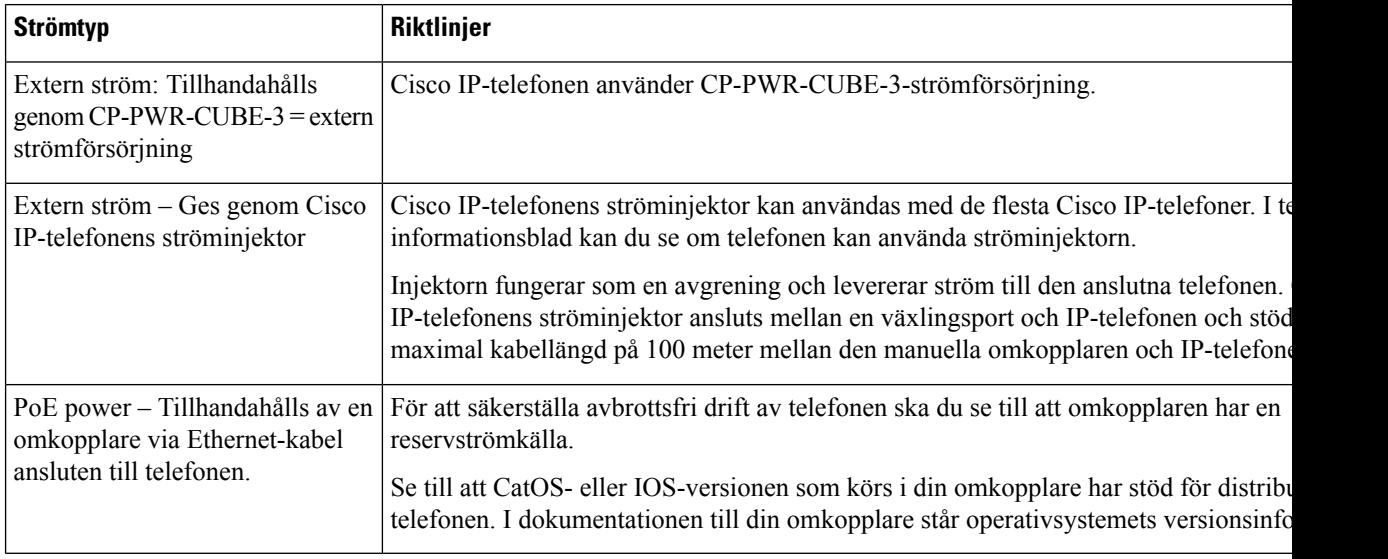

Dokumenten i följande tabell innehåller mer information om följande ämnen:

- Cisco-switchar som arbetar med Cisco IP-telefon
- Cisco IOS-versioner som stöder dubbelriktad energibalansering
- Övriga krav och begränsningar om ström

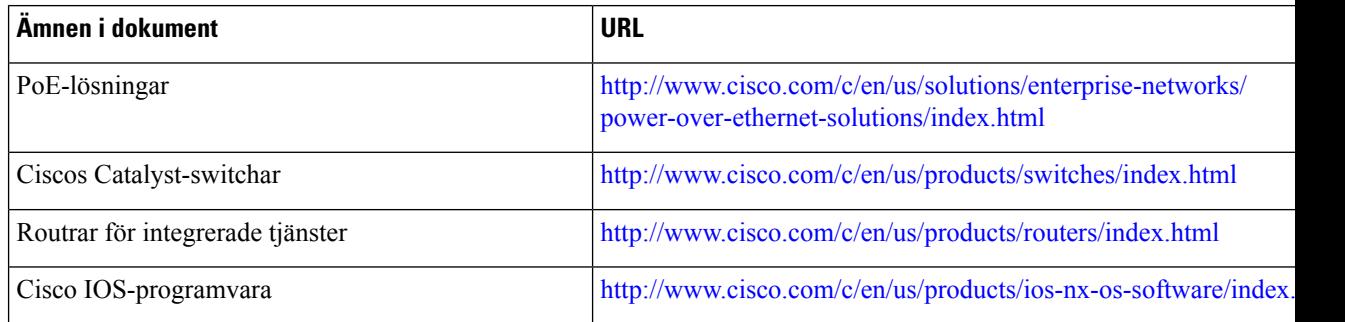

#### <span id="page-30-0"></span>**Strömavbrott**

För att komma åt akutsamtalstjänster genom telefonen måste telefonen få ström. Vid ett strömavbrott fungerar inte service- eller akutsamtalstjänster förrän strömmen är återupprättad. Vid avbrott eller störningar i strömförsörjningen kan du behöva återställa eller konfigurera om utrustningen innan du kan använda serviceoch akutsamtalstjänsterna.

### <span id="page-30-1"></span>**Energispar**

Du kan minska mängden energi som Cisco IP-telefon förbrukar genom att använda energisparläget eller energisparplusläget.

#### **Energisparläge**

I energisparläget är bakgrundsbelysningen på skärmen släckt när telefonen inte används. Telefonen är kvar i energisparläge under schemalagda tid eller tills användaren lyfter luren eller trycker på någon knapp.

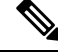

```
OBS!
```
Cisco IP-telefon 7811 stöder inte energisparläget eftersom telefonens skärm inte har en bakgrundsbelysning.

#### **Energisparplus (EnergyWise)**

Cisco IP-telefon stöder Cisco Energywise (energisparplusläge). När nätverket innehåller en Energywise-styrenhet (till exempel en Cisco-växel med aktiverad EnergyWise) kan du konfigurera dessa telefoner för viloläge (avstängning) och uppvakning (start) i ett schema för att ytterligare minska strömförbrukningen.

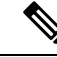

**OBS!** Cisco IP-telefon 7811 stöder inte Energisparläge Plus.

Ställ in varje telefon för att aktivera eller inaktivera EnergyWise-inställningar. Om Energy är aktiverat kan du konfigurera vilo- och uppvakningstid och andra parametrar. Dessa parametrarskickastill telefonen som en del av telefonens XML-konfigurationsfil.

### <span id="page-30-2"></span>**Strömbalansering över LLDP**

Telefonen och växeln balanserar strömmen som telefonen använder. Cisco IP-telefon kan användas med flera ströminställningar, som sänker elförbrukningen när tillgången till ström är lägre.

När en telefon har startats om låser växeln och använder ett specifikt protokoll (CDP eller LLDP) för strömbalansering. Växeln använder det första protokollet (som innehåller en ström-TLV [Threshold Limit Value]) som telefonen sänder. Om systemadministratören har inaktiverat protokollet på telefonen kan den inte starta några tillbehör, eftersom växeln inte svarar på strömbegäranden i det andra protokollet.

Cisco rekommenderar att alltid aktivera strömbalansering (standard) vid koppling till en växel som stöder strömbalansering.

Om strömbalanseringen är inaktiverad kan växeln koppla bort strömmen till telefonen. Om växeln inte stöder strömbalansering måste du inaktivera den funktionen innan du slår på strömmen till tillbehör via PoE. När

strömbalanseringsfunktionen är inaktiverad kan telefonen förse tillbehören med ström upp till den kapacitet som tillåts med IEEE 802.3af-2003.

```
\mathscr{O}
```
**OBS!**

• När CDP och strömbalansering är inaktiverad kan telefonen förse tillbehören med ström upp till 15,4 W.

## <span id="page-31-0"></span>**Nätverksprotokoll**

Cisco IP-telefoner har stöd för flera branschstandards- och Cisco-nätverksprotokoll som krävs för röstkommunikation. Följande tabell ger en översikt över de nätverksprotokoll som telefonerna stöder.

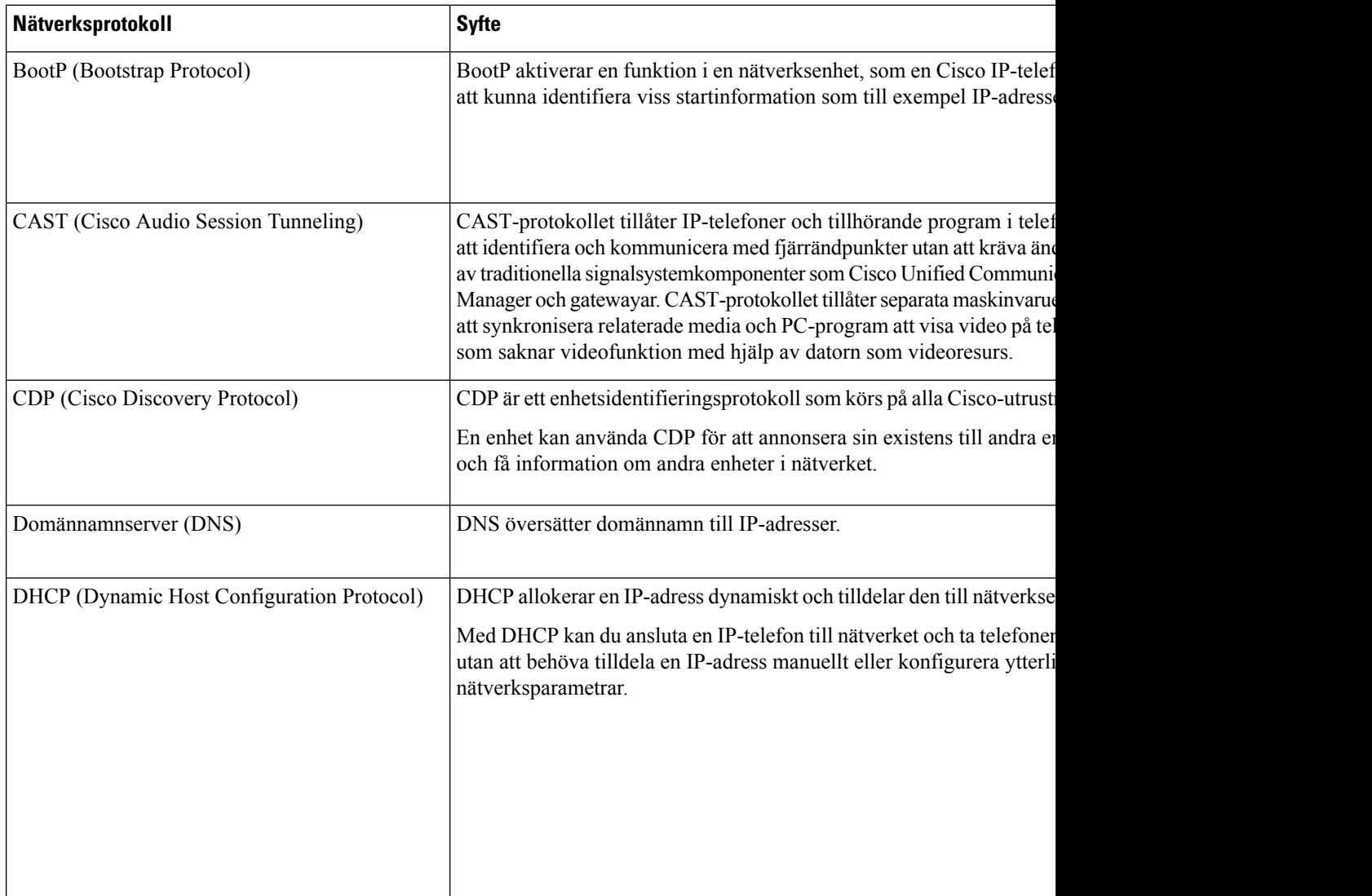

**Tabell 15. Nätverksprotokoll som stöds på Cisco IP-telefonen**

 $\mathbf{l}$ 

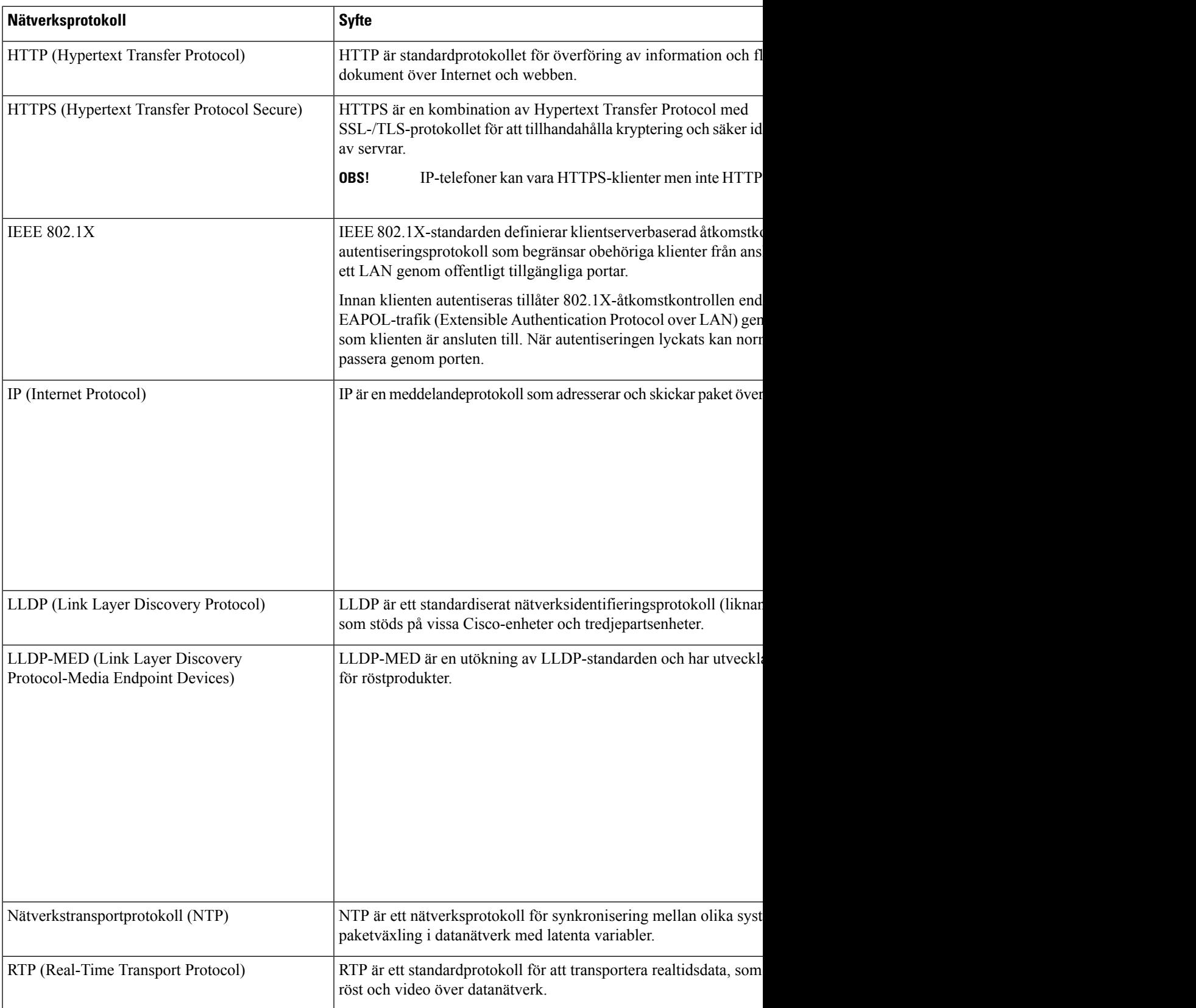

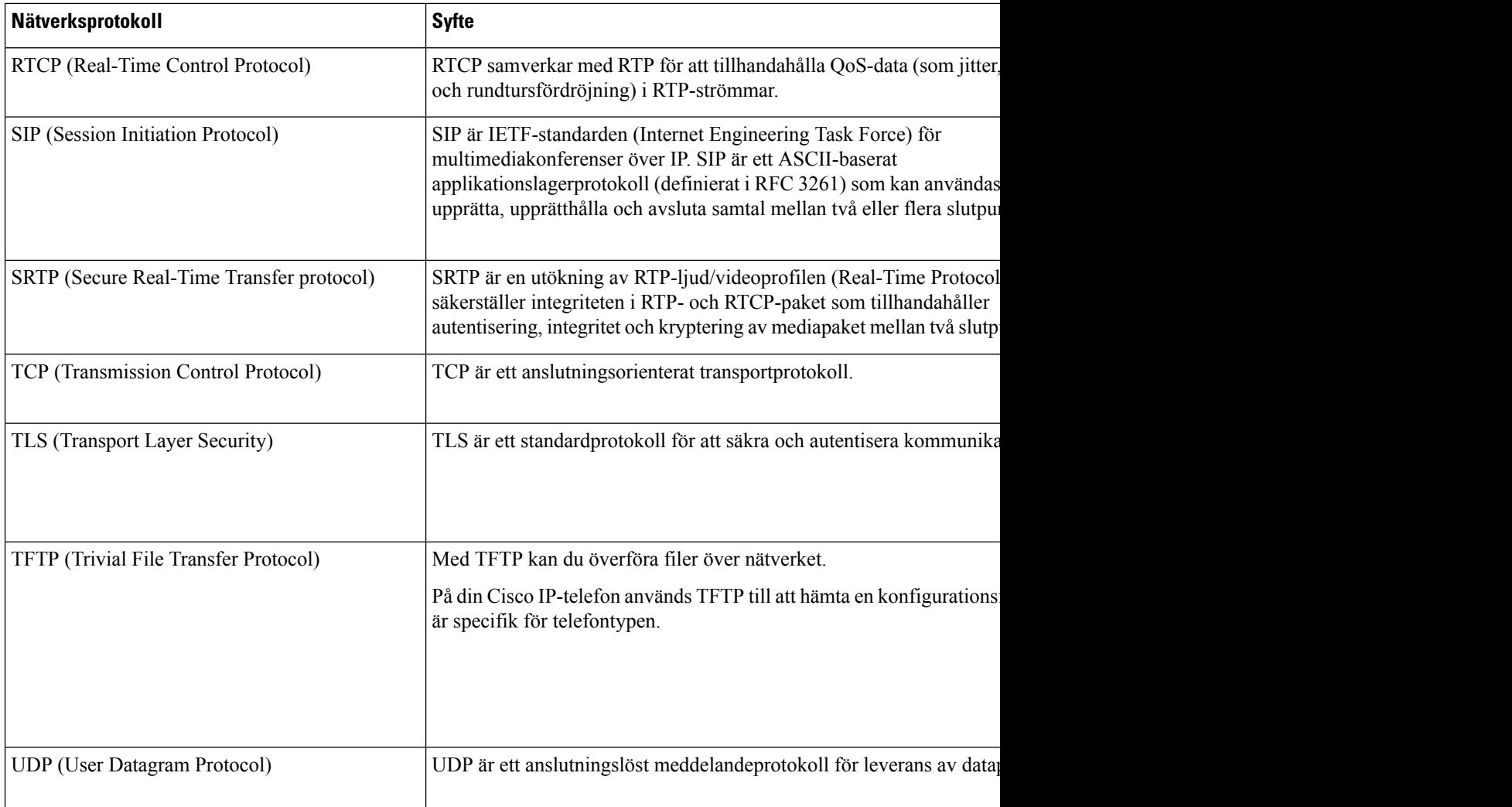

#### **Relaterade ämnen**

Dokumentation för Cisco Unified [Communications](#page-14-0) Manager, på sidan xv Kontrollera [nätverksinställningen,](#page-50-1) på sidan 35 [Kontrollera](#page-64-0) att telefonen startar, på sidan 49

## <span id="page-33-0"></span>**Interaktion med VLAN**

Cisco IP-telefonen innehåller en intern Ethernet-switch, som möjliggör vidarebefordran av paket till telefonen, till datorporten (åtkomst) och nätverksporten på telefonens baksida.

Om en dator är ansluten till datorns port (åtkomst) delar datorn och telefonen samma fysiska länk till växeln och delar samma port i växeln. Datatrafiken närvarande på VLAN stöd telefoner kan försämra kvaliteten på VoIP-trafik.

• De aktuella VLAN:erna kan konfigureras på ett IP-undernät. Däremot kan det hända att ytterligare IP-adresser inte är tillgängliga att tilldela telefonen till samma subnät som andra enheter som ansluter till samma port.

- Datatrafik i VLAN med stöd för telefoner kan ge sämre kvalitet på VoIP-trafik.
- Nätsäkerhet kan tyda på ett behov av att isolera VLAN-rösttrafiken från VLAN-datatrafiken.

Du kan lösa dessa problem genom att isolera rösttrafiken på ett separat VLAN. Växelporten som telefonen ansluter till konfigureras då för separata VLAN:

- Rösttrafik till och från IP-telefon (extra VLAN på Cisco Catalyst 6000-serien, till exempel)
- Datatrafik till och från datorn som ansluter till växeln genom porten dator (access) av IP-telefonen (native VLAN)

Isolera telefonerna på en separat, extra VLAN ökar kvaliteten på rösttrafik och tillåter ett stort antal telefoner som ska läggas till ett befintligt nätverk som inte har tillräckligt med IP-adresser för varje telefon.

För mer information, se dokumentationen som medföljer en Cisco switch. Du kan också få tillgång till kopplad information på denna URL:

<http://cisco.com/en/US/products/hw/switches/index.html>

### <span id="page-34-0"></span>**Interaktion med Cisco Unified Communications Manager**

Cisco Unified Communications Manager är en öppen, industristandard samtalsbearbetningssystem. Cisco Unified Communications Manager ställer upp och river ner samtal mellan telefoner, integrera traditionell växelfunktionalitet med företagetsIP-nätverk. Cisco Unified Communications Manager hanterar komponenterna i telefonisystemet, som telefoner, åtkomstgateways, och de resurser som krävs för funktioner som samtalskonferenser och ruttplanering. Cisco Unified Communications Manager ger också:

- Firmware för telefoner
- Lista över betrodda certifikat (CTL) och identitetslista över betrodda (ITL) filer med TFTP-och HTTP-tjänster
- Telefonregistrering
- Ring bevarande, så att en mediasession fortsätter om signaleringen försvinner mellan primära Communications Manager och en telefon

Mer information om hur du konfigurerar Cisco Unified Communications Manager för att användas med de telefoner som beskrivs i det här kapitlet finns i dokumentationen för din version av Cisco Unified Communications Manager.

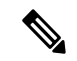

**OBS!**

Om telefonmodellen som du vill konfigurera inte finns i listrutan med telefontyper i Cisco Unified Communications Manager Administration installerar du det senaste enhetspaketet för din version av Cisco Unified Communications Manager från Cisco.com.

#### **Relaterade ämnen**

Dokumentation för Cisco Unified [Communications](#page-14-0) Manager, på sidan xv

## <span id="page-35-0"></span>**Interaktion med Cisco Unified Communications Manager Express**

När Cisco IP-telefonen samverkar med Cisco Unified Communications Manager Express måste telefonerna gå in i CME-läge.

När en användare anropar konferensfunktionen kan telefonen använda taggen för att välja en lokal konferensbrygga eller nätverksmaskinvara med konferensbrygga.

Cisco IP-telefon stöder inte följande åtgärder:

#### **Överföra**

Stöds endast i det anslutna vidarekopplingsscenariet.

#### **Konferens**

Stöds endast i det anslutna vidarekopplingsscenariet.

#### **Delta**

Stöds med knappen Konferens eller åtkomst till Hookflash.

#### **Parkera**

Stöds med parkeringsknappen eller parkeringsfunktionsknappen.

#### **Bryt in**

Stöds inte.

#### **Direktöverföring**

Stöds inte.

#### **Markera**

Stöds inte.

Användare kan inte skapa konferenssamtal och vidarekoppla samtal mellan olika linjer.

Unified CME stöder snabbtelefonsamtal, även kallat viskning. Men sökningen avvisas av telefonen under pågående samtal.

### <span id="page-35-1"></span>**Externa enheter**

Vi rekommenderar att du använder externa enheter av hög kvalitet som är avskärmade mot oönskade radiofrekvens- och tonfrekvenssignaler (RF respektive AF). Externa enheter kan vara headset, kablar och kontakter.

Beroende på enheternas kvalitet och närheten till andra enheter, till exempel mobiltelefoner eller radiosändare/-mottagare, kan vissa störningar förekomma. I dessa fall rekommenderar vi att du vidtar en eller flera av dessa åtgärder:

- Flytta bort den externa enheten från källan till radio- eller tonsignalerna.
- Led bort den externa enhetens kablar från källan till radio- eller tonsignalerna.
Ш

- Använd skärmade kablar till den externa enheten eller kablar med bättre avskärmning och kontakt.
- Minska längden på kabeln till den externa enheten.
- Använd ferrit eller liknande till den externa enhetens kablar.

Cisco kan inte garantera prestandan för externa enheter, kablar och kontakter.

**Försiktighet**

Använd endast externa högtalare, mikrofoner och headset som uppfyller EMC-direktivet [89/336/EC] inom EU.

### **Telefonbeteende under överbelastning av nätverket**

Allt som försämrar nätverkets prestanda kan påverka telefonens ljud och i vissa fall avbryta samtalet. Orsaker till försämrat nätverk kan inkludera, men är inte begränsat till, följande aktiviteter:

- Administrativa uppgifter, som skanning av en intern port eller en säkerhetsskanning.
- Om ditt nätverk attackeras, t.ex. med en DoS-attack.

# **Programmeringsgränssnitt**

Cisco har stöd för användning av telefon-API från tredje parts program som har testats och certifierats för Cisco av tredje parts programutvecklare. Alla telefonproblem som är relaterade till icke-certifierade program måste åtgärdas av den tredje parten och kommer inte att åtgärdas av Cisco.

Om du vill ha mer information om hur Cisco stöder certifierade tredje parts program/lösningar finns det på webbplatsen Solution Partner [Program.](https://developer.cisco.com/ecosystem/spp/)

 $\mathbf I$ 

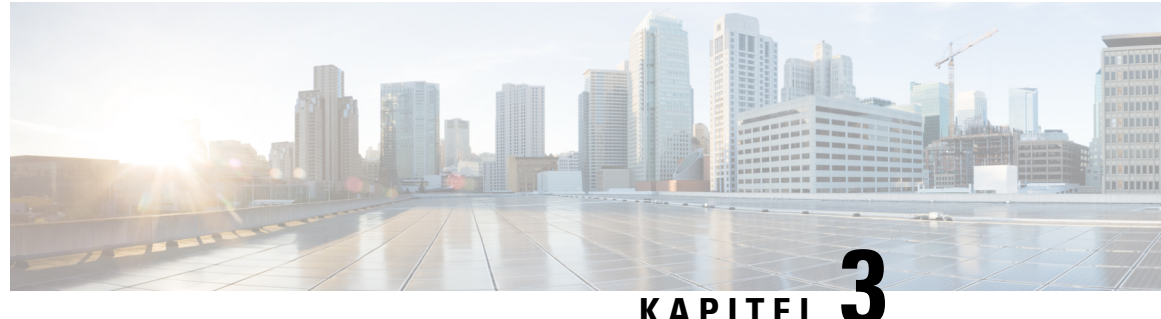

# **Maskinvara i Cisco IP-telefon**

- [Maskinvaruöversikt](#page-38-0) för Cisco IP-telefon, på sidan 23
- [Maskinvaruversioner,](#page-40-0) på sidan 25
- Cisco [IP-telefon](#page-40-1) 7811, på sidan 25
- Cisco [IP-telefon](#page-41-0) 7821, på sidan 26
- Cisco [IP-telefon](#page-42-0) 7841, på sidan 27
- Cisco [IP-telefon](#page-43-0) 7861, på sidan 28
- Knappar och [maskinvara,](#page-44-0) på sidan 29
- Skillnader i [terminologi,](#page-47-0) på sidan 32

### <span id="page-38-0"></span>**Maskinvaruöversikt för Cisco IP-telefon**

Cisco IP-telefon i 7800-serien tillhandahåller röstkommunikation över ett IP-nätverk. Cisco IP-telefon fungerar ungefär som en digital företagstelefon, så att du kan ringa och ta emot telefonsamtal och komma åt funktioner som ljudavstängning, parkera samtal, överföra samtal, kortnummer och vidarekoppling. Eftersom telefonen ansluter till ditt datanätverk ger det dessutom förbättrade IP-telefonifunktioner, inklusive åtkomst till nätverksinformation och tjänster, och anpassningsbara funktioner och tjänster.

Cisco IP-telefon 7841 stöder Gigabit Ethernet-anslutning.

Du är begränsad av antalet tillgängliga linjeknappar när du lägger till telefonfunktioner. Du kan inte lägga till flera funktioner än antalet linjeknappar på telefonen.

#### **Tabell 16. Cisco IP-telefon 7800-serien och linjeknappar som stöds**

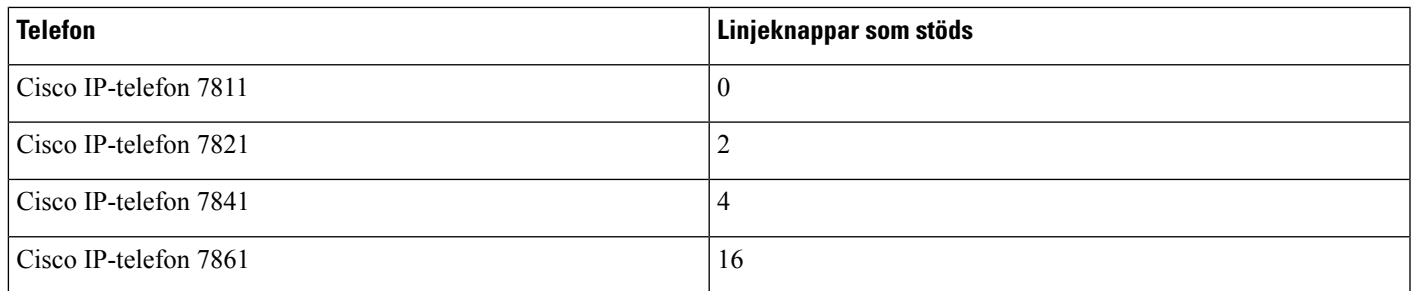

En Cisco IP-telefon måste, precis som andra nätverksenheter, konfigureras och hanteras. Dessa telefoner kan använda följande kodek:

- G.711 a-law
- G.711 mu-law
- G.722
- G722.2 AMR-WB
- G.729a
- G.729ab
- iLBC
- Opus

Dessa telefoner kan avkoda följande kodek:

- G.711 a-law
- G.711 mu-law
- G.722
- G.729
- G.729a
- G.729b
- G.729ab
- iLBC
- Opus

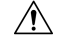

#### **Försiktighet**

Användning av en mobil- eller GSM-telefon, eller tvåvägsradio, i närheten av en Cisco IP-telefon kan orsaka störningar. För mer information, se tillverkarens dokumentation av den störande enheten.

I likhet med andra nätverksenheter måste du konfigurera Cisco IP-telefoner för att förbereda dem för åtkomst till Cisco Unified Communications Manager och resten av IP-nätverket. Genom att använda DHCP, har du färre inställningar att konfigurera på en telefon. Nätverket kan kräva och du kan även manuellt konfigurera information som: en IP-adress, TFTP-server och subnätsinformation.

Cisco IP-telefon kan interagera med andra tjänster och enheter i IP-nätverk för att förbättra funktionaliteten. Till exempel kan du integrera Cisco Unified Communications Manager med företagets LDAP3-standardkatalog för att låta användare söka efter kontaktinformation till medarbetare direkt från sina IP-telefoner. Du kan också använda XML för att låta användarna få tillgång till information som väder, lager, dagens citat och annan webbaserad information.

# <span id="page-40-0"></span>**Maskinvaruversioner**

Vi uppdaterar telefonens maskinvara så att den kan utnyttja ny teknik, med varje version som identifieras av ett produkt-ID (PID) på baksidan av telefonen. Använd följande tabell för att ta reda på om telefonen är en tidig maskinvaruversion eller en senare.

Nya telefoner måste använda fast programvara version 10.3 (1) eller senare och du kan inte nedgradera till en tidigare version av programvaran.

**Tabell 17. Cisco IP-telefon 7800-serien maskinvaruversioner**

| <b>Ciscos IP-telefon</b> | <b>Ursprunglig maskinvaruversion</b>                               | <b>Nuvarande maskinvaruversion</b> |
|--------------------------|--------------------------------------------------------------------|------------------------------------|
| Cisco IP-telefon 7811    |                                                                    | $CP-7811-K9=V01$                   |
| Cisco IP-telefon 7821    | $CP-7821-K9=V01$                                                   | $CP-7821-K9=V03$                   |
| Cisco IP-telefon 7841    | $CP-7841-K9 = v01$ , V02 eller V03 $CP-7841-K9 = V04$ eller senare |                                    |
| Cisco IP-telefon 7861    | $CP-7861-K9=V02$                                                   | $CP-7861-K9 = V03$ eller senare    |

#### **Relaterade ämnen**

Gör en [fabriksåterställning](#page-218-0) med telefonens knappsats, på sidan 203

# <span id="page-40-1"></span>**Cisco IP-telefon 7811**

### **Telefonanslutningar för**

Använd en Ethernet-kabel för att ansluta telefonen till LAN och aktivera telefonens alla funktioner. Om Ethernet-porten är utrustad med PoE (Power over Ethernet) kan du ge telefonen ström från LAN-porten. Förläng inte LAN Ethernet-kabeln utanför byggnaden.För att din telefon ska fungera måste den vara ansluten till IP-telefonnätet.

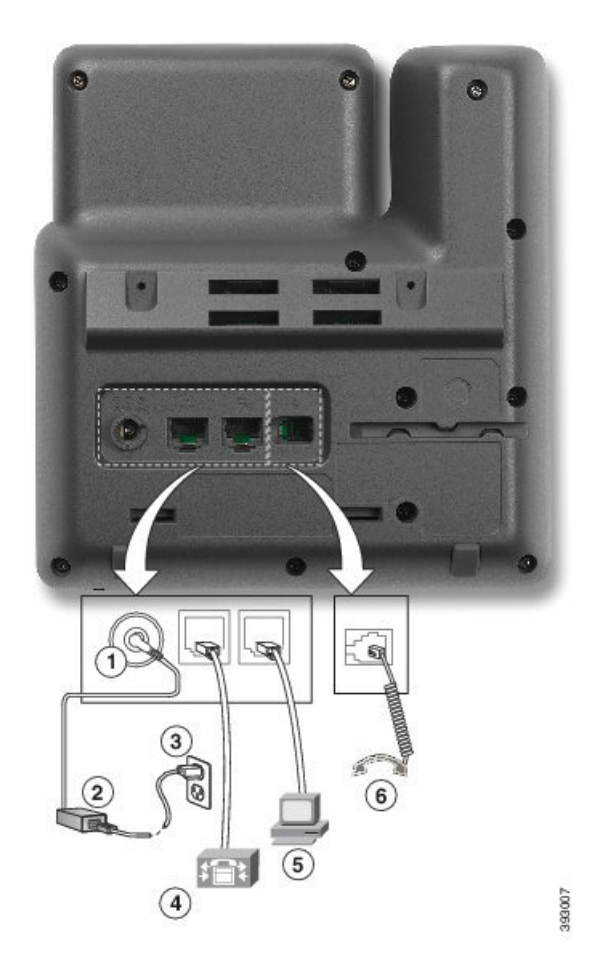

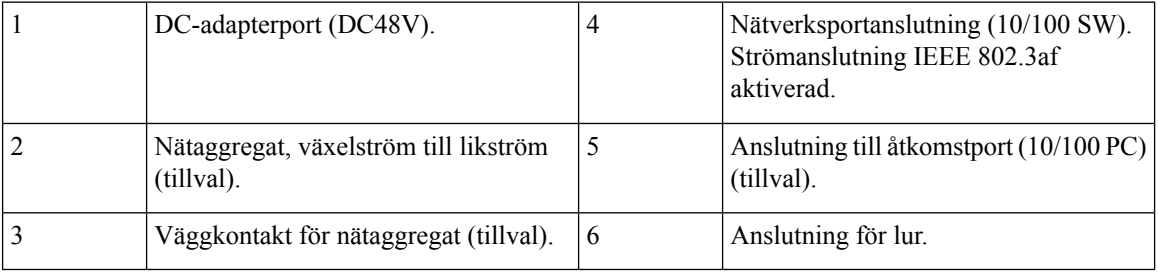

# <span id="page-41-0"></span>**Cisco IP-telefon 7821**

### **Telefonanslutningar för**

Anslut din Cisco IP-telefon till nätverket med en Ethernet-kabel för att aktivera full funktionalitet i din Cisco IP-telefon. Om Ethernet-porten är utrustad med PoE (Power over Ethernet) kan du ge Cisco IP-telefonen ström från LAN-porten.Förläng inte LAN Ethernet-kabeln utanför byggnaden.För att din telefon ska fungera måste den vara ansluten till IP-telefonnätet.

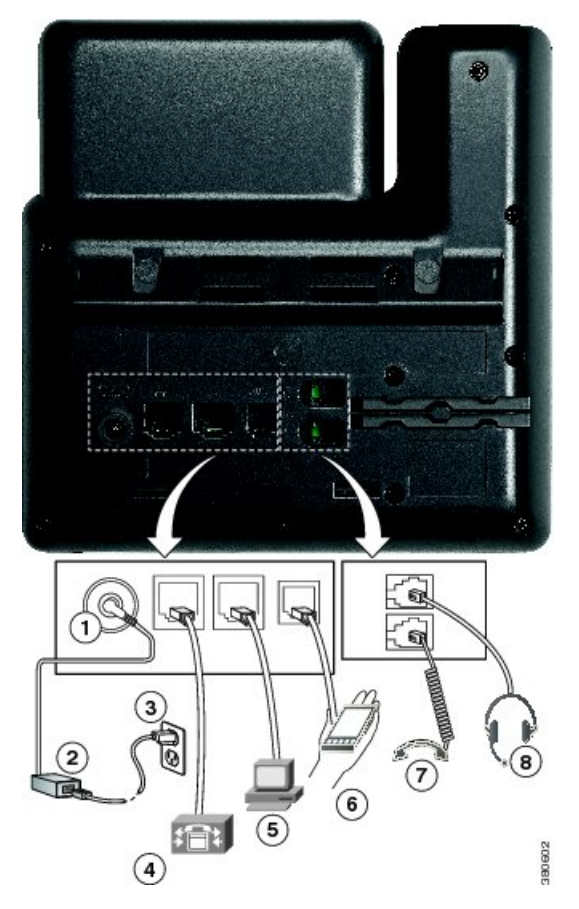

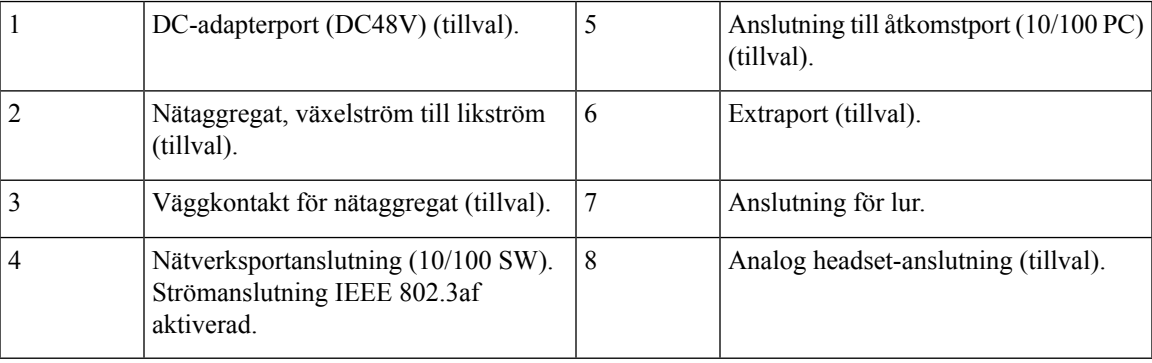

# <span id="page-42-0"></span>**Cisco IP-telefon 7841**

### **Telefonanslutningar för**

Anslut din Cisco IP-telefon till nätverket med en Ethernet-kabel för att aktivera full funktionalitet i din Cisco IP-telefon. Om Ethernet-porten är utrustad med PoE (Power over Ethernet) kan du ge Cisco IP-telefonen ström från LAN-porten.Förläng inte LAN Ethernet-kabeln utanför byggnaden.För att din telefon ska fungera måste den vara ansluten till IP-telefonnätet.

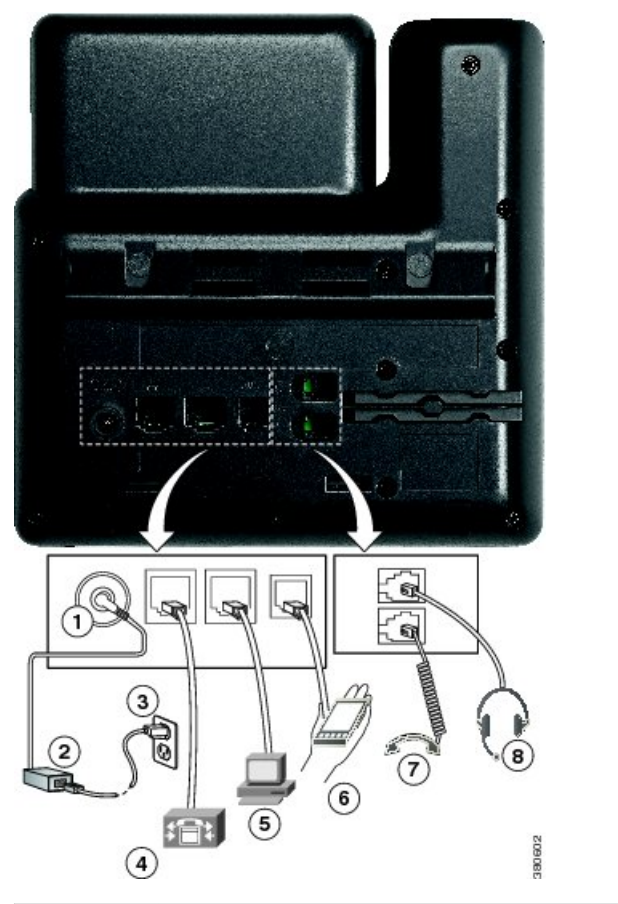

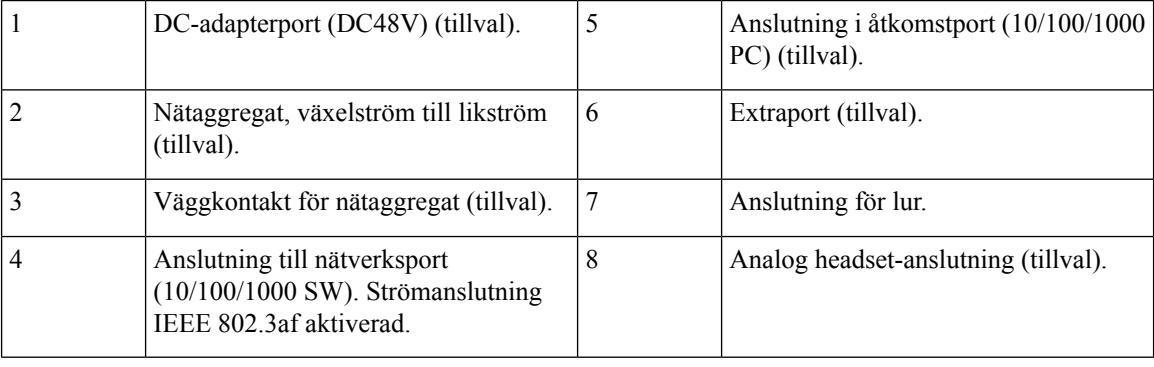

# <span id="page-43-0"></span>**Cisco IP-telefon 7861**

### **Telefonanslutningar för**

Anslut din Cisco IP-telefon till nätverket med en Ethernet-kabel för att aktivera full funktionalitet i din Cisco IP-telefon. Om Ethernet-porten är utrustad med PoE (Power over Ethernet) kan du ge Cisco IP-telefonen ström från LAN-porten.Förläng inte LAN Ethernet-kabeln utanför byggnaden.För att din telefon ska fungera måste den vara ansluten till IP-telefonnätet.

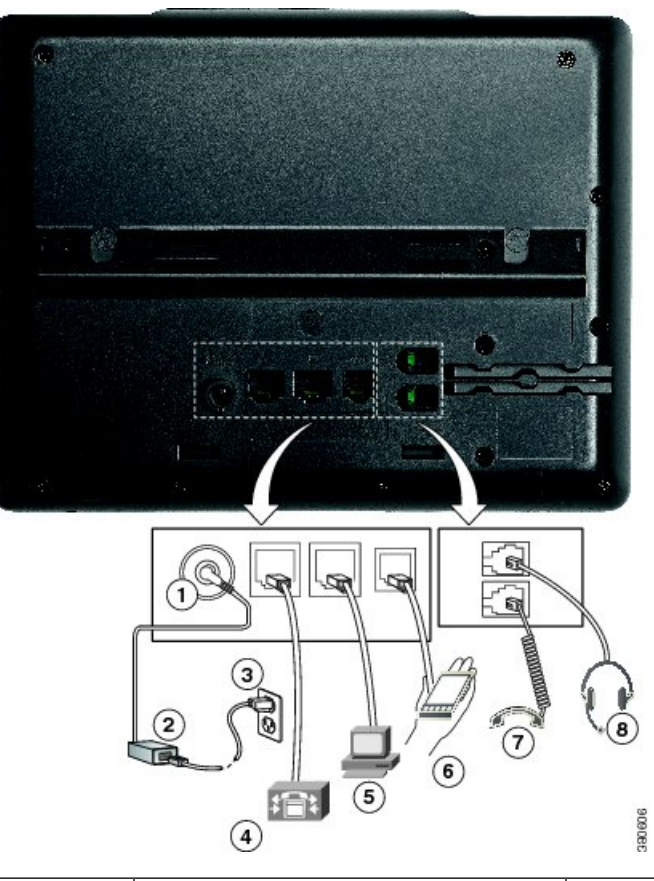

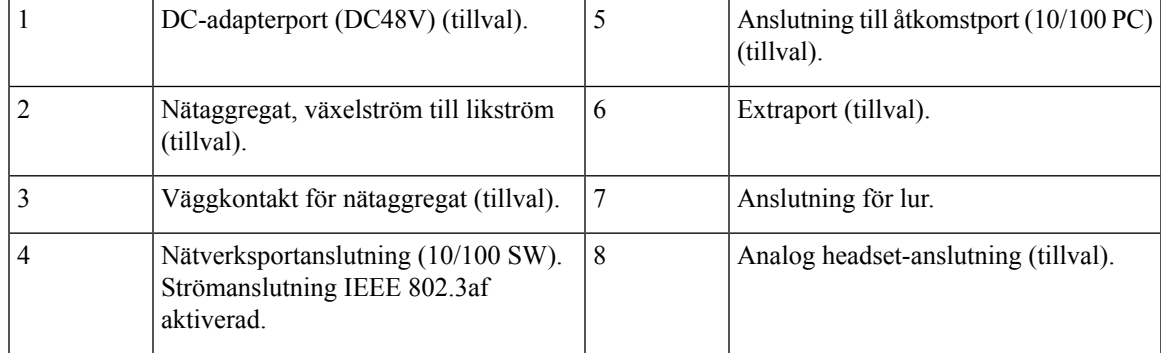

# <span id="page-44-0"></span>**Knappar och maskinvara**

Cisco IP-telefon 7800-serien har särskilda maskinvarutyper:

- Cisco IP-telefon 7811 har inga knappar på vardera sidan av skärmen
- Cisco IP-telefon 7821 har två knappar på vänster sida av skärmen
- Cisco IP-telefon 7841 har två knappar på vardera sidan av skärmen
- Cisco IP-telefon 7861 har 16 knappar på den högra kanten av telefonen

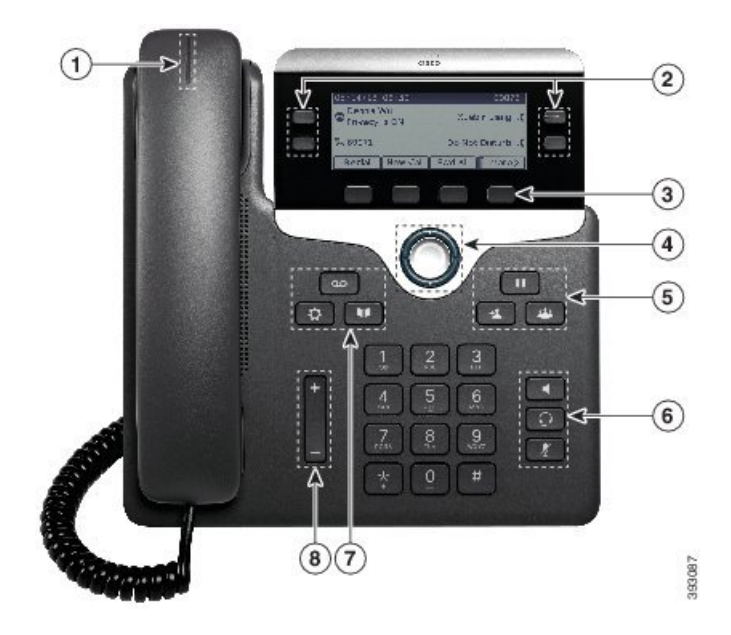

**Figur 1. Knappar och funktioner i serien 7800 av Cisco IP-telefoner**

I följande tabell beskrivs knappar och maskinvara i Cisco IP-telefon 7800-serien.

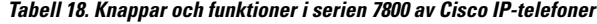

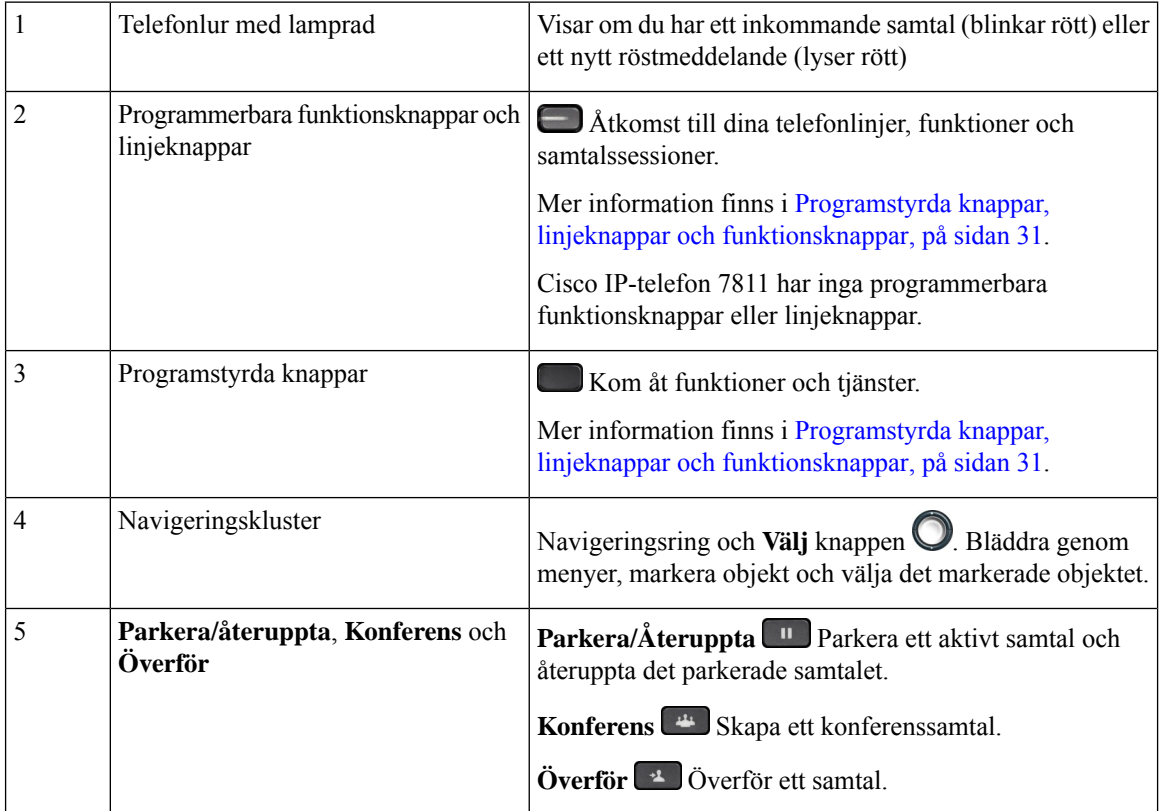

Ш

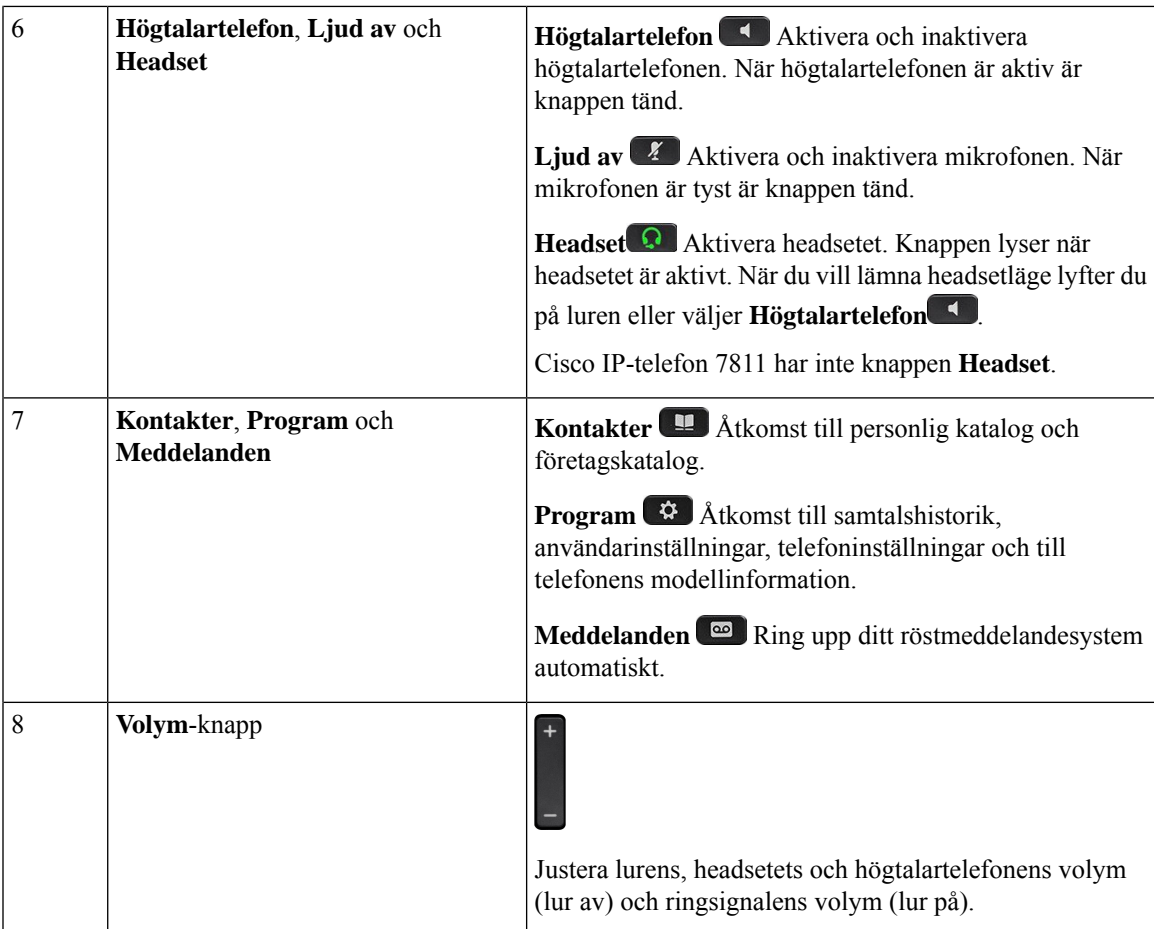

### <span id="page-46-0"></span>**Programstyrda knappar, linjeknappar och funktionsknappar**

Du kan använda funktionerna på telefonen på flera olika sätt:

- Funktionsknappar, som finns underst på skärmen, ger dig tillgång till funktionen som visas på skärmen ovanför funktionsknappen. De programstyrda knapparna ändras beroende på vad du gör för tillfället. Den programstyrda knappen **Mer...** visar att det finns fler funktioner tillgängliga.
- Med funktions- och linjeknapparna på båda sidor av skärmen kommer du åt telefonfunktioner och telefonlinjer.
	- Funktionsknappar Används för funktioner som **Kortnummer** och **Hämta samtal** och för att visa din status på en annan linje.
	- Linjeknappar Används för att svara på ett samtal eller hämta ett parkerat samtal. När de inte används för ett aktivt samtal används de för att starta telefonfunktioner som till exempel att visa missade samtal.

Funktions- och linjeknapparna lyser för att visa status:

• Grön LED-lampa med fast sken – Aktivt samtal eller tvåvägssamtal på snabbtelefonen

- Grön LED-lampa med blinkande sken Parkerat samtal
- Orange LED-lampa med fastsken –Sekretess aktiverat, enkelsamtal på snabbtelefonen eller inloggad i svarsgrupp
- Orange LED-lampa med blinkande sken Inkommande eller återställt samtal
- Röd LED-lampa med fast sken Fjärrlinje används (delad linje eller linjestatus) eller Stör ej aktiverat
- Röd LED-lampa med blinkande sken Fjärrlinje parkerad

Administratören kan ställa in vissa funktioner som programstyrda knappar eller som funktionsknappar. Du kan även komma åt vissa funktioner med programstyrda knappar eller motsvarande fast knapp.

# <span id="page-47-0"></span>**Skillnader i terminologi**

Följande tabell visar några av terminologiskillnaderna i *Användarhandbok för Cisco IP-telefon 7800-serien*, *Cisco IP-telefon 8800-serien – Administrationshandbok för Cisco Unified Communications Manager* och dokumentationen för Cisco Unified Communications Manager.

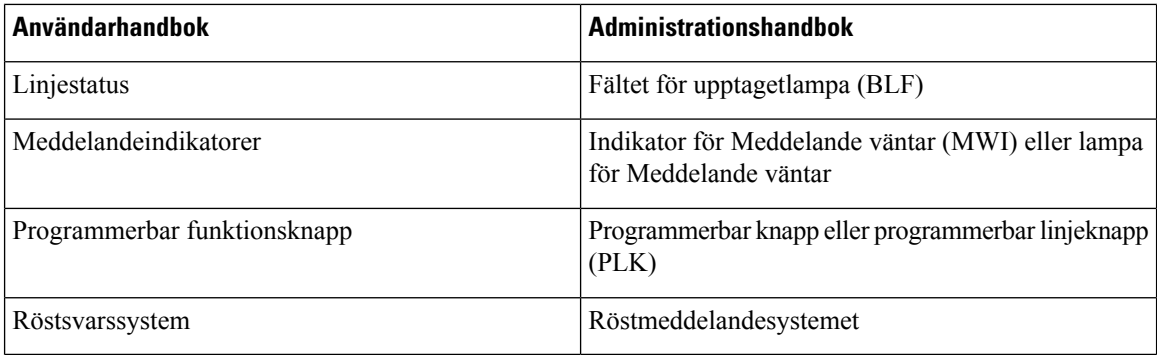

#### **Tabell 19. Skillnader i terminologi**

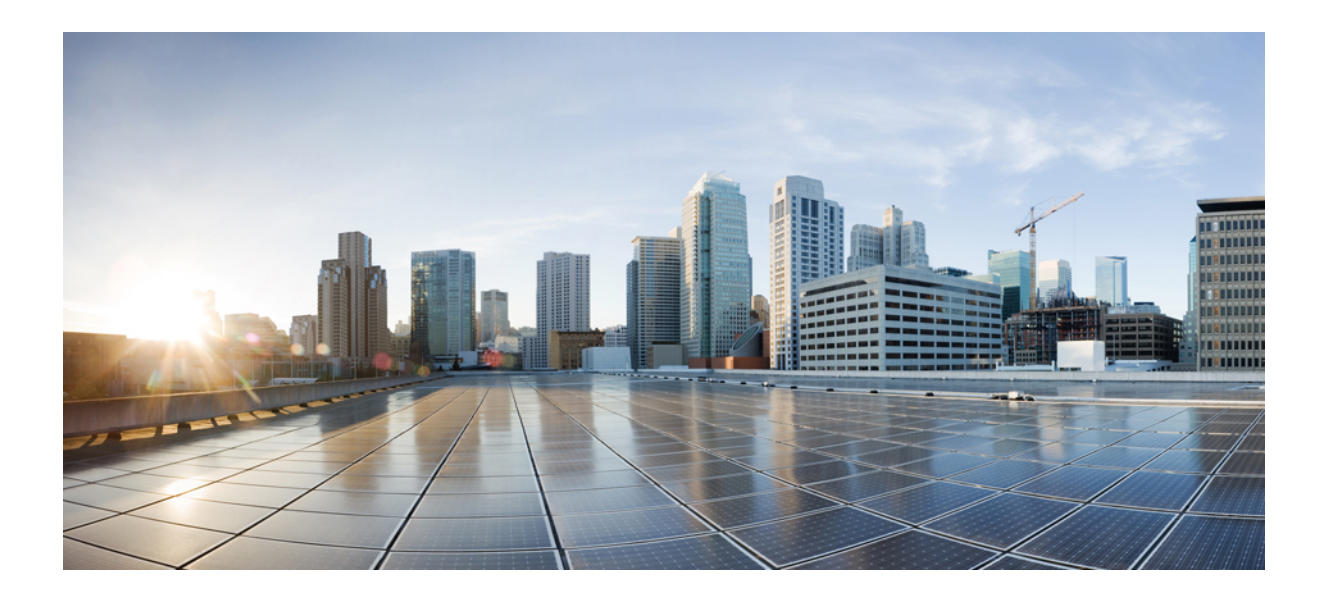

# **DEL II**

# **Installation av Cisco IP-telefon**

- [Installation](#page-50-0) av Cisco IP-telefon, på sidan 35
- [Telefoninställningar](#page-66-0) i Cisco Unified Communications Manager, på sidan 51
- Hantering av [självbetjäningsportalen,](#page-78-0) på sidan 63

<span id="page-50-0"></span>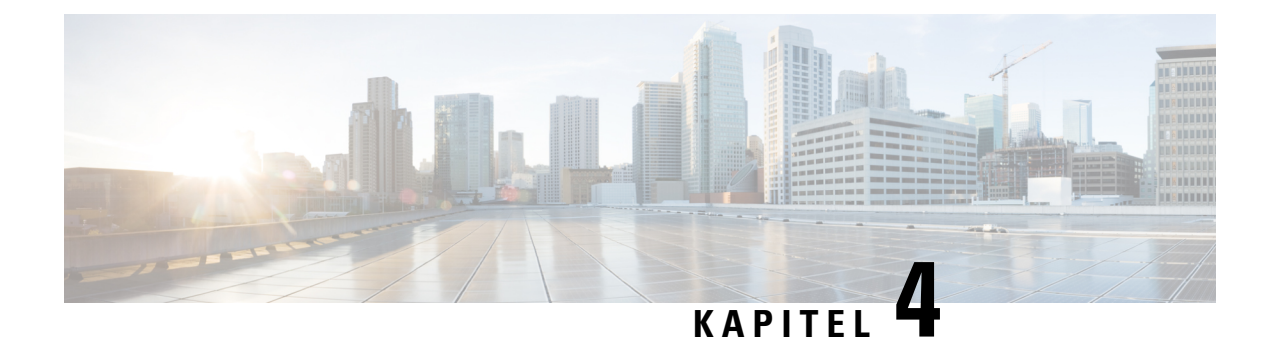

# **Installation av Cisco IP-telefon**

- Kontrollera [nätverksinställningen,](#page-50-1) på sidan 35
- [Aktiveringskod](#page-51-0) vid installation för telefoner på företaget, på sidan 36
- [Aktiveringskodregistrering](#page-52-0) och mobilåtkomst och Remote Access, på sidan 37
- Aktivera [autoregistrering](#page-52-1) för telefoner, på sidan 37
- Installera Cisco [IP-telefon,](#page-54-0) på sidan 39
- Ställa in telefonen via [inställningsmenyerna,](#page-56-0) på sidan 41
- Konfigurera [nätverksinställningar,](#page-58-0) på sidan 43
- [Kontrollera](#page-64-0) att telefonen startar, på sidan 49
- Konfigurera [telefontjänster](#page-64-1) för användare, på sidan 49
- Ändra en användares [telefonmodell,](#page-65-0) på sidan 50

# <span id="page-50-1"></span>**Kontrollera nätverksinställningen**

Vid distribution av ett nytt IP-telefonisystem måste systemadministratörer och nätverksadministratörerslutföra flera inledande konfigurationer för att förbereda nätverket för IP-telefoni. Mer information och en checklista för inställning och konfiguration av ett Cisco IP-telefoninätverk finns i dokumentationen till din utgåva av Cisco Unified Communications Manager.

För att telefonen ska fungera felfritt som en ändpunkt i nätverket måste nätverket uppfylla specifika krav. Ett krav är lämplig bandbredd. Telefonerna kräver mer bandbredd än rekommenderade 32 kbps när de registreras i Cisco Unified Communications Manager. Ta hänsyn till detta högre bandbreddskrav när du konfigurerar din QoS-bandbredd. För mer information, se *Cisco Collaboration System 12.x Solution Reference Network design* (*SRND*) eller senare [\(https://www.cisco.com/c/en/us/td/docs/voice\\_ip\\_comm/cucm/srnd/collab12/](https://www.cisco.com/c/en/us/td/docs/voice_ip_comm/cucm/srnd/collab12/collab12.html) [collab12.html](https://www.cisco.com/c/en/us/td/docs/voice_ip_comm/cucm/srnd/collab12/collab12.html)).

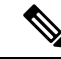

Telefonen visar datum och tid från Cisco Unified Communications Manager. Den tid som visas på telefonen kan skilja sig från tiden i Cisco Unified Communications Manager med upp till 10 sekunder. **OBS!**

#### **Arbetsordning**

**Steg 1** Konfigurera ett VoIP-nätverk för att uppfylla följande krav:

- VoIP är konfigurerat på routrar och gatewayar.
- Cisco Unified Communications Manager är installerad i nätverket och konfigurerad för att hantera samtalsbehandling.

**Steg 2** Ställ in nätverk för att stödja något av följande:

- DHCP-stöd
- Manuell tilldelning av IP-adress, gateway och nätmask

#### **Relaterade ämnen**

Dokumentation för Cisco Unified [Communications](#page-14-0) Manager, på sidan xv

### <span id="page-51-0"></span>**Aktiveringskod vid installation för telefoner på företaget**

Du kan använda registrering via aktiveringskod för att snabbt ställa in nya telefoner utan autoregistrering. Med denna metod kan du styra den inledande registreringen av telefoner genom att använda något av följande:

- Cisco Unified Communications Bulk Administration Tool (BAT)
- Cisco Unified Communications Manager administrationsgränssnitt
- Administrativa XML-Web Service (AXL)

Aktivera den här funktionen från avsnittet **Enhetsinformation** på sidan Telefonkonfiguration. Välj **Kräv aktiveringskodvidonboarding** om du vill att den här funktionen ska gälla för en specifik telefon på företaget.

Användare måste ange en aktiveringskod innan derastelefoner kan registreras. Registrering via aktiveringskod kan tillämpas på enskilda telefoner, en grupp av telefoner eller i ett nätverk.

Det här är ett enkelt sätt för användare att registrera sina telefoner eftersom de bara behöver ange en aktiveringskod med 16 siffror. Koderna anges manuellt eller med en QR-kod om telefonen har en videokamera. Vi rekommenderar att du använder en säker metod när du tillhandahåller användarna denna information. Om en användare har tilldelats en telefon finns den här koden tillgänglig på självbetjäningsportalen. Granskningsloggen registrerar användarens åtkomst av koden från portalen.

Aktiveringskoder kan endast användas en gång, och de upphör att gälla efter en vecka som standard. Om en kod upphör att gälla måste du tillhandahålla användaren en ny.

Metoden är ett enkelt sätt att skydda nätverket eftersom en telefon inte registreras förrän MIC-certifikatet och aktiveringskoden har verifierats. Den här metoden är också ett enkelt sätt att registrera flera telefoner samtidigt eftersom det innebär att varken TAPS(Tool for Auto-registeredPhoneSupport)-verktyget eller autoregistrering används. Registreringshastigheten är en telefon persekund eller omkring 3 600 telefoner per timme. Telefoner kan läggas till i Cisco Unified Communications Manager Administrative, med Administrative XML-webbtjänsten (AXL) eller med BAT.

Befintliga telefoner återställs när de har konfigurerats för registrering via aktiveringskod. De registreras inte förrän aktiveringskoden anges och telefonen MIC verifieras. Informera nuvarande användare om att ni tänker införa registrering via aktiveringskod före implementeringen.

Mer information finns i *administrationsguiden för Cisco Unified Communications Manager IM och Presence Service*.

# <span id="page-52-0"></span>**Aktiveringskodregistrering och mobilåtkomst och Remote Access**

Du kan använda aktiveringskodregistrering med mobilåtkomst och Remote Access när du distribuerar Cisco IP-telefoner för fjärranvändare. Funktionen är ett säkert sätt att distribuera telefoner utanför företaget när autoregistrering inte krävs. Men du kan konfigurera en telefon för autoregistrering på företaget och aktiveringskoder utanför företaget. Funktionen liknar aktiveringskodregistrering för telefoner på företaget, men den gör aktiveringskoden tillgänglig för telefoner utanför företaget.

Aktiveringskodregistrering för mobilåtkomst och Remote Access kräver Cisco Unified Communications Manager 12.5 (1) SU1 eller senare, och Cisco Expressway X 12.5 eller senare. Smart Licensing bör också aktiveras.

Du kan aktivera den här funktionen från Cisco Unified Communications Manager administration, men observera följande:

- Aktivera den här funktionen från avsnittet **Enhetsinformation** på sidan Telefonkonfiguration.
- Välj **Kräv aktiveringskod för registrering** om du vill att funktionen enbart ska verkställas på en enda telefon på företaget.
- Välj **Tillåt aktiveringskod via MRA** och **Kräv aktiveringskod för registrering** om du vill använda aktiveringskoden för en enskild telefon utanför företaget. Om telefonen är lokal ändras den till mobiloch Remote Access-läge och använder Expressway. Om telefonen inte kan nå Expressway registreras den inte förrän den är utanför företaget.

Mer information finns i följande dokument:

- *Administrationsguide för Cisco Unified Communications Manager IM och Presence Service, version 12.0 (1).*
- *Mobilåtkomst och Remote Access genom Cisco Expressway* för Cisco Expressway X12.5 eller senare

### <span id="page-52-1"></span>**Aktivera autoregistrering för telefoner**

Cisco IP-telefon kräver Cisco Unified Communications Manager för hantering av samtal. Läs dokumentationen till din utgåva av Cisco Unified Communications Manager eller den sammanhangsberoende hjälpen i Cisco Unified Communications Manager Administration och kontrollera att Cisco Unified Communications Manager är rätt konfigurerat för hantering av telefonen och dirigering och bearbetning av samtal.

Innan du installerar Cisco IP-telefon måste du välja en metod för att lägga telefoner i Cisco Unified Communications Manager-databasen.

Genom att aktivera autoregistrering innan du installerar telefoner kan du:

- Lägga till telefoner utan att först samla in MAC-adresser från telefonerna.
- Automatiskt lägga till en Cisco IP-telefon i Cisco Unified Communications Manager-databasen när du ansluter telefonen fysiskt till ditt IP-telefonnät. Under autoregistreringen tilldelar Cisco Unified Communications Manager nästa tillgängliga sekventiella katalognummer till telefonen.
- Snabbregistrera telefoner i Cisco Unified Communications Manager-databasen och ändra inställningar som katalognummer från Cisco Unified Communications Manager.
- Flytta autoregistrerade telefoner till nya platser och tilldela dem till olika enhetspooler utan att påverka deras katalognummer.

Autoregistrering är inaktiverat som standard. I vissa fall kanske du inte vill använda autoregistrering, till exempel om du vill tilldela ett visst anknytningsnummer till telefonen, eller om du vill använda en säker anslutning med Cisco Unified Communications Manager. Mer information om aktivering av autoregistrering finns i dokumentationen till din utgåva av Cisco Unified Communications Manager. När du konfigurerar klustret för blandat läge genom Cisco CTL-klienten är autoregistrering automatiskt inaktiverat, men du kan aktivera det. När du konfigurerar klustret för osäkert läge genom Cisco CTL-klienten är autoregistrering inte automatiskt aktiverat.

Du kan lägga till telefoner med autoregistrering och TAPS, verktyget för stöd av autoregistrerade telefoner, utan att först samla in MAC-adresser från telefoner.

TAPS samverkar med BAT-verktyget för massadministration för att uppdatera en grupp telefoner som redan har lagts till i Cisco Unified Communications Manager-databasen med MAC-exempeladresser. Använd TAPS att uppdatera MAC-adresser och hämta fördefinierade konfigurationer för telefoner.

Cisco rekommenderar att du använder autoregistrering och TAPS om du lägger till färre än 100 telefoner i nätverket. Om du lägger till mer än 100 telefoner i nätverket ska du använda BAT-verktyget för massregistrering.

Om du vill använda TAPS kan du eller slutanvändaren slå ett TAPS-katalognummer och följa röstinstruktionerna. När processen är klar, innehåller telefonen katalognummer och andra inställningar, och telefonen uppdateras i Cisco Unified Communications Manager Administration med rätt MAC-adress.

Kontrollera att autoregistrering är aktiverat och rätt konfigurerat i Cisco Unified Communications Manager Administration innan du ansluter en Cisco IP-telefon till nätverket. Mer information om hur du aktiverar och konfigurerar autoregistrering finns i dokumentationen till din utgåva av Cisco Unified Communications Manager.

Autoregistrering måste vara aktiverat i Cisco Unified Communications Manager Administration för att TAPS ska fungera.

#### **Arbetsordning**

- **Steg 1** Utgå från Cisco Unified Communications Manager Administration och klicka på **System** > **Cisco Unified CM**.
- **Steg 2** Klicka på **Sök** och välj server.
- **Steg 3** Gå till **Autoregistreringsinformation** och konfigurera dessa fält.
	- **Universell enhetsmall**
	- **Universell radmall**
	- **Starta anknytningsnummer**
	- **Avsluta katalognummer**
- **Steg 4** Avmarkera kryssrutan **Automatisk registrering är inaktiverad i den här Cisco Unified Communications Manager**.

Ш

**Steg 5** Klicka på **Spara**. **Steg 6** Klicka på **Använd konfig**.

#### **Relaterade ämnen**

Dokumentation för Cisco Unified [Communications](#page-14-0) Manager, på sidan xv

### <span id="page-54-0"></span>**Installera Cisco IP-telefon**

När telefonen ansluter till nätverket påbörjas telefonens startprocess och telefonen registreras i Cisco Unified Communications Manager.För attslutföra installationen av telefonen konfigurerar du nätverksinställningarna på telefonen beroende på om du aktiverar eller inaktiverar DHCP-tjänsten.

Om du har använt autoregistrering måste du uppdatera den specifika konfigurationsinformationen för telefonen som associerar telefonen med en användare, ändra knapptabellen eller katalognumret.

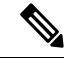

**OBS!** Innan du använder externa enheter ska du läsa Externa [enheter,](#page-35-0) på sidan 20.

Om du bara har en LAN-kabel vid skrivbordet, kan du ansluta telefonen till LAN med SW-port och sedan ansluta datorn till PC-porten. Mer information finns i Dela [nätverksanslutning](#page-55-0) med din telefon och dator, på [sidan](#page-55-0) 40.

Du kan också sammanlänka två telefoner tillsammans. AnslutPC-porten på den första telefonen tillSW-porten på andra telefonen.

 $\sqrt{N}$ 

**Försiktighet** Anslut inte SW och PC-portar i LAN.

#### **Arbetsordning**

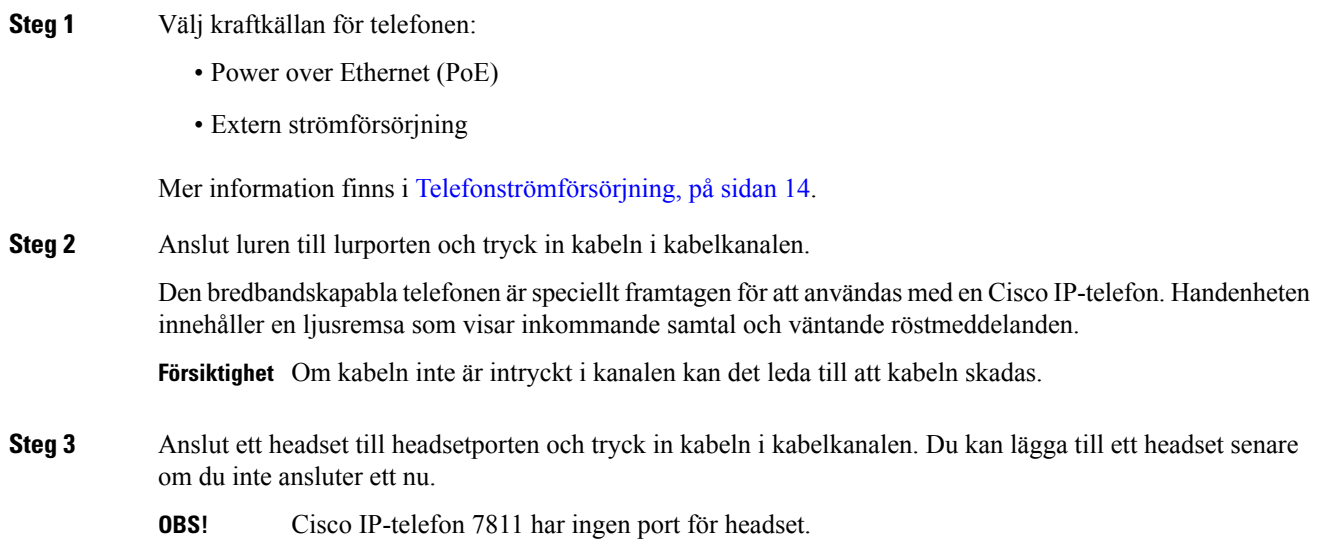

**Försiktighet** Om kabeln inte är intryckt i kanalen kan det leda till att kabeln skadas. **Steg 4** Anslut ett trådlöst headset. Du kan lägga till ett trådlöst headset senare om du inte vill ansluta ett nu. För mer information, se din trådlösa headset dokumentation. **OBS!** Cisco IP-telefon 7811 stöder inte headset. **Steg 5** Anslut en rak Ethernet-kabel från växeln till nätverksporten märkt 10/100 SW på Cisco IP-telefon (10/100/1000 SW på Cisco IP-telefon 7841). Varje Cisco IP-telefon levereras med en Ethernet-kabel i lådan. Använd kablar i kategori 3, 5, 5e eller 6 för 10 anslutningar på Mbit/s, kategori 5, 5e eller 6 för anslutningar på 100 Mbit/s och kategori 5e eller 6 för anslutningar på 1 000 Mbit/s. Mer information finns i [Nätverks-](#page-27-0) och [datorportkontakt,](#page-27-0) på sidan 12. **Steg 6** Anslut en rak Ethernet-kabel från en annan nätverksenhet, till exempel en stationär dator till dator-porten på en Cisco IP-telefon. Du kan ansluta en annan nätverksenhet senare om du inte ansluter en nu. Använd kablar i kategori 3, 5, 5e eller 6 för 10 anslutningar på Mbit/s, kategori 5, 5e eller 6 för anslutningar på 100 Mbit/s och kategori 5e eller 6 för anslutningar på 1 000 Mbit/s. Mer information och riktlinjer finns i Nätverks- och [datorportkontakt,](#page-27-0) på sidan 12. **Steg 7** Om telefonen är på ett skrivbord justerar du basstället. Med en väggmonterad telefon, kan du behöva justera telefonlurshållaren för att säkerställa att mottagaren inte kan glida ut ur hållaren. **OBS!** Du kan inte justera basstället till Cisco IP-telefon 7811. **Steg 8** Övervaka telefonens startprocess. Detta steg verifierar att telefonen är korrekt konfigurerad. **Steg 9** Om du konfigurerar nätverksinställningarna på telefonen, kan du ställa in en IP-adress för telefonen genom att antingen använda DHCP eller manuellt ange en IP-adress. **Steg 10** Uppgradera telefonen till den aktuella firmwarebilden. **Steg 11** Ring samtal med en Cisco IP-telefon för att kontrollera att telefonen och funktionerna fungerar korrekt. Se *Användarhandbok för Cisco IP-telefon 7800-serien*. **Steg 12** Tillhandahåll information till slutanvändare om hur de använder sina telefoner och hur de konfigurerar sina telefonalternativ. Detta steg säkerställer att användarna har tillräcklig information för att kunna använda sina Cisco IP-telefoner.

### <span id="page-55-0"></span>**Dela nätverksanslutning med din telefon och dator**

Både telefonen och datorn måste anslutas till nätverket för att fungera. Om du bara har en Ethernet-port kan dina enheter dela nätverksanslutning.

#### **Innan du börjar**

Administratören måste aktivera PC-porten i Cisco Unified Communications Manager innan du kan använda den.

#### **Arbetsordning**

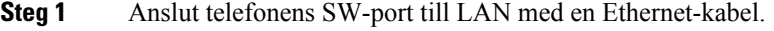

**Steg 2** Anslut datorn till telefonens PC-port med en Ethernet-kabel.

# <span id="page-56-0"></span>**Ställa in telefonen via inställningsmenyerna**

Telefonen innehåller många konfigurerbara nätverksinställningarsom du kan behöva modifiera innan telefonen är funktionell för användarna. Du kan komma åt dessa inställningar, och ändra några av dem, genom menyer på telefonen.

Telefonen innehåller följande inställningsmenyerna:

- Nätverksinställning: Här finns det alternativ för visning och konfiguration av en mängd olika nätverksinställningar.
	- IPv4-inställning: Denna undermeny ger ytterligare nätverksalternativ.
	- IPv6-inställning: Denna undermeny ger ytterligare nätverksalternativ.
- Säkerhetsinställning: Här finns det alternativ för visning och konfiguration av en mängd olika säkerhetsinställningar.

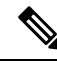

**OBS!**

Du kan styra om en telefon har åtkomst till inställningsmenyn eller alternativ på denna meny. Använd fältet **Inställningsåtkomst** i fönstret Administration av Cisco Unified Communications Manager Telefonkonfiguration för att styra åtkomsten. I fältet **Inställningsåtkomst** godtas följande värden:

- Aktiverat: Ger tillgång till inställningsmenyn.
- Inaktiverat: Förhindrar åtkomst till de flesta poster i menyn Inställningar. Användaren har fortfarande åtkomst till **Inställningar** > **Status**.
- Begränsat: Ger tillgång till menyalternativen för Användarinställningar och Status samt ger möjlighet att spara volymändringar. Förhindrar åtkomst till andra alternativ på menyn Inställningar.

Om du inte kan få tillgång till ett alternativ på menyn Admininställningar kontrollerar du fältet **Inställningsåtkomst**.

Du kan konfigurera inställningar som är skrivskyddade på telefonen i Administration av Cisco Unified Communications Manager.

#### **Arbetsordning**

- **Steg 1** Tryck på **Program** .
- **Steg 2** Välj **Admininställningar**.
- **Steg 3** Ange lösenord om det behövs och klicka sedan på **Inloggning**.

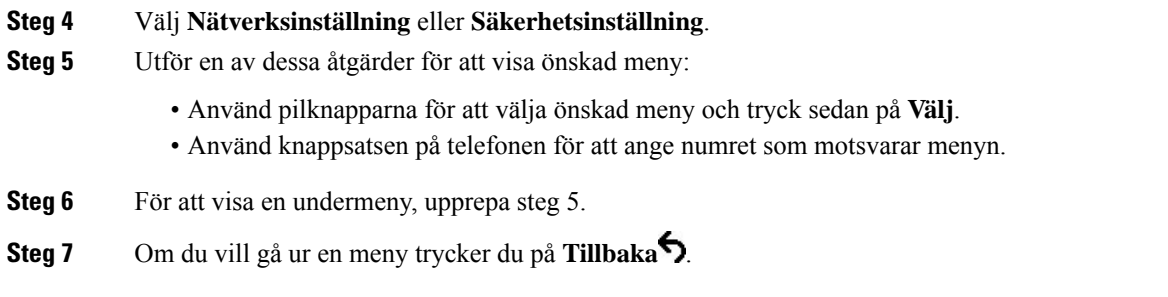

### **Använda ett telefonlösenord**

Du kan använda ett lösenord till telefonen. Då kan inga ändringar göras av de administrativa alternativen på telefonen utan att ange lösenord på skärmen Administratörsinställningar på telefonen.

#### **Arbetsordning**

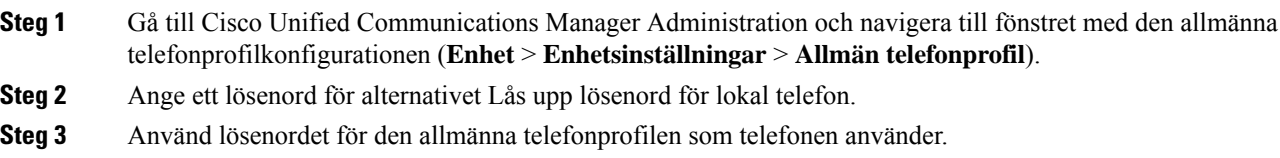

### **Text och menyalternativ från telefonen**

När du redigerar värdet av en inställning följer du dessa riktlinjer:

- Använd pilarna på styrplattan för att markera det fält som du vill redigera. Tryck på **Välj** på styrplattan för att aktivera fältet. När fältet är aktiverat kan du ange värden.
- Använd knapparna på knappsatsen för att mata in siffror och bokstäver.
- Tryck på knappen en eller flera gånger för att visa en viss bokstav. Tryck på knappen en eller flera gånger för att visa en viss bokstav. Tryck till exempel på knappen **2** en gång för "a," snabbt två gånger för "b" och snabbt tre gånger för "c." När du pausar flyttas markören automatiskt framåt och du kan ange nästa bokstav.
- Tryck på funktionsknappen « om du gör fel. Denna funktionsknapp raderar tecknet till vänster om markören.
- Tryck på **Återgå** innan du trycker på **Använd** att ignorera eventuella ändringar som du har gjort.
- Om du vill ange en punkt (till exempel i en IP-adress) trycker du på **\*** på knappsatsen.
- Om du vill ange kolon i en IPv6-adress punkt trycker du på **\*** på knappsatsen.

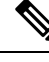

**OBS!** Cisco IP-telefon har flera metoder för att återställa eller återskapa inställningar om det behövs.

# <span id="page-58-0"></span>**Konfigurera nätverksinställningar**

#### **Arbetsordning**

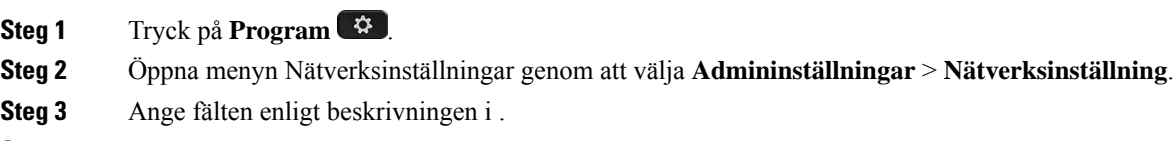

- **Steg 4** När du har angett fälten trycker du på **Använd** och **Spara**.
- **Steg 5** Starta om telefonen.

### **Ställa in nätverk**

Menyn Nätverksinställning innehåller fält och undermenyer för IPv4 och IPv6. Om du vill ändra vissa fält måste du först inaktivera DHCP.

#### **Tabell 20. Menyalternativ för Ethernet-inställning**

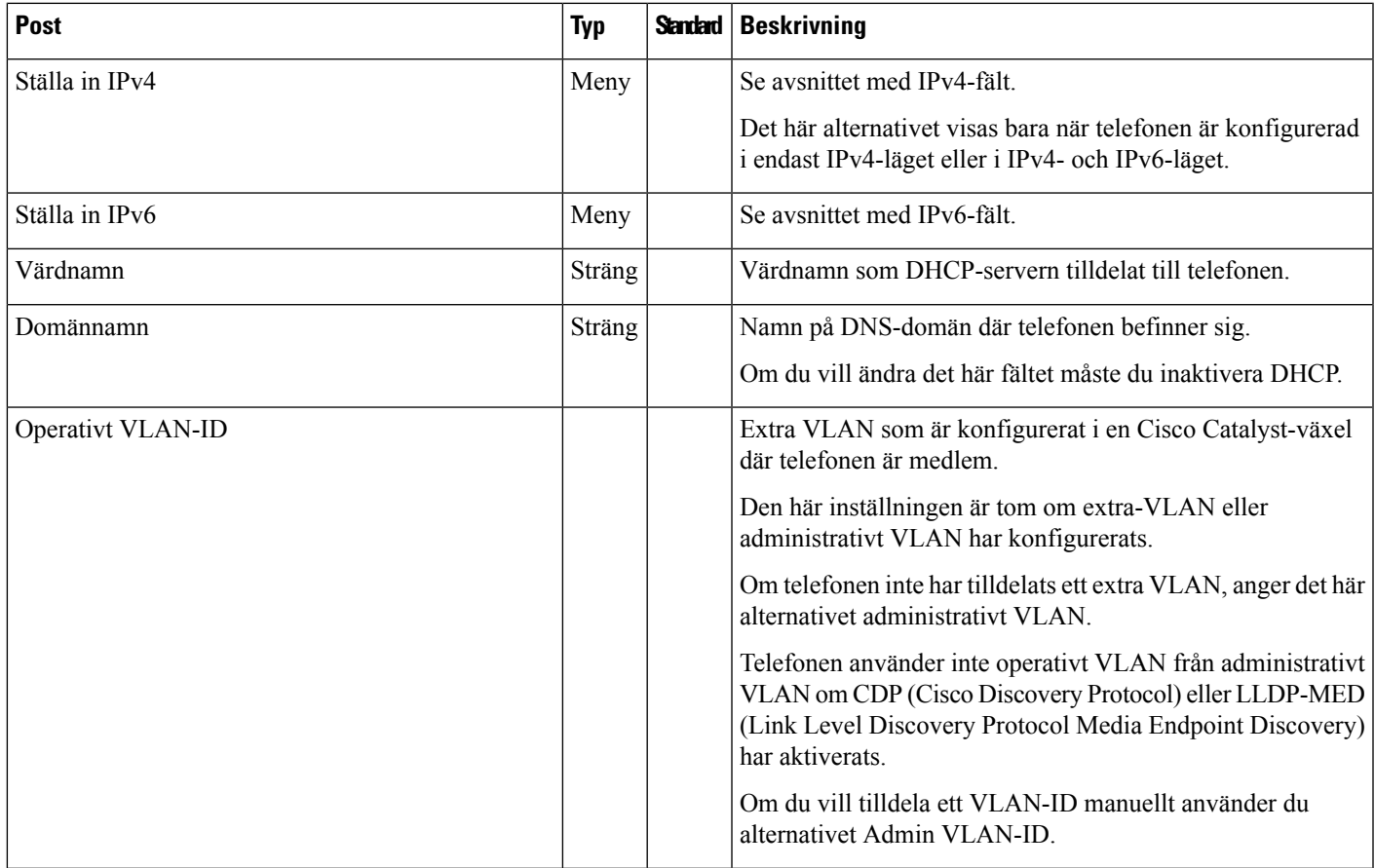

 $\mathbf I$ 

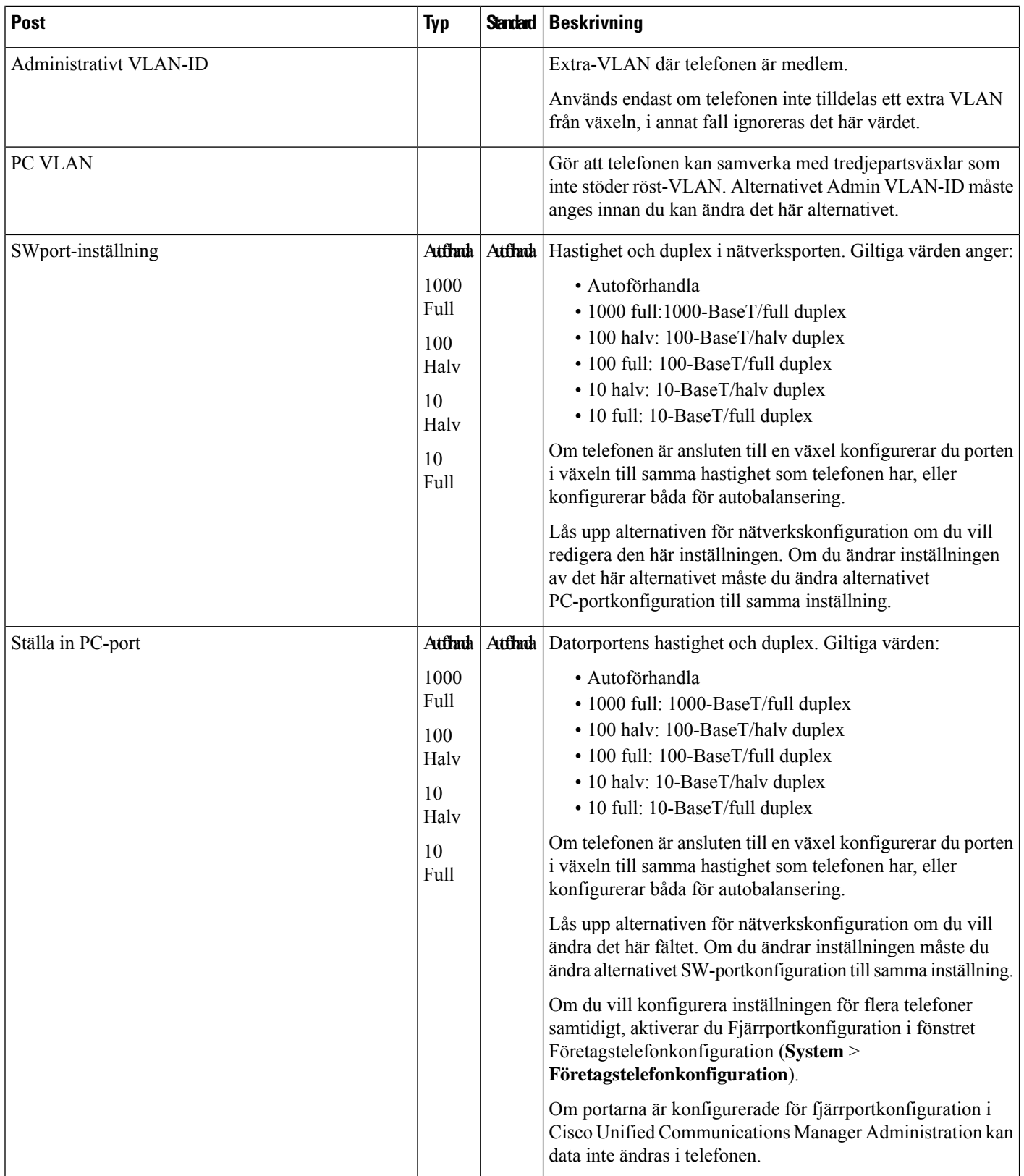

i.

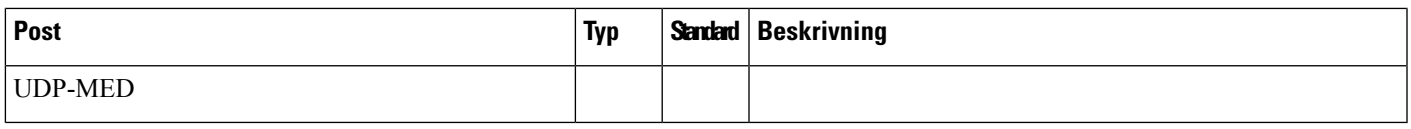

## **IPv4-fält**

 $\mathbf{l}$ 

#### **Tabell 21. Menyalternativ för IPv4-inställning**

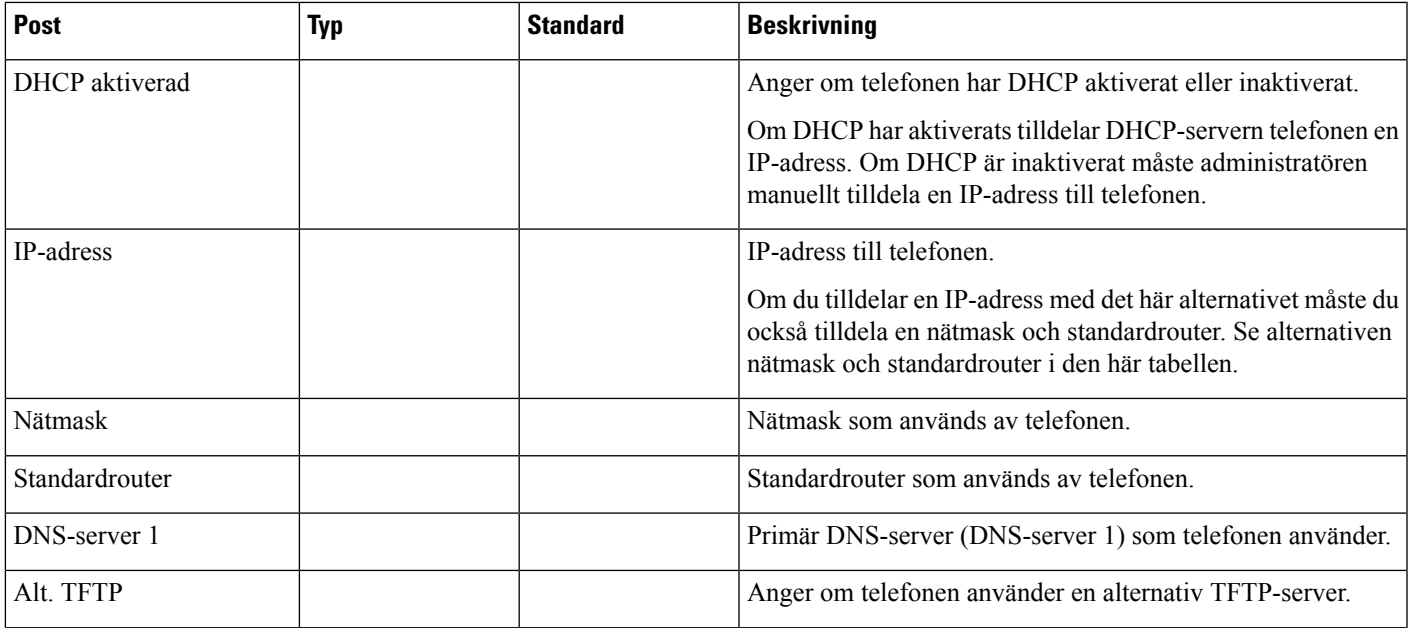

 $\mathbf I$ 

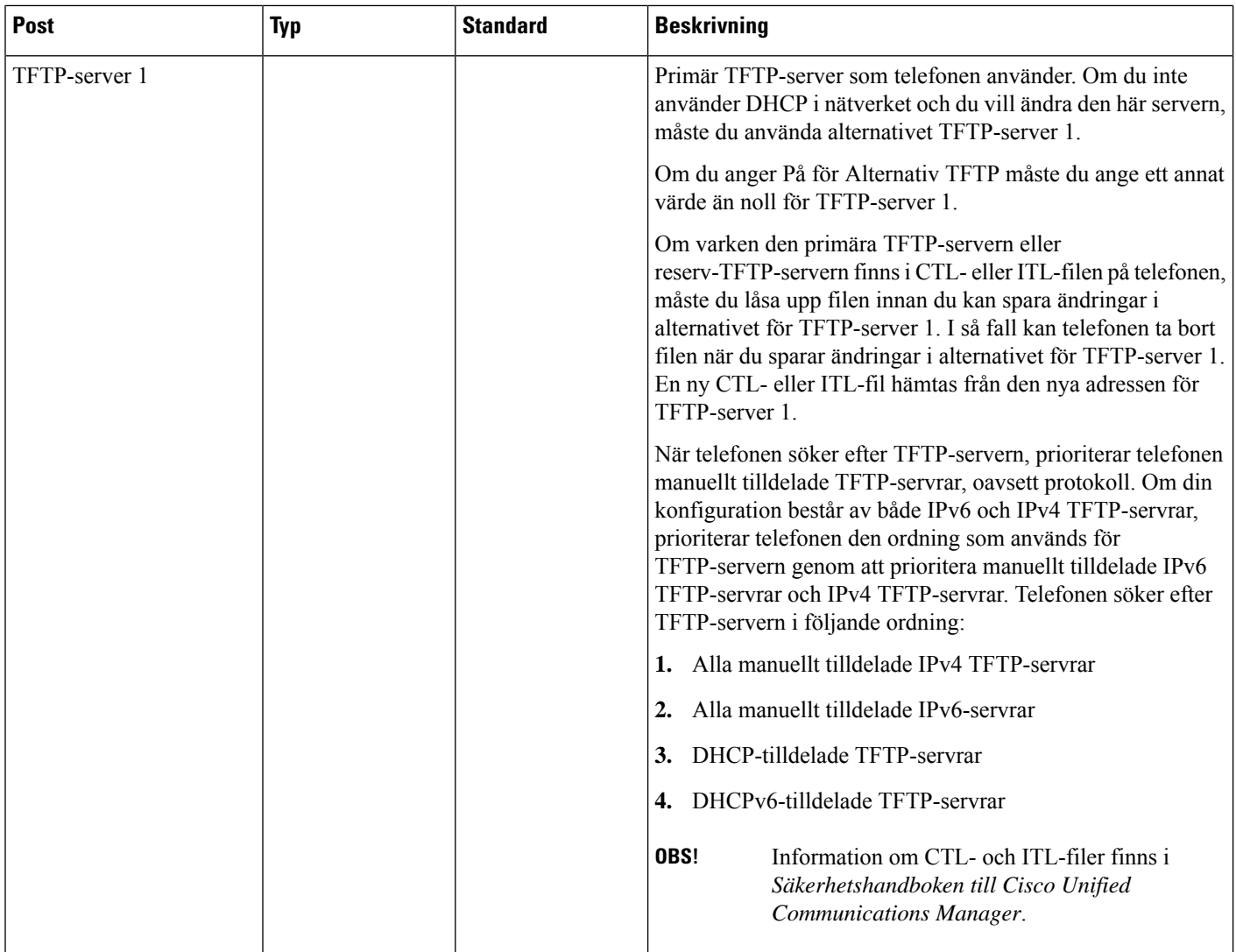

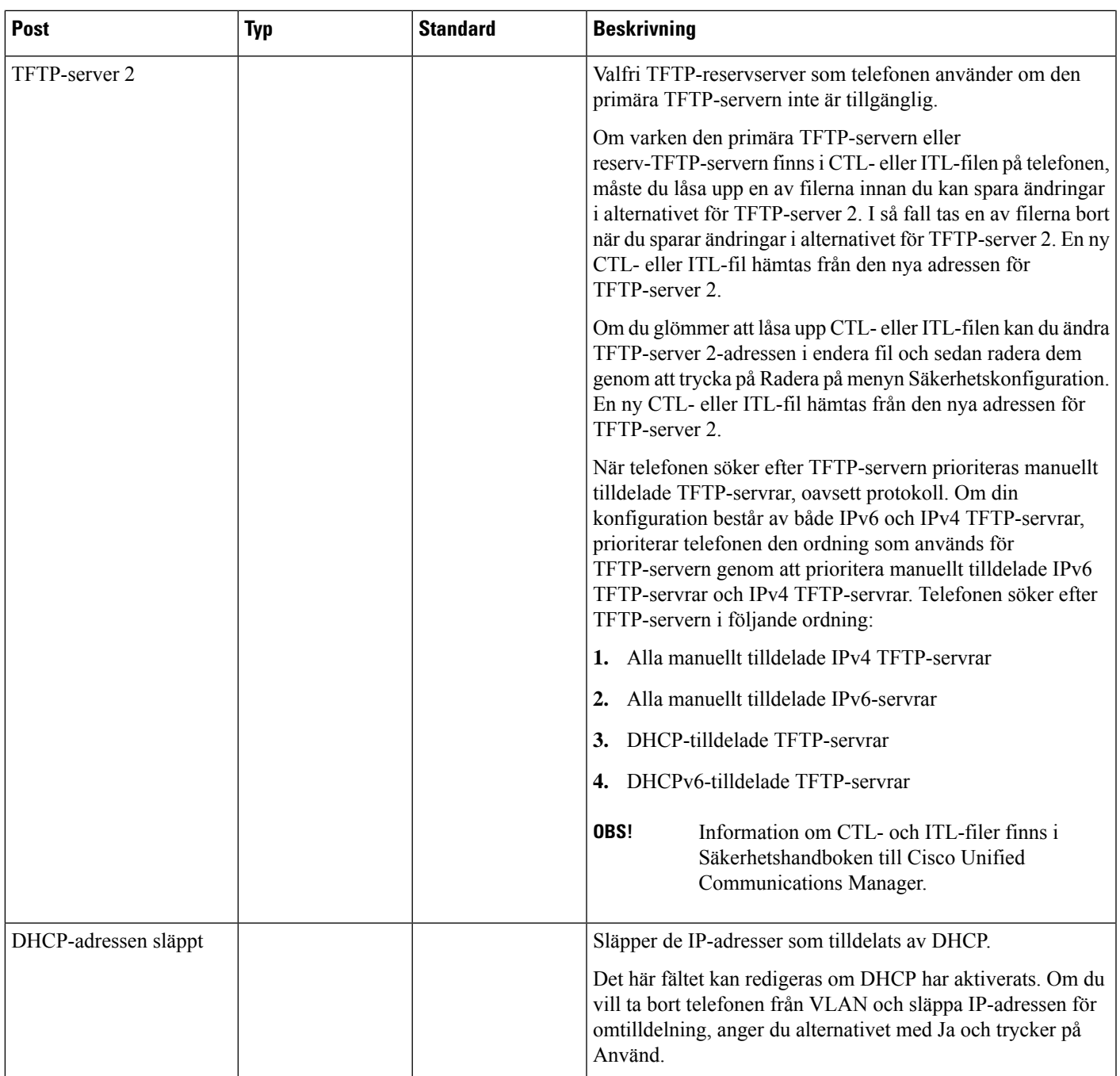

### **IPv6-fält**

Innan IPv6-alternativen kan konfigureras på enheten måste IPv6 vara aktiverat och konfigurerat i Cisco Unified Communications Administration. Följande enhetskonfigurationsfält gäller för IPv6-konfiguration:

- IP-adresseringsläge
- Inställning av IP-adresseringsläge för signalering

Om IPv6 är aktiverad i Unified-klustret är standardinställningen för IP-adresseringsläget IPv4 och IPv6. I det här adresseringsläget hämtar och använder telefonen en IPv4-adress och en IPv6-adress. Den kan använda den IPv4- och IPv6-adress som behövs för media. Telefonen använder antingen IPv4- eller IPv6-adressen för samtalskontrollsignalering.

Mer information om IPv6-distribution finns i [IPv6-driftsättningsguide](https://www.cisco.com/c/en/us/support/unified-communications/unified-communications-system/products-implementation-design-guides-list.html) för Cisco Collaboration Systems version [12.0](https://www.cisco.com/c/en/us/support/unified-communications/unified-communications-system/products-implementation-design-guides-list.html).

Ställ in IPv6 från en av följande menyer:

- Om Wi-Fi är inaktiverat: **Ethernet-inställning** > **IPv6-inställning**
- Om Wi-Fi är aktiverat: **Wi-Fi-klientinställning** > **IPv6-inställning**

Använd knappsatsen för att ange eller redigera en IPv6-adress. Om du vill ange kolon (:) trycker du på asterisk (\*) på knappsatsen. Om du vill ange hexadecimala tecken a, b och c, trycker du på 2 på knappsatsen, bläddrar till önskat tecken och trycker på **RETUR**. Om du vill ange hexadecimala tecken d, e och f, trycker du på 3 på knappsatsen, bläddrar till önskat tecken och trycker på **RETUR**.

I följande tabell beskrivs IPv6-relaterad information som finns på IPv6-menyn.

**Tabell 22. Menyalternativ för IPv6-inställning**

| rde | <b>Post</b> | <b>Beskrivning</b>                                                  | T                                                                                                    |
|-----|-------------|---------------------------------------------------------------------|----------------------------------------------------------------------------------------------------|
|     |             |                                                                     | DHCPv6 aktigeraden metod som telefonen använder för att få endast IPv6-adressen.                                                                                                    |
|     |             | eller tillståndslös (från SLAAC) IPv6-adress.                       | När DHCPv6 aktiveras hämtar telefonen IPv6-adressen från DHCPv6-servern eller via SLAAC med RA som skickats<br>från den IPv6-aktiverade routern. Och om DHCPv6 inaktiveras har telefonen ingen tillståndskänslig (från DHCPv6-servern) |
|     |             |                                                                     | IPv6-adresvisar aktuell endast IPv6-adress på telefonen eller tillåter användaren att ange en ny IPv6-adress.                                                                                                    |
|     |             |                                                                     | En giltig IPv6-adress är 128 bitar i längd, inklusive prefixet för subnät. Två adressformat stöds:                                                                                                    |
|     |             |                                                                     | • Åtta grupper med hexadecimala siffror åtskiljda med kolon X:X:X:X:X:X:X:X                                                                                                    |
|     |             |                                                                     | • Komprimerat format som döl er flera grupper med efterföljande nollor och visar i stället en grupp med två kolon.                                                                                                    |
|     |             |                                                                     | Om IP-adressen har tilldelats med det här alternativet måste du även tilldela IPv6-prefixlängd och standardrouter.                                                                                                    |
|     |             |                                                                     | IPv6-prefiMinagdaktuell prefixlängd för undernätet eller tillåter användaren att ange en ny prefixlängd.                                                                                                    |
|     |             | Prefixlängd för subnätet är ett decimaltal från 1 till 128.         |                                                                                                    |
|     |             |                                                                     | IPv6-standwisk postkandardrouter som används av telefonen eller tillåter användaren att ange en ny standardrouter för endast IPv6-adress.                                                                                              |
|     |             |                                                                     | IPv6 DN\$ Visa and primara DNS v6-server som används av telefonen eller tillåter användaren att ange en ny server.                                                                                                    |
|     |             |                                                                     | Alternativ TPNaterFanPändaren att möjliggöra användningen av en alternativ (sekundär) IPv6 TFTP-server.                                                                                                    |
|     |             | TFTP-server.                                                        | IPv6 TFTFVssarvelen primära IPv6 TFTP-server som används av telefonen eller tillåter användaren att ställa in en ny primär                                                                                                    |
|     |             | tillåter användaren att ställa in en ny sekundär TFTP-server.       | IPv6 TFTRValfrett) PVisar den sekundära IPv6 TFTP-server som används om den primära IPv6 TFTP-servern inte är tillgänglig eller                                                                                                    |
|     |             | IPv6-adressehåstämptvändaren att släppa IPv6-relaterad information. |                                                                                                    |

### <span id="page-64-0"></span>**Kontrollera att telefonen startar**

När en Cisco IP-telefon har ström startar telefonen automatiskt en startdiagnostikprocess i telefonen.

#### **Arbetsordning**

**Steg 1** Om du använder ström via Ethernet ansluter du LAN-kabeln till nätverksporten. **Steg 2** Om du använder en strömkub ansluts kuben till telefonen och sedan ansluts kuben till ett eluttag. Knapparna blinkar gult och sedan grönt i turordning under de olika stadierna av uppstart som telefonen kontrollerar maskinvaran.

Om telefonen avslutar alla stadier felfritt har den startat ordentligt.

Om du använder en nätadapter för Cisco IP-telefon 8861 men det inte finns någon ström tillgänglig via Ethernet, aktiveras wifi. **OBS!**

#### **Relaterade ämnen**

[Startproblem](#page-201-0), på sidan 186 Cisco IP-telefon går inte igenom den normala [startprocessen,](#page-202-0) på sidan 187

### <span id="page-64-1"></span>**Konfigurera telefontjänster för användare**

Du kan ge användarna tillgång till Cisco IP-telefon-tjänster på IP-telefonen. Du kan också tilldela en knapp till olika telefontjänster. IP-telefonen hanterar varje tjänst som ett separat program.

Innan en användare kan få tillgång till alla tjänster:

- Använd Administration av Cisco Unified Communications Manager för att konfigurera tjänster som inte finns som standard.
- Kontrollera att dina användare kan få åtkomst till Cisco Unified Communications självbetjäningsportal där de kan välja och prenumerera på tjänster. Det finns ett webbaserat grafiskt användargränssnitt för begränsad konfiguration som kan göras av slutanvändarna. Däremot kan en användare inte prenumerera på någon tjänst som du konfigurerar som ett företagsabonnemang.

Mer information finns i dokumentationen till din utgåva av Cisco Unified Communications Manager.

Innan du konfigurerar tjänster kan du samla in webbadresserna till de webbplatser som du vill konfigurera och kontrollera att användare kan få tillgång till dessa platser från företagets IP-telefonnät. Detta är inte tillämpligt för standardtjänster som Cisco erbjuder.

#### **Arbetsordning**

**Steg 1** Välj **Enhet** > **Enhetsinställningar** > **Telefontjänster** i Administration av Cisco Unified Communications Manager.

**Steg 2** Kontrollera att dina användare kan få åtkomst till Cisco Unified Communications självbetjäningsportal där de kan välja och prenumerera på konfigurerade tjänster.

I Översikt över [självbetjäningsportalen,](#page-78-1) på sidan 63 finns det en sammanfattning av den information som du måste lämna till slutanvändarna.

#### **Relaterade ämnen**

Dokumentation för Cisco Unified [Communications](#page-14-0) Manager, på sidan xv

### <span id="page-65-0"></span>**Ändra en användares telefonmodell**

Du eller din användare kan ändra en användares telefonmodell. Ändringen kan krävas av flera orsaker, till exempel:

- Du har uppdaterat Cisco Unified Communications Manager (Unified CM) till en programvaruversion som inte stöder telefonmodellen.
- Användaren vill ha en annan telefonmodell än den aktuella modellen.
- Telefonen måste repareras eller bytas ut.

Unified CM identifierar den gamla telefonen och använder den gamla telefonens MAC-adressför att identifiera den gamla telefonkonfigurationen. Unified CM kopierar den gamla telefonkonfigurationen till posten för den nya telefonen. Den nya telefonen har därmed samma konfiguration som den gamla telefonen.

**Begränsning**: Om den gamla telefonen har fler linjer eller linjeknappar än den nya telefonen kommer dessa linjer inte att konfigureras på den nya telefonen.

Telefonen startas om när konfigurationen är klar.

#### **Innan du börjar**

Ställ in Cisco Unified Communications Manager enligt instruktionerna i *Funktionskonfigurationshandboken för Cisco Unified Communications Manager*.

Du behöver en ny, oanvänd telefon som levereras med förinstallerad version 12.8 (1) av fasta programvaran eller senare.

#### **Arbetsordning**

- **Steg 1** Stäng av den gamla telefonen.
- **Steg 2** Slå på den nya telefonen.
- **Steg 3** Välj **Ersätt en befintlig telefon** på den nya telefonen.
- **Steg 4** Ange den gamla telefonens primära anknytning.
- **Steg 5** Om den gamla telefonen har en PIN-kod anger du samma PIN-kod.
- **Steg 6** Tryck på **Skicka**.
- **Steg 7** Om det finns mer än en enhet för användaren markerar du enheten som du ska ersätta och trycker på **Fortsätt**.

<span id="page-66-0"></span>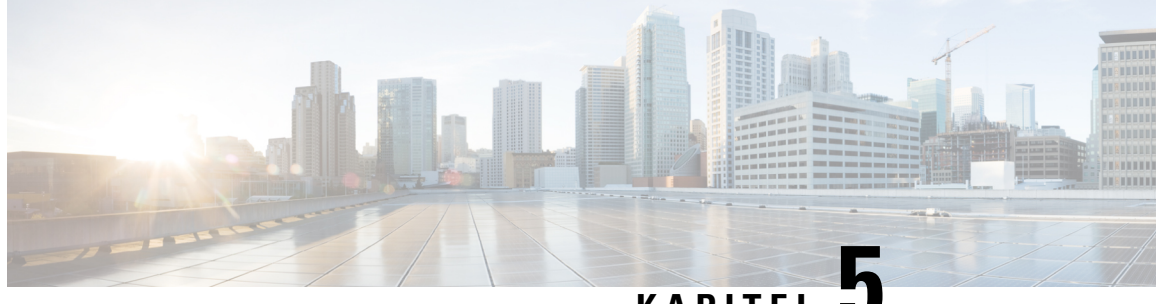

### **KAPITEL 5**

# **Telefoninställningar i Cisco Unified Communications Manager**

- [Konfigurera](#page-66-1) en Cisco IP-telefon, på sidan 51
- Fastställ telefonens [MAC-adress,](#page-71-0) på sidan 56
- [Telefontilläggsmetoder,](#page-71-1) på sidan 56
- Lägga till användare i Cisco Unified [Communications](#page-72-0) Manager, på sidan 57
- Lägga till en användare i en [slutanvändargrupp,](#page-74-0) på sidan 59
- Associera telefoner med [användare](#page-75-0) , på sidan 60
- SRST [\(Surviveable](#page-75-1) Remote Site Telephony), på sidan 60

# <span id="page-66-1"></span>**Konfigurera en Cisco IP-telefon**

Om autoregistrering är inte aktiverat och telefonen finnsi Cisco Unified Communications Manager-databasen, måste du konfigurera Cisco IP-telefon i Cisco Unified Communications Manager Administration manuellt. Vissa uppgifter i detta förfarande är valfria, beroende på ditt system och användarnas behov.

Mer information om stegen finnsi dokumentationen till din utgåva av Cisco Unified Communications Manager.

Utför konfigurationsstegen i följande procedur med Cisco Unified Communications Manager Administration.

#### **Arbetsordning**

**Steg 1** Samla in följande information om telefonen:

- Telefonmodell
- MAC-adress: se Fastställ telefonens [MAC-adress,](#page-71-0) på sidan 56
- Fysiska platsen för telefonen
- Namn eller användar-ID för telefonanvändaren
- Enhetsgrupp
- Partition, samtalssökområde och platsinformation
- Antal linjer och tillhörande katalognummer (DNS) att tilldela till telefonen
- Cisco Unified Communications Manager-användaren som ska associeras med telefonen
- Telefonanvändningsinformation som påverkar mallen för telefonknappar, mallen för funktionsknappar, telefonens funktioner, IP-telefontjänster eller telefonprogram

Mer information finns i dokumentationen till din utgåva av Cisco Unified Communications Manager och på sidor via relaterade länkar.

**Steg 2** Kontrollera att du har tillräckligt med enhetslicenser för din telefon.

För mer information, se licensdokumentet till din utgåva av Cisco Unified Communications Manager.

**Steg 3** Definiera telefonknappsmallar som bestämmer konfigurationen av knapparna på en telefon. Välj **Enhet** > **Enhetsinställningar** > **Telefonknappsmall** för att skapa och uppdatera mallarna.

> Mer information finns i dokumentationen till din utgåva av Cisco Unified Communications Manager och på sidor via relaterade länkar.

**Steg 4** Definiera Enhetsgrupper. Välj **System** > **Enhetsgrupp**.

Enhetsgrupper definierar gemensamma egenskaper för enheter, till exempel region, datum-/tidgrupp, funktionsknappmall och MLPP-information.

**Steg 5** Definiera den allmänna telefonprofilen. Välj **Enhet** > **Enhetsinställningar** > **Allmän telefonprofil**

Allmänna telefonprofiler innehåller data som Cisco TFTP-servern kräver, samt gemensamma telefoninställningar som Stör ej och funktionskontrollalternativ.

**Steg 6** Definiera ett sökområde för samtal. Gå till Cisco Unified Communications Manager Administration och klicka på **Samtalsdirigering** > **Kontrollklass** > **Sökområde för samtal**.

> Ett sökområde för samtal är en samling av partitioner som söks igenom för att avgöra hur ett ringt nummer dirigeras. Enhetens sökområde för samtal och katalognumrets sökområde för samtal används tillsammans. Katalognumrets CSS har företräde framför enhetens CSS.

- **Steg 7** Konfigurera en säkerhetsprofil för enhetstyp och protokoll. Välj**System** > **Säkerhet** > **Telefonsäkerhetsprofil**.
- **Steg 8** Ställ in telefonen. Välj **Enhet** > **Telefon**.
	- a) Leta reda på telefonen du vill ändra eller lägg till en ny telefon.
	- b) Konfigurera telefonen genom att fylla i de obligatoriska fälten i rutan Enhetsinformation i fönstret Telefonkonfiguration.
		- MAC-adress (obligatoriskt): Se till att värdet består av 12 hexadecimala tecken.
		- Beskrivning: Ange en användbar beskrivning för att hjälpa dig om du behöversöka efter information om användaren.
		- Enhetsgrupp (obligatoriskt)
		- Telefonknappsmall: Telefonknappsmallen avgör konfigurationen av knapparna på en telefon.
		- Allmän telefonprofil
		- Sökområde för samtal
		- Plats
		- Ägarens användar-ID

Enheten med standardinställningarna läggs till i Cisco Unified Communications Manager-databasen.

Mer information om produktspecifika konfigurationsfält finns i "?" Knappjälp i fönstret Telefonkonfiguration.

- Om du vill lägga till både telefonen och användaren i Cisco Unified Communications Manager-databasen samtidigt finns det mer information i dokumentationen till din utgåva av Cisco Unified Communications Manager. **OBS!**
- c) Gå till området med protokollspecifik information i detta fönster genom att välja en enhetssäkerhetsprofil och ange säkerhetsläge.
	- Välj en säkerhetsprofil baserat på den övergripande säkerhetsstrategin för företaget. Om telefonen inte har stöd för säkerhet, väljer du en osäkrad profil. **OBS!**
- d) Gå till området med anknytningsinformation och markera kryssrutan Aktivera Extension Mobility om den här telefonen har stöd för Cisco Extension Mobility.
- e) Klicka på **Spara**.
- **Steg 9** Välj **Enhet** > **Enhetsinställningar** > **SIP-profil** för att ställa in parametrar som MLPP (Multilevel Precedence och Preemption).
- **Steg 10** Välj **Enhet** > **Telefon**för att konfigurera katalognummer (linjer) på telefonen genom att fylla i de obligatoriska fälten i katalognummerkonfigurationsfönstret.
	- a) Sök efter telefonen.
	- b) Gå till telefonkonfigurationsfönstret och klicka på Linje 1 till vänster i fönstret.
	- c) I katalognummer anger du ett giltigt nummer som kan ringas.

Detta fält bör innehålla samma antal som visas i fältet Telefonnummer i fönstret Slutanvändarkonfiguration. **OBS!**

- d) Gå till listrutan Flödespartition och välj partitionen som katalognumret tillhör. Om du inte vill begränsa åtkomsten till katalognumret väljer du <None> för partitionen.
- e) Gå till listrutan Sökområde för samtal och välj ett sökområde för samtalet. Det värde som du väljer gäller alla enheter som använder detta katalognummer.
- f) Gå till området för inställning av vidarekoppling och samtalshämtning och välj alternativ (till exempel Vidarebefordra alla, Vidarekoppla upptaget internt) och motsvarande destinationersom samtalska kopplas till.

#### **Exempel:**

Om du vill att inkommande interna och externa samtal som får en upptagetton ska vidarekopplas till röstbrevlådan för denna linje, markerar du kryssrutan Röstbrevlåda bredvid Vidarekoppla upptaget internt och Vidarekoppla upptaget externt i den vänstra kolumnen i området för inställning av vidarekoppling och samtalshämtning.

- g) Gå till Linje 1 i rutan Enhet och konfigurera följande fält:
	- Visning (fält med internt uppringar-ID): Du kan ange förnamn och efternamn på användaren av denna enhet, så att detta namn visas för alla interna samtal. Lämna det här fältet tomt om du vill visa telefonanknytningen i systemet.
	- Mask för externt telefonnummer: Ange telefonnummer (eller mask) som används för att skicka nummerpresentationsinformation när ett samtal rings från denna linje. Du kan ange högst 24 siffror och "X" tecken. X representerar katalognumret och måste finnas i slutet av mönstret.

#### **Exempel:**

Om du anger en mask som 408902XXXX och får ett externt samtal från anknytning 6640 visas en nummerpresentation som 4089026640.

Denna inställning gäller endast för den aktuella enheten om du inte markerar kryssrutan till höger (Uppdatera delade enhetsinställningar) och klickar på **Propagera markerade**. Kryssrutan till höger visas bara om andra enheter delar detta katalognummer.

h) Välj **Spara**.

Mer information om katalognummer finnsi dokumentationen till din utgåva av Cisco Unified Communications Manager och på sidorna via relaterade länkar.

**Steg 11** Associera användaren med en telefon. Klicka på **Associerade slutanvändare** längst ned i telefonkonfigurationsfönstret för att associera en användare till den linje som konfigureras.

- a) Använd **Sök** och sökfälten för att hitta användaren.
- b) Markera rutan bredvid användarens namn och klicka på **Lägg till markerade**.

Användarnamnet och användar-ID visas i rutan Användare som associeras med linje i fönstret Katalognummerkonfiguration.

c) Välj **Spara**.

Användaren är nu associerad med Linje 1 på telefonen.

- d) Om telefonen har en andra linje konfigurerar du Linje 2.
- **Steg 12** Associera användaren med enheten:
	- a) Välj **Användarhantering** > **Slutanvändare**.
	- b) Använd sökrutorna och **Sök** för att lokalisera användaren du har lagt till.
	- c) Klicka på användar-ID:et.
	- d) Gå till området Katalognummerassociationer på skärmen och ställ in Primär anknytning i listrutan.
	- e) (Valfritt) Gå till området Mobilitetsinformation och markera rutan Aktivera mobilitet.
	- f) I området med behörighetsinformation kan du använda knapparna **Lägg till i åtkomstkontrollgrupp** om du vill lägga till den här användaren i användargrupper.

Du kanske till exempel vill lägga till användaren i en grupp som definieras som en CCM-standardslutanvändargrupp.

- g) Om du vill visa information om en grupp markerar du gruppen och klickar på **Visa detaljer**.
- h) Gå till området Extension Mobility och markera rutan Aktivera Extension Mobility Cross Cluster om användaren kan använda tjänsten Extension Mobility Cross Cluster.
- i) Gå till området Enhetsinformation och klicka på **Enhetsassociationer**.
- j) Använd sökfälten och **Sök** för att hitta den enhet som du vill koppla till användaren.
- k) Välj enheten och klicka på **Spara valda/ändringar**.
- l) Klicka på **Kör** bredvid den relaterade länken "Tillbaka till användare" i det övre högra hörnet på skärmen.
- m) Välj **Spara**.

**Steg 13** Anpassa mallar för funktionsknappar. Välj **Enhet** > **Enhetsinställningar** > **Funktionsknappmall**.

Använd sidan för att lägga till, ta bort eller ändra ordning på funktionsknappar som visas på användarens telefon för att uppfylla användningsbehoven.

**Steg 14** Konfigurera kortnummerknappar och tilldela kortnummer. Välj **Enhet** > **Telefon**.

- **OBS!** Användare kan ändra kortnummer på sina telefoner med sin självbetjäningsportal.
	- a) Hitta den telefon som du vill ställa in.
	- b) Gå till området med associeringsinformation och klicka på **Lägg till ett nytt SD**.
	- c) Ställ in kortnummerinformationen.
	- d) Välj **Spara**.
- **Steg 15** Konfigurera tjänster för Cisco IP-telefoner och tilldela tjänster. Välj **Enhet** > **Enhetsinställningar** > **Telefontjänster**.

Tillhandahåller IP-telefontjänster i telefonen.

- Användare kan lägga till eller ändra tjänster på sina telefoner med Cisco Unified Communications självbetjäningsportal. **OBS!**
- **Steg 16** (Valfritt) Tilldela tjänster till programmerbara knappar. Välj **Enhet** > **Enhetsinställningar** > **Telefonknappsmall**.

Ger tillgång till en IP-telefon eller webbadress.

- **Steg 17** Lägg till användarinformation i den globala katalogen för Cisco Unified Communications Manager. Välj **Användarhantering** > **Slutanvändare** och klicka sedan på **Lägg till ny** och konfigurera de obligatoriska fälten. Obligatoriska fält är markerade med en asterisk (\*).
	- Om ditt företag använder en LDAP-katalog (Lightweight Directory Access Protocol) för att lagra information om användare kan du installera och konfigurera Cisco Unified Communicationssom används med befintliga LDAP-katalog, se Inställning av [företagskatalog,](#page-164-0) på sidan 149. När fältet Aktivera synkronisering från LDAP-server har aktiverats kan du inte lägga till ytterligare användare från Cisco Unified Communications Manager Administration. **OBS!**
	- a) Ställ in användar-ID och efternamn i motsvarande fält.
	- b) Ange ett lösenord (för självbetjäningsportalen).
	- c) Tilldela en PIN-kod (för Cisco Extension Mobility och den personliga katalogen).
	- d) Associera användaren med en telefon.

Ger användare kontroll över sin telefon med vidarekoppling av samtal eller tillägg av kortnummer eller tjänster.

- **OBS!** Vissa telefoner, till exempel i konferensrum, har inte någon associerad användare.
- **Steg 18** Associera en användare med en användargrupp. Välj **Användarhantering** > **Användarinställningar** > **Åtkomstkontrollgrupp**.

Tilldelar användare en gemensam förteckning över roller och behörigheter som gäller för alla användare i en användargrupp. Administratörer kan hantera användargrupper, roller och behörigheter för att kontrollera åtkomstnivån (och därmed säkerhetsnivån) för systemanvändare. Mer information finns i [Lägga](#page-74-0) till en användare i en [slutanvändargrupp,](#page-74-0) på sidan 59.

För attslutanvändarna ska få åtkomst till Cisco Unified Communicationssjälvbetjäningsportal måste du lägga till användare i standardslutanvändargruppen i Cisco Communications Manager.

#### **Relaterade ämnen**

Dokumentation för Cisco Unified [Communications](#page-14-0) Manager, på sidan xv

### <span id="page-71-0"></span>**Fastställ telefonens MAC-adress**

När du ska lägga till telefoner i Cisco Unified Communications Manager måste du fastställa MAC-adress till telefonen.

#### **Arbetsordning**

Gör på något av följande sätt:

- Tryck på Program  $\ddot{\Phi}$  på telefonen, välj Telefoninformation och titta i MAC-adressfältet.
- Titta på MAC-etiketten på baksidan av telefonen.
- Visa webbsidan för telefonen och klicka på **Enhetsinformation**.

# <span id="page-71-1"></span>**Telefontilläggsmetoder**

När du har installerat Cisco IP-telefon kan du välja ett av följande alternativ för att lägga till telefoner i Cisco Unified Communications Manager-databasen.

- Lägga till telefoner individuellt med hjälp av Cisco Unified Communications Manager Administration
- Lägga till flera telefoner med massadministrationsverktyget (BAT)
- Autoregistrering
- BAT och verktyg för stöd av automatisk registrerade telefoner (TAPS)

Innan du lägger till telefoner individuellt eller med BAT behöver du ta reda på telefonens MAC-adress. Mer information finns i Fastställ telefonens [MAC-adress,](#page-71-0) på sidan 56.

Mer information om massadministrationsverktyget finns i dokumentationen till din utgåva av Cisco Unified Communications Manager release.

#### **Relaterade ämnen**

Dokumentation för Cisco Unified [Communications](#page-14-0) Manager, på sidan xv

### **Lägga till telefoner individuellt**

Samla in information om MAC-adressen och telefoninformation för telefonen som du vill lägga till i Cisco Unified Communications Manager.

#### **Arbetsordning**

**Steg 1** Utgå från Cisco Unified Communications Manager Administration och välj **Enhet** > **Telefon**.

**Steg 2** Klicka på **Lägg till nytt**.
Ш

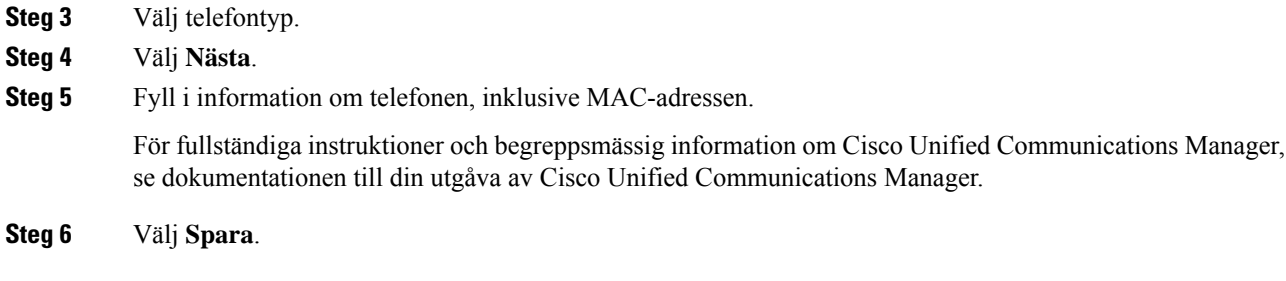

#### **Relaterade ämnen**

Dokumentation för Cisco Unified [Communications](#page-14-0) Manager, på sidan xv

### **Lägga till telefoner med BAT-telefonmall**

Med Cisco Unified Communications BAT kan du utföra massåtgärder som registrering av flera telefoner.

Om du vill lägga till telefoner endast med BAT (och inte i kombination med TAPS) måste du ha relevanta MAC-adresser till varje telefon.

Mer information om hur du använder BAT finns i dokumentationen till din utgåva av Cisco Unified Communications Manager.

#### **Arbetsordning**

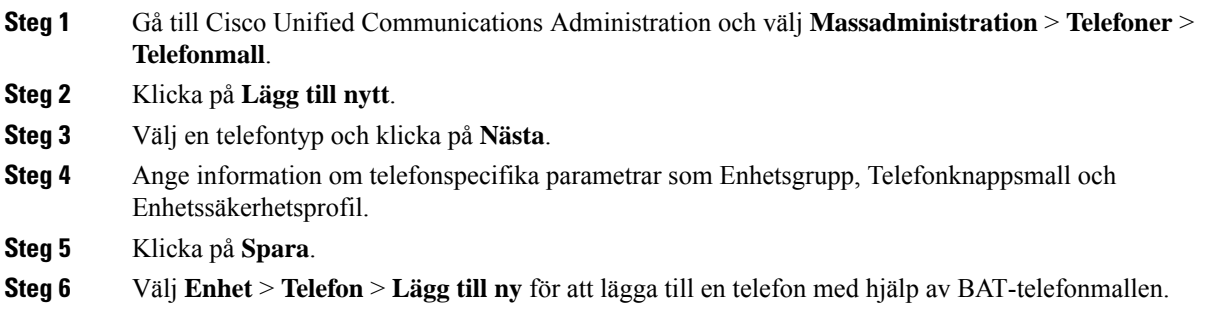

#### **Relaterade ämnen**

Dokumentation för Cisco Unified [Communications](#page-14-0) Manager, på sidan xv

### **Lägga till användare i Cisco Unified Communications Manager**

Du kan visa och underhålla information om användare som är registrerade i Cisco Unified Communications Manager. I Cisco Unified Communications Manager kan även alla användare utföra dessa uppgifter:

- Gå till företagskatalogen och andra anpassade kataloger från en Cisco IP-telefon.
- Skapa en personlig katalog.
- Konfigurera kortnummer och vidarekopplingsnummer.
- Prenumerera på tjänster som är tillgängliga från en Cisco IP-telefon.

#### **Arbetsordning**

- **Steg 1** Om du vill lägga till användare individuellt går du till Lägga till [användare](#page-73-0) direkt i Cisco Unified [Communications](#page-73-0) Manager, på sidan 58.
- **Steg 2** Om du vill lägga till användare i grupp använder du Verktyg för massadministration. Med den här metoden kan du också ställa in ett identiskt standardlösenord för alla användare.

Mer information finns i dokumentationen till din utgåva av Cisco Unified Communications Manager.

#### **Relaterade ämnen**

Dokumentation för Cisco Unified [Communications](#page-14-0) Manager, på sidan xv

### **Lägga till en användare från en extern LDAP-katalog**

Om du har lagt till en användare till en LDAP-katalog (en icke-Cisco Unified Communications Server katalog), kan du omedelbart synkronisera LDAP-katalogen till Cisco Unified Communications Manager som du lägger till användaren och användaren telefon.

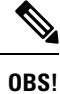

Om du inte synkronisera LDAP-katalog till Cisco Unified Communications Manager omedelbart, LDAP Directory Synchronization Schedule i LDAP-katalog fönstret avgör när nästa autosynchronization är planerad. Synkronisering måste ske innan du kan associera en ny användare till en enhet.

#### **Arbetsordning**

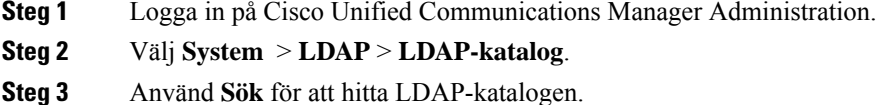

- <span id="page-73-0"></span>**Steg 4** Klicka på LDAP katalognamn.
- **Steg 5** Klicka på **Utför full synkronisering nu**.

### **Lägga till användare direkt i Cisco Unified Communications Manager**

Om du inte använder en LDAP-katalog kan du lägga till en användare direkt med Cisco Unified Communications Manager Administration genom att följa dessa steg.

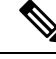

**OBS!**

Om LDAP är synkroniserat kan du inte lägga till en användare med Cisco Unified Communications Manager Administration.

#### **Arbetsordning**

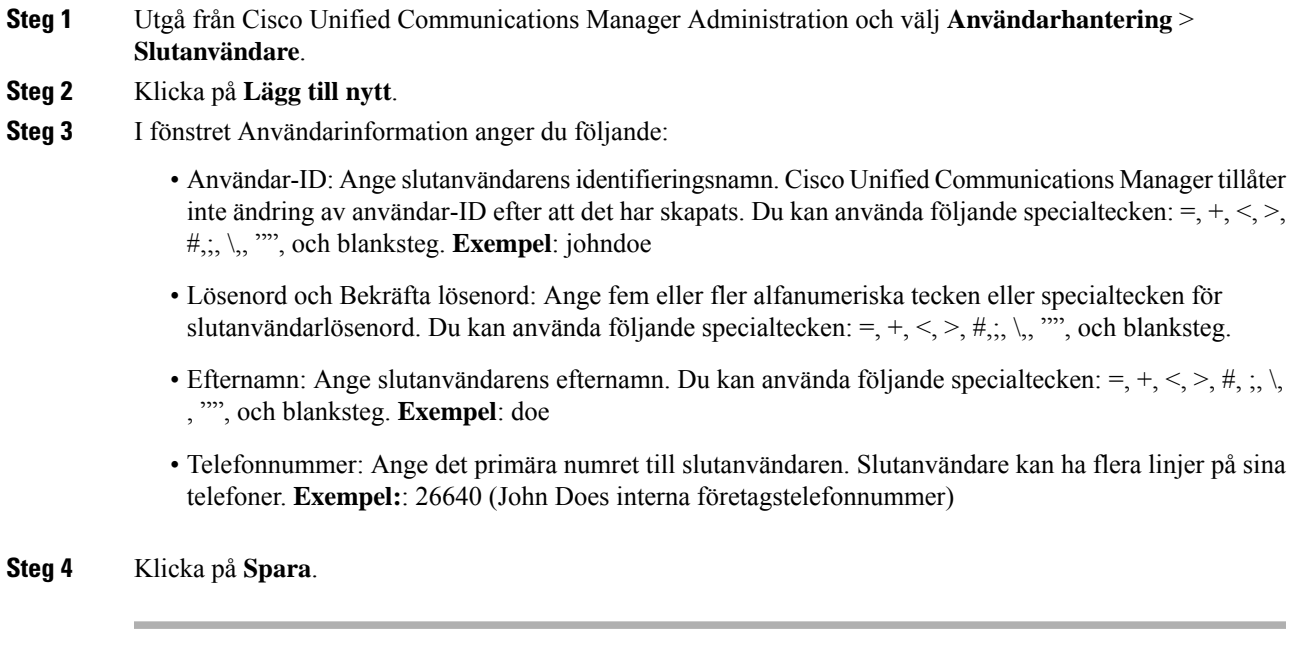

# **Lägga till en användare i en slutanvändargrupp**

Om du vill lägga till en användare i Cisco Unified Communications Manager Standard-slutanvändargruppen gör du så här:

#### **Arbetsordning**

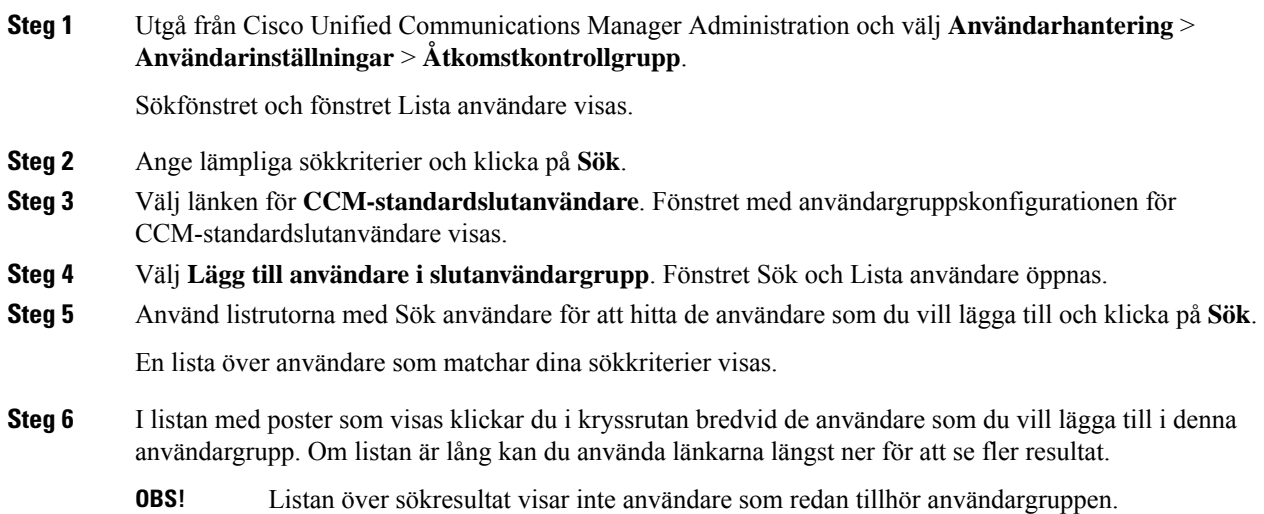

**Steg 7** Välj **Lägg till markerade**.

# **Associera telefoner med användare**

Du kan associera telefoner med användare i fönstret Slutanvändare i Cisco Unified Communications Manager.

#### **Arbetsordning**

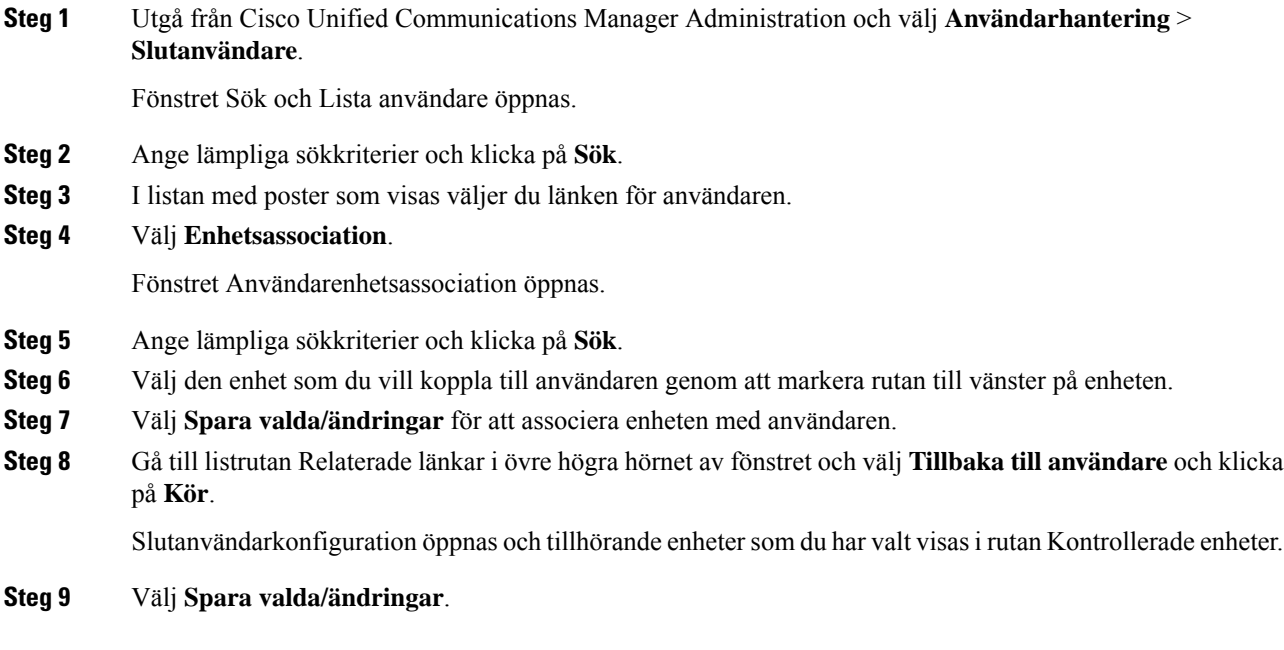

# **SRST (Surviveable Remote Site Telephony)**

SRST säkerställer att de grundläggande telefonfunktionerna är tillgängliga om kommunikationen med Cisco Unified Communications Manager bryts. I det här fallet kan telefonen fortsätta med ett pågående samtal och användaren kan få tillgång till en del av de tillgängliga funktionerna. Om en växling inträffar vid fel får användaren ett varningsmeddelande på telefonen.

Följande tabell beskriver tillgängliga funktioner under felväxlingen.

#### **Tabell 23. Stöd för SRST-funktioner**

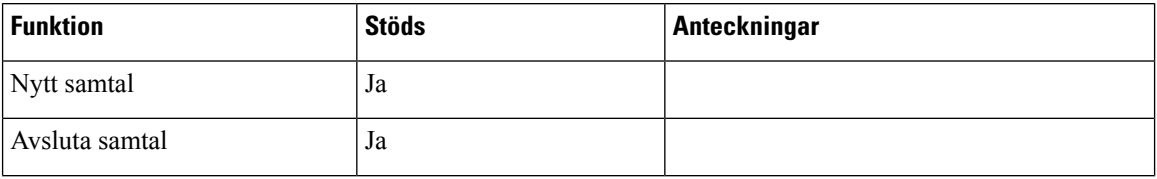

 $\mathbf{l}$ 

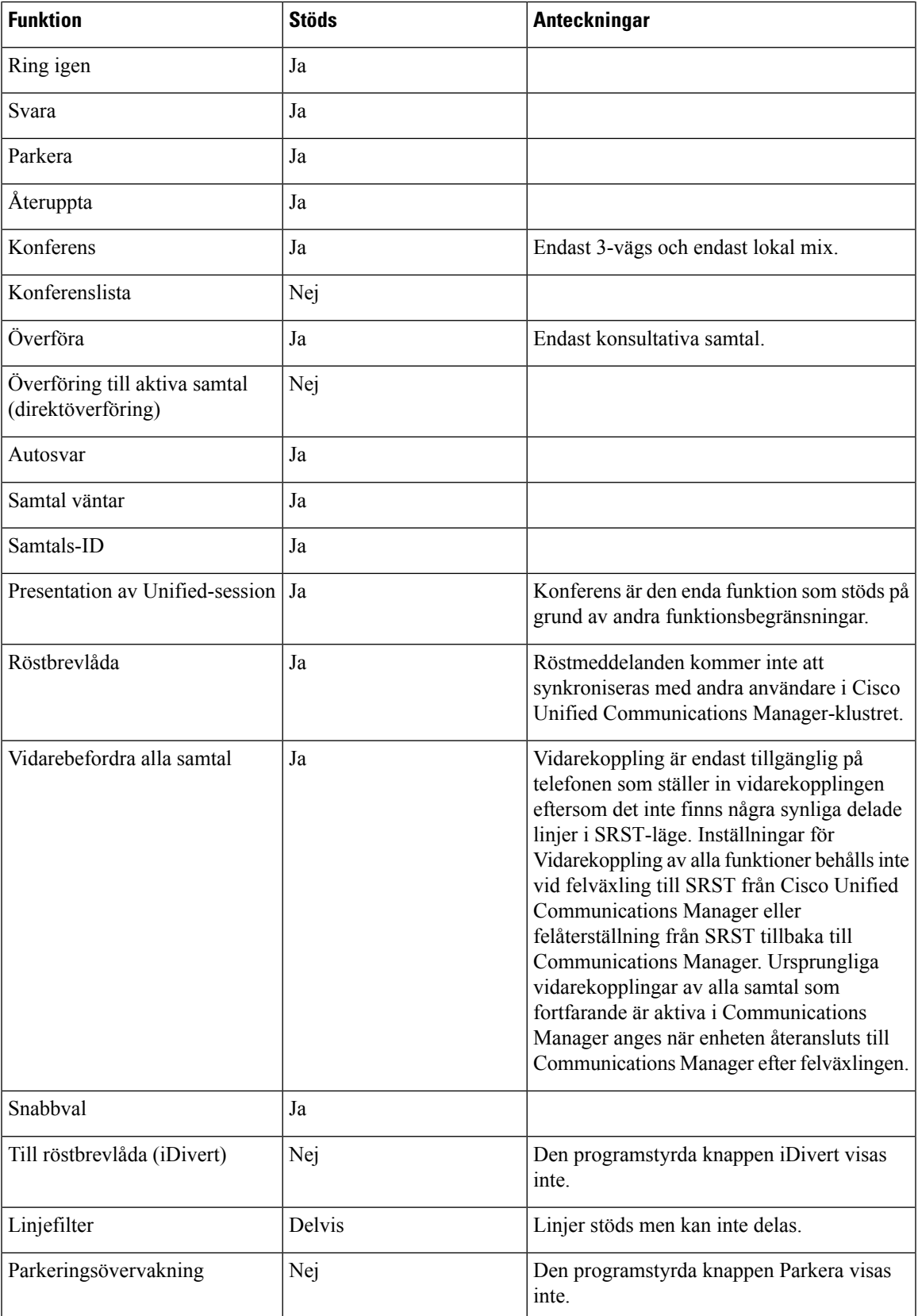

I

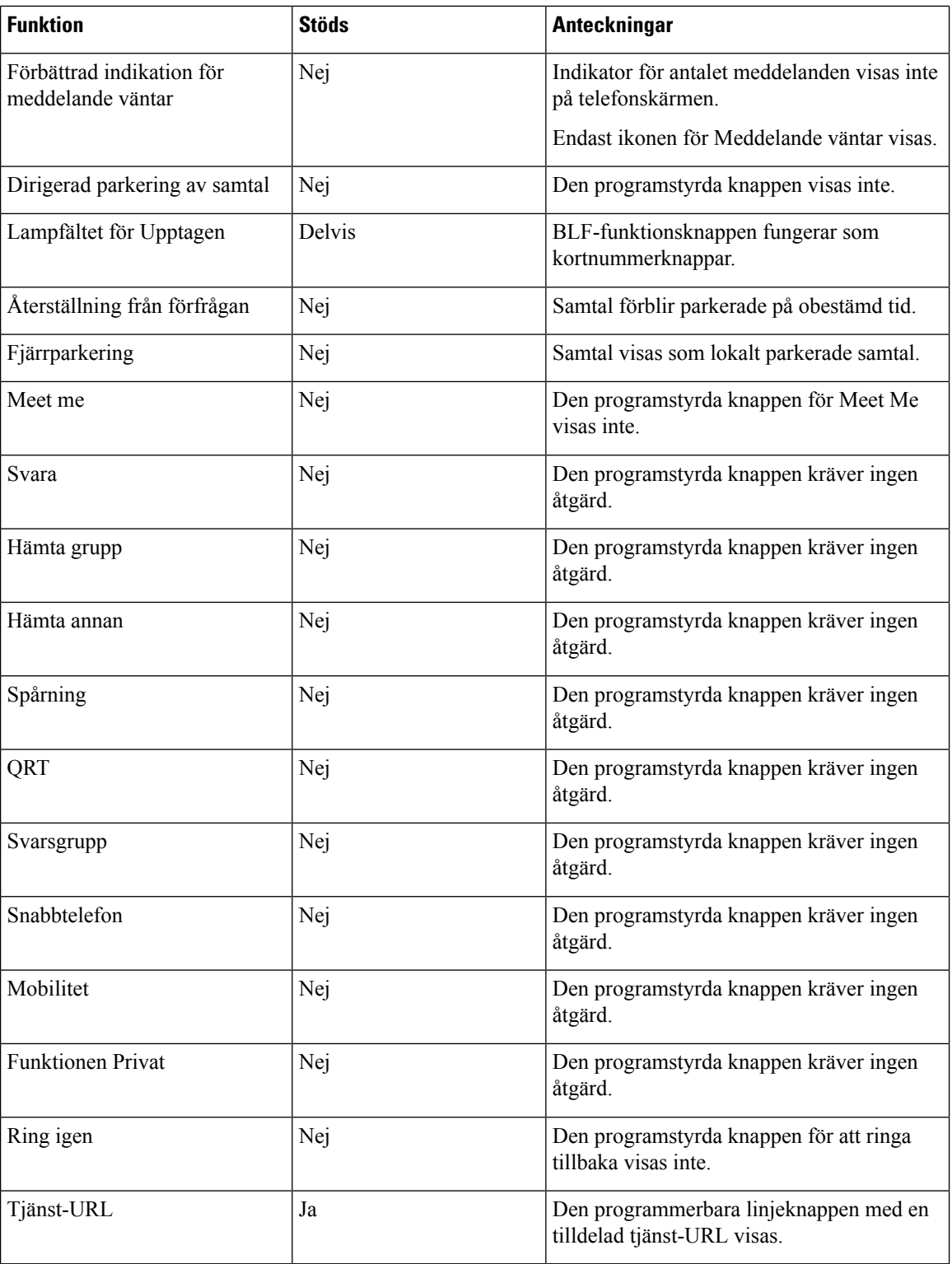

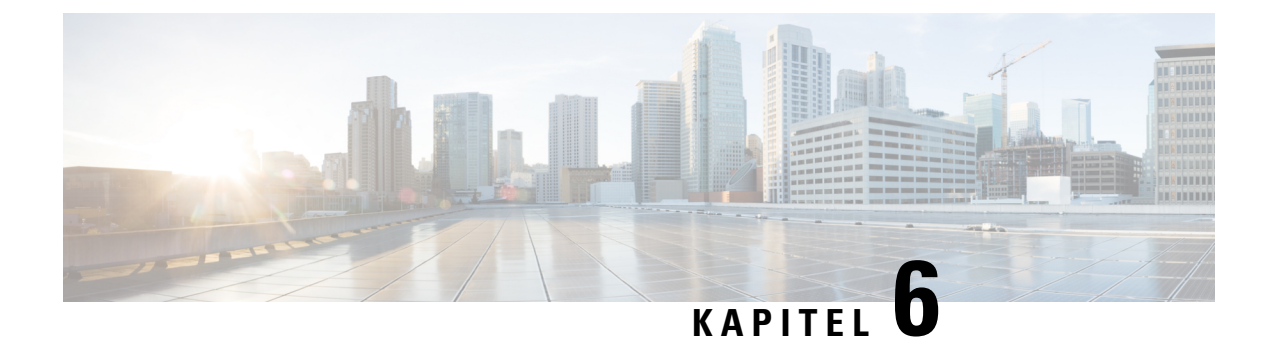

# **Hantering av självbetjäningsportalen**

- Översikt över [självbetjäningsportalen,](#page-78-0) på sidan 63
- Konfigurera användaråtkomst till [självbetjäningsportalen,](#page-78-1) på sidan 63
- Anpassa visningen av [självbetjäningsportalen,](#page-79-0) på sidan 64

# <span id="page-78-0"></span>**Översikt över självbetjäningsportalen**

I Cisco Unified Communicationssjälvbetjäningsportal kan användarna anpassa och styra telefonensfunktioner och inställningar.

Som administratör styr du åtkomsten till självbetjäningsportalen. Du måste också ge information till användarna så att de kan få åtkomst till självbetjäningsportalen.

Innan en använare får åtkomst till Cisco Unified Communications självbetjäningsportal, måste du använda Cisco Unified Communications Manager Administration för att lägga till användaren i en standardgrupp för Cisco Unified Communications Manager slutanvändare.

Du måste ge slutanvändare följande information om självbetjäningsportalen:

• URL för att få åtkomst till programmet. Denna URL är:

**https://<server\_name:portnumber>/ucmuser/**, därserver\_name är värden där webbservern finns installerad och portnumber är portnumret på den värden.

- Ett användar-ID och standardlösenord för att få tillgång till programmet.
- En översikt över de uppgifter som användarna kan utföra med portalen.

Dessa inställningar motsvarar de värden som du angav när du lade till användaren i Cisco Unified Communications Manager.

Mer information finns i dokumentationen till din version av Cisco Unified Communications Manager.

#### **Relaterade ämnen**

Dokumentation för Cisco Unified [Communications](#page-14-0) Manager, på sidan xv

## <span id="page-78-1"></span>**Konfigurera användaråtkomst till självbetjäningsportalen**

Innan en användare kan få tillgång till självbetjäningsportalen måste du tillåta åtkomst.

#### **Arbetsordning**

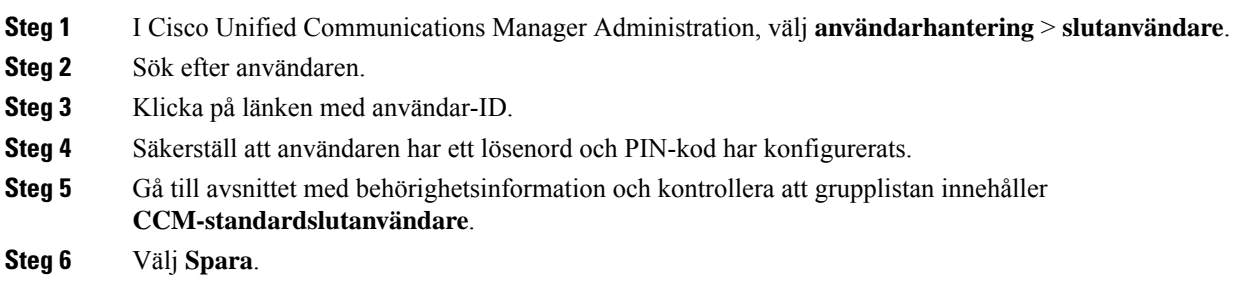

# <span id="page-79-0"></span>**Anpassa visningen av självbetjäningsportalen**

De flesta alternativ visas i självbetjäningsportalen. Du måste dock ställa in följande alternativ med hjälp av företagsparameterkonfigurationsinställningar i Cisco Unified Communications Manager Administration:

- Visa ringinställningar
- Visa etikettinställningar för linje

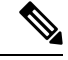

**OBS!** Inställningarna gäller för alla självbetjäningsportalsidor på din webbplats.

#### **Arbetsordning**

- **Steg 1** Gå till Cisco Unified Communications Manager Administration och välj **System** > **Företagsparametrar**.
- **Steg 2** Gå till området med självbetjäningsportalen och ställ in fältet **Standardserver för självbetjäningsportal**.
- **Steg 3** Aktivera eller inaktivera de parametrar som användarna kan nå via portalen.
- **Steg 4** Välj **Spara**.

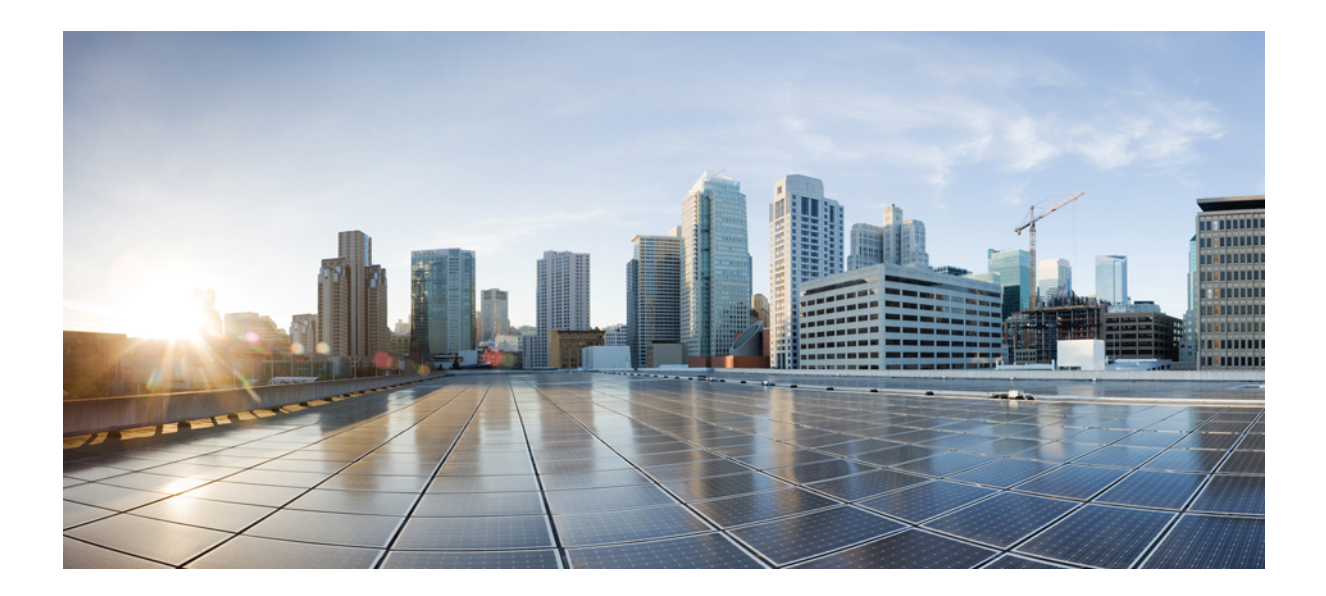

# **DEL III**

# **Cisco IP-telefon – administration**

- Säkerhet i Cisco [IP-telefon,](#page-82-0) på sidan 67
- [Anpassning](#page-92-0) av Cisco IP-telefon, på sidan 77
- [Telefonfunktioner](#page-96-0) och inställning , på sidan 81
- Inställning av [företagskatalog](#page-164-0) och den personliga katalogen, på sidan 149

<span id="page-82-0"></span>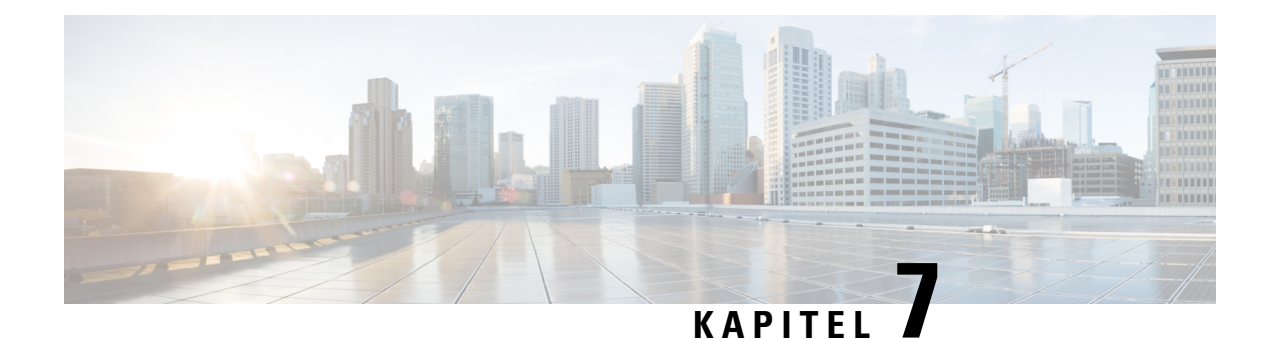

# **Säkerhet i Cisco IP-telefon**

- [Säkerhetsöversikt](#page-82-1) för Cisco IP-telefon, på sidan 67
- [Säkerhetsförbättringar](#page-83-0) för telefonens nätverk, på sidan 68
- Visa aktuella [säkerhetsfunktioner](#page-84-0) i telefonen, på sidan 69
- Visa [säkerhetsprofiler,](#page-84-1) på sidan 69
- [Säkerhetsfunktioner](#page-85-0) som stöds, på sidan 70

# <span id="page-82-1"></span>**Säkerhetsöversikt för Cisco IP-telefon**

Säkerhetsfunktionerna skyddar mot flera hot, bland annat hot mot identiteten på telefonen och data. Dessa funktioner etablerar och upprätthåller autentiserade kommunikationsströmmar mellan telefonen och Cisco Unified Communications Manager-servern och ser till att telefonen använder endast digitalt signerade filer.

Cisco Unified Communications Manager 8.5 (1) och senare inkluderar säkerhet som standard, vilket ger följande säkerhetsfunktioner i Cisco IP-telefon utan att CTL-klienten körs:

- Signering av telefonens konfigurationsfiler
- Kryptering av telefonens konfigurationsfiler
- HTTPS med Tomcat och andra webbtjänster

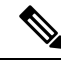

Säker signalering och mediafunktioner kräver fortfarande att du kör CTL-klienten och använda maskinvarans eTokens. **OBS!**

Mer information om säkerhetsfunktioner finns i dokumentationen till din Cisco Unified Communications Manager.

Ett LSC-certifikat installeras på telefonerna när du utför de nödvändiga åtgärder som är kopplade till CAPF. Du kan använda Cisco Unified Communications Manager Administration för att konfigurera LSC. Mer information finns i dokumentationen till din utgåva av Cisco Unified Communications Manager.

En LSC kan inte användas som användarcertifikat för EAP-TLS med WLAN-autentisering.

Alternativt kan du starta installationen av LSC från säkerhetsmenyn på telefonen.På denna meny kan du även uppdatera eller ta bort ett LSC-certifikat.

Cisco IP-telefon 7800-serien uppfyller FIPS. För att fungera korrekt kräver FIPS-läget en RSA-nyckelstorlek på 2048 bitar eller mer. Om servercertifikatet RSA inte är 2048 bitar eller mer, kommer telefonen inte att registreras i Cisco Unified Communications Manager och telefonen misslyckas med registreringen. Cert-nyckelstorleken är inte FIPS-kompatibel visas på telefonen.

Du kan inte använda privata nycklar (LSC eller MIC) i FIPS-läge.

Om telefonen har en befintlig LSC som är mindre än 2048 bitar, måste du uppdatera LSC-nyckelstorleken till 2 048 bitar eller mer innan du aktiverar FIPS.

#### **Relaterade ämnen**

Dokumentation för Cisco Unified [Communications](#page-14-0) Manager, på sidan xv Konfigurera ett [LSC-certifikat](#page-86-0), på sidan 71

### <span id="page-83-0"></span>**Säkerhetsförbättringar för telefonens nätverk**

Du kan aktivera Cisco Unified Communications Manager 11.5 (1) och 12.0 (1) för att fungera i en förbättrad säkerhetsmiljö. Med dessa förbättringar fungerar telefonen nätverk under ett antal strikta säkerhetskontroller och riskhanteringar för att skydda dig och dina användare.

Cisco Unified Communications Manager 12.5 (1) stöder inte en förbättrad säkerhetsmiljö. Inaktivera FIPS innan du uppgraderar till Cisco Unified Communications Manager 12.5 (1) för att TFTP och andra tjänster ska fungera korrekt.

Förbättrad säkerhetsmiljö innehåller följande funktioner:

- Autentisering av kontaktsökning.
- TCP som standardprotokoll för fjärrgranskningsloggning.
- FIPS-läge.
- En förbättrad policy för inloggningsuppgifter.
- Stöd för SHA-2-serien med grindtecken för digitala signaturer.
- Stöd för RSA-nyckelstorlek på 512 och 4096 bitar.

I Cisco Unified Communications Manager version 14.0 och Cisco IP-telefonensinbyggda programvara version 14.0 finns det stöd för SIP OAuth-autentisering.

OAuth stöds för TFTP (Proxy Trivial File Transfer Protocol) med Cisco Unified Communications Manager version 14.0 (1) SU1 eller senare och fast programvara för Cisco IP-telefon version 14.1 (1). Proxy TFTP och OAuth för proxy TFTP stöds inte på Mobile Remote Access (MRA).

Ytterligare information om säkerhet finns här:

- *Systemkonfigurationshandbok för Cisco Unified Communications Manager*, version 14.0 (1) ellersenare ([https://www.cisco.com/c/en/us/support/unified-communications/](https://www.cisco.com/c/en/us/support/unified-communications/unified-communications-manager-callmanager/products-installation-and-configuration-guides-list.html) [unified-communications-manager-callmanager/products-installation-and-configuration-guides-list.html\)](https://www.cisco.com/c/en/us/support/unified-communications/unified-communications-manager-callmanager/products-installation-and-configuration-guides-list.html).
- *Säkerhetsöversikt för Cisco IP-telefon 7800- och 8800-serien* [\(https://www.cisco.com/c/en/us/products/](https://www.cisco.com/c/en/us/products/collaboration-endpoints/unified-ip-phone-8800-series/white-paper-listing.html) [collaboration-endpoints/unified-ip-phone-8800-series/white-paper-listing.html](https://www.cisco.com/c/en/us/products/collaboration-endpoints/unified-ip-phone-8800-series/white-paper-listing.html))
- *Säkerhetshandbok för Cisco Unified Communications Manager*([https://www.cisco.com/c/en/us/support/](https://www.cisco.com/c/en/us/support/unified-communications/unified-communications-manager-callmanager/products-maintenance-guides-list.html) [unified-communications/unified-communications-manager-callmanager/](https://www.cisco.com/c/en/us/support/unified-communications/unified-communications-manager-callmanager/products-maintenance-guides-list.html) [products-maintenance-guides-list.html](https://www.cisco.com/c/en/us/support/unified-communications/unified-communications-manager-callmanager/products-maintenance-guides-list.html))

• SIP OAuth: *Funktionskonfigurationshandbok för Cisco Unified Communications Manager* [\(https://www.cisco.com/c/en/us/support/unified-communications/](https://www.cisco.com/c/en/us/support/unified-communications/unified-communications-manager-callmanager/products-installation-and-configuration-guides-list.html) [unified-communications-manager-callmanager/products-installation-and-configuration-guides-list.html\)](https://www.cisco.com/c/en/us/support/unified-communications/unified-communications-manager-callmanager/products-installation-and-configuration-guides-list.html)

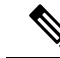

Din Cisco IP-telefon kan bara lagra ett begränsat antal ITL-filer. ITL-filerna kan inte överskrida gränsvärdet på 64 K för telefoner och därför måste antalet filer som Cisco Unified Communications Manager skickar till telefonen begränsas. **OBS!**

### <span id="page-84-0"></span>**Visa aktuella säkerhetsfunktioner i telefonen**

Mer information om dessa säkerhetsfunktioner, Cisco Unified Communications Manager och säkerhet i Cisco IP-telefon finns i dokumentationen till din utgåva av Cisco Unified Communications Manager.

#### **Arbetsordning**

**Steg 1** Tryck på **Program** 

#### **Steg 2** Välj **Admininställningar** > **Säkerhetsinställning**.

De flesta säkerhetsfunktioner är endast tillgängliga om en lista över betrodda certifikat (CTL) har installerats i telefonen.

#### **Relaterade ämnen**

Dokumentation för Cisco Unified [Communications](#page-14-0) Manager, på sidan xv

### <span id="page-84-1"></span>**Visa säkerhetsprofiler**

Alla Cisco IP-telefoner som har stöd för Cisco Unified Communications Manager har en säkerhetsprofil som anger om telefonen är oskyddad, autentiserad eller krypterad. Mer information om konfiguration av säkerhetsprofilen och tillämpning av profilen i telefonen finns i dokumentationen om din utgåva av Cisco Unified Communications Manager.

#### **Arbetsordning**

- **Steg 1** Utgå från Cisco Unified Communications Manager Administration och välj **System** > **Säkerhet** > **Telefonsäkerhetsprofil**.
- **Steg 2** Titta på inställningen Säkerhetsläge.

#### **Relaterade ämnen**

Dokumentation för Cisco Unified [Communications](#page-14-0) Manager, på sidan xv

# <span id="page-85-0"></span>**Säkerhetsfunktioner som stöds**

Följande tabell ger en översikt över de säkerhetsfunktioner som Cisco IP-telefon 7800-serien stöder. Mer information om dessa funktioner, Cisco Unified Communications Manager och säkerhet i Cisco IP-telefon finns i dokumentationen till din utgåva av Cisco Unified Communications Manager.

#### **Tabell 24. Översikt över säkerhetsfunktioner**

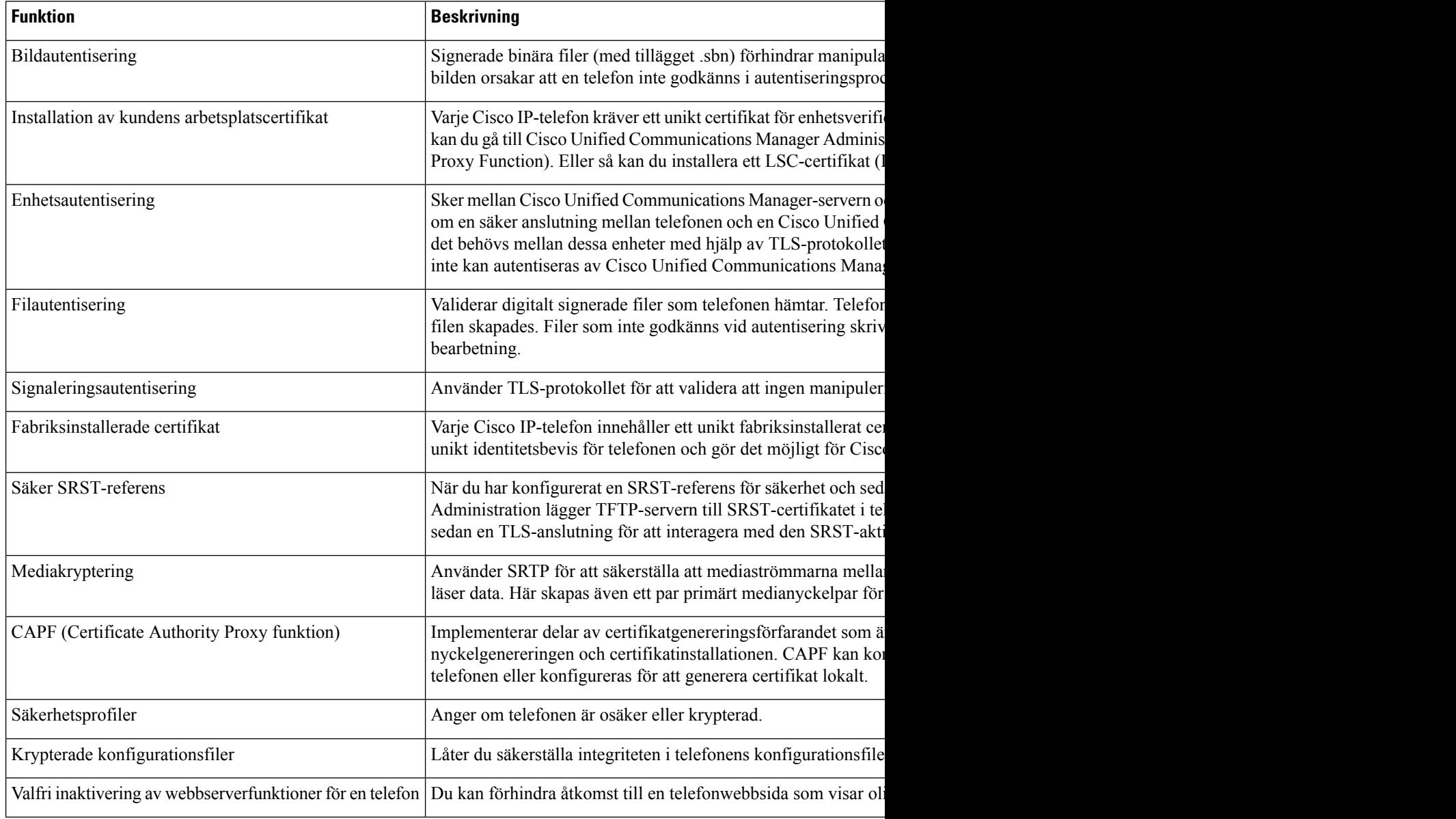

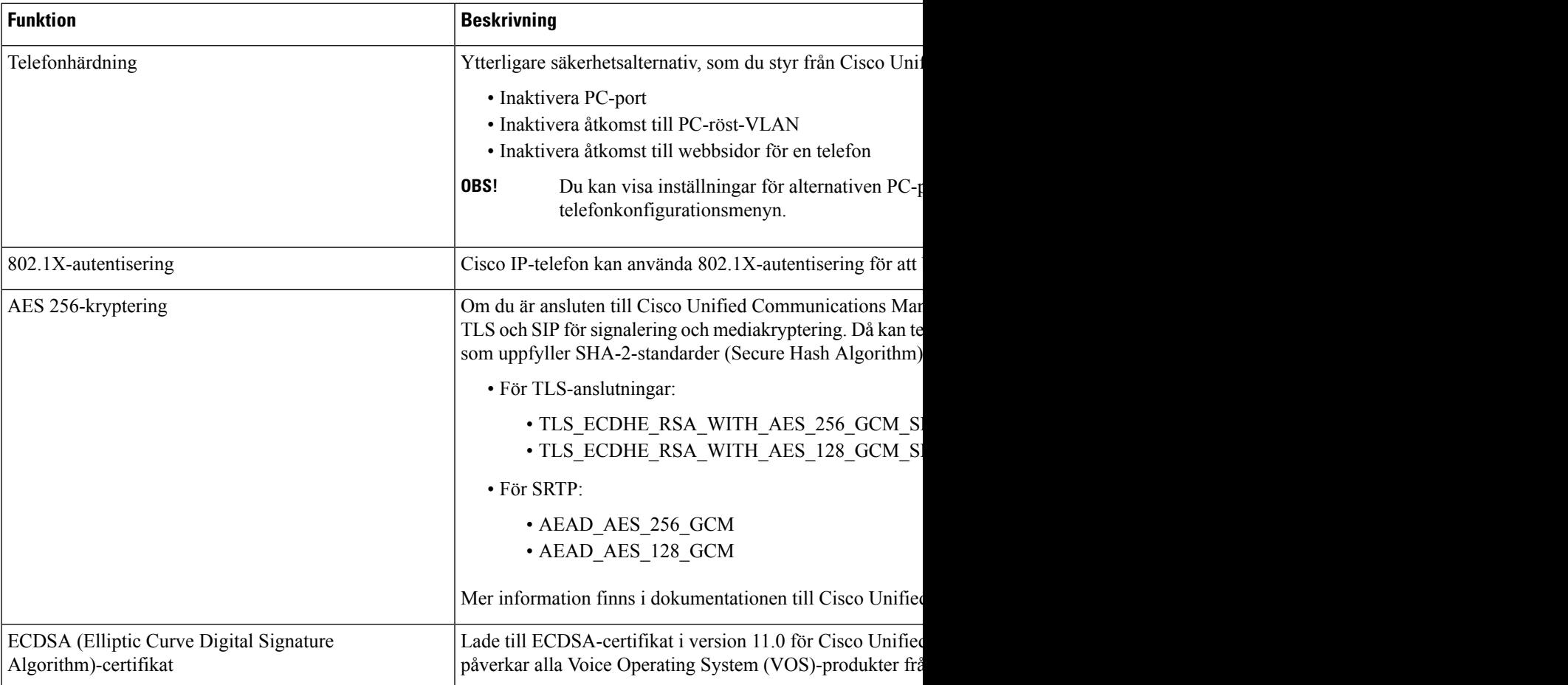

#### **Relaterade ämnen**

Dokumentation för Cisco Unified [Communications](#page-14-0) Manager, på sidan xv Säkerhet i [telefonsamtal,](#page-88-0) på sidan 73 [802.1x-autentisering](#page-90-0), på sidan 75 Visa [säkerhetsprofiler](#page-84-1), på sidan 69

### <span id="page-86-0"></span>**Konfigurera ett LSC-certifikat**

Den här uppgiften gäller för att ställa in en LSC med autentiseringsmetoden via sträng.

#### **Innan du börjar**

Se till att rätt säkerhetskonfiguration används för Cisco Unified Communications Manager och CAPF:

- CTL- eller ITL-filen har ett CAPF-certifikat.
- Kontrollera att CAPF certifikatet har installerats i Cisco Unified Communications Operating System Administration.
- CAPF körs och är konfigurerat.

Mer information om dessa inställningar finns i dokumentationen till din utgåva av Cisco Unified Communications Manager.

#### **Arbetsordning**

- **Steg 1** Skaffa CAPF-autentiseringskoden som ställdes in när CAPF konfigurerades.
- **Steg 2** På telefonen trycker du på **Program** .
- **Steg 3** Välj **Admininställningar** > **Säkerhetsinställning**.
	- Du kan styra åtkomst till inställningsmenyn med fältet Inställningsåtkomst i fönstret Telefonkonfiguration i Cisco Unified Communications Manager Administration. **OBS!**
- **Steg 4** Välj **LSC** och tryck på **Välj** eller **Uppdatera**.

Telefonen frågar efter en autentiseringssträng.

**Steg 5** Ange autentiseringskoden och tryck på **Skicka**.

Telefonen börjar installera, uppdatera eller ta bort LSC, beroende på hur CAPF är konfigurerat. Under förfarandet visas en serie av meddelanden i LSC-alternativfältet på säkerhetskonfigurationsmenyn så att du kan följa utvecklingen. När proceduren är klar får du ett meddelande om alternativet installerats eller inte installerats på telefonen.

En installation, uppdatering eller borttagning av LSC kan ta lång tid att slutföra.

När telefoninstallationen är klar visas meddelandet Installerat. Om telefonen visar Inte installerat kanske auktoriseringssträngen är fel eller telefonen kanske inte är aktiverad för uppgradering. Om CAPF-åtgärden raderar LSC visar telefonen Inte installerad för att indikera att åtgärden lyckades. CAPF-servern loggar felmeddelanden. Se CAPF-serverdokumentationen för att lokalisera loggarna och förstå innebörden av felmeddelanden.

#### **Relaterade ämnen**

Dokumentation för Cisco Unified [Communications](#page-14-0) Manager, på sidan xv

### **Aktivera FIPS-läge**

#### **Arbetsordning**

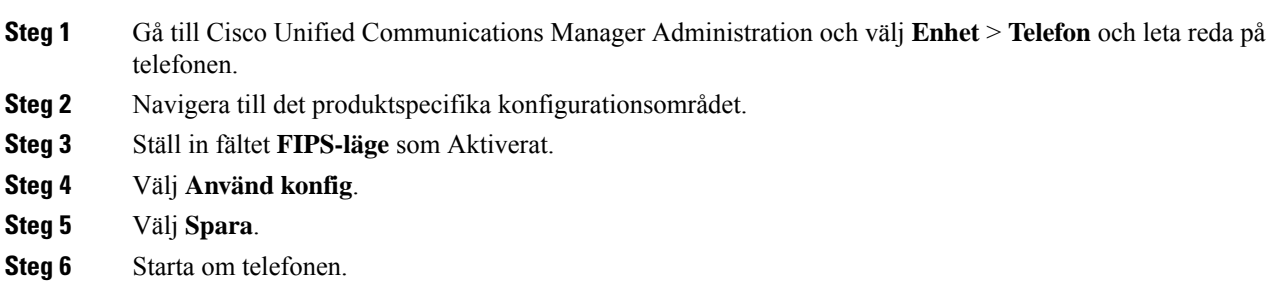

### <span id="page-88-0"></span>**Säkerhet i telefonsamtal**

När säkerhet har implementerats för en telefon kan du identifiera säkra telefonsamtal med hjälp av ikoner på telefonens skärm. Du kan också fastställa om den anslutna telefonen är säker och skyddad beroende på om en säkerhetston spelas upp i början av samtalet.

I ett säkert samtal är all samtalssignalering och alla mediaströmmar krypterade. Ett säkert samtal ger en hög nivå av säkerhet för att ge integritet och sekretess i samtalet. När ett pågående samtal är krypterat ändras

samtalsförloppsikonen till höger om samtalslängdstimern på telefonens skärm till följande ikon: .

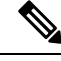

**OBS!**

Om samtalet dirigeras genom andra samtalsgrenar än IP, till exempel PSTN, kan samtalet vara osäkert även om det är krypterat inom IP-nätverket och visas med en låsikon.

I ett säkert samtal spelas en säkerhetston upp i början av samtalet för att indikera att den andra anslutna telefonen också tar emot och sänder säkert ljud. Om ditt samtal kopplas till en osäker telefon spelas inte säkerhetstonen upp.

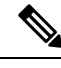

**OBS!**

Säkert samtal stöds mellan två telefoner. Säker konferens, Cisco Extension Mobility och delade linjer kan konfigureras genom en säker konferensbrygga.

När en telefon är konfigurerad som säker (krypterad och pålitlig) i Cisco Unified Communications Manager kan den få status som "skyddad". Efter det kan den skyddade telefonen konfigureras för att spela upp en indikeringston i början av ett samtal:

- Skyddad enhet: Om du vill ändra status på en säker telefon till skyddad markerar du kryssrutan Skyddad enhet i telefonkonfigurationsfönstret i Cisco Unified Communications Manager Administration (**Enhet** > **Telefon**).
- Spela upp säkerhetsindikeringston: Om du vill att den skyddade telefonen ska spela upp en indikeringston för säkert eller osäkert läge anger du inställningen Spela upp säkerhetsindikeringston som Sant. Som standard är uppspelning av indikeringston inställt på Falskt. Du ställa in detta alternativ i Cisco Unified Communications Manager Administration (**System** > **Tjänsteparametrar**). Välj servern och sedan Unified Communications Manager-tjänsten. I fönstret Serviceparameterkonfiguration väljer du alternativet i området Funktion – Säkerhetston. Standardvärdet är Falskt.

#### **Identifiering för säkert konferenssamtal**

Du kan initiera en säker telefonkonferens och övervaka säkerhetsnivån hos deltagare. En säker telefonkonferens upprättas med hjälp av denna process:

- **1.** En användare initierar konferensen från en säker telefon.
- **2.** Cisco Unified Communications Manager tilldelar en säker konferensbrygga till samtalet.
- **3.** När deltagare läggs till verifierar Cisco Unified Communications Manager säkerhetsläget för varje telefon och upprätthåller en säker nivå för konferensen.

**4.** Telefonen visar säkerhetsnivån på telefonkonferensen. En säker konferens visas med säkerhetsikonen till höger om **Konferens** på telefonens skärm.

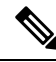

Säkert samtal stöds mellan två telefoner. För skyddade telefoner är vissa funktioner som konferenssamtal, delade linjer och Extension Mobility (anknytningsmobilitet) inte tillgängliga närsäkra samtal har konfigurerats. **OBS!**

Följande tabell ger information om ändringar av konferenssäkerhetsnivåer beroende på säkerhetsnivån i konferensorganisatörenstelefon och säkerhetsnivåer hos deltagarna, och tillgången tillsäkra konferensbryggor.

**Tabell 25. Säkerhetsbegränsningar vid konferenssamtal**

| Säkerhetsnivå i<br>organisatörens<br>telefon | Använd<br>funktion | Säkerhetsnivå hos deltagarna           | Resultat av åtgärder                                                      |
|----------------------------------------------|--------------------|----------------------------------------|---------------------------------------------------------------------------|
| Osäker                                       | Konferens          | Säkert                                 | Osäker konferensbrygga<br>Osäker konferens                                |
| Säkert                                       | Konferens          | Minst en medlem är otillförlitlig.     | Säker konferensbrygga<br>Osäker konferens                                 |
| Säkert                                       | Konferens          | Säkert                                 | Säker konferensbrygga<br>Säker krypterad konferensnivå                    |
| Osäker                                       | Meet me            | Minimal säkerhetsnivå är<br>krypterad. | Organisatören får meddelandet Uppfyller<br>säkerhetsnivå, samtal avvisas. |
| Säkert                                       | Meet me            | Minimal säkerhetsnivå är osäker.       | Säker konferensbrygga<br>Konferensen tar emot alla samtal.                |

#### **Identifiering för säkert telefonsamtal**

Ett säkert samtal upprättas när din telefon och telefonen i den andra änden har konfigurerats för säkert samtal. Den andra telefonen kan finnas i samma Cisco IP-nätverk eller i ett nätverk utanför IP-nätverket.Säkra samtal kan endast göras mellan två telefoner. Konferenssamtal bör ha stöd för säkert samtal efter inställning av en säker konferensbrygga.

Ett säkert samtal upprättas med hjälp av denna process:

- **1.** En användare initierar samtal från en säker telefon (skyddat säkerhetsläge).
- 2. Säkerhetsikonen visas på telefonens skärm. Denna ikon indikerar att telefonen är konfigurerad för säkra samtal, men det betyder inte att den andra anslutna telefonen också är säkrad.
- **3.** Användaren hör en säkerhetston om samtalet kopplas till en annan säker telefon, vilket betyder att båda ändar av konversationen är krypterade och säkra. Om samtalet kopplas till en osäker telefon hör inte användaren någon säkerhetston.

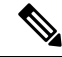

Säkert samtal stöds mellan två telefoner. För skyddade telefoner är vissa funktioner som konferenssamtal, delade linjer och Extension Mobility (anknytningsmobilitet) inte tillgängliga närsäkra samtal har konfigurerats. **OBS!**

Endast skyddade telefoner spelar upp toner vid säkert eller osäkert samtal. I oskyddade telefoner hörs inga toner. Om den övergripande samtalsstatusen ändras under samtalet ändras också indikationstonen och den skyddade telefonen spelar upp en lämplig ton.

I en skyddad telefon kan en ton spelas upp eller inte spelas upp under dessa omständigheter:

- När alternativet Spela upp säkerhetsindikeringston har aktiverats:
	- När säker anslutning har etablerats i båda ändar och samtalsstatusen är säker spelar telefonen upp en säkerhetsindikation (tre långa pip med pauser).
	- Om en osäker anslutning har etablerats och samtalsstatusen är osäker spelar telefonen upp en osäkerhetsindikation (sex korta pip med korta pauser).

Om alternativet Spela upp säkerhetsindikeringston är inaktiverat spelas ingen ton upp.

### <span id="page-90-0"></span>**802.1x-autentisering**

Cisco IP-telefon stöder 802.1X-autentisering.

Cisco IP-telefon och Cisco Catalyst-växlar använder traditionellt Ciscos CDP-protokoll för att identifiera varandra och fastställa parametrarsom VLAN-tilldelning och interna strömbehov. CDPidentifierar inte lokalt anslutna arbetsstationer. Cisco IP-telefon har en EAPOL-överföringsmekanism. Denna mekanism medger att en arbetsstation som är ansluten till Cisco IP-telefon kan överföra EAPOL-meddelanden till 802.1X-autentiseraren på LAN. Överföringsmekanismen säkerställer att IP-telefonen inte agerarsom LAN-växel för autentisering av en dataändpunkt innan åtkomsten till nätverket.

Cisco IP-telefon har också en EAPOL-utloggningsmekanism via proxy. Om den lokalt anslutna datorn kopplas bort från IP-telefonen kan LAN-växeln inte tolka att den fysiska länken brutits eftersom länken mellan LAN-växeln och IP-telefonen bibehålls. För att undvika att äventyra nätverksintegriteten sänder IP-telefonen ett EAPOL-utloggningsmeddelande till växeln från datorn nedströms, vilket utlöser att LAN-växeln börjar rensa autentiseringsposten för datorn nedströms.

Stödet för 802.1X-autentisering kräver flera komponenter:

- Cisco IP-telefon: Telefonen initierar begäran om att få tillgång till nätverket. Telefoner innehåller en 802.1X-supplikant.Supplikanten tillåter att nätverksadministratörer kan styra uppkoppling av IP-telefoner till LAN-växelportar. I den aktuella versionen av telefonens 802.1X-supplikant används EAP-FAST och EAP-TLS för nätverksautentisering.
- Cisco Catalyst-växeln (eller en annan tredjepartsväxel): Växeln måste stödja 802.1X, så den kan fungera för auktorisering och överföra meddelanden mellan telefonen och autentiseringsservern. När utväxlingen är klar beviljar eller nekar växeln åtkomst till nätverket för telefonen.

Du måste utföra följande åtgärder för att konfigurera 802.1X.

- Konfigurera de andra komponenterna innan du aktiverar 802.1X-autentisering på telefonen.
- Konfigurera PC-porten: 802.1X-standarden använder inte VLAN och föreslår därför att en enda enhet ska autentiseras för en specifik växelport. Men vissa växlar (inklusive Cisco Catalyst-växlar) stödjer

multidomänautentisering. Växelkonfigurationen avgör om du kan ansluta en dator till PC-porten på telefonen.

• Aktiverat: Om du använder en växel som stöder multidomänautentisering, kan du aktivera PC-porten och ansluta en dator till den. I det här fallet har Cisco IP-telefon stöd för EAPOL-proxyutloggning för att övervaka autentiseringsutväxlingen mellan växeln och en ansluten dator. Mer information om stöd för IEEE 802.1X i Cisco Catalyst-växlar finns i Cisco Catalyst-växelkonfigurationshandböcker på:

[http://www.cisco.com/en/US/products/hw/switches/ps708/tsd\\_products\\_support\\_series\\_home.html](http://www.cisco.com/en/US/products/hw/switches/ps708/tsd_products_support_series_home.html)

- Inaktiverat: Om växeln inte stöder flera 802.1X-kompatibla enheter i samma port, bör du inaktivera PC-porten när 802.1X-autentisering har aktiverats. Om du inte inaktiverar denna port och därefter försöka att fästa en dator till det, förnekar omkopplaren nätverksåtkomst till både telefonen och datorn.
- Konfigurera röst-VLAN: Eftersom 802.1X-standarden inte tar hänsyn till VLAN, bör du konfigurera den här inställningen baserat på växelstöd.
	- Aktiverat: Om du använder en växelsom stöder multidomänautentisering kan du fortsätta att använda röst-VLAN.
	- Inaktiverat: Om växeln inte stöder multidomänautentisering inaktiverar du röst-VLAN och överväg sedan att tilldela porten till det inbyggda VLAN-nätet.

#### **Relaterade ämnen**

Dokumentation för Cisco Unified [Communications](#page-14-0) Manager, på sidan xv

<span id="page-92-0"></span>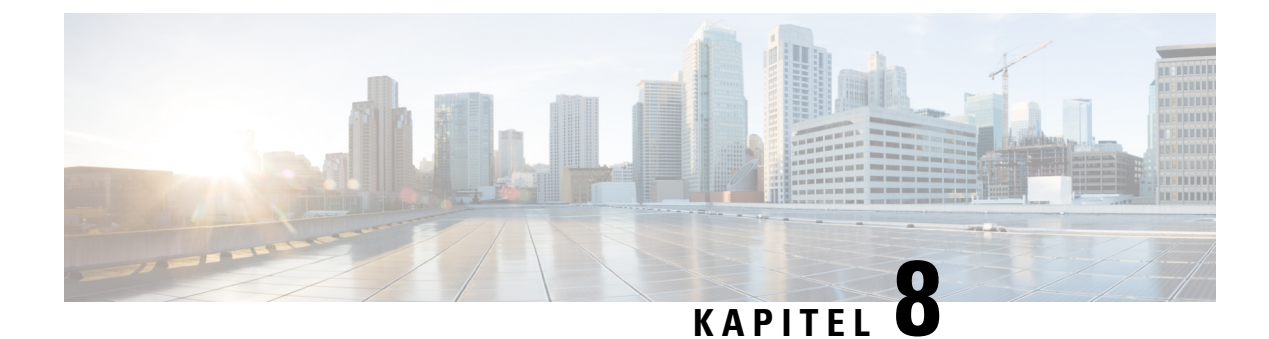

# **Anpassning av Cisco IP-telefon**

- Anpassade [ringsignaler,](#page-92-1) på sidan 77
- Konfigurera [bredbandskodning,](#page-92-2) på sidan 77
- [Konfigurera](#page-93-0) lur för 7811, på sidan 78
- [Konfigurera](#page-93-1) viloläge, på sidan 78
- Anpassa [kopplingstonen,](#page-94-0) på sidan 79

# <span id="page-92-1"></span>**Anpassade ringsignaler**

Cisco IP-telefonen levereras med två standardringsignaler som implementerats i maskinvaran: Chirp1 och Chirp2. Cisco Unified Communications Manager ger också en standarduppsättning av ytterligare ringsignaler som implementeras i programvaran som pulskodmoduleringsfiler (PCM). PCM-filer, tillsammans med en XML-fil som beskriver ringlistalternativ som finns tillgängliga på webbplatsen, finns i TFTP-katalogen på varje Cisco Unified Communications Manager-server.

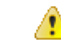

Alla filnamn är skiftlägeskänsliga. Om du anger filnamnet med fel skiftläge tillämpas inte ändringarna i telefonen. **Observera**

Mer information finns i kapitlet Anpassade ringsignaler och bakgrunder i Handbok om [konfigurering](https://www.cisco.com/c/en/us/support/unified-communications/unified-communications-manager-callmanager/products-installation-and-configuration-guides-list.html) av funktioner i Cisco Unified [Communications](https://www.cisco.com/c/en/us/support/unified-communications/unified-communications-manager-callmanager/products-installation-and-configuration-guides-list.html) Manager.

#### **Relaterade ämnen**

Dokumentation för Cisco Unified [Communications](#page-14-0) Manager, på sidan xv

### <span id="page-92-2"></span>**Konfigurera bredbandskodning**

Som standard är G.722-kodning aktiverat för telefonen. Om Cisco Unified Communications Manager är konfigurerat för att använda G.722 och om den sista ändpunkten stöder G.722 ansluter samtalet med G.722-kodning i stället för G.711.

Denna situation uppstår oavsett om användaren har aktiverat ett bredbandsheadset eller en bredbandslur, men om antingen headsetet eller telefonen är aktiverad kan användaren märka en större ljudkänslighet under samtalet. Ökad känslighet innebär förbättrad klart ljud, men också att långväga ändpunkter kan höra mer bakgrundsljud: brus som prasslande papper eller konversationer i närheten. Även utan bredbandsheadset eller lur kan vissa användare tycka att den extra känsligheten i G.722 är störande. Andra användare kanske föredrar den extra känsligheten i G.722.

Parametern för att annonsera G.722-kodtjänsten fastställer om det finns bredbandsstöd för alla enheter som registreras med denna Cisco Unified Communications Manager-server eller en viss telefon, beroende på fönstret Administration av Cisco Unified Communications Manager där parametern är konfigurerad:

#### **Arbetsordning**

**Steg 1** Välj **System** > **Företagsparametrar** i Administration av Cisco Unified Communications Manager,

**Steg 2** Ställ in fältet Annonsera G.722-codec.

Standardvärdet för detta företag är Aktiverat, vilket innebär att alla Cisco IP-telefoner som registrerar sig för Cisco Unified Communications Manager annonserar G.722 till Cisco Unified Communications Manager. Om varje ändpunkt i samtalsförsöket har stöd för G.722 i de inställda alternativen väljer Cisco Unified Communications Manager den här kodeken för samtalet när det är möjligt.

### <span id="page-93-0"></span>**Konfigurera lur för 7811**

Cisco IP-telefon 7811 levereras med en lur för smalband eller bredband. Administratören måste konfigurera den typ av lur som ska användas för att telefonen ska fungera.

#### **Arbetsordning**

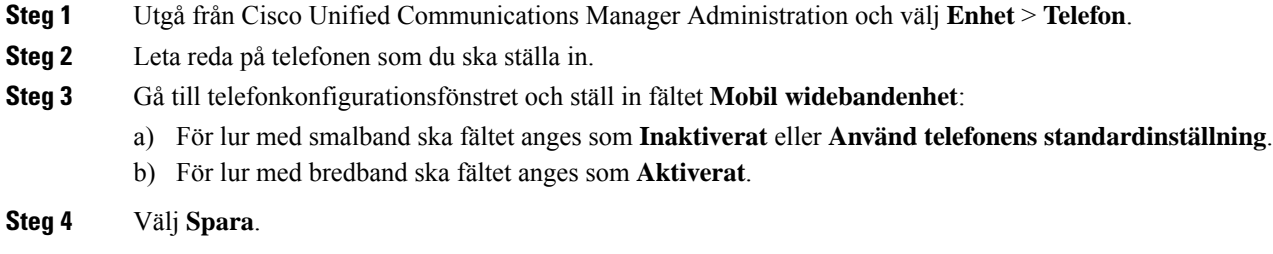

### <span id="page-93-1"></span>**Konfigurera viloläge**

Du kan ange en vilolägesskärm (endast text och textfilstorleken bör inte överstiga 1 MB) som visas på telefonens skärm. Vilolägesskärmen är en XML-tjänst som telefonen anropar när telefonen är i viloläge (ej i bruk) under en bestämd tid och ingen funktionsmeny är öppen.

Detaljerade instruktioner om hur du skapar och visar vilolägesskärmen finnsi avsnittet om att *Skapa URL-grafik för viloläge på Cisco IP-telefon* som öppnas med denna URL:

[http://www.cisco.com/en/US/products/sw/voicesw/ps556/products\\_tech\\_note09186a00801c0764.shtml](http://www.cisco.com/en/US/products/sw/voicesw/ps556/products_tech_note09186a00801c0764.shtml)

Följande information finns dessutom i dokumentationen till din utgåva av Cisco Unified Communications Manager:

- Ange URL till XML-tjänsten för vilolägesskärmen:
	- För en enskild telefon: Vilolägesfältet i telefonkonfigurationsfönstret i Cisco Unified Communications Manager Administration.
	- För flera telefoner samtidigt: URL-vilolägesfältet i företagsparameterkonfigurationsfönstret eller vilolägesfältet i BAT-verktyget för massadministration
- Specificera tidslängd utan användning av telefonen innan XML-tjänsten för vilolägesskärm anropas:
	- För en enskild telefon: Vilolägestimerfältet i telefonkonfigurationsfönstret i Cisco Unified Communications Manager Administration.
	- För flera telefonersamtidigt: URL-vilolägestidsfältet i företagsparameterkonfigurationsfönstret eller vilolägestimerfältet i BAT-verktyget för massadministration

#### **Arbetsordning**

- **Steg 1** Utgå från Cisco Unified Communications Manager Administration och välj **Enhet** > **Telefon**.
- **Steg 2** Gå till vilolägesfältet och ange URL till XML-tjänsten för vilolägesskärm.
- **Steg 3** I fältet Vilolägestimer anger du tidslängd utan användning av telefonen innan XML-tjänsten för vilolägesskärm ska aktiveras.

**Steg 4** Välj **Spara**.

#### **Relaterade ämnen**

Dokumentation för Cisco Unified [Communications](#page-14-0) Manager, på sidan xv

### <span id="page-94-0"></span>**Anpassa kopplingstonen**

Du kan ställa in dina telefoner så att användarna höra olika kopplingstoner för interna och externa samtal. Beroende på dina behov kan du välja mellan tre kopplingstoner:

- Standard: Olika kopplingstoner för interna och externa samtal.
- Intern: Internkopplingstonen används för alla samtal.
- Extern: Externkopplingstonen används för alla samtal.

Använd alltid kopplingston är ett obligatoriskt fält i Cisco Unified Communications Manager.

#### **Arbetsordning**

- **Steg 1** Gå till Cisco Unified Communications Manager Administration och välj **System** > **Tjänsteparametrar**.
- **Steg 2** Välj lämplig server.
- **Steg 3** Välj **Cisco Callmanage** som tjänst.

**Steg 4** Rulla till rutan Clusterwide parametrar.

#### **Steg 5** Ange **Använd alltid kopplingston** som något av följande:

- Extern
- Intern
- Standard
- **Steg 6** Välj **Spara**.
- **Steg 7** Starta om din telefon.

<span id="page-96-0"></span>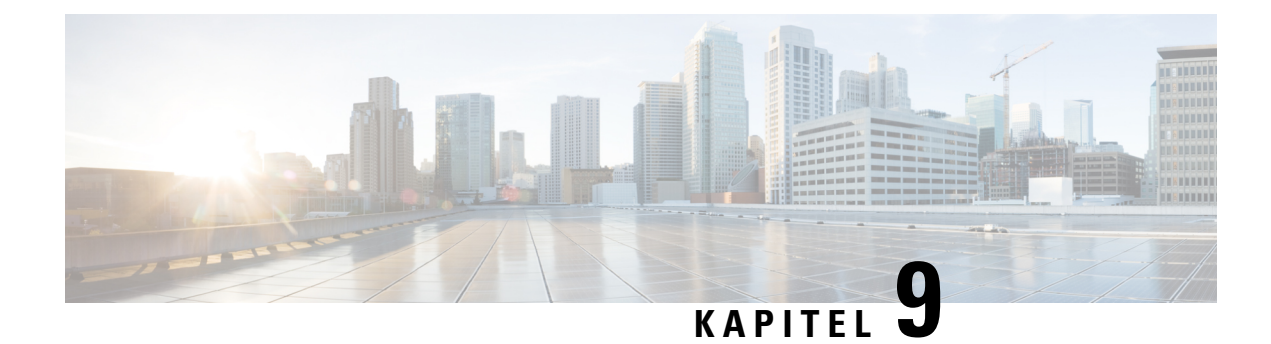

# **Telefonfunktioner och inställning**

- Stöd för Cisco [IP-telefon-användare,](#page-96-1) på sidan 81
- [Telefonfunktioner,](#page-96-2) på sidan 81
- [Funktionsknappar](#page-113-0) och programstyrda knappar, på sidan 98
- [Telefonfunktionskonfiguration,](#page-115-0) på sidan 100
- Migration av din telefon till en [multiplattformstelefon](#page-153-0) direkt, på sidan 138
- Konfigurera mall för [programstyrda](#page-153-1) knappar, på sidan 138
- Mallar för [telefonknappar,](#page-156-0) på sidan 141
- [Headsethantering](#page-158-0) på äldre versioner av Cisco Unified Communications Manager, på sidan 143

### <span id="page-96-1"></span>**Stöd för Cisco IP-telefon-användare**

Om du är en systemadministratör är du sannolikt den främsta informationskällan för Cisco IP-telefon-användare i nätverket eller på företaget. Det är viktigt att tillhandahålla aktuell och utförlig information till slutanvändare.

Innan det går att använda några av funktionerna på en Cisco IP-telefon (inklusive tjänster och röstmeddelandesystemets alternativ) måste användarna få information från dig eller från nätverksteamet eller måste kunna kontakta dig för att få hjälp. Se till att förse användare med namn på personer att kontakta för att få hjälp och instruktioner för att kontakta dem.

Vi rekommenderar att du skapar en webbsida på din interna supportwebbplats som ger slutanvändare viktig information om deras Cisco IP-telefon.

Överväga att ta med följande typer av information om denna webbplats:

- Användarhandböcker till alla Cisco IP-telefon-modeller som du stöder
- Information om åtkomst till Cisco Unified Communications självbetjäningsportal
- Lista över de funktioner som stöds
- Användarhandbok eller snabbreferens till röstbrevlådan

### <span id="page-96-2"></span>**Telefonfunktioner**

När du lägger till Cisco IP-telefon i Cisco Unified Communications Manager kan du lägga till funktioner för telefonerna. Följande tabell innehåller en lista över vilka telefonifunktioner. Många kan du konfigurera med hjälp av Cisco Unified Communications Manager Administration.

Mer information om att använda de flesta av dessa funktioner på telefonen finns i *Användarhandboken till Cisco IP-telefon 7800-serien*. I [Funktionsknappar](#page-113-0) och programstyrda knappar, på sidan 98 finns det en lista över funktioner som kan konfigureras som programmerbara knappar och dedikerade funktionstangenter och funktionsknappar.

Du är begränsad av antalet tillgängliga linjeknappar när du lägger till telefonfunktioner. Du kan inte lägga till flera funktioner än antalet linjeknappar på telefonen.

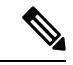

**OBS!**

Cisco Unified Communications Manager Administration tillhandahåller också flera tjänsteparametrar som du kan använda för att utföra olika telefonifunktioner. Mer information om hur du öppnar och konfigurerar tjänsteparametrar finns i dokumentationen om din utgåva av Cisco Unified Communications Manager.

Mer information om funktionerna i en tjänst visas när du markerar namnet på parametern eller trycker på hjälpknappen med frågetecknet (?) i fönstret [Produktspecifik](#page-116-0) konfiguration.

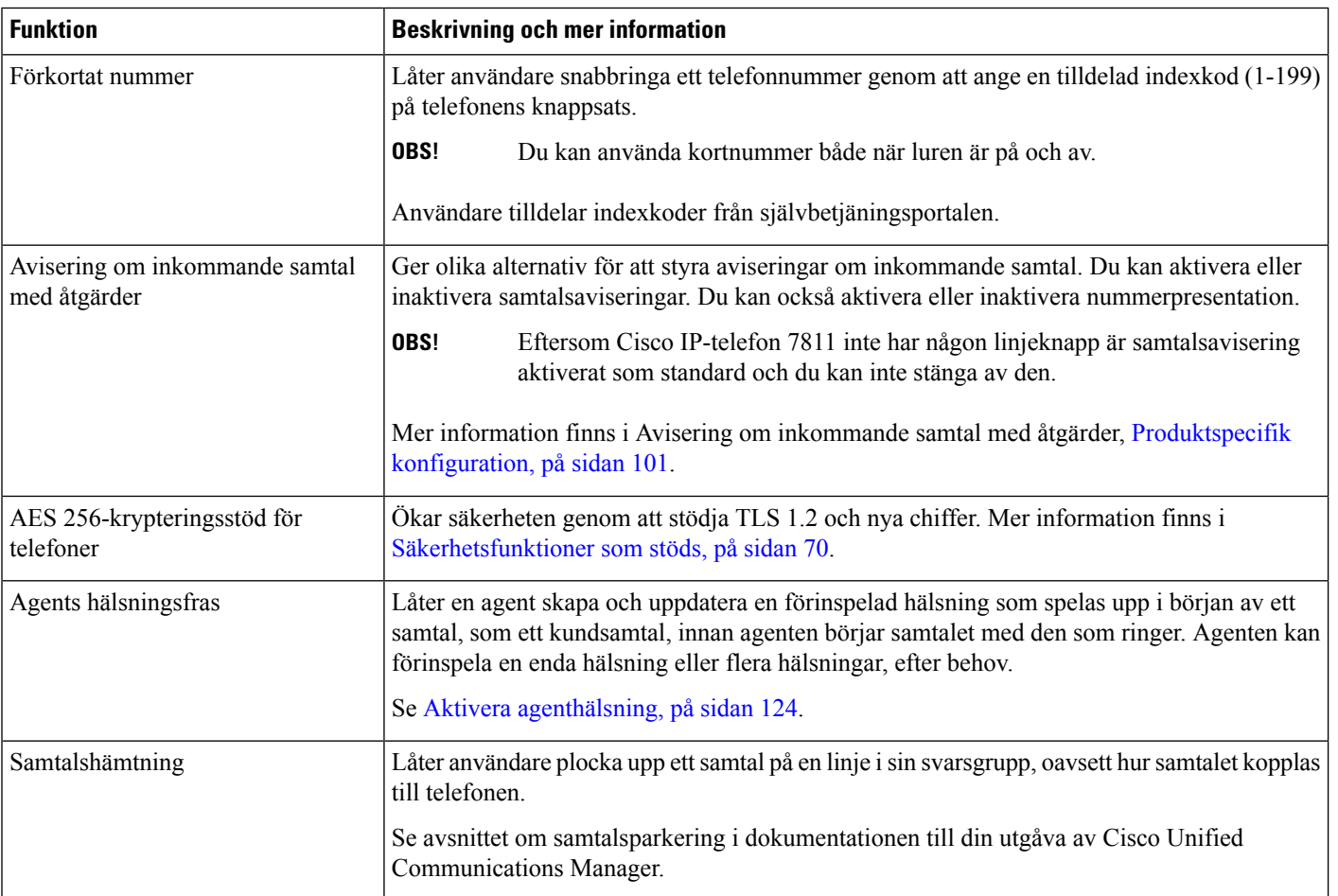

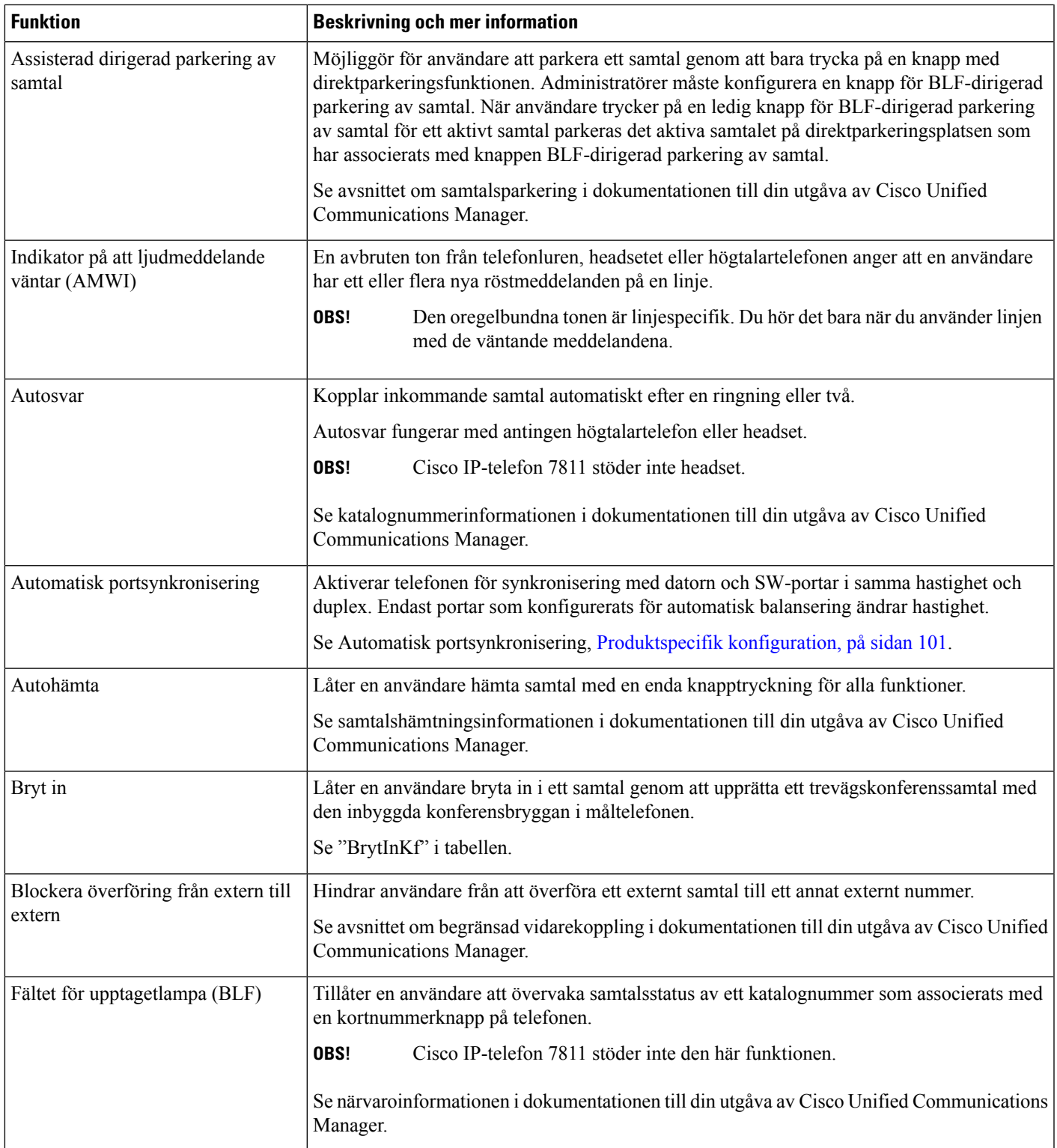

I

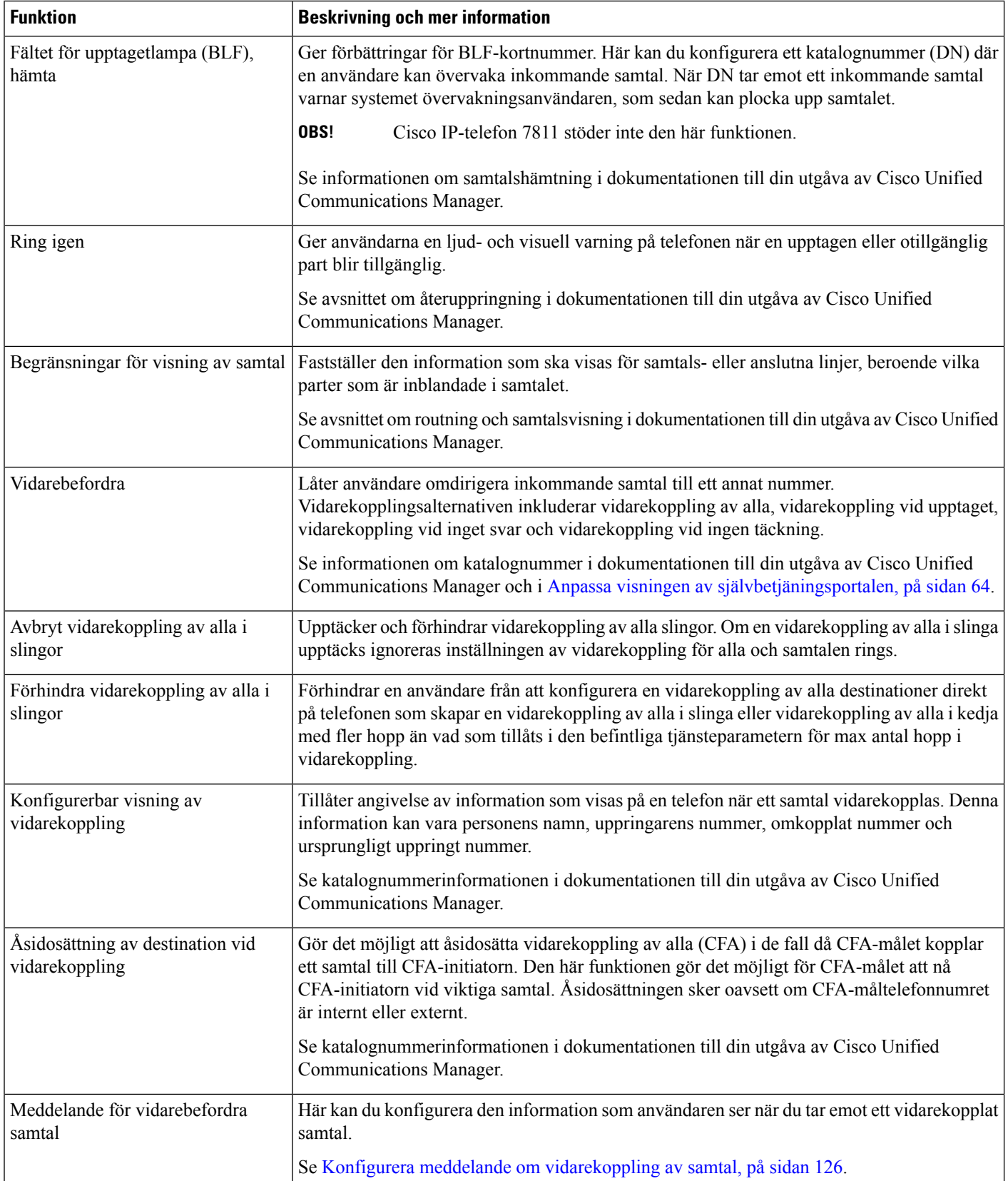

 $\mathbf{l}$ 

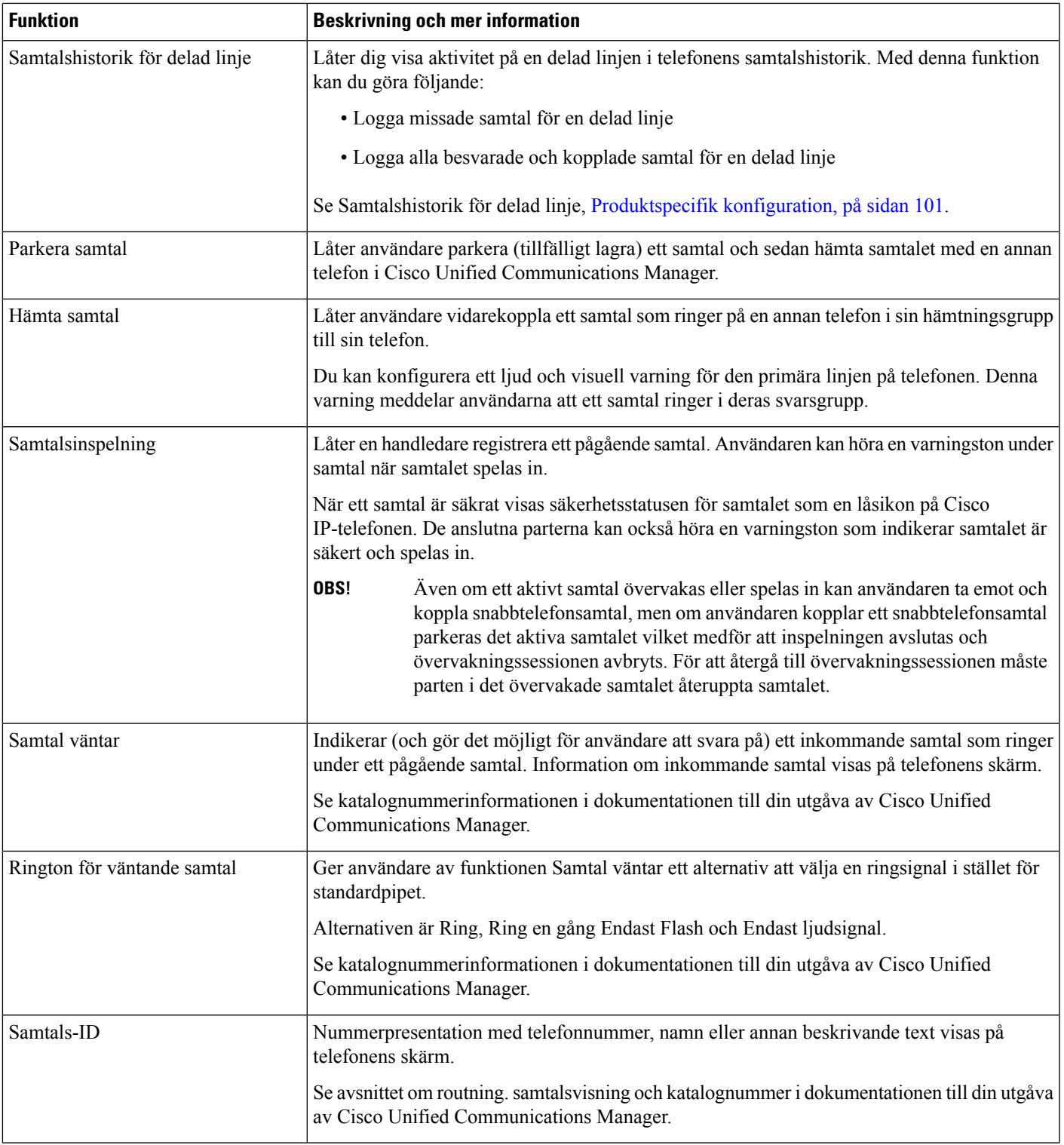

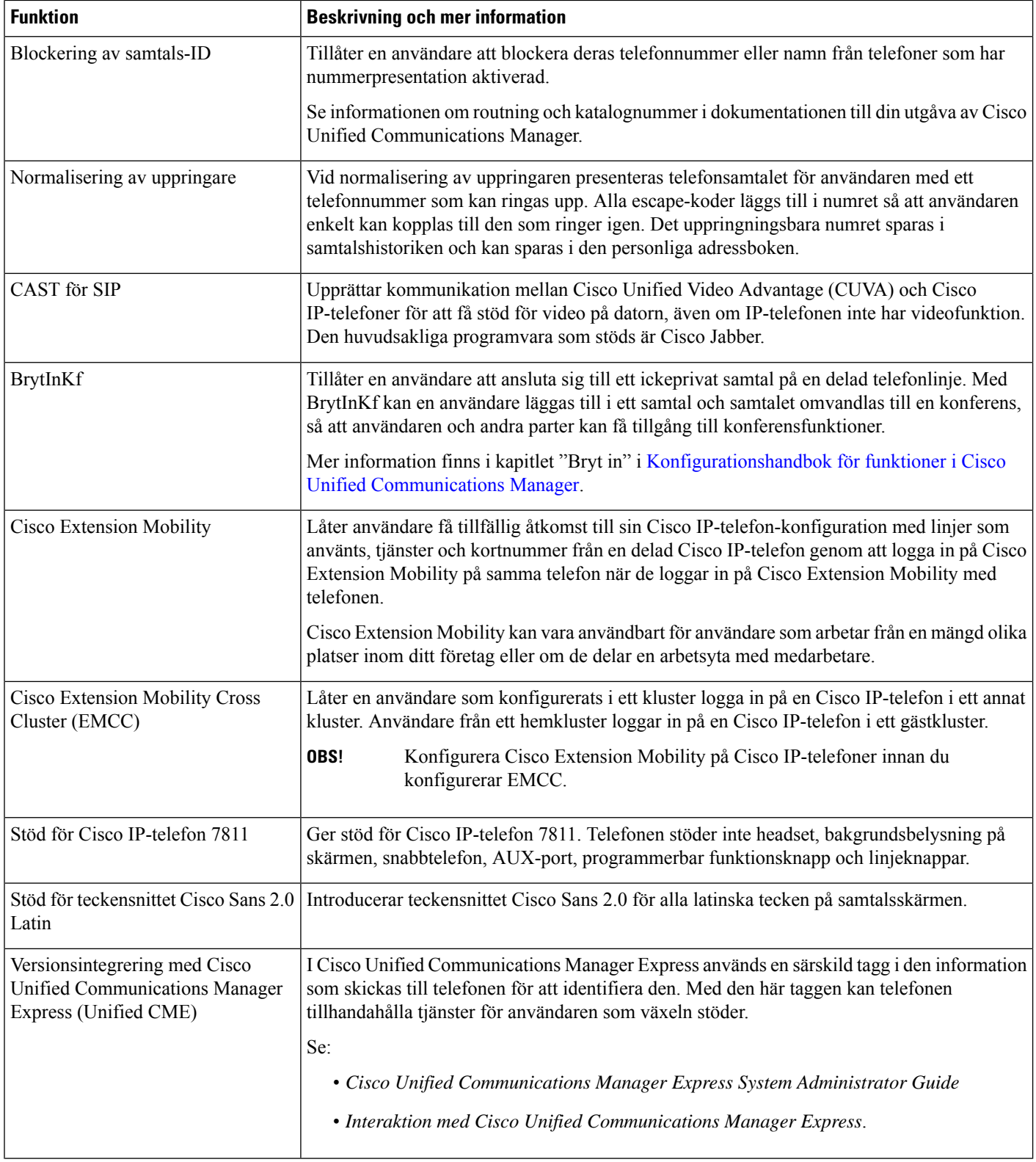

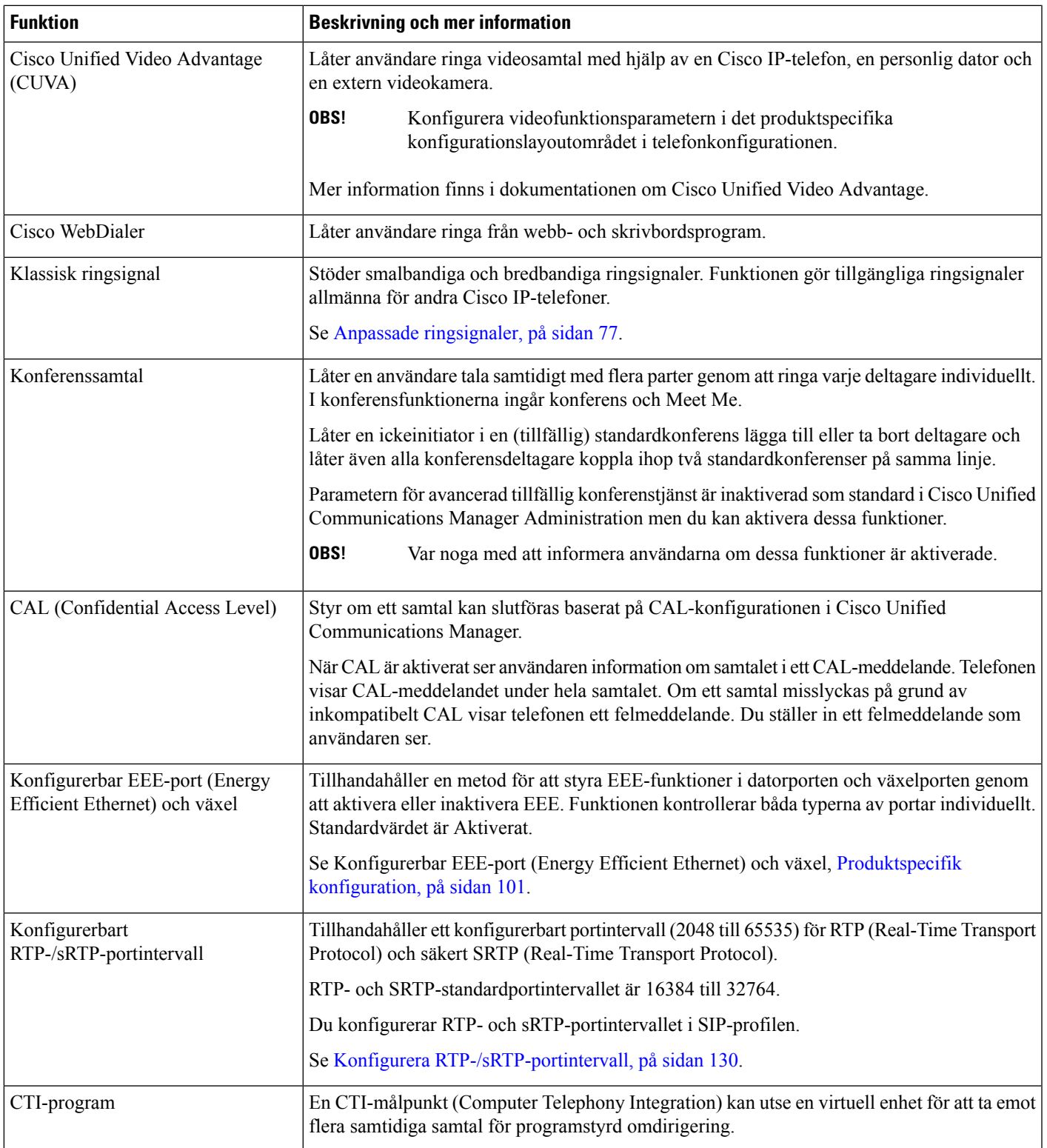

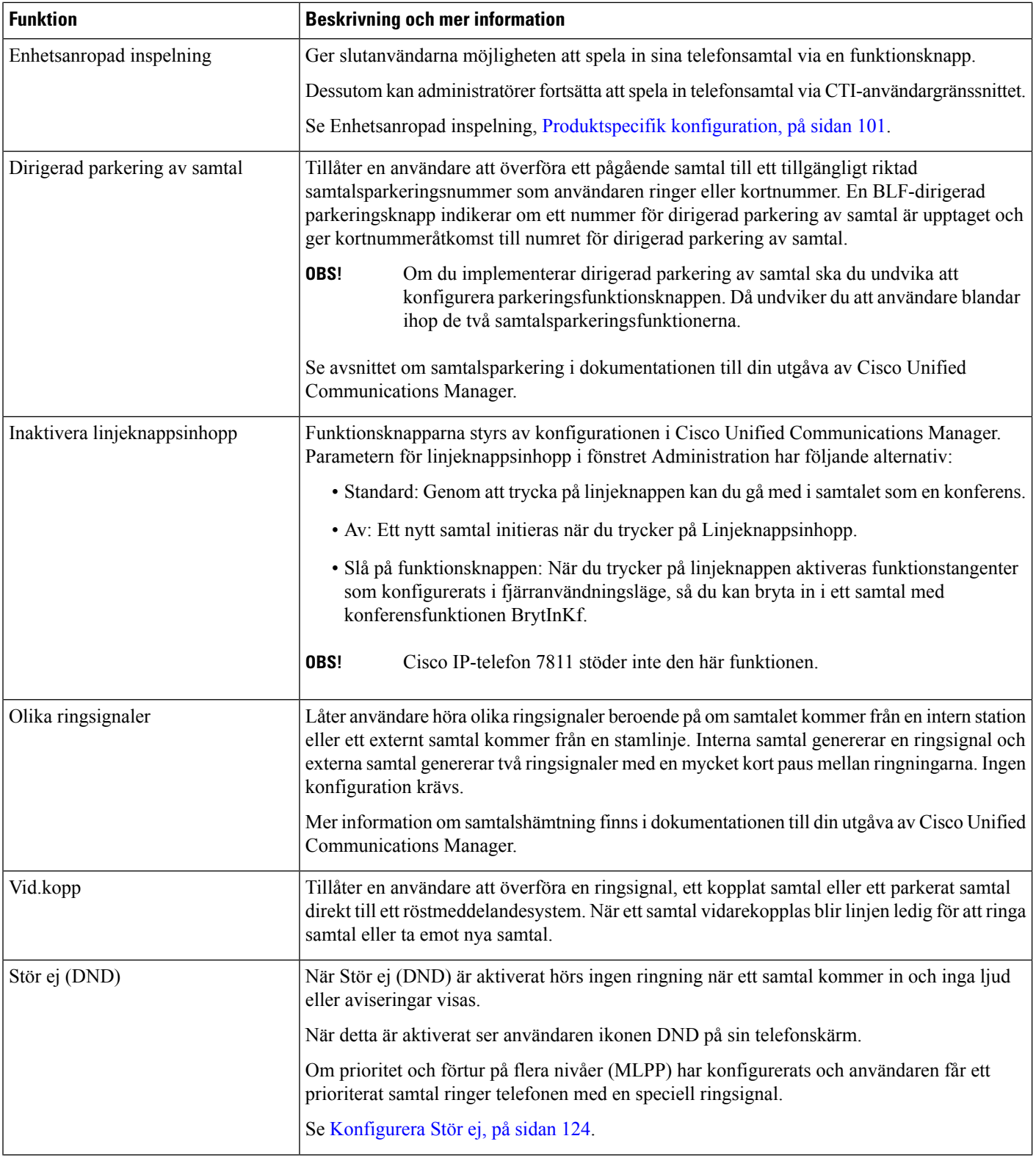

 $\mathbf{l}$ 

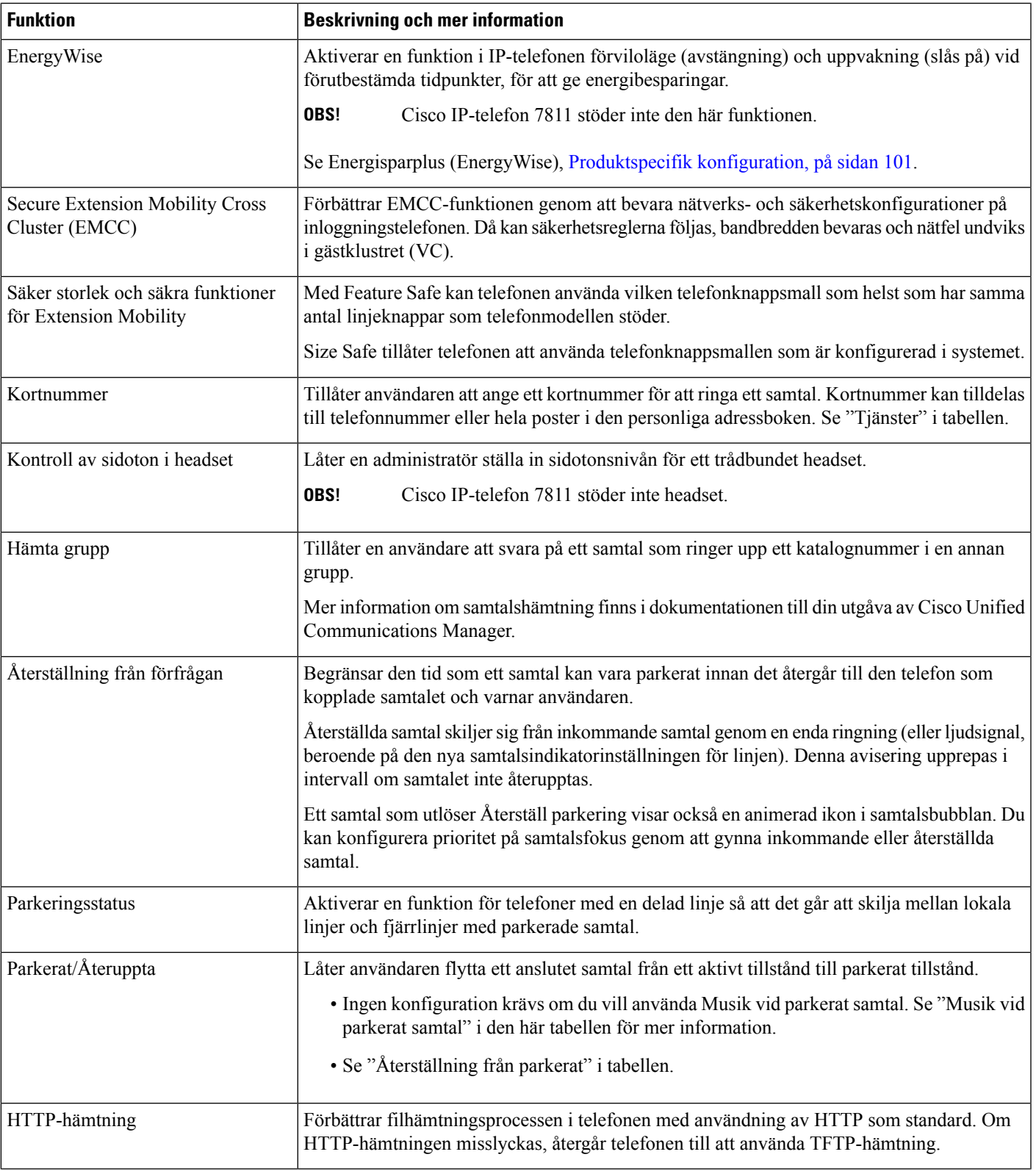

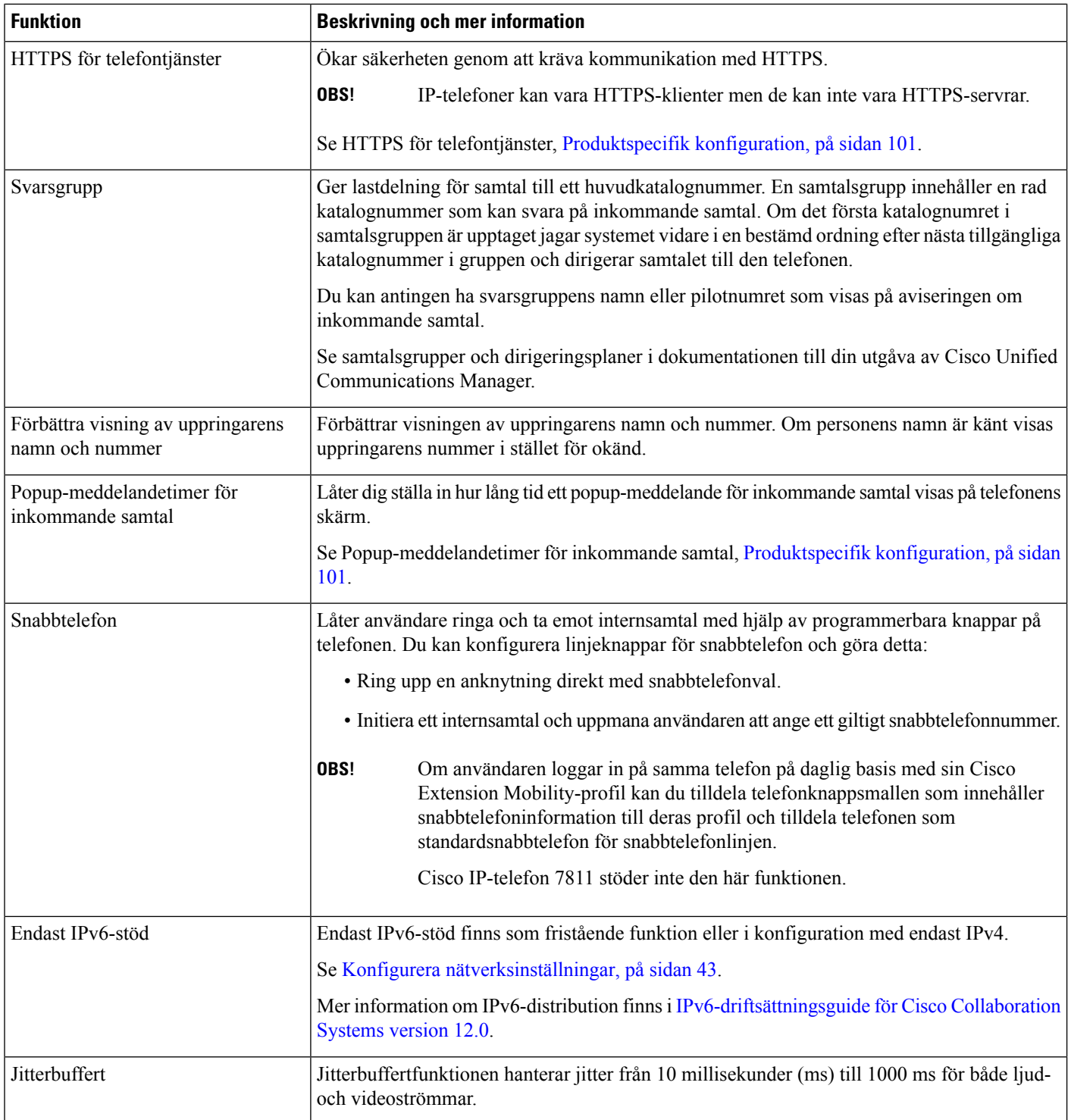

ı

 $\mathbf{l}$ 

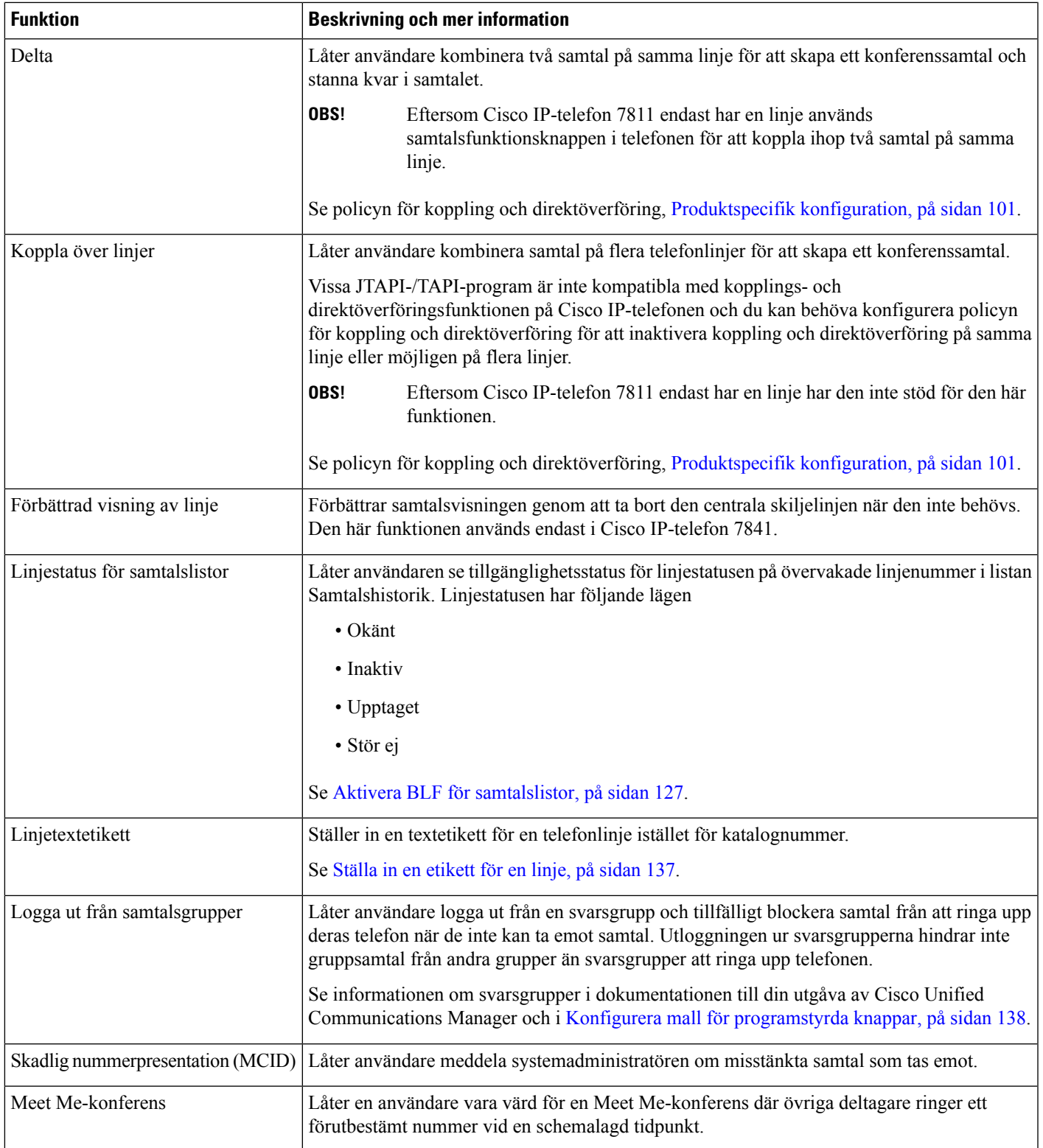

I

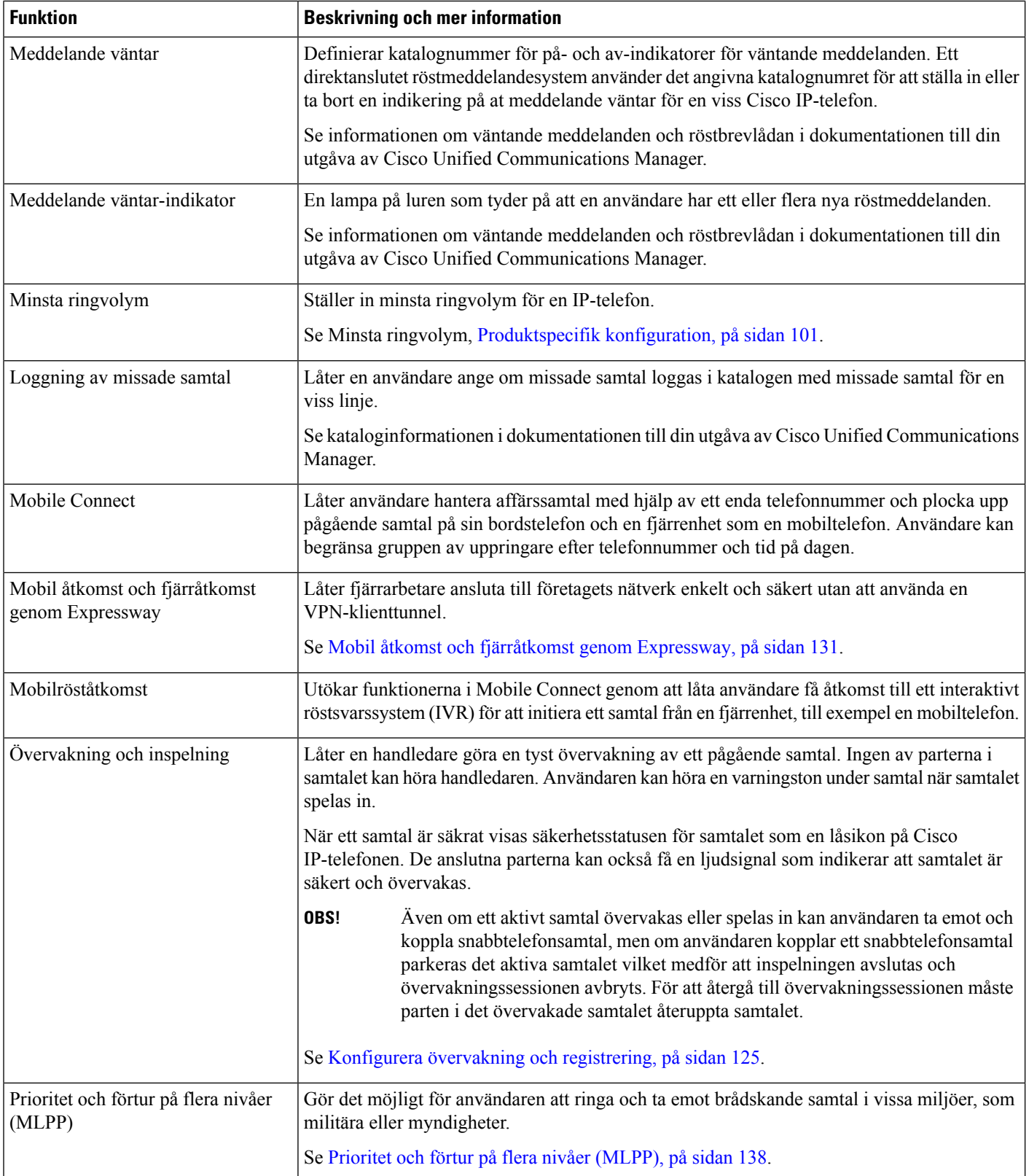
$\mathbf{l}$ 

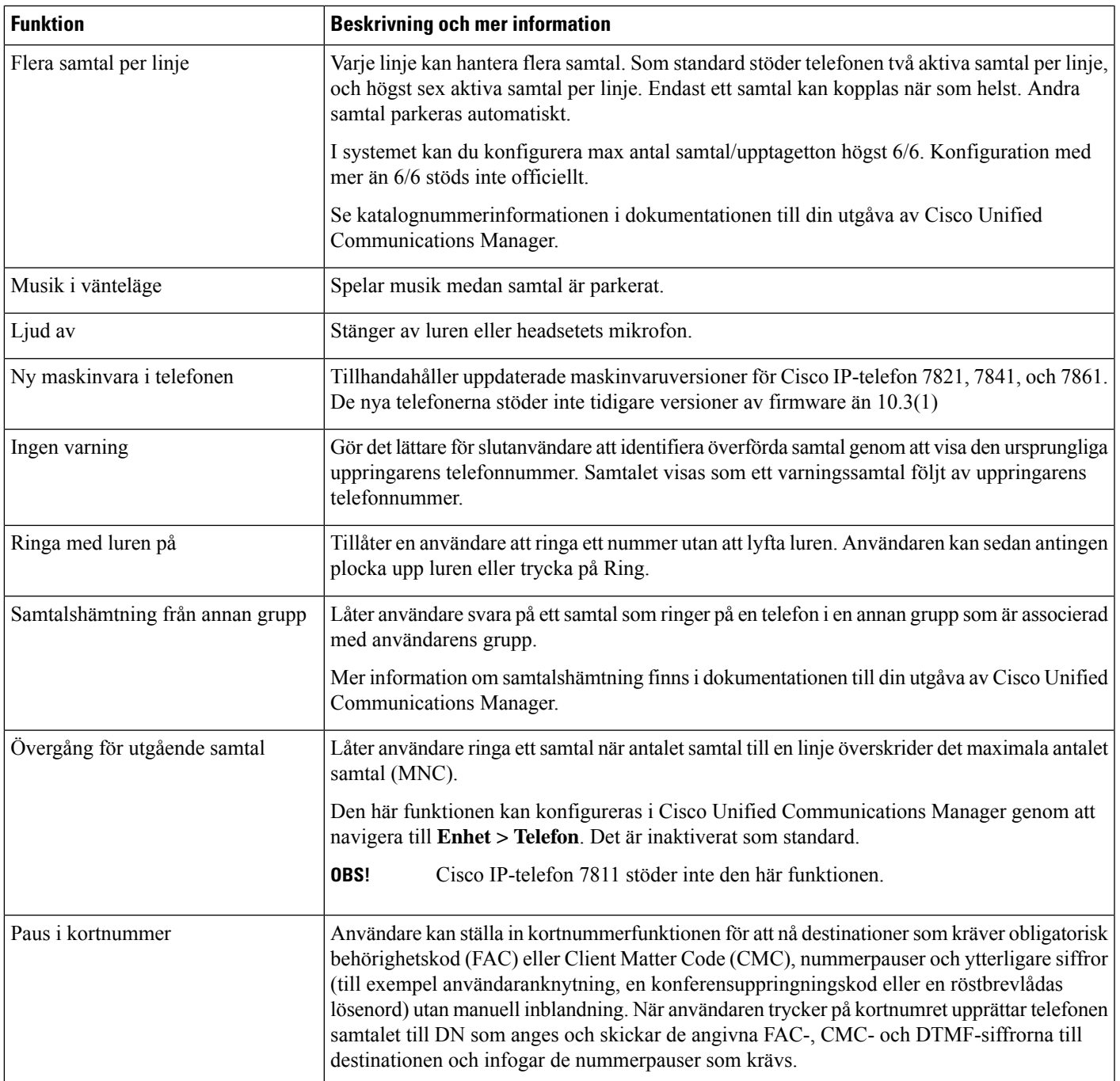

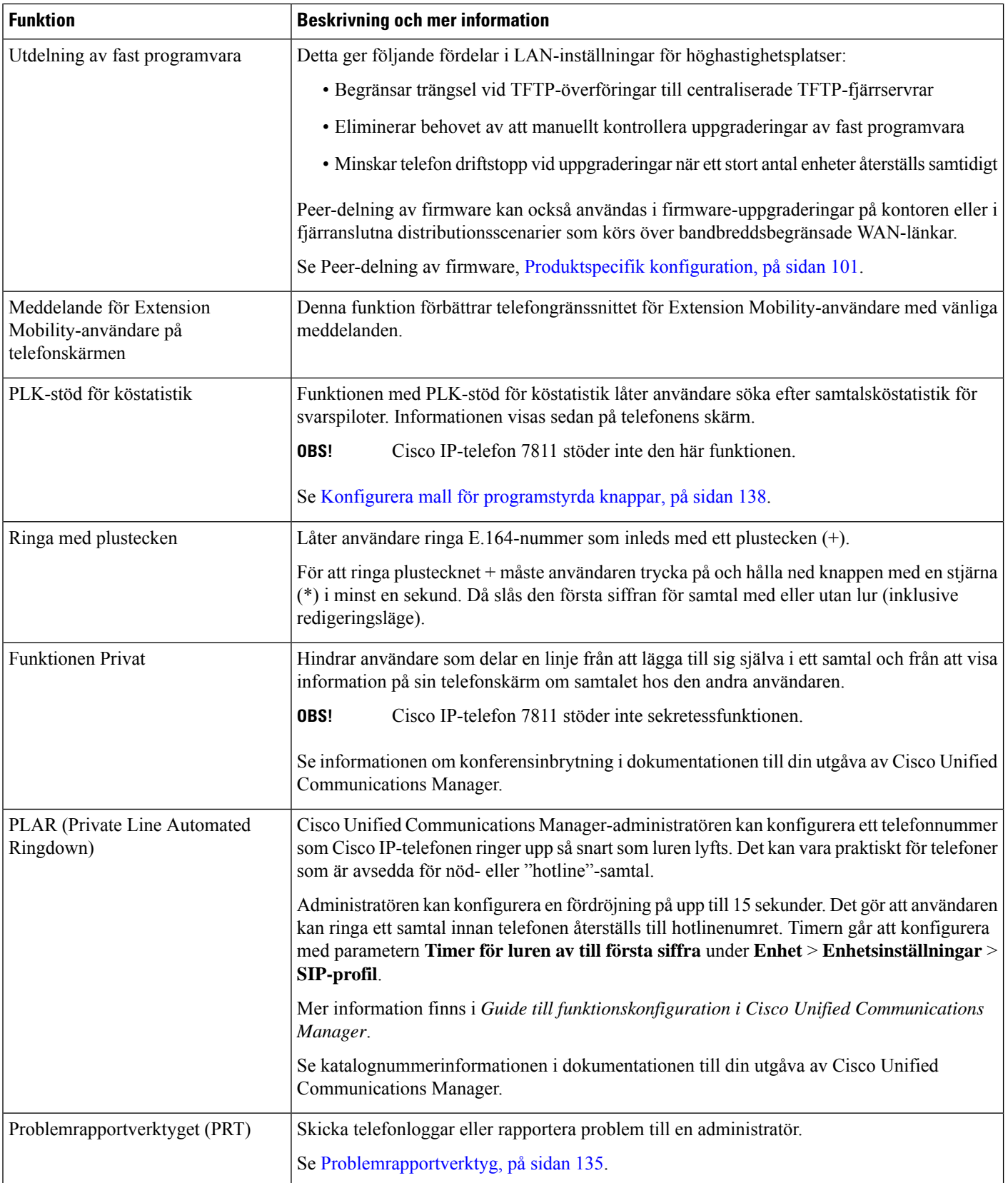

 $\mathbf{l}$ 

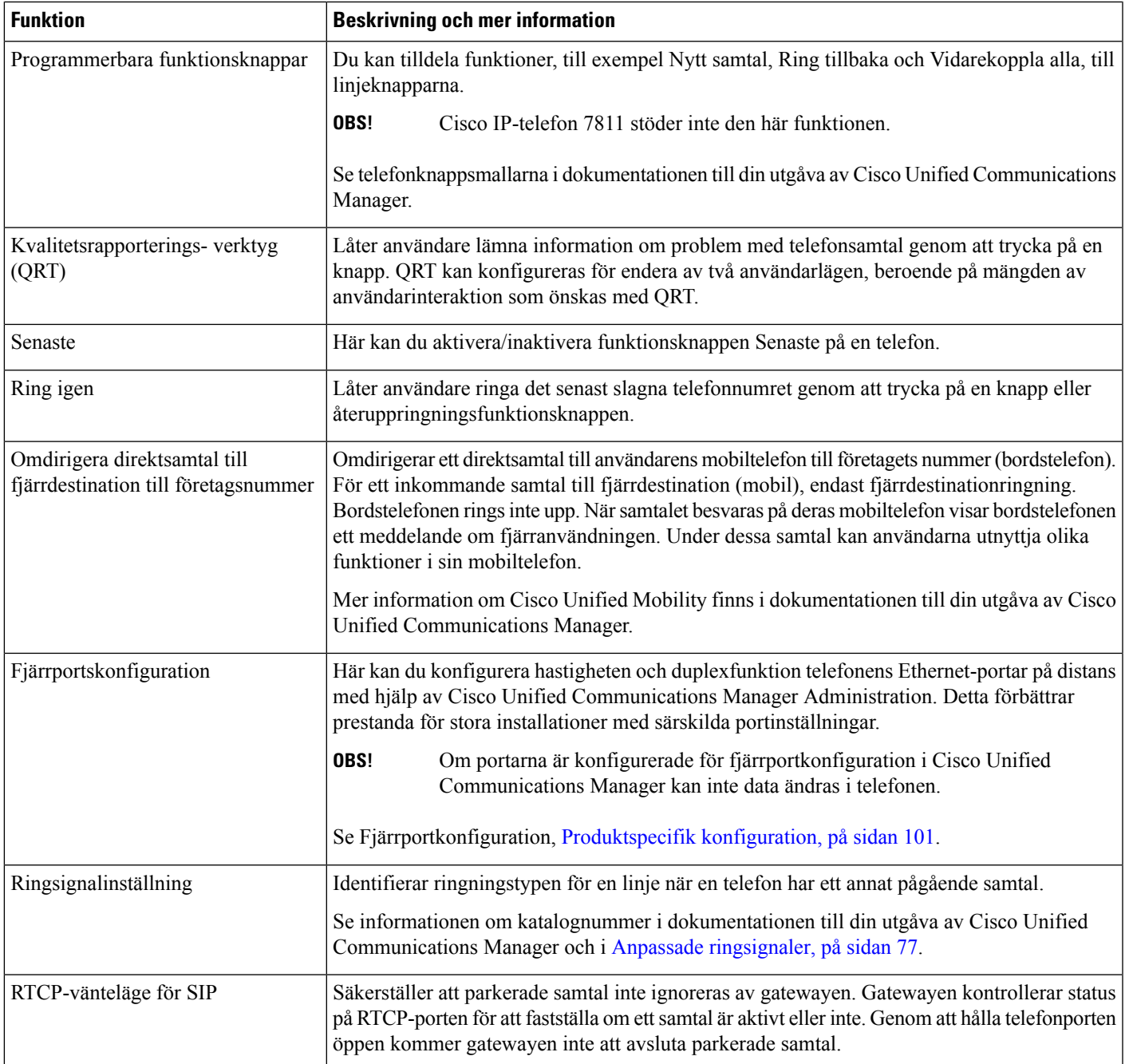

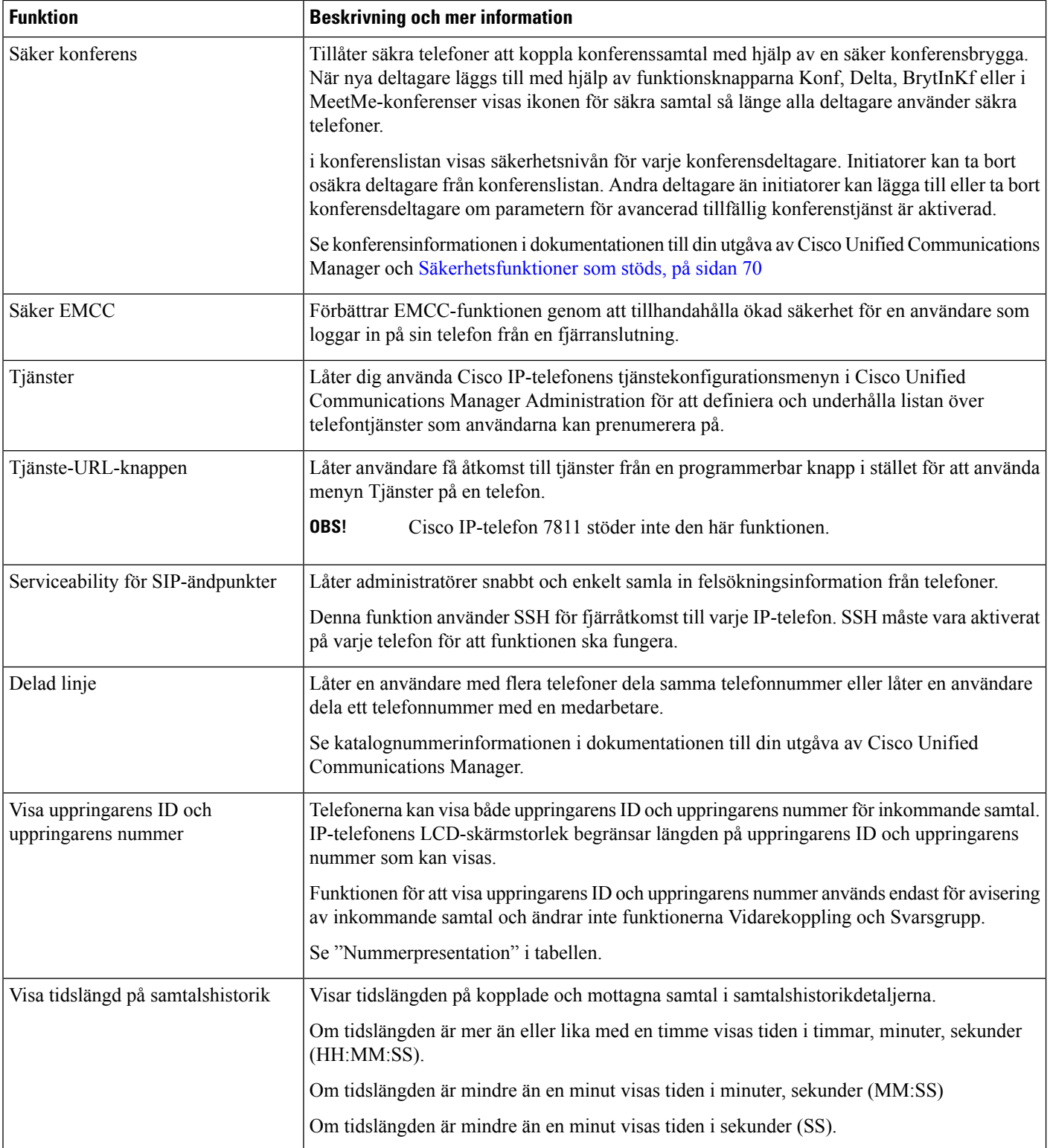

ı

 $\mathbf I$ 

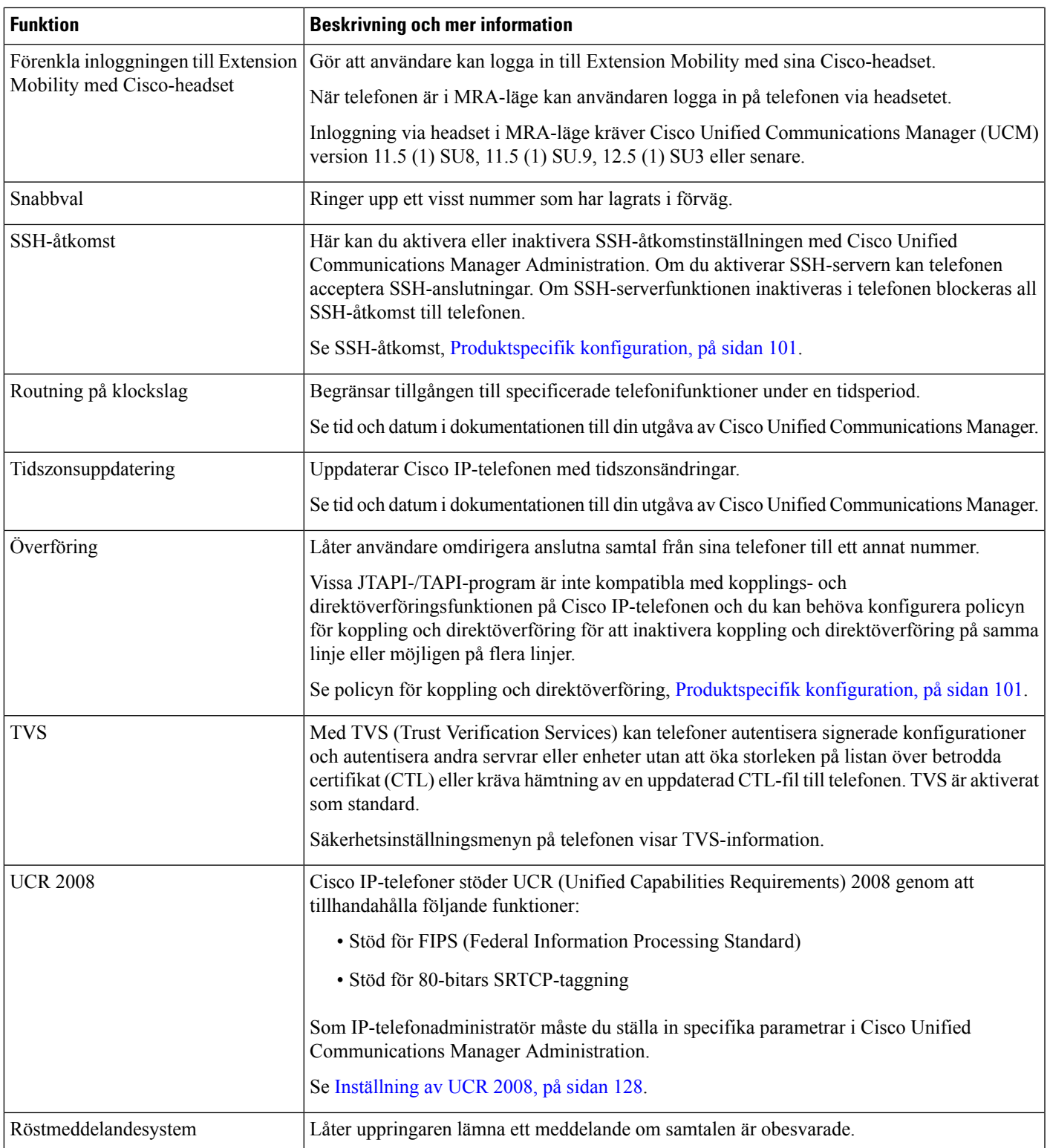

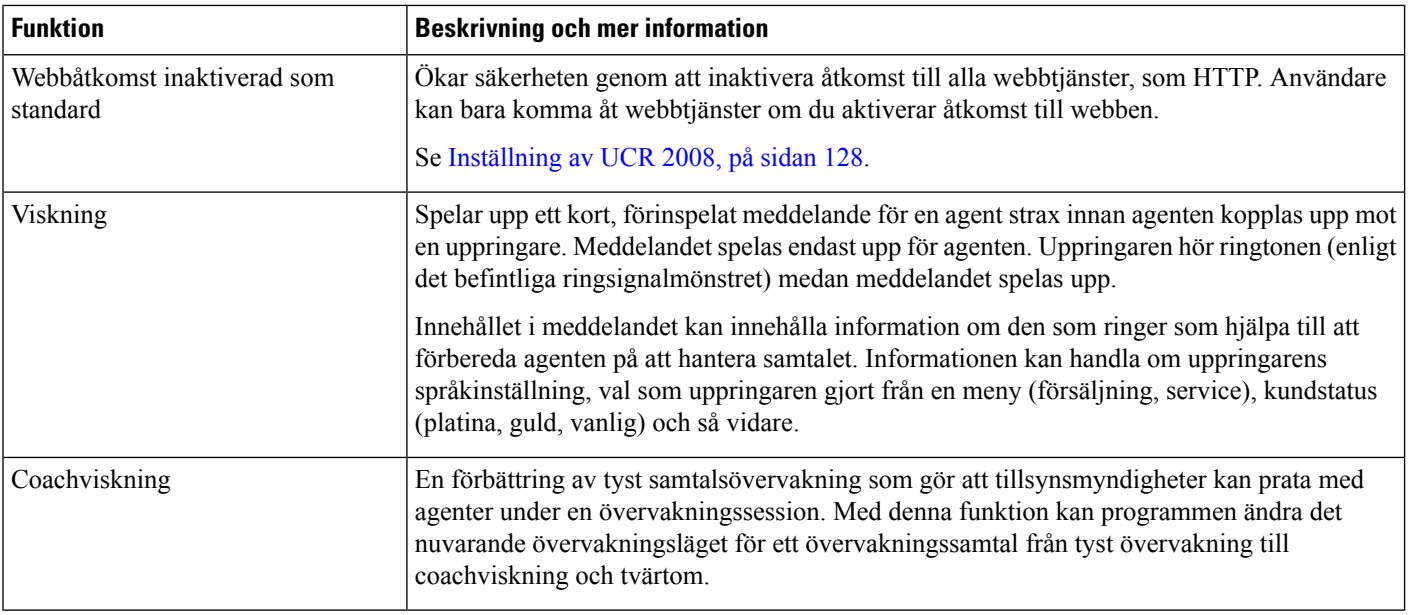

### **Relaterade ämnen**

Dokumentation för Cisco Unified [Communications](#page-14-0) Manager, på sidan xv

# **Funktionsknappar och programstyrda knappar**

Följande tabell innehåller information om funktioner som finns på funktionsknappar, funktioner som finns på dedikerade funktionsknappar och funktioner som du behöver för att konfigurera som programmerbara funktionsknappar. En post i tabellen som "stöds" indikerar att funktionen stöds för motsvarande knapptyp eller funktionsknapp. Av de två knapptyperna och funktionsknapparna är det endast programmerbara funktionsknappar som kräver konfiguration i Cisco IP-telefon.

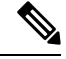

**OBS!** Cisco IP-telefon 7811 har inte programmerbara funktionsknappar.

Mer information om hur du konfigurerar programmerbara funktionsknappar finnsi Mallar för [telefonknappar,](#page-156-0) på [sidan](#page-156-0) 141.

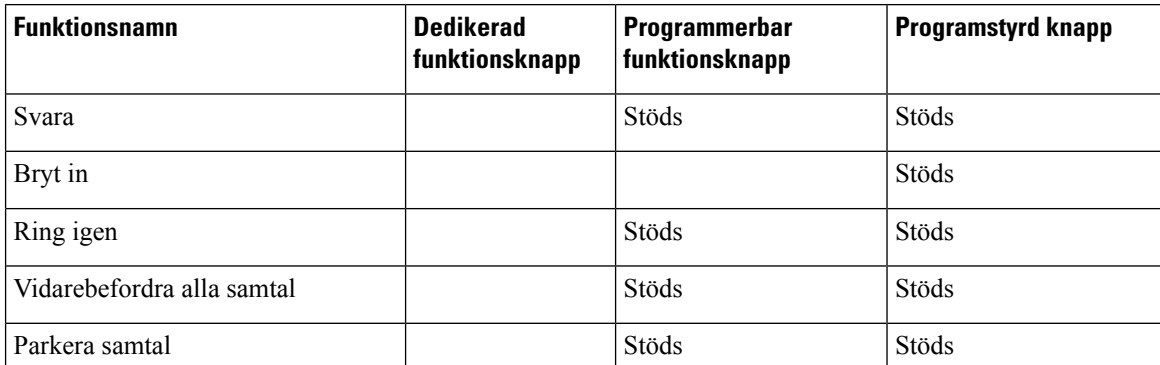

#### **Tabell 26. Funktioner med motsvarande knappar och funktionsknappar**

 $\mathbf{l}$ 

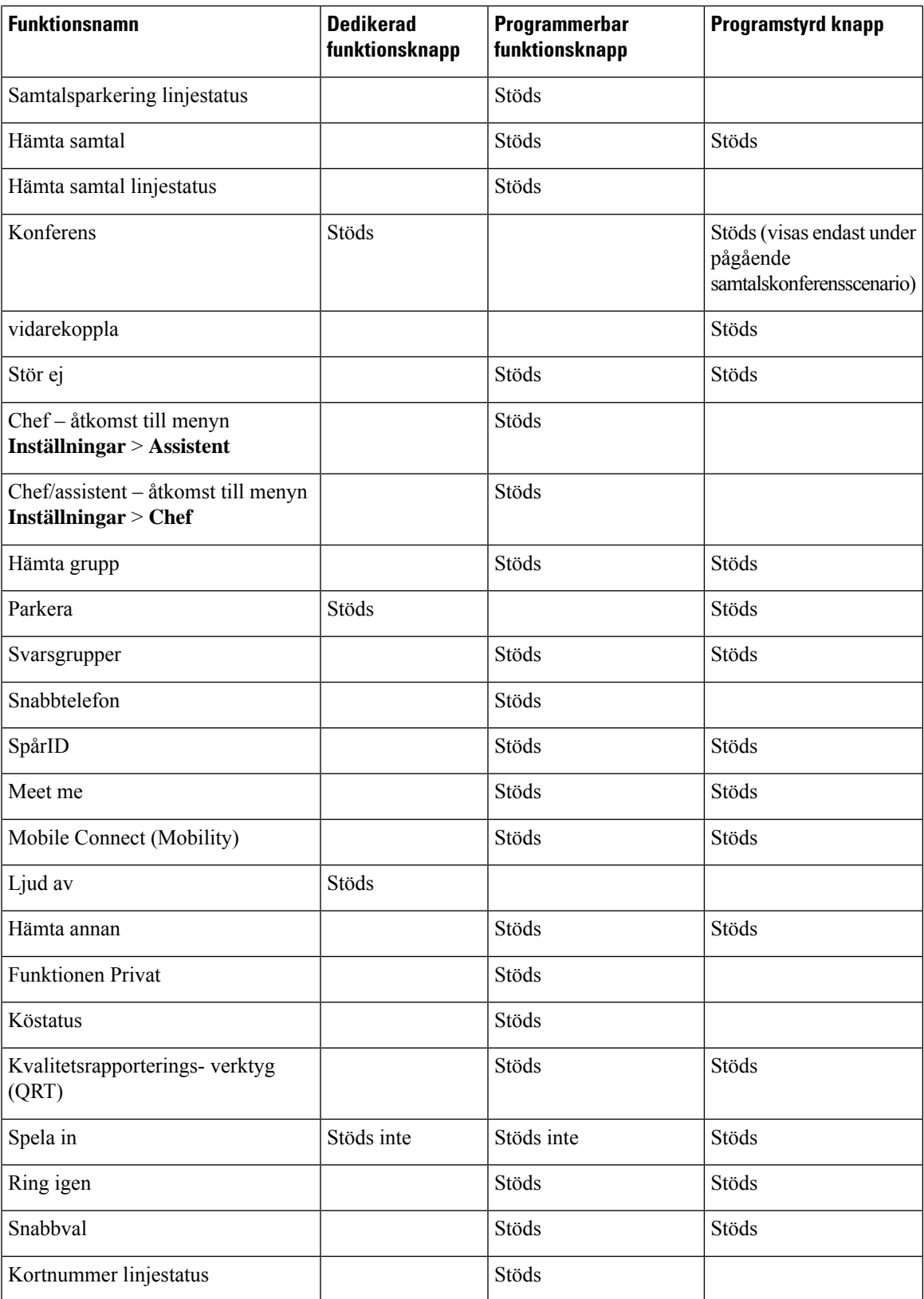

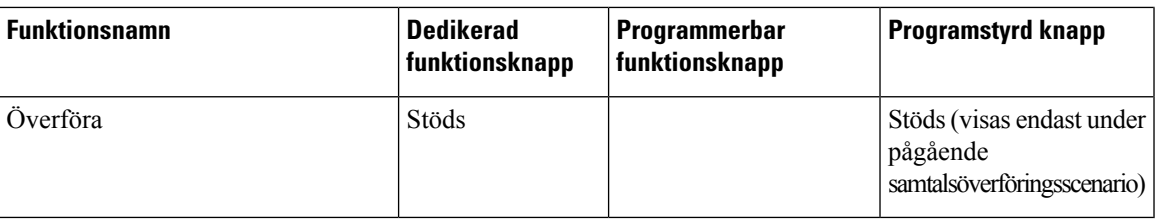

# **Telefonfunktionskonfiguration**

Du kan ställa in telefoner med en mängd funktioner, baserat på behoven hos användarna. Du kan tillämpa funktionerna på alla telefoner, en grupp av telefoner eller enskilda telefoner.

När du ställer in funktionerna visar fönstret Administration av Cisco Unified Communications Manager information som gäller för alla telefoner och information som ärspecifik för telefonmodellen. Den information som är specifik för telefonmodellen visas i det produktspecifika konfigurationslayoutområdet i fönstret.

Mer information om fälten som gäller för alla telefonmodeller finns i dokumentationen för Cisco Unified Communications Manager.

När du ställer in ett fält är fönstret som du ställer in fältet i viktigt eftersom det finns en prioritetsordning bland fönstren. Prioritetsordningen:

- **1.** Individuella telefoner (högst prioritet)
- **2.** Grupp av telefoner
- **3.** Alla telefoner (lägsta prioritet)

Till exempel om du inte vill att en viss grupp av användare att få tillgång till telefonens webbsidor, men resten av användarna kan komma åt sidorna, kan du göra så här:

- **1.** Aktivera åtkomst till telefonens webbsidor för alla användare.
- **2.** Inaktivera åtkomst till telefonens webbsidor för varje enskild användare, eller skapa en användargrupp och inaktivera tillgång till telefonens webbsidor för den gruppen av användare.
- **3.** Om en viss användare i användargruppen behöver tillgång till telefonens webbsidor, kan du aktivera det för den specifika användaren.

### **Konfigurera telefonfunktioner som gäller alla telefoner**

#### **Arbetsordning**

**Steg 1** Logga in på Cisco Unified Communications Manager Administration som administratör.

- **Steg 2** Välj **System** > **Företagstelefonkonfiguration**.
- **Steg 3** Ange de fält som du vill ändra.
- **Steg 4** Markera kryssrutan **Åsidosätt enterprise-inställningar** för alla fält som har ändrats.
- **Steg 5** Klicka på **Spara**.
- **Steg 6** Klicka på **Använd konfig**.

**Steg 7** Starta om telefonerna.

**OBS!** Det kommer att påverka alla telefoner i organisationen.

# **Konfigurera telefonfunktioner för en grupp av telefoner**

### **Arbetsordning**

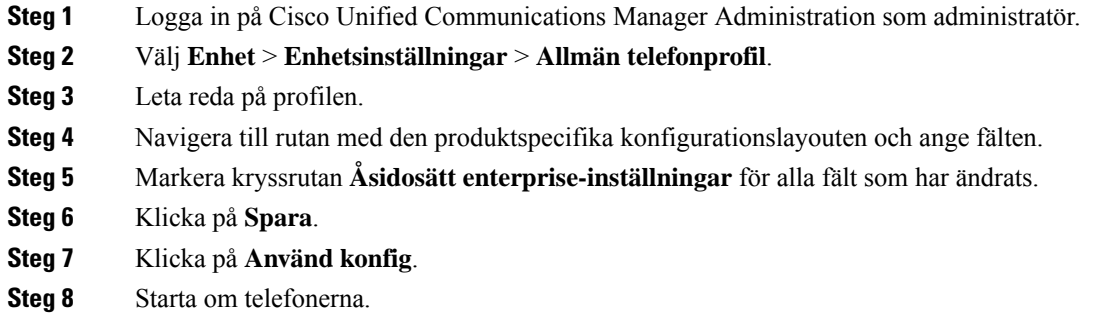

## **Konfigurera telefonfunktioner för en enda telefon**

#### **Arbetsordning**

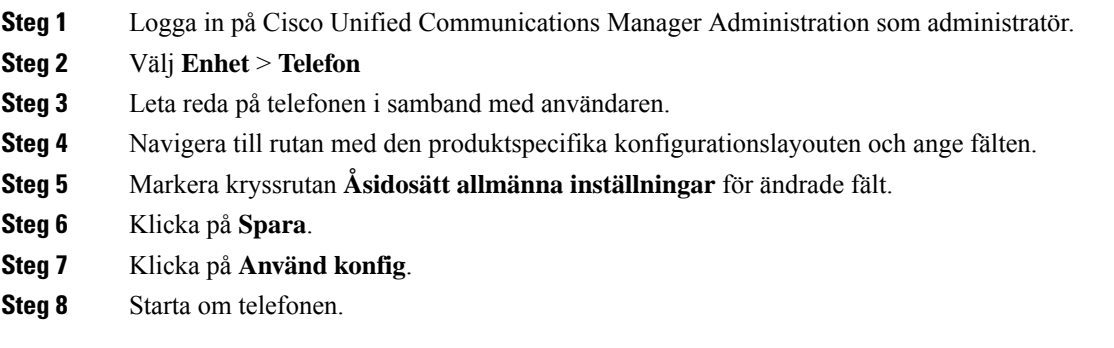

# <span id="page-116-0"></span>**Produktspecifik konfiguration**

I följande tabell beskrivs fälten i rutan med den produktspecifika konfigurationslayouten.

### **Tabell 27. Produktspecifika konfigurationsfält**

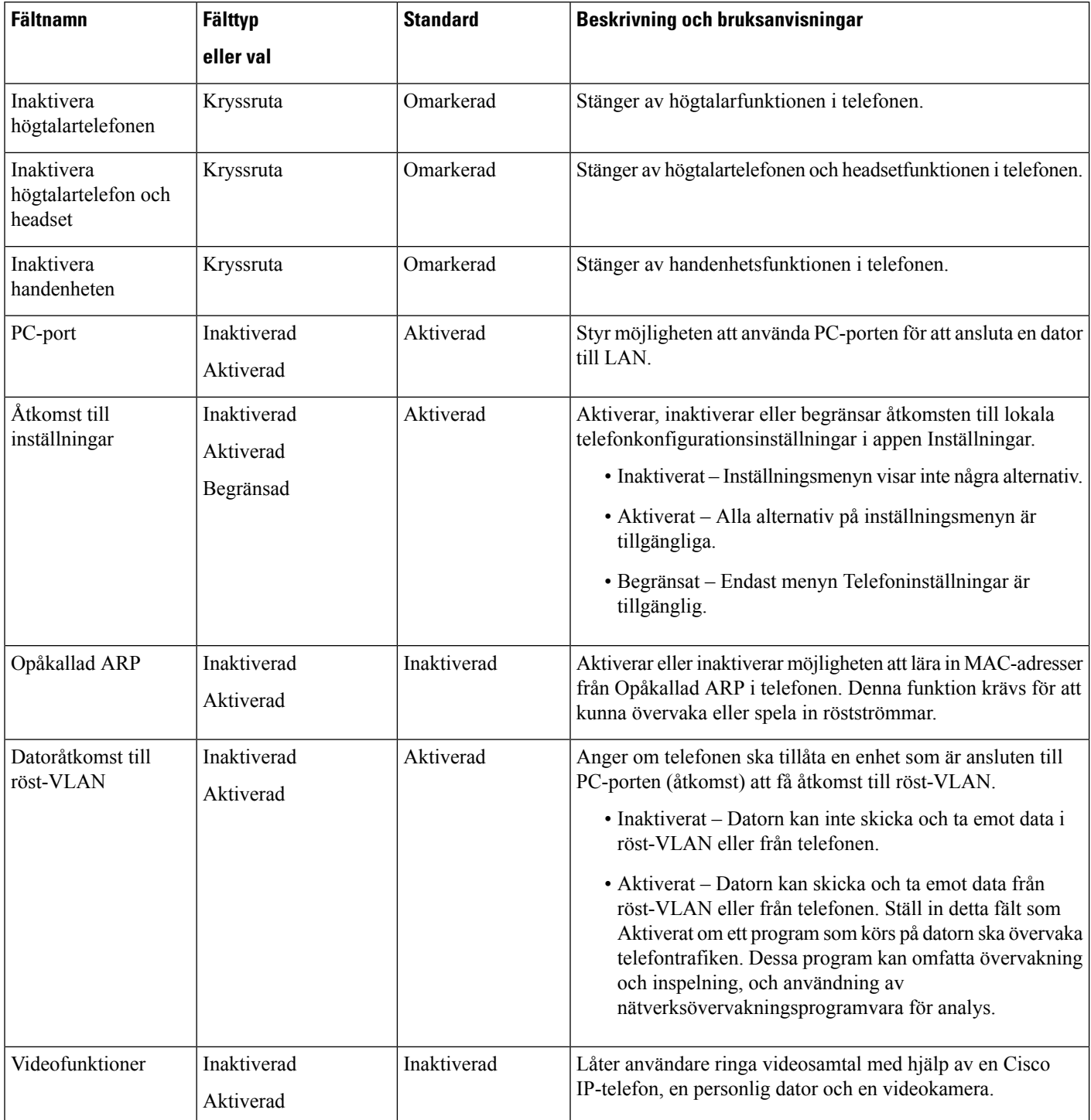

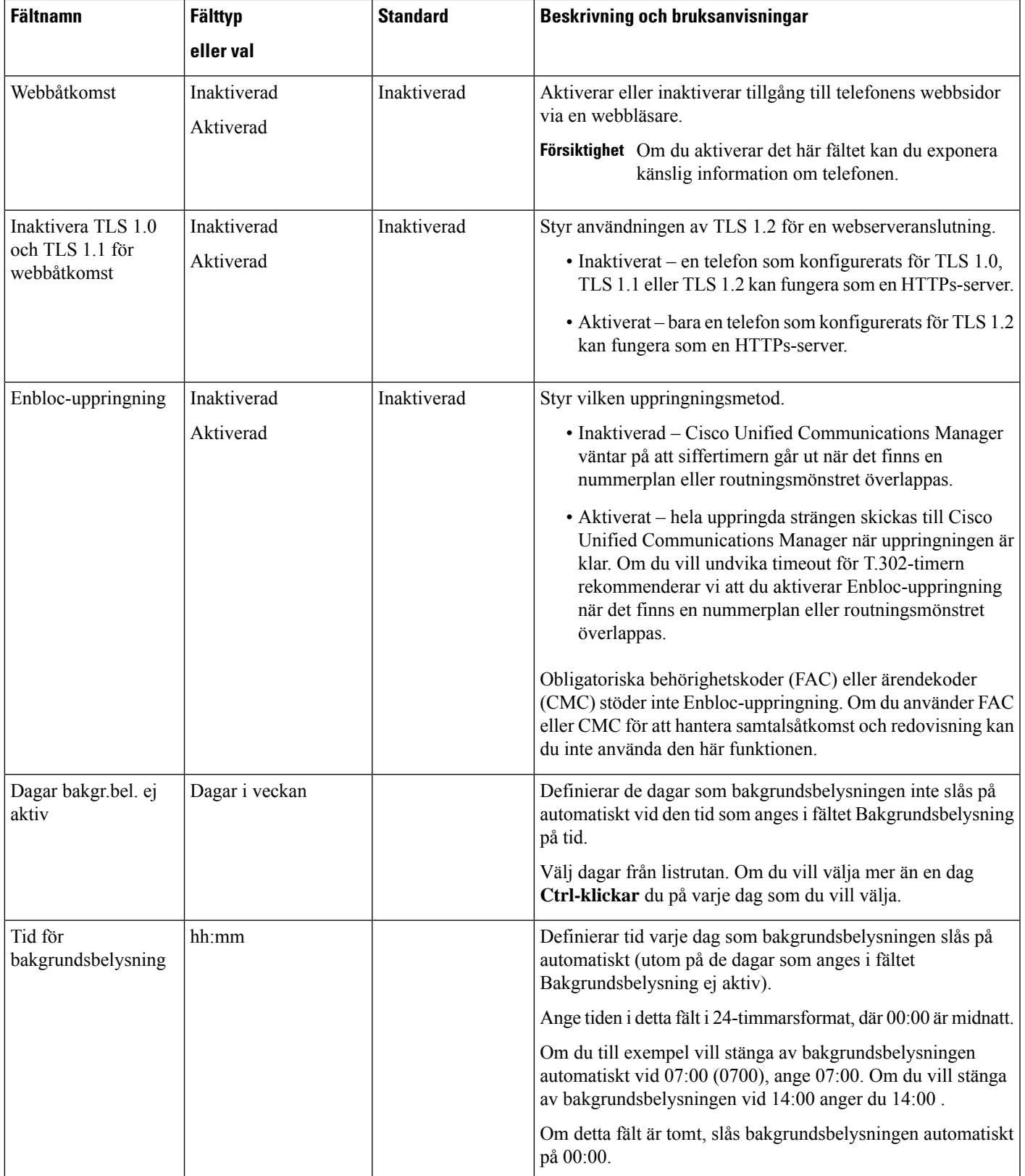

 $\mathbf I$ 

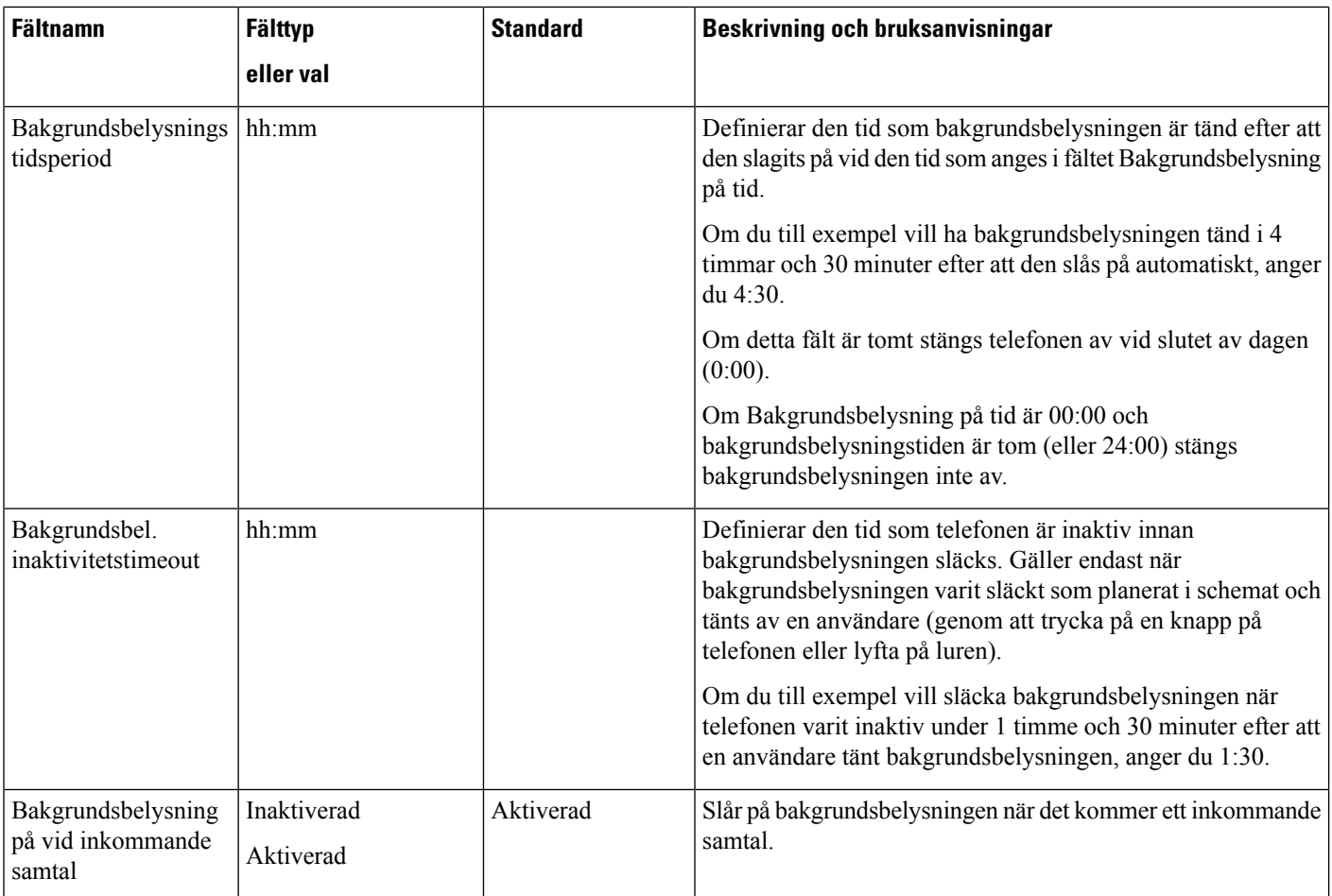

 $\mathbf I$ 

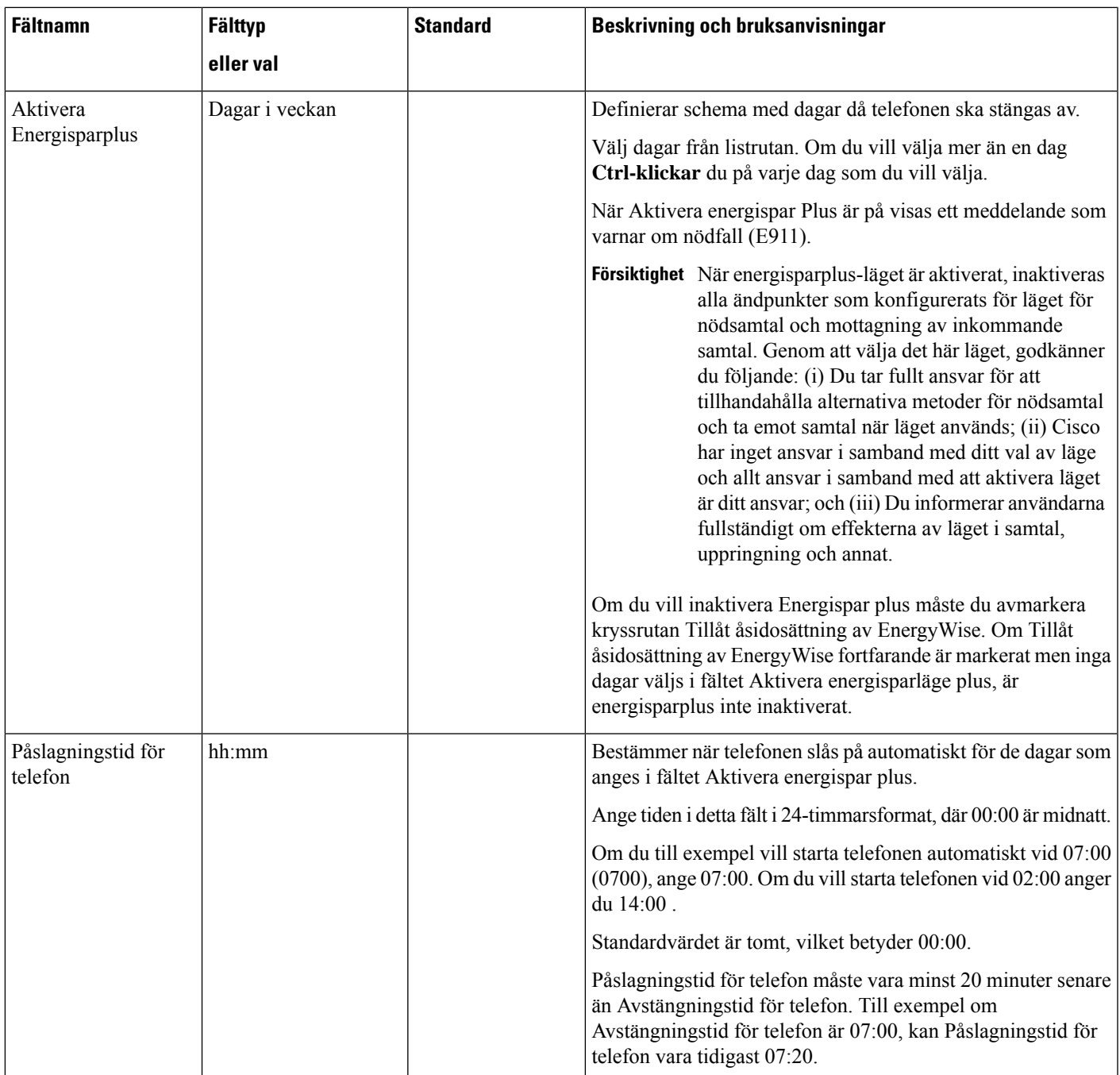

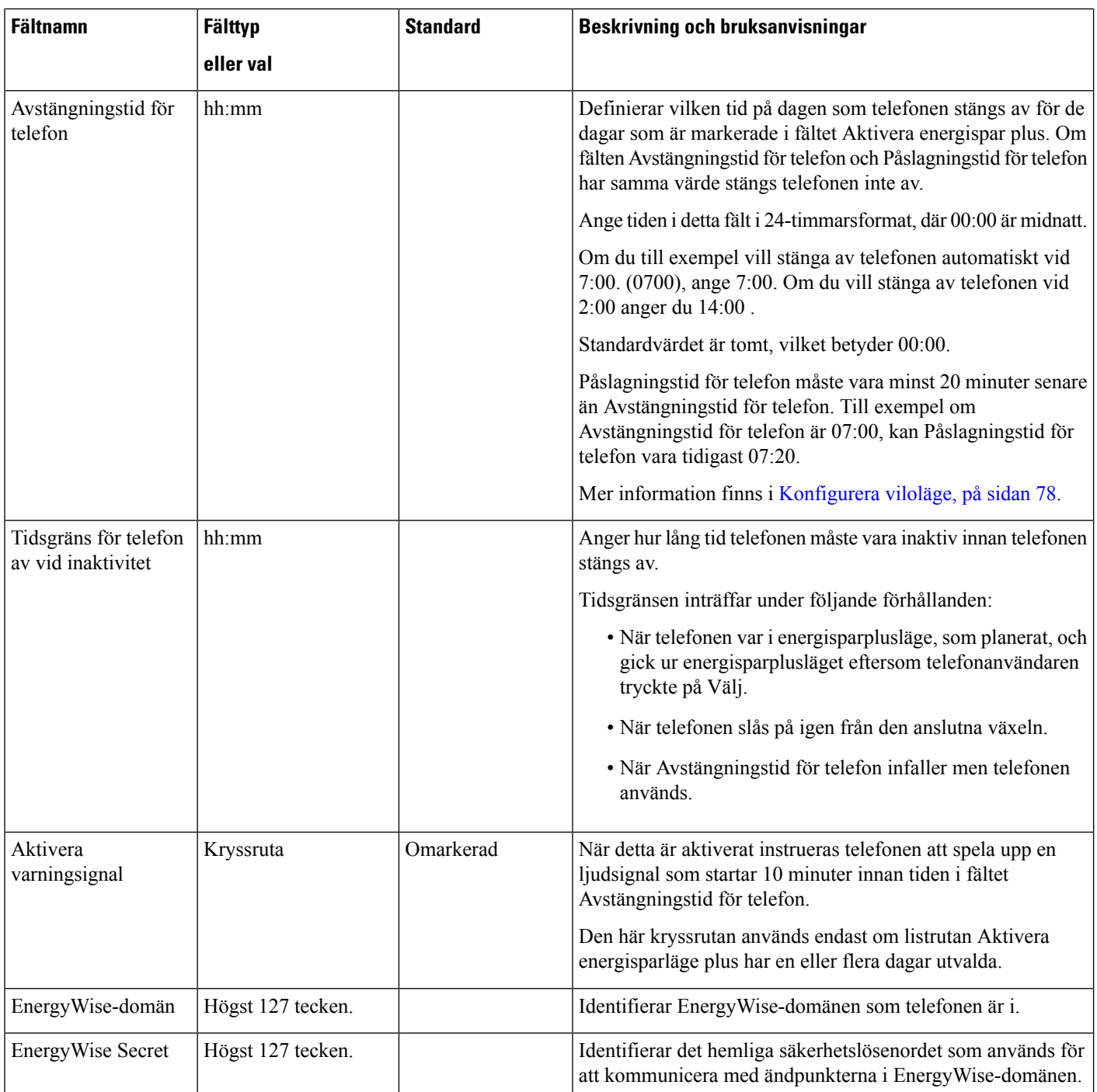

 $\mathbf{l}$ 

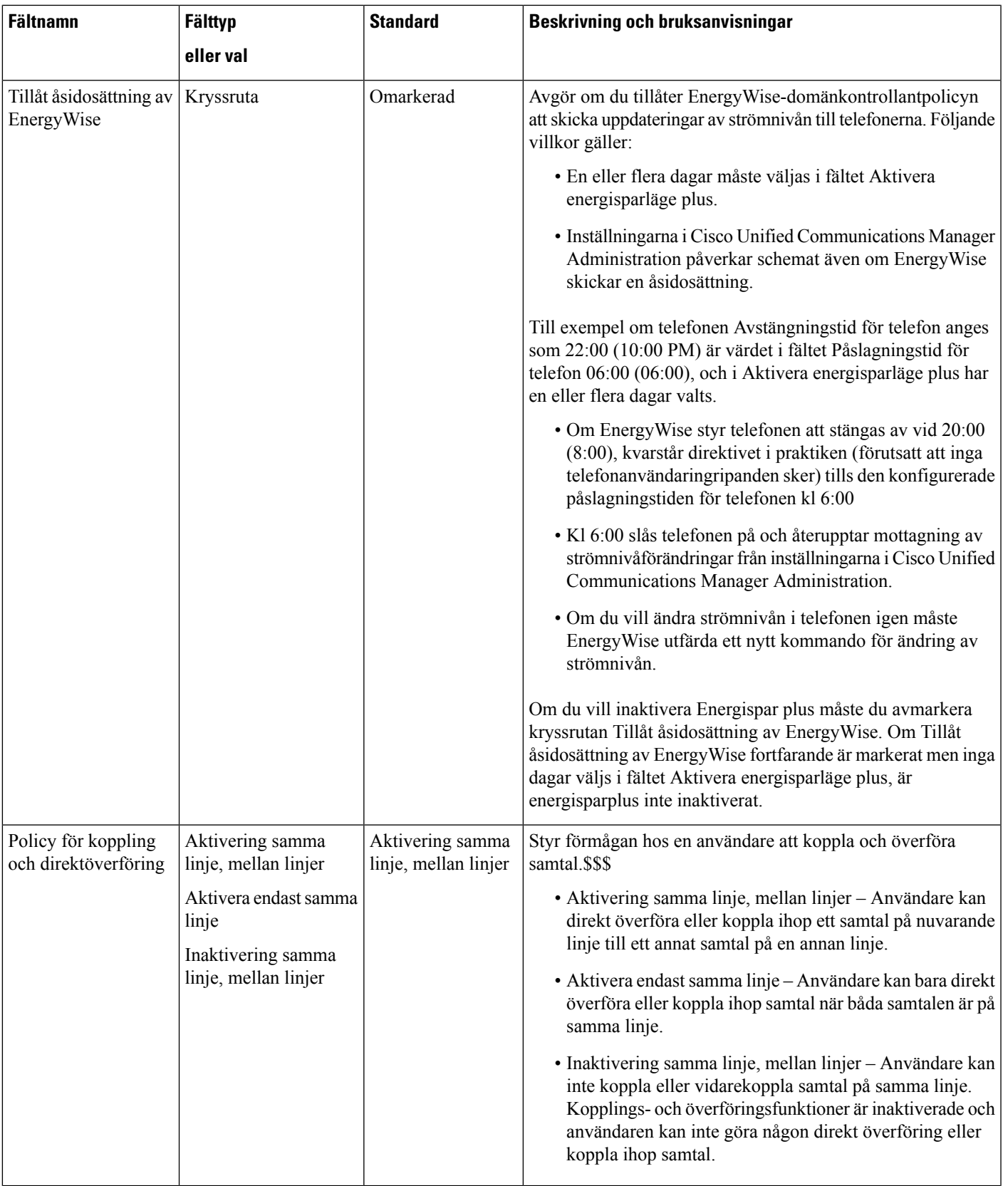

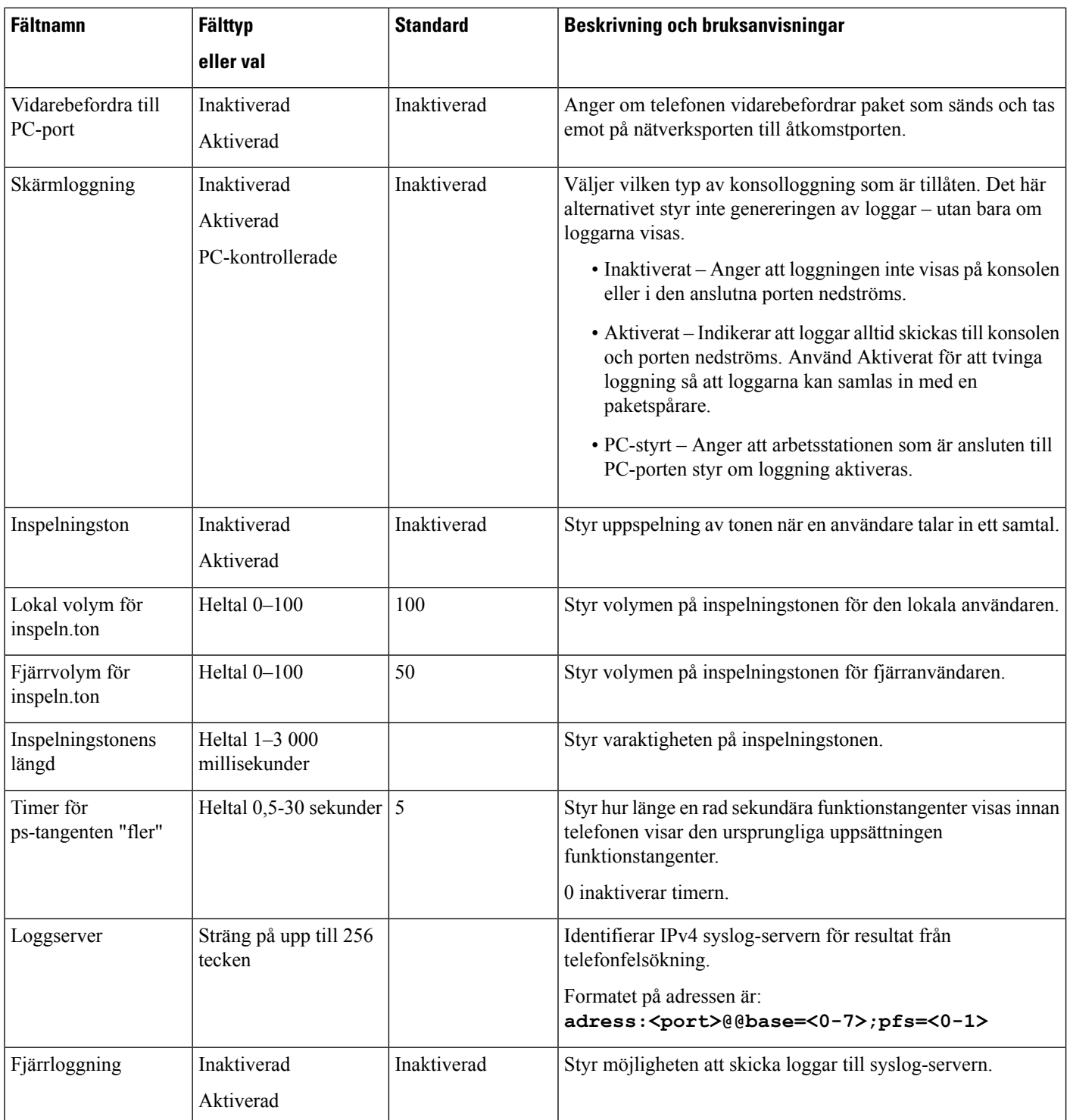

 $\mathbf{l}$ 

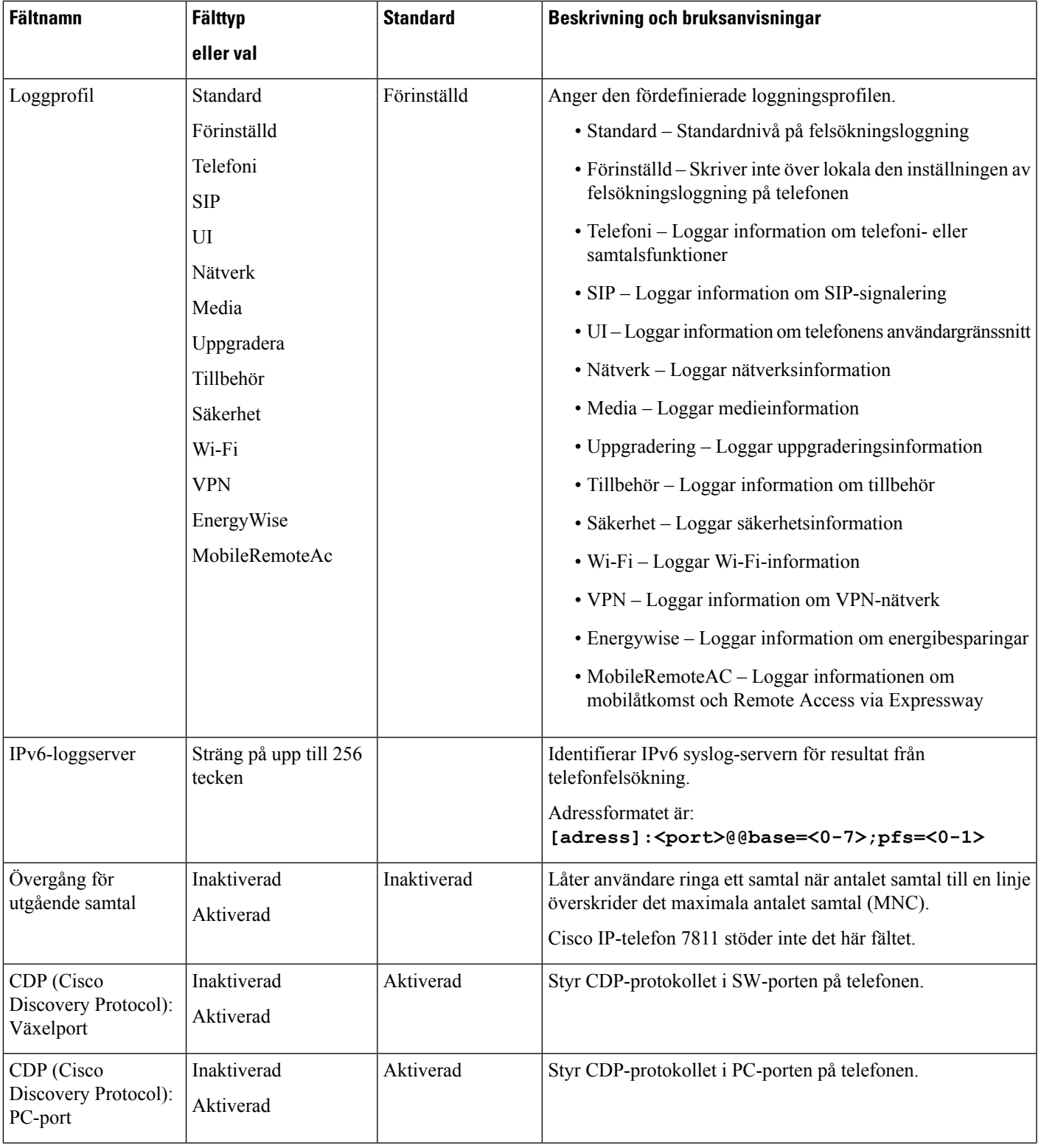

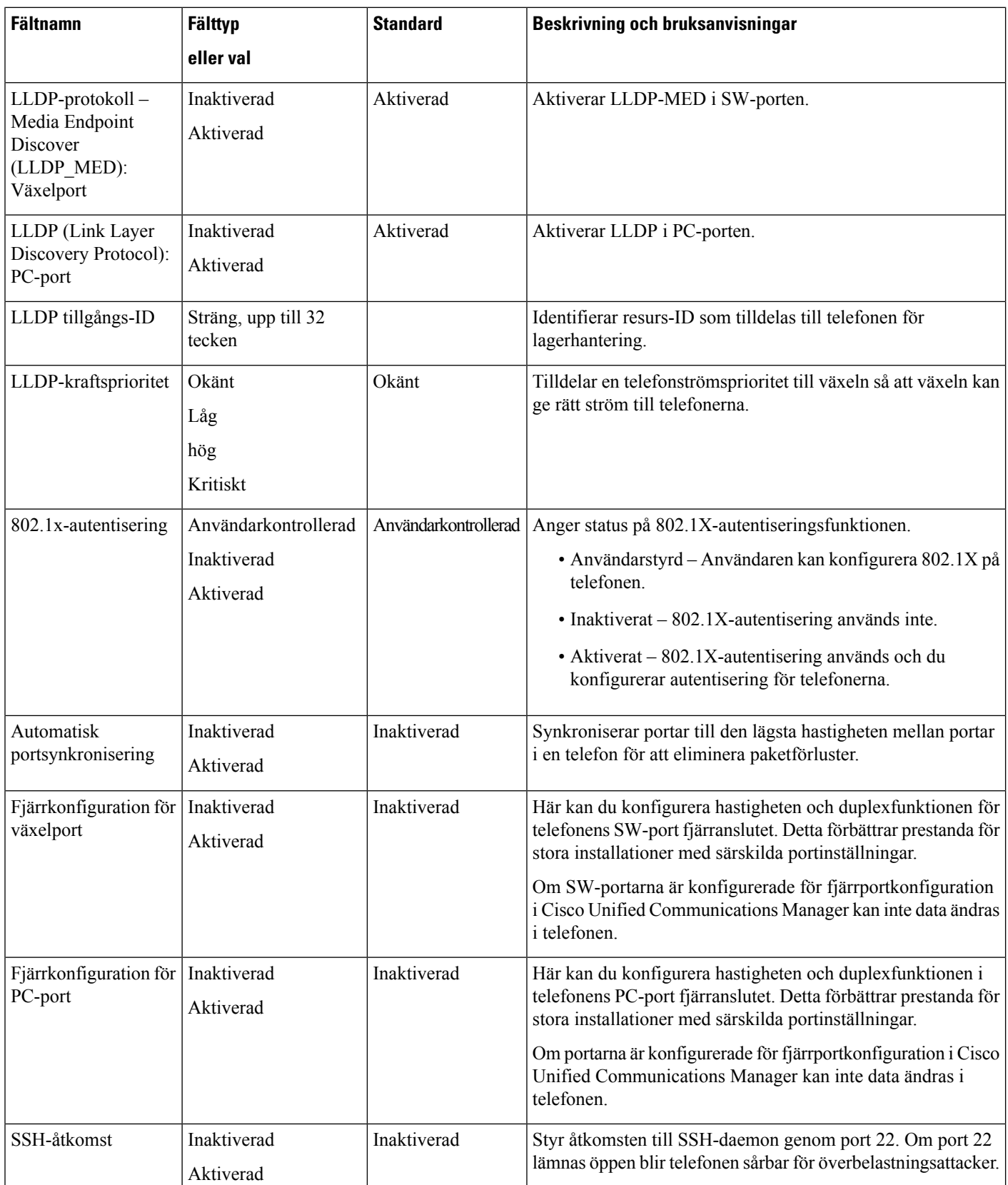

 $\mathbf I$ 

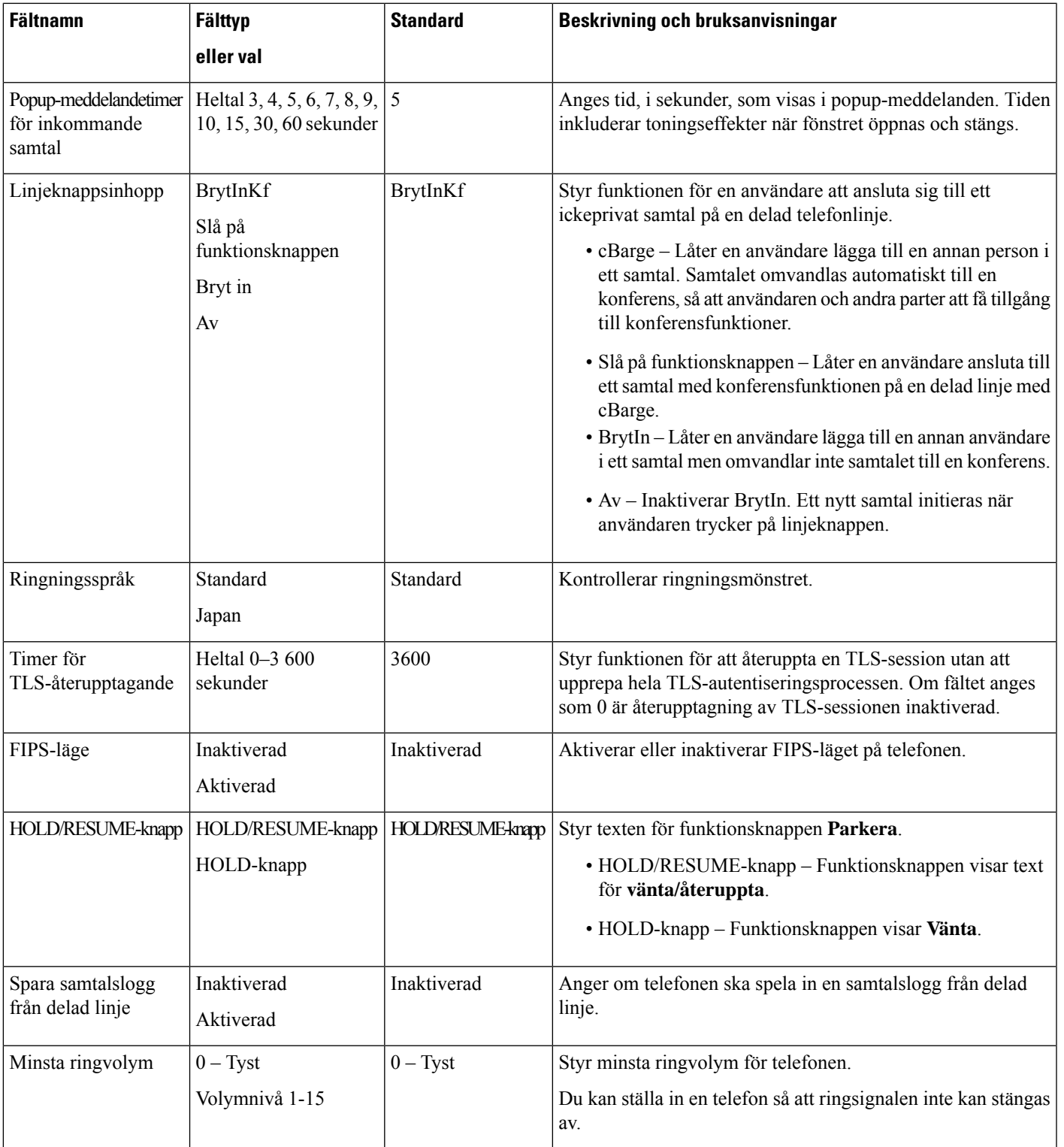

 $\mathbf I$ 

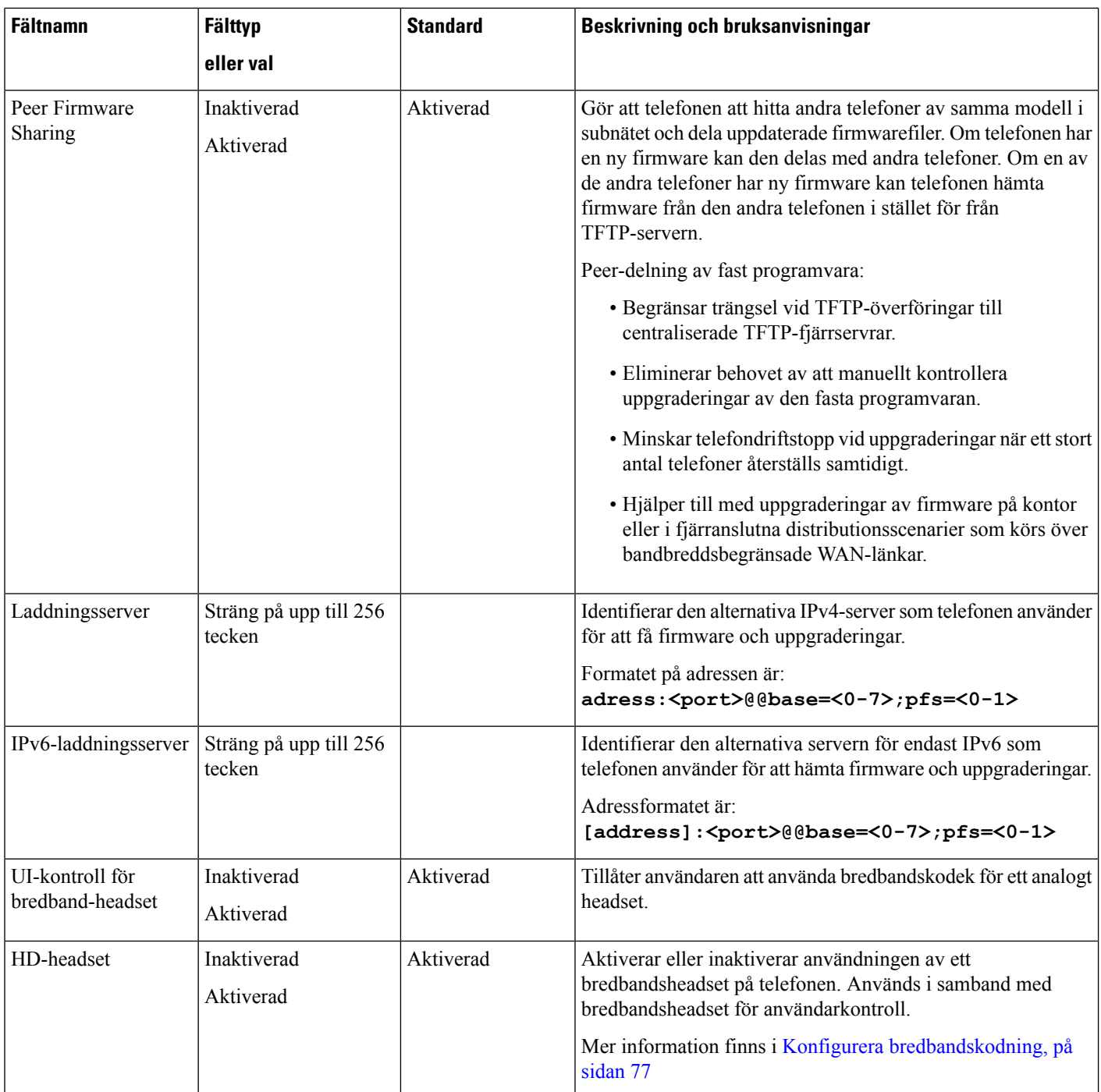

 $\mathbf{l}$ 

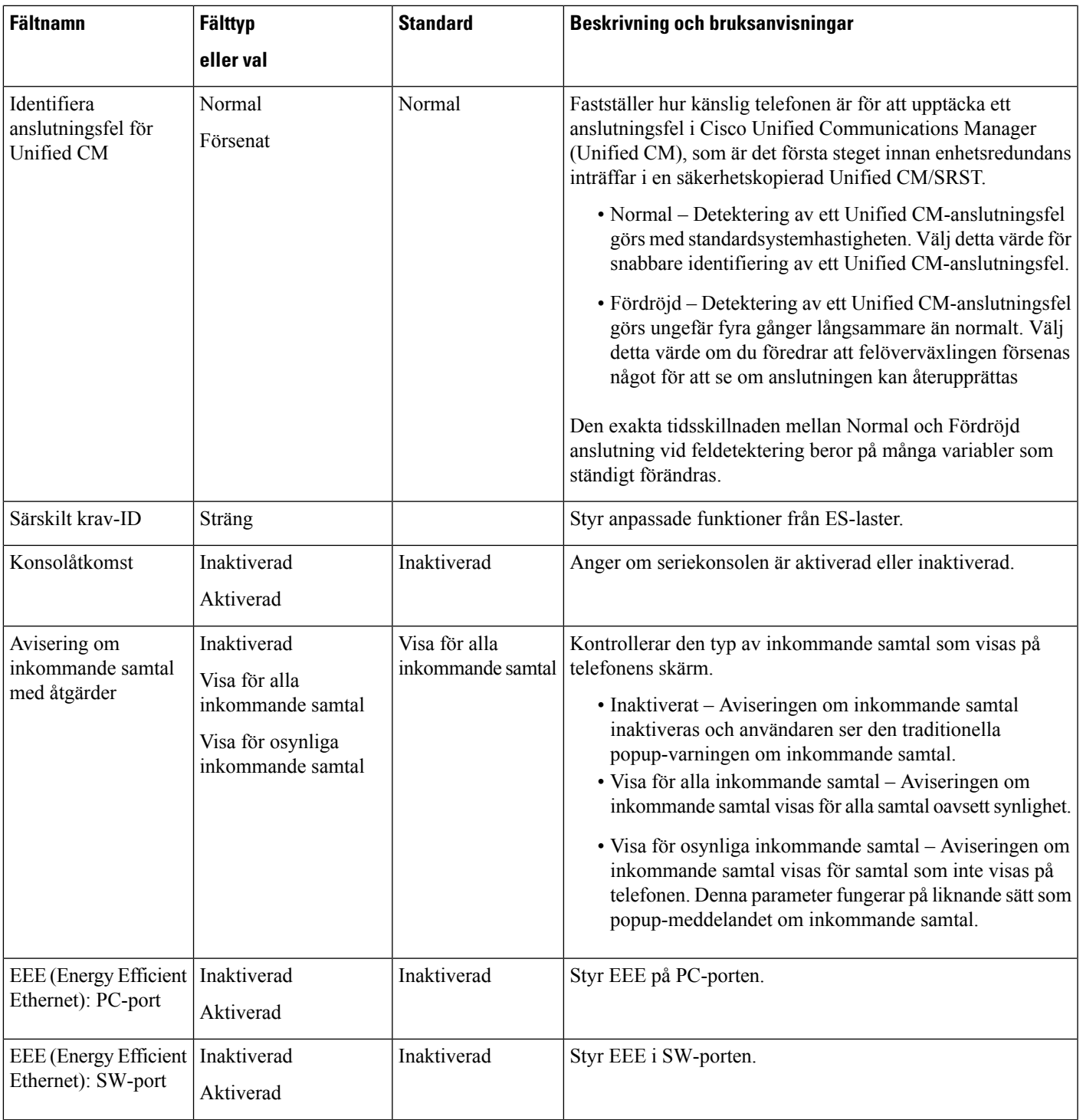

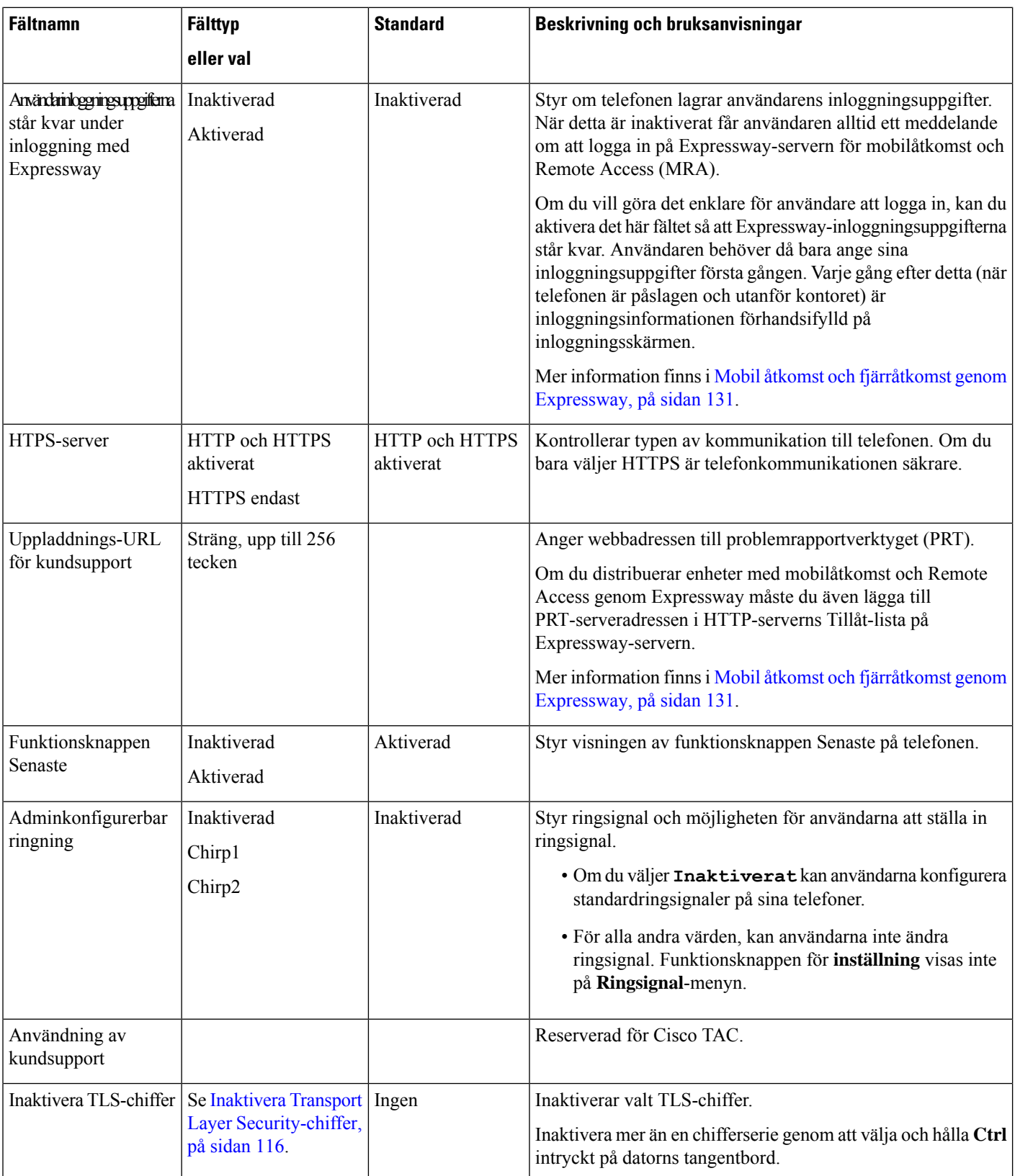

Kodekhantering omfattar två steg: **OBS!**

- **1.** Telefonen annonserar kodek som stöds till Cisco Unified Communications Manager. Alla ändpunkter har inte stöd för samma kodekuppsättning.
- **2.** När Cisco Unified Communications Manager får lista över kodek från alla telefoner som deltar i uppringningen väljs en kodek med allmänt stöd baserat på olika faktorer, bland annat

regionparinställningen.

# **Bästa funktionskonfigurationerna**

Du kan ställa in telefonens funktioner för att passa användarnas behov. Men vi har några rekommendationer för vissa situationer och installationer som kan hjälpa dig.

### **Miljöer med hög samtalsvolym**

I en miljö med hög samtalsvolym rekommenderas du ställa in en del funktioner på ett visst sätt.

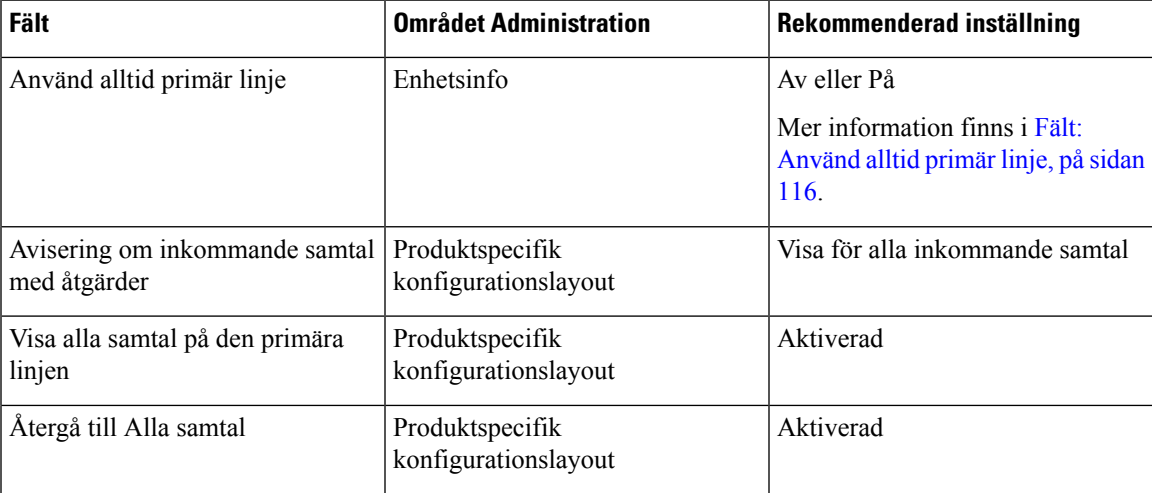

### **Multilinjemiljöer**

I multilinjemiljö rekommenderas du ställa in en del funktioner på ett visst sätt.

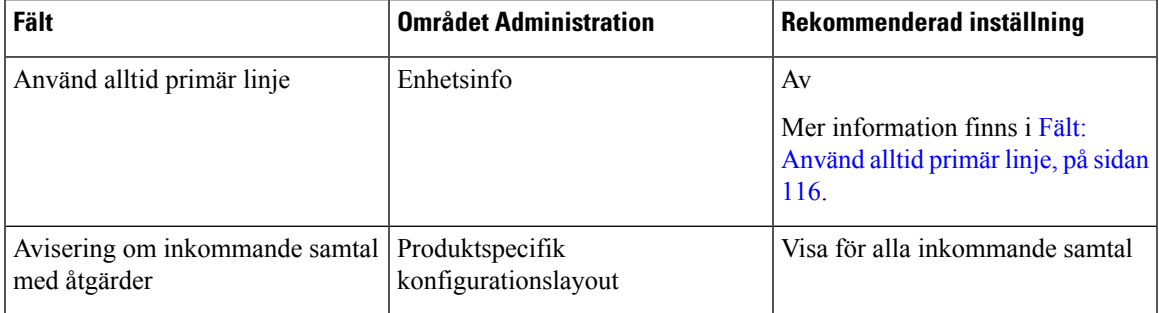

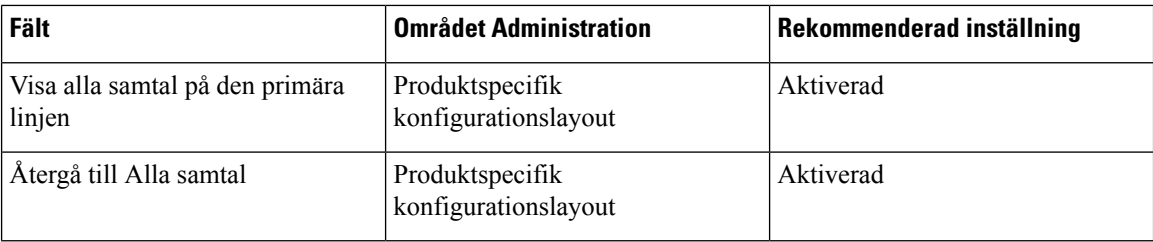

### <span id="page-131-1"></span>**Fält: Använd alltid primär linje**

Detta fält anger om den primära linjen på en IP-telefon väljs när en användare lägger av luren. Om denna parameter är Sant när en telefon har luren av är den primära linjen vald och blir den aktiva linjen. Även om ett samtal ringer på den andra linjen hos användaren med telefonluren av är bara den första linjen aktiv. Det går inte att svara på inkommande samtal på den andra linjen. I detta fall måste användaren välja den andra linjen för att besvara samtalet. Standardvärdet är Falskt.

Fältet Använd alltid primär linje används av samma skäl som kombinationen av Visa alla samtal på den primära linjen och Återgå till alla samtal när båda dessa två funktioner är aktiverade. Men den största skillnaden att när Använd alltid primär linje är aktiverat kan inkommande samtal inte besvaras på den andra linjen. Endast kopplingston hörs på den primära linjen. Det finns vissa miljöer med hög samtalsvolym där detta är den önskade användarupplevelsen. I allmänhet är det bäst att lämna det här fältet inaktiverat förutom i miljöer med hög samtalsvolym som kräver den här funktionen.

## <span id="page-131-0"></span>**Inaktivera Transport Layer Security-chiffer**

Du kan inaktivera TLS (Transport Layer Security)-chiffer med parametern **Disable TLS Ciphers**. Då kan du anpassa säkerheten för kända problem och justera nätverket med företagets regler för chiffer.

Inget är standardinställningen.

Inaktivera mer än en chifferserie genom att välja och hålla **Ctrl** intryckt på datorns tangentbord. Om du väljer alla telefonchiffer påverkas TLS-tjänsten för telefonen. Du har följande att välja på:

- Ingen
- TLS\_RSA\_WITH\_3DES\_EDE\_CBC\_SHA
- TLS\_RSA\_WITH\_AES\_128\_CBC\_SHA
- TLS\_RSA\_WITH\_AES\_256\_CBC\_SHA
- TLS\_ECDHE\_RSA\_WITH\_AES\_128\_GCM\_SHA256
- TLS ECDHE\_ECDSA\_WITH\_AES\_128\_GCM\_SHA256
- TLS\_ECDHE\_RSA\_WITH\_AES\_256\_GCM\_SHA384
- TLS\_ECDHE\_ECDSA\_WITH\_AES\_256\_GCM\_SHA384

Mer information om telefonsäkerhet i finns *Cisco IP-telefon 7800 och 8800-serien säkerhet översikt vitboken* ([https://www.cisco.com/c/en/us/products/collaboration-endpoints/unified-ip-phone-8800-series/](https://www.cisco.com/c/en/us/products/collaboration-endpoints/unified-ip-phone-8800-series/white-paper-listing.html) [white-paper-listing.html](https://www.cisco.com/c/en/us/products/collaboration-endpoints/unified-ip-phone-8800-series/white-paper-listing.html)).

## **Aktivera samtalshistorik för delad linje**

Låter dig visa aktivitet på en delad linjen i samtalshistoriken. Den här funktionen:

- Loggar missade samtal för en delad linje.
- Loggar alla besvarade och kopplade samtal för en delad linje.

#### **Innan du börjar**

Inaktivera sekretess innan du aktiverar samtalshistorik för delad linje. Annars visar inte samtalshistoriken de samtal som andra användare besvarar.

#### **Arbetsordning**

- **Steg 1** Utgå från Cisco Unified Communications Manager Administration och välj **Enhet** > **Telefon**.
- **Steg 2** Lokalisera telefonen som ska konfigureras.
- **Steg 3** Gå till listrutan Spela in samtalslogg från delad linje i det produktspecifika konfigurationsområdet.
- **Steg 4** Välj **Aktiverat** i listrutan.
- **Steg 5** Välj **Spara**.

### **Schemalägga energisparläge för Cisco IP-telefon**

För att spara energi och säkerställa livslängden på telefonens skärm kan du ställa in skärmen så att den stängs av när den inte behövs.

Du kan konfigurera inställningar i Cisco Unified Communications Manager Administration för att stänga av skärmen under en angiven tid vissa några dagar och hela dagen andra dagar. Du kan till exempel välja att stänga av skärmen efter kontorstid på vardagar och hela dagen på lördagar och söndagar.

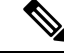

**OBS!** Cisco IP-telefon 7811 stöder inte energisparläge.

Du kan vidta någon av följande åtgärder för att slå på skärmen när den är avstängd:

• Tryck på valfri knapp på telefonen.

Telefonen utför den åtgärd som har definierats för knappen förutom att slå på skärmen.

• Lyft luren.

När du slår på skärmen är den påslagen tills telefonen har varit inaktiv under en angiven tidsperiod, och sedan stängs den av automatiskt.

För mer information, se [Produktspecifik](#page-116-0) konfiguration, på sidan 101

### **Arbetsordning**

- **Steg 1** Utgå från Cisco Unified Communications Manager Administration och välj **Enhet** > **Telefon**.
- **Steg 2** Leta reda på telefonen som du ska ställa in.
- **Steg 3** Navigera till det produktspecifika konfigurationsområdet och ställ in följande fält:
	- Visning av dagar ej aktiverat
	- Display på-tid
	- Display på-varaktighet
	- Visa timeout för ledig

### **Tabell 28. Konfigurationsfält för energisparläge**

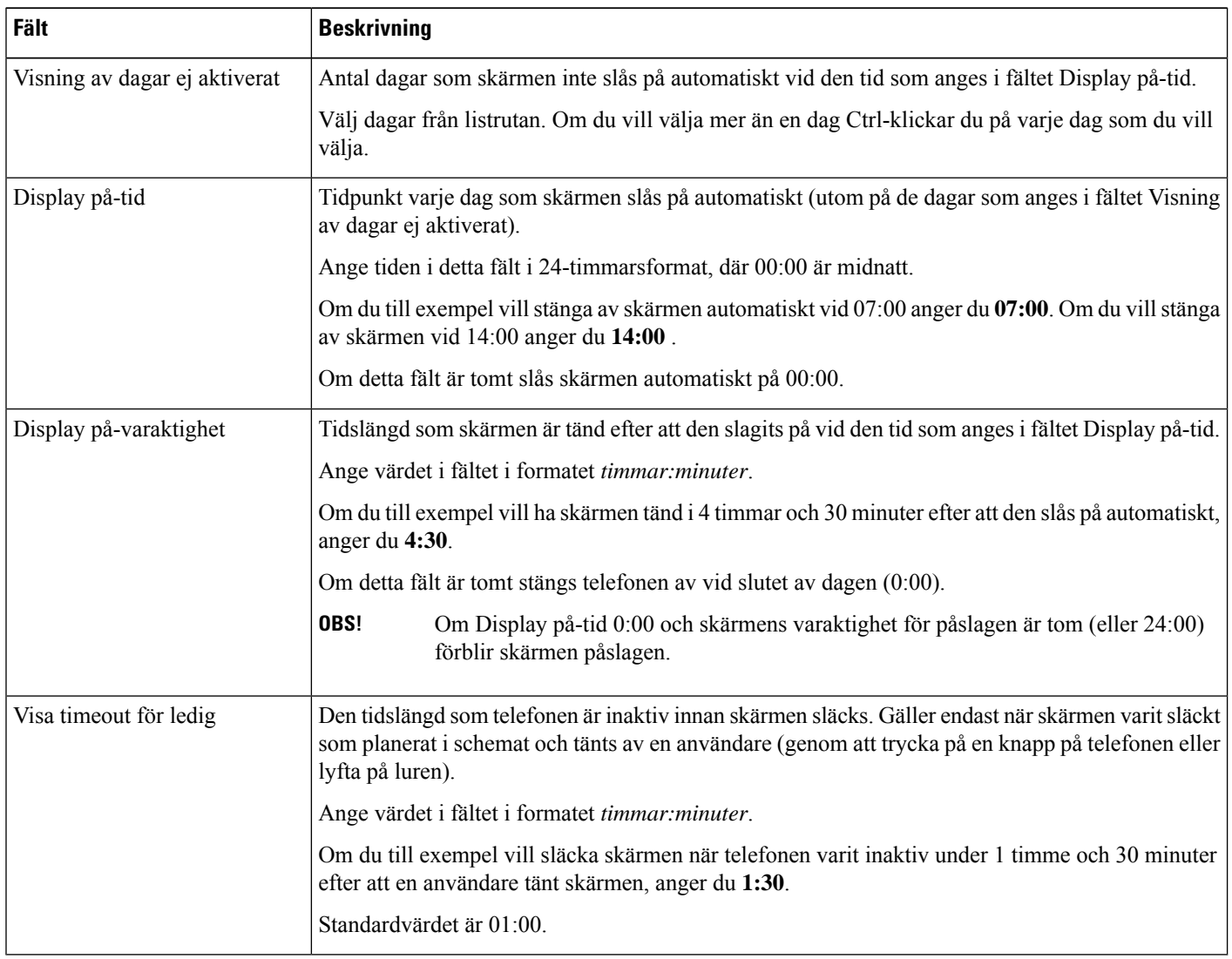

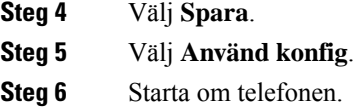

## **Schemalägga EnergyWise för Cisco IP-telefon**

För att minska strömförbrukningen kan du konfigurera telefonen för viloläge (avstängning) och uppvakning (start) om det finns en EnergyWise-styrenhet i systemet.

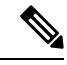

**OBS!** Cisco IP-telefon 7811 stöder inte Energisparläge Plus.

Du kan konfigurera inställningar i Cisco Unified Communications Manager Administration för att aktivera EnergyWise och konfigurera vilo- och uppvakningstider. Dessa parametrar är tätt knutna till konfigurationsparametrarna på telefonens skärm.

När EnergyWise är aktiverat och en vilolägestid är inställd sänder telefonen en begäran till växeln för att aktivera uppvakning vid den konfigurerade tiden. Växeln returnerar antingen ett godkännande eller ett avslag på begäran. Om växeln avvisar begäran, eller om växeln inte svarar, går telefonen inte in i viloläget. Om växeln beviljar begäran går telefonen in i viloläge efter en inaktiv tid, vilket minskar effektförbrukningen till en förutbestämd nivå. En telefon som inte är i viloläge ställs in med vilolägestimern och övergår till viloläge efter den inställda tiden i timern.

Tryck på Välj för att aktivera telefonens uppvakning. Vid den schemalagda uppvakningstiden återställs strömmen till telefonen och aktiverar uppvakning.

För mer information, se [Produktspecifik](#page-116-0) konfiguration, på sidan 101

#### **Arbetsordning**

- **Steg 1** Utgå från Cisco Unified Communications Manager Administration och välj **Enhet** > **Telefon**
- **Steg 2** Leta reda på telefonen som du ska ställa in.
- **Steg 3** Navigera till det produktspecifika konfigurationsområdet och ställ in följande fält.
	- Aktivera Energisparplus
	- Påslagningstid för telefon
	- Avstängningstid för telefon
	- Tidsgräns för telefon av vid inaktivitet
	- Aktivera varningsignal
	- EnergyWise-domän
	- EnergyWise Secret
	- Tillåt åsidosättning av EnergyWise

### **Tabell 29. Konfigurationsfält för EnergyWise**

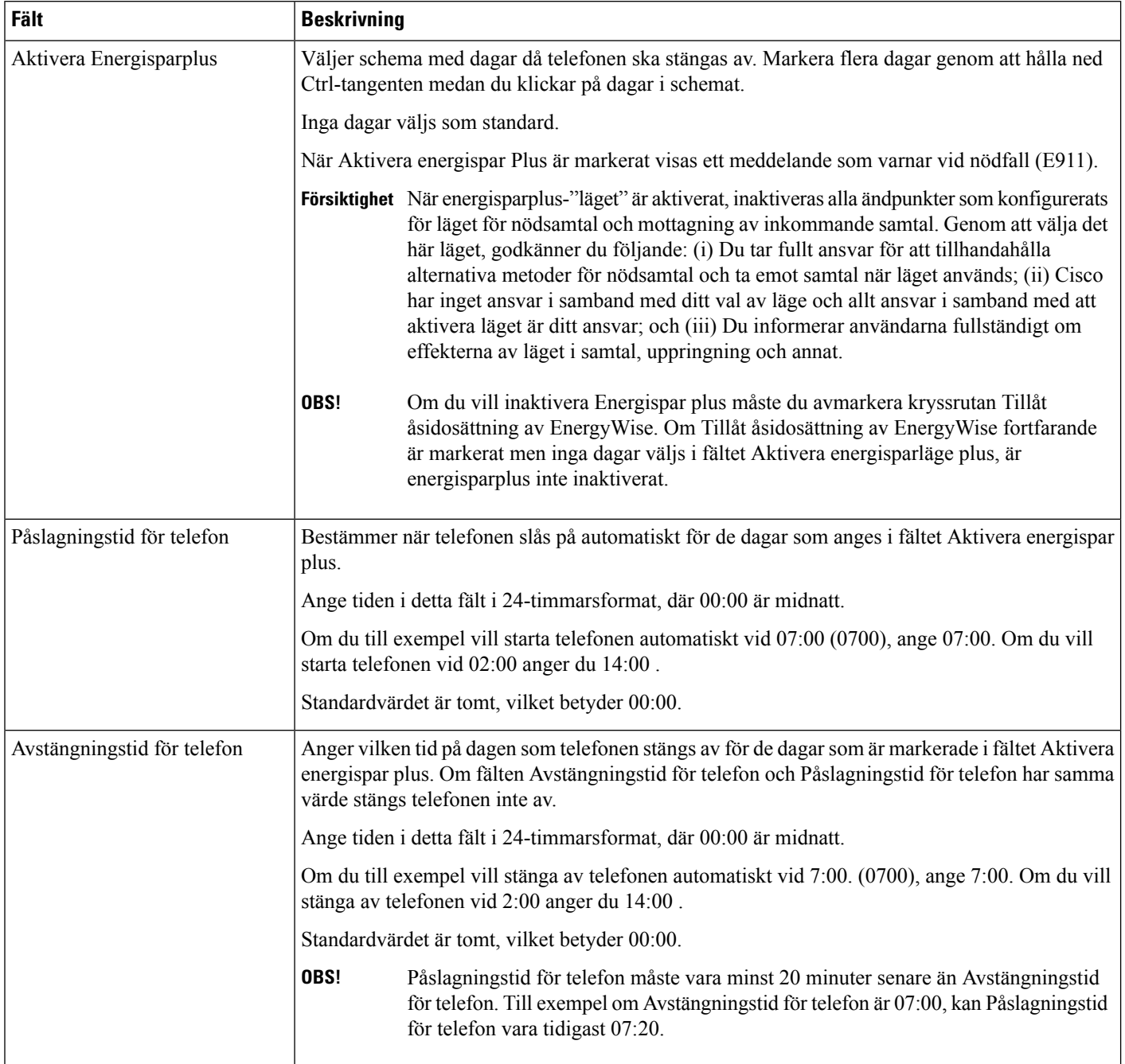

 $\mathbf{l}$ 

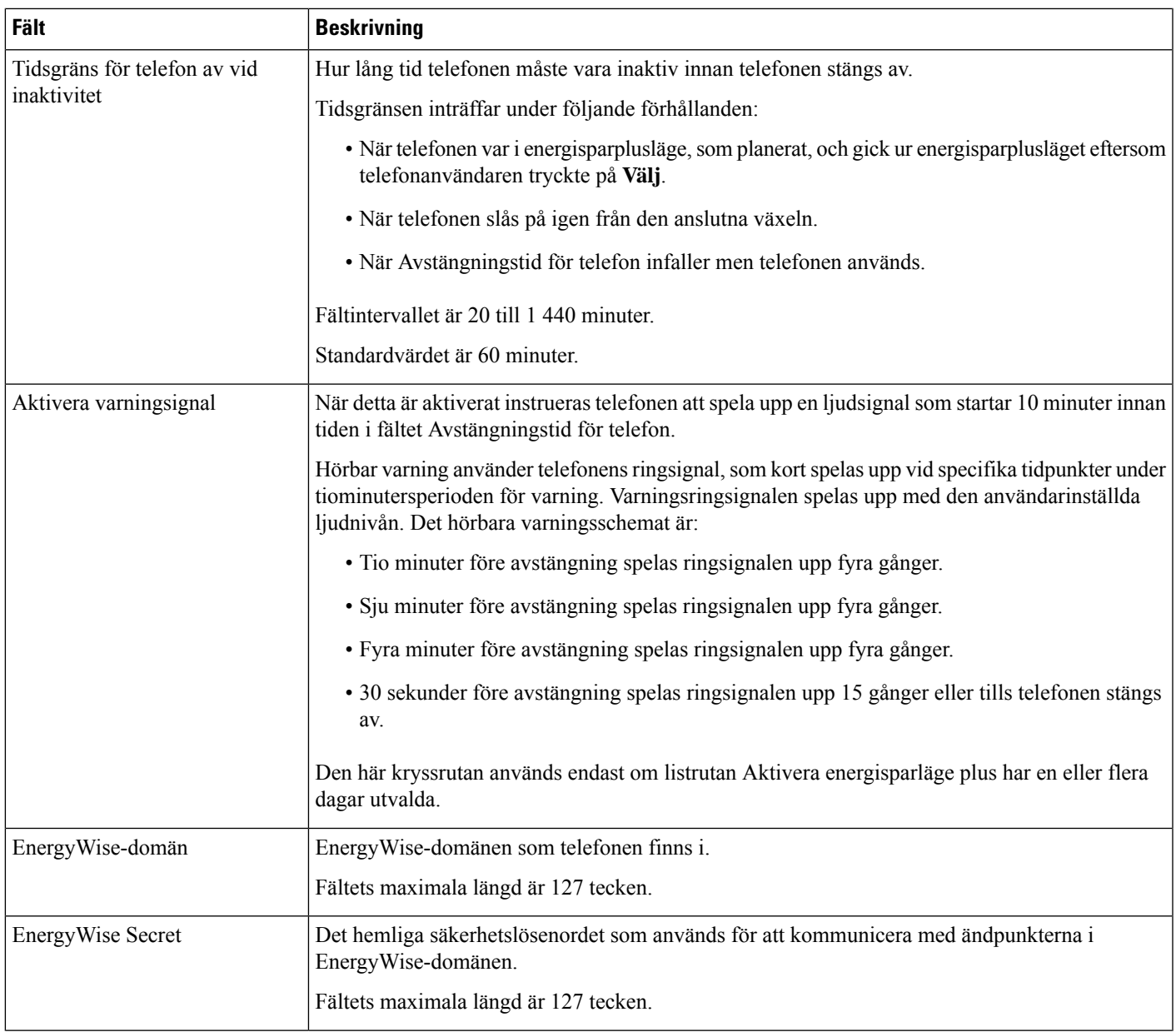

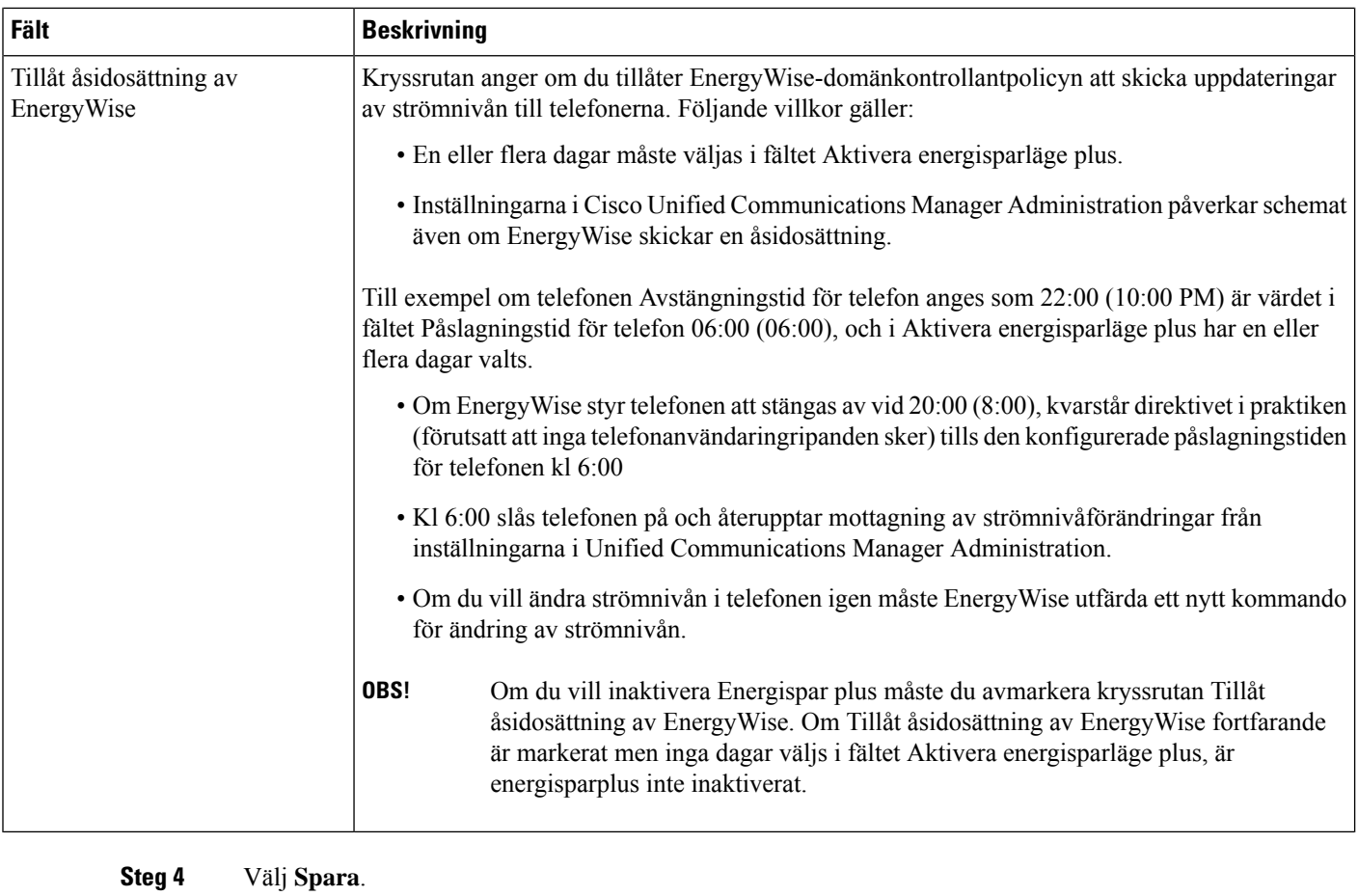

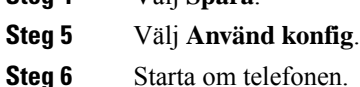

# **Konfigurera AS-SIP**

Beroende på hur du har konfigurerat telefonsystemet, kan du kanske ringa prioriterade samtal med AS-SIP-funktionen (Assured Services for SIP Lines).

Med denna funktion kopplas alla rutinsamtal som normalt. Men i en nödsituation kan du välja en prioritetsordning som hjälper till att säkerställa leverans av kritiska samtal. Beroende på hur telefonen är konfigurerad kan du behöva logga in också.

När du tar emot ett prioriterat samtal visas en företrädesikon bredvid uppringarens namn på telefonen.

### **Arbetsordning**

- **Steg 1** Använd Cisco Unified Communications Manager Administration och välj **Enhet** > **Enhetsinställningar** > **SIP-profil**.
- **Steg 2** Välj en profil.

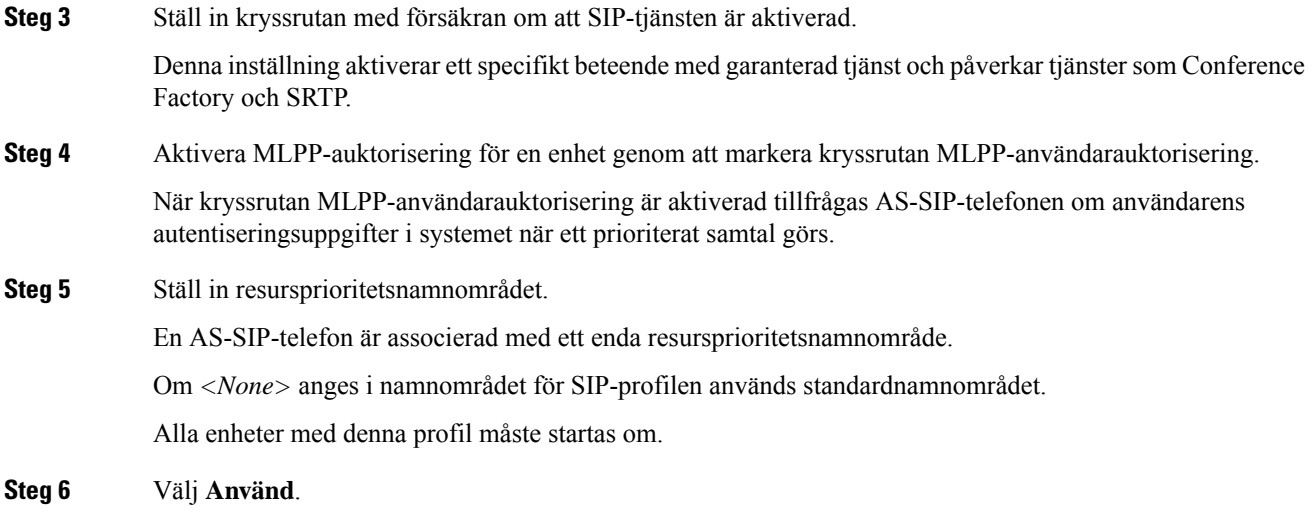

- **Steg 7** Välj **Enhet** > **Telefon**.
- **Steg 8** Leta reda på telefonen som du ska ställa in.
- **Steg 9** Navigera till avsnittet MLPP och ställ in följande fält:
	- MLPP-indikation:
		- Ställ in MLPP-indikation som **På** när du ska aktivera MLPP, oavsett företagsinställningarna eller de allmänna konfigurationsinställningarna.
		- Ställ in MLPP-indikation som **Standard** så aktiveras MLPP för en enhet på den allmänna konfigurationsnivån eller företagsparameternivån.
		- Om MLPP-indikation är inställt på **Av** är MLPP inaktiverat för enheten, oavsett den allmänna enhetskonfigurationen eller företagsparameterkonfigurationen.
	- MLPP-blockering: Anger om förtur för återanvändning kan utföras på enheten. Denna typ av blockering används för att ta bort ett befintligt samtal och erbjuda ett högre prioriterat samtal till användaren av enheten.
		- Om detta är **Inaktiverat** kan endast förtur av typen "inte för återanvändning" utföras på enheten. Denna typ av blockering uppstår när användaren inte är den uppringda parten utan i ett samtal med den uppringda parten eller använder en nätverksresurs med förtur. Till exempel en stamkanal eller reserverad bandbreddsallokering.
		- Om detta är **Tvingande** aktiveras förtur för återanvändning. Befintliga samtal kan få förtur för att erbjuda ett högre prioriterat samtal till användaren.
		- Om du väljer **Standard** används inställningen från den allmänna konfigurationen eller på företagsnivå.

**Steg 10** Välj **Användarhantering** > **Slutanvändare** och välj en användare.

**Steg 11** Navigera till avsnittet MLPP-auktorisering och konfigurera MLPP-auktorisering för en användare.

MLPP-användaridentifikationsnumret ska bestå av sex till 20 siffror.

MLPP-lösenordet ska bestå av fyra till 20 siffror (0-9)

Auktoriseringsnivån för prioriteter kan ställasin på valfristandardprioritetsnivå från Rutin till Gå förbi ledning

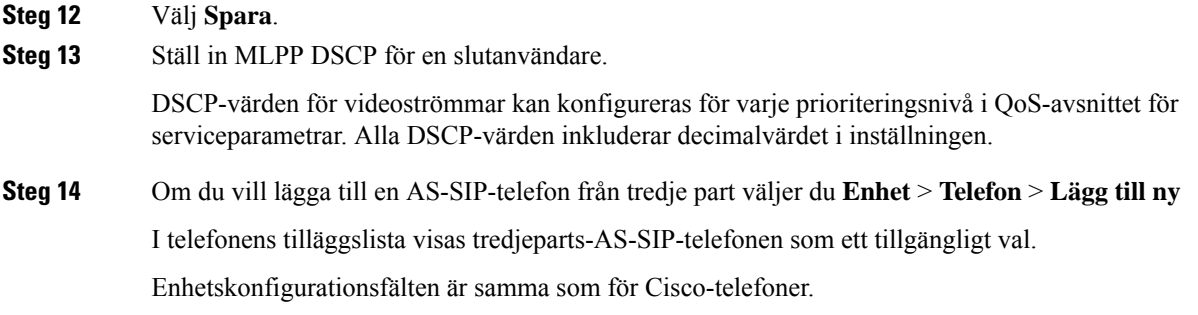

## **Konfigurera Stör ej**

När Stör ej (DND) är aktiverat hörs ingen ringning när ett samtal kommer in och inga ljud eller notiser visas.

Du kan konfigurera telefonen med en telefonknappsmall med DND som en av de valda funktionerna.

Mer information finns i avsnittet om Stör inte i dokumentationen till din utgåva av Cisco Unified Communications Manager.

### **Arbetsordning**

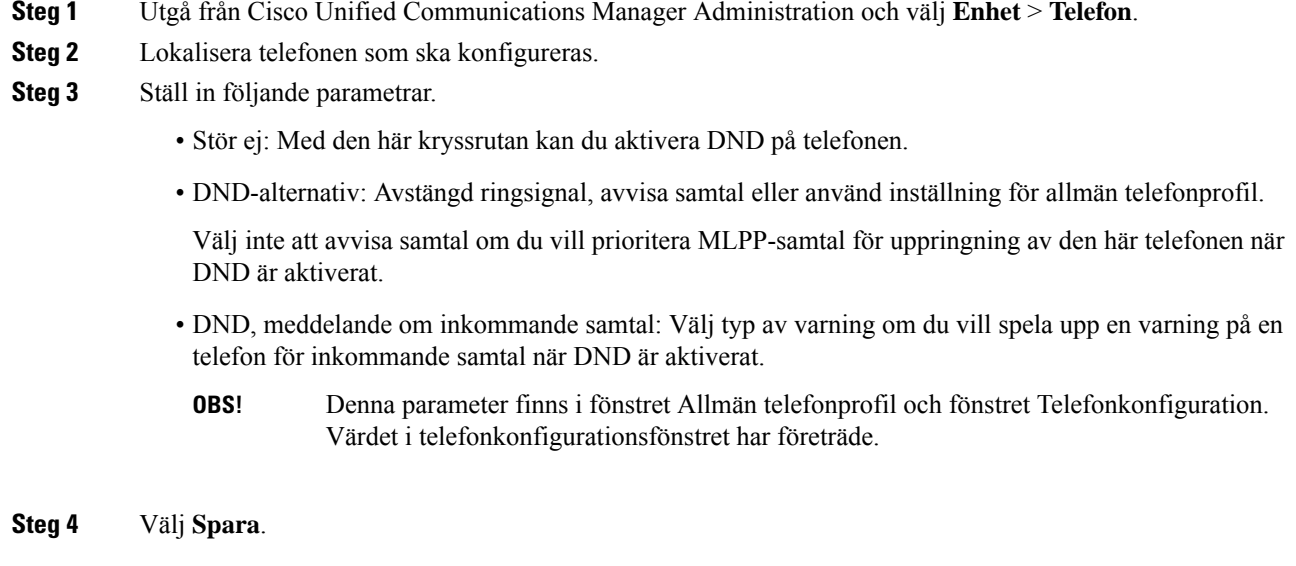

### **Relaterade ämnen**

Dokumentation för Cisco Unified [Communications](#page-14-0) Manager, på sidan xv

## **Aktivera agenthälsning**

Med agenthälsningsfunktionen kan en agent skapa och uppdatera en förinspelad hälsning som spelas upp i början av ett samtal, som ett kundsamtal, innan agenten börjar samtalet med den som ringer. Agenten kan förinspela en enda hälsning eller flera hälsningar, efter behov, och skapa och uppdatera dessa hälsningar.

När en kund ringer kan både agenten och den som ringer höra den förinspelade hälsningen. Agenten kan ha avstängt ljud tills hälsningen är klar eller så kan agenten besvara samtalet samtidigt som hälsningen.

Alla koder som stöds för telefonen stöds för agenthälsningssamtal.

Mer information finns i inbrytnings- och sekretessinformationen i dokumentationen till din utgåva av Cisco Unified Communications Manager.

#### **Arbetsordning**

- **Steg 1** Utgå från Cisco Unified Communications Manager Administration och välj **Enhet** > **Telefon**
- **Steg 2** Leta reda på den IP-telefon du vill konfigurera.
- **Steg 3** Rulla till panelen med enhetsinformationslayout och ange **Inbyggd brygga** som På eller Standard.
- **Steg 4** Välj **Spara**.
- **Steg 5** Kontrollera inställningen av bryggan:
	- a) Välj **System** > **Tjänsteparametrar**.
	- b) Välj lämplig server och tjänst.
	- c) Rulla till rutan med klusterparameter (Enhet Telefon) och ange **Inbyggd brygga – aktivera** som På.
	- d) Välj **Spara**.

### **Relaterade ämnen**

Dokumentation för Cisco Unified [Communications](#page-14-0) Manager, på sidan xv

## **Konfigurera övervakning och registrering**

Med övervaknings och registreringsfunktionen kan en handledare göra en tyst övervakning av ett pågående samtal. Ingen av parterna i samtalet kan höra handledaren. Användaren kan få en ljudsignal under ett samtal när det övervakas.

När ett samtal är säkert visas en låsikon. Uppringaren kan också få en ljudsignal som indikerar att samtalet övervakas. De anslutna parterna kan också få en ljudsignal som indikerar att samtalet är säkert och övervakas.

När ett aktivt samtal övervakas eller spelas in kan användaren ta emot eller koppla snabbtelefonsamtal, men om användaren kopplar ett snabbtelefonsamtal parkeras det aktiva samtalet. Denna åtgärd medför att inspelningen avslutas och övervakningssessionen avbryts. För att återgå till övervakningssessionen måste parten i det övervakade samtalet återuppta samtalet.

Mer information finns i avsnittet om övervakning och registrering av uppgifter i dokumentationen till din utgåva av Cisco Unified Communications Manager.

Med följande procedur lägger du till en användare i standardövervakningsanvändargrupperna.

### **Innan du börjar**

Cisco Unified Communications Manager måste konfigureras för att stödja övervakning och registrering.

### **Arbetsordning**

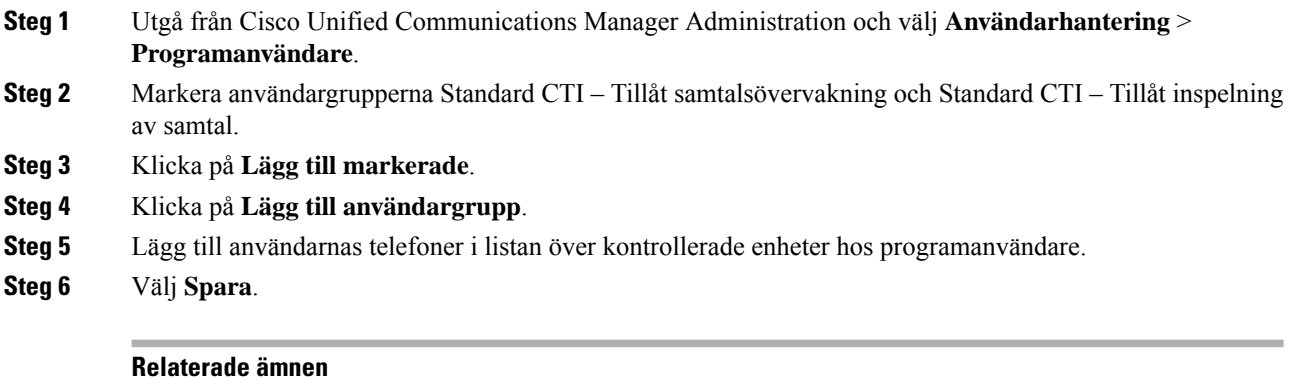

Dokumentation för Cisco Unified [Communications](#page-14-0) Manager, på sidan xv

# **Konfigurera meddelande om vidarekoppling av samtal**

Du kan styra inställningarna för vidarekoppling av samtal.

### **Arbetsordning**

- **Steg 1** Utgå från Cisco Unified Communications Manager Administration och välj **Enhet** > **Telefon**.
- **Steg 2** Leta upp telefonen som ska konfigureras.
- **Steg 3** Konfigurera meddelande om vidarekoppling i motsvarande fält.

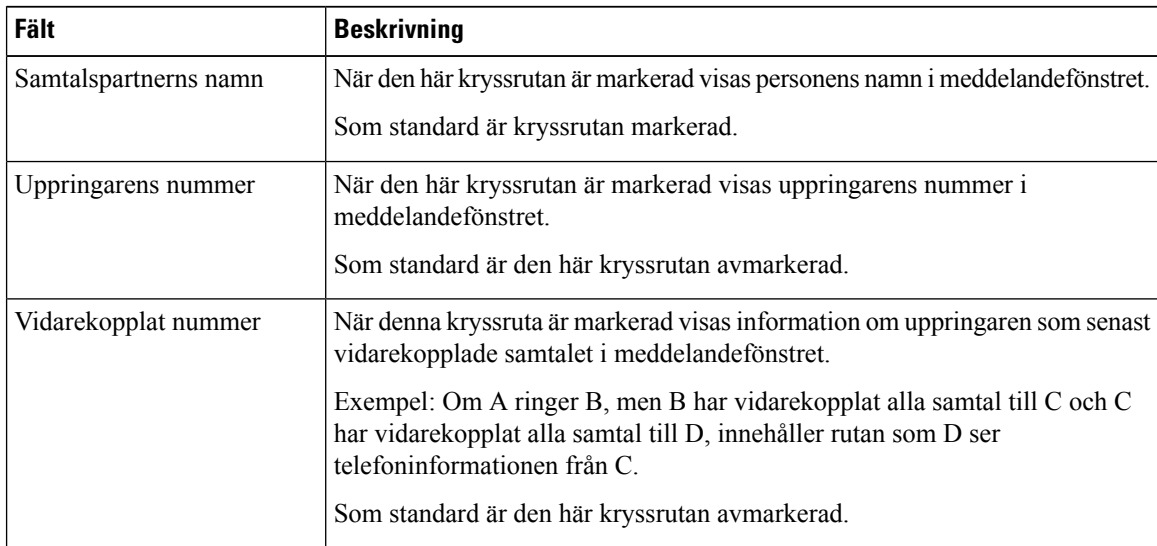

Ш

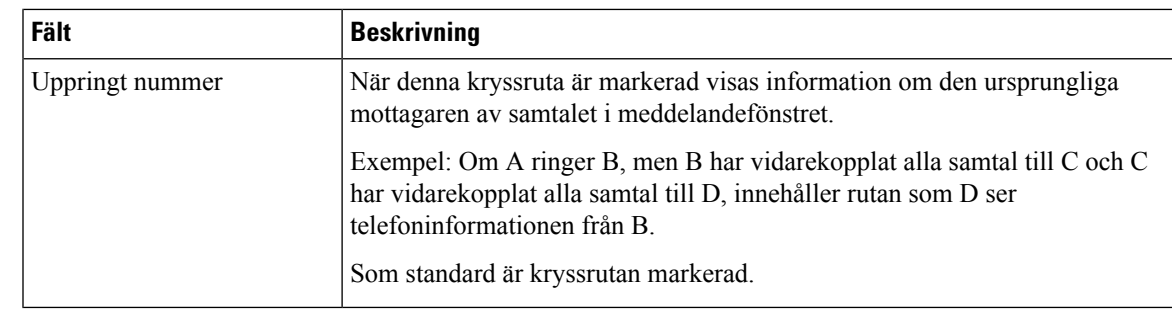

**Steg 4** Välj **Spara**.

## **Aktivera BLF för samtalslistor**

#### **Arbetsordning**

- **Steg 1** Gå till Cisco Unified Communications Manager Administration och välj **System** > **Företagsparametrar**.
- **Steg 2** Gå till listrutan BLF för samtalslistor och välj en profil.

Som standard är funktionen inaktiverad.

Parametrar som du anger i det produktspecifika konfigurationsområdet kan också visas i enhetskonfigurationsfönstret för olika enheter och i företagstelefonkonfigurationsfönstret. Om du ställer in samma parametrar i dessa fönster prioriteras inställningarna så här:

- **1.** Inställningar i fönstret Enhetskonfiguration
- **2.** Inställningar i fönstret Allmän telefonprofil
- **3.** Inställningar i fönstret Företagstelefonkonfiguration

### **Steg 3** Välj **Spara**.

### **Aktivera enhetsanropad inspelning**

Konfigurera funktionen för enhetsanropad inspelning från Cisco Unified Communications Manager Administration. Mer information finns i dokumentationen till din utgåva av Cisco Unified Communications Manager.

#### **Arbetsordning**

**Steg 1** Ställ in IP-telefonens parameter för inbyggd brygga som **På**.

**Steg 2** Gå till linjekonfigurationssidan och ange inspelningsalternativ som **Selektiv samtalsinspelning aktiverad** och välj en inspelningsprofil.

### **Relaterade ämnen**

Dokumentation för Cisco Unified [Communications](#page-14-0) Manager, på sidan xv

### <span id="page-143-0"></span>**Inställning av UCR 2008**

De parametrar som stöder UCR 2008 lagras i Cisco Unified Communications Manager Administration. I följande tabell beskrivs dessa parametrar med sökväg för att ändra inställningen.

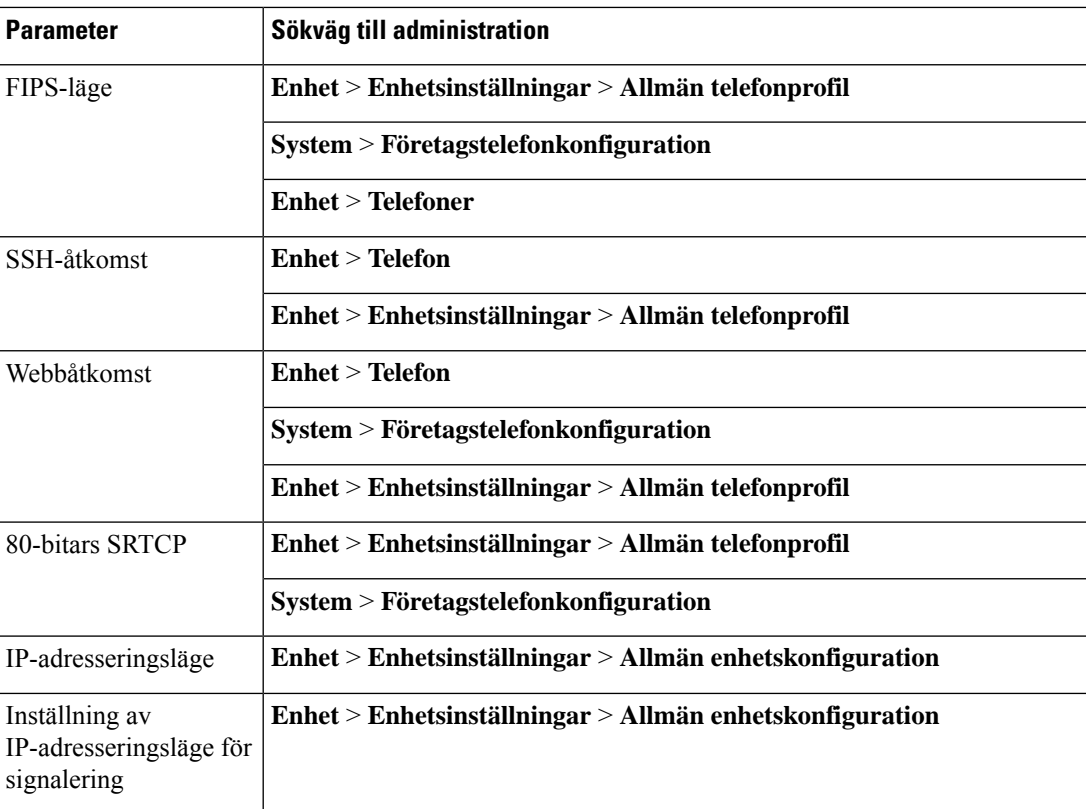

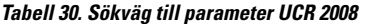

### **Konfigurera UCR 2008 i Allmän enhetskonfiguration**

Använd denna procedur för att ställa in följande UCR 2008-parametrar:

- IP-adresseringsläge
- Inställning av IP-adresseringsläge för signalering

#### **Arbetsordning**

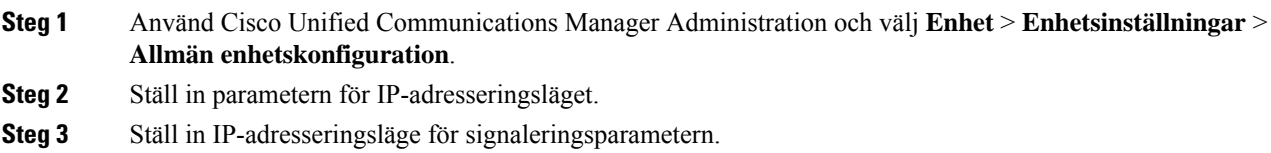
Ш

**Steg 4** Välj **Spara**.

#### **Konfigurera UCR 2008 i den allmänna telefonprofilen**

Använd denna procedur för att ställa in följande UCR 2008-parametrar:

- FIPS-läge
- SSH-åtkomst
- 80-bitars SRTCP
- Webbåtkomst

#### **Arbetsordning**

- **Steg 1** Använd Cisco Unified Communications Manager Administration och välj **Enhet** > **Enhetsinställningar** > **Allmän telefonprofil**.
- **Steg 2** Ställ in parametern för FIPS-läge som **Aktiverad**.
- **Steg 3** Ställ in parametern för SSH-åtkomst som **Inaktiverad**.
- **Steg 4** Ställ in parametern för webbåtkomst som **Inaktiverad**.
- **Steg 5** Ställ in parametern för 80-bitars SRTCP som **Aktiverad**.
- **Steg 6** Välj **Spara**.

#### **Konfigurera UCR 2008 i Företagstelefonkonfiguration**

Använd denna procedur för att ställa in följande UCR 2008-parametrar:

- FIPS-läge
- 80-bitars SRTCP
- Webbåtkomst

#### **Arbetsordning**

- **Steg 1** Gå till Cisco Unified Communications Manager Administration och välj **System** > **Företagstelefonkonfiguration**.
- **Steg 2** Ställ in parametern för FIPS-läge som **Aktiverad**.
- **Steg 3** Ställ in parametern för 80-bitars SRTCP som **Aktiverad**.
- **Steg 4** Ställ in parametern för webbåtkomst som **Inaktiverad**.
- **Steg 5** Välj **Spara**.

#### **Konfigurera UCR 2008 i telefonen**

Använd denna procedur för att ställa in följande UCR 2008-parametrar:

- FIPS-läge
- SSH-åtkomst
- Webbåtkomst

#### **Arbetsordning**

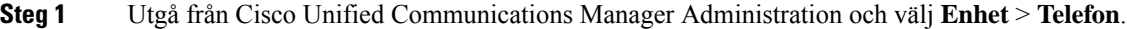

- **Steg 2** Ställ in parametern för SSH-åtkomst som **Inaktiverad**.
- **Steg 3** Ställ in parametern för FIPS-läge som **Aktiverad**.
- **Steg 4** Ställ in parametern för webbåtkomst som **Inaktiverad**.
- **Steg 5** Välj **Spara**.

# **Konfigurera RTP-/sRTP-portintervall**

Du konfigurerar RTP- och sSRTP-portvärden i SIP-profilen. RTP- och sRTP-portvärden sträcker sig från 2048 till 65535, med standardintervallet 16384 till 32764. En del portvärden inom portintervallet RTP och sRTP är avsedda för andra telefontjänster. Du kan inte konfigurera dessa portar för RTP och SRTP.

För mer information, se SIP-profilinformationen i dokumentationen till din utgåva av Cisco Unified Communications Manager.

#### **Arbetsordning**

- **Steg 1** Välj **Enhet** > **Enhetsinställningar** > **SIP-profil**
- **Steg 2** Välj sökkriterier att använda och klicka på **Sök**.
- **Steg 3** Välj den profil som du vill ändra.
- **Steg 4** Ställ in Start Media Port och Stoppmedieport för att generera början och slutet på portintervallet.

Följande lista identifierar UDP-portar som används för andra telefontjänster och därmed inte tillgängliga för RTP och sRTP:

**port 4051**

används för PFS

**port 5060**

används för SIP över UDP-transport

#### **portintervall 49152-53247**

används för lokala tillfälliga portar

#### **portintervall 53248-65535**

används för VPN-funktion med en VXC-tunnel

**Steg 5** Klicka på **Spara**. **Steg 6** Klicka på **Använd konfig**.

#### **Relaterade ämnen**

Dokumentation för Cisco Unified [Communications](#page-14-0) Manager, på sidan xv

# **Mobil åtkomst och fjärråtkomst genom Expressway**

Mobil åtkomst och fjärråtkomst genom Expressway(MRA) låter fjärrarbetare enkelt och säkert ansluta till företagets nätverk utan att använda en VPN-klienttunnel. Expressway använder TLS för att skydda nätverkstrafiken.För att en telefon ska kunna auktorisera ett Expressway-certifikat och etablera en TLS-session måste en offentlig certifikatutfärdare som är betrodd av telefonens inbyggda programvara signera Expressway-certifikatet. Det är inte möjligt att installera eller lita på andra CA-certifikat som finns i telefoner för att autentisera ett Expressway-certifikat.

Listan över CA-certifikat i telefonens inbyggda programvara finns på [http://www.cisco.com/c/en/us/support/collaboration-endpoints/unified-ip-phone-7800-series/products-technical-reference-list.html.](http://www.cisco.com/c/en/us/support/collaboration-endpoints/unified-ip-phone-7800-series/products-technical-reference-list.html)

Mobil åtkomst och fjärråtkomst genom Expressway (MRA) fungerar med Cisco Expressway. Du måste vara bekant med dokumentationen för Cisco Expressway, inklusive *Cisco Expressway Administrator Guide* och *Cisco Expressway Basic Configuration Deployment Guide*. Cisco Expressway-dokumentation finnstillgänglig på

[http://www.cisco.com/c/en/us/support/unified-communications/expressway-series/tsd-products-support-series-home.html.](http://www.cisco.com/c/en/us/support/unified-communications/expressway-series/tsd-products-support-series-home.html)

Endast IPv4-protokollet stöds för Mobil åtkomst och fjärråtkomst genom Expressway-användare.

Ytterligare information om att arbeta med Mobil åtkomst och fjärråtkomst genom Expressway finns i:

- *Cisco Preferred Architecture for Enterprise Collaboration, designöversikt*
- *Cisco Preferred Architecture for Enterprise Collaboration, CVD*
- *Unified Communications mobilåtkomst och Remote Access via Cisco VCS Deployment Guide*
- *Cisco TelePresence Video Communication Server (VCS), konfigurationshandböcker*
- *Driftsättningshandbok för mobilåtkomst och Remote Access genom Cisco Expressway*

Under telefonregistreringsprocessen synkroniserar telefonen datum och tid med NTP-servern. Med MRA används DHCP-alternativet med tagg 42 till att lokalisera IP-adresserna till de NTP-servrar som ska användas för synkronisering av tid och datum. Om DHCP-alternativet med tagg 42 inte finns i konfigurationsinformationen söker telefonen efter taggen 0.tandberg.pool.ntp.org för att identifiera NTP-servrarna.

Efter registrering, använder telefonen information från SIP-meddelandet för att synkronisera datum och tid om inte en NTP-server är konfigurerad i Cisco Unified Communications Manager.

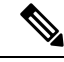

**OBS!**

Om telefonsäkerhetsprofilen för någon av dina telefoner har TFTP-krypterad konfig markerat kan du inte använda telefonen med mobilåtkomst och Remote Access. MRA-lösningen stöder inte enhetsinteraktion med CAPF (Certificate Authority Proxy Function).

SIP OAuth-läge stöds för MRA. I det här läget kan du använda OAuth-åtkomsttoken för autentisering i säkra miljöer.

 $\mathscr{O}$ 

FörSIP OAuth i MRA-läge ska du bara använda registrering med aktiveringskod samt MRA när du distribuerar telefonen. Aktivering med användarnamn och lösenord stöds inte. **OBS!**

För SIP OAuth-läge behöver du Expressway x14.0 (1) eller senare, eller Cisco Unified Communications Manager 14.0 (1) eller senare.

Mer information om SIP OAuth-läget finnsi *Guide tillfunktionskonfiguration i Cisco Unified Communications Manager* version 14.0 (1) eller senare.

#### **Driftsättningsscenarier**

Nedanstående tabell visar olika scenarier med distribution av Mobil åtkomst och fjärråtkomst genom Expressway.

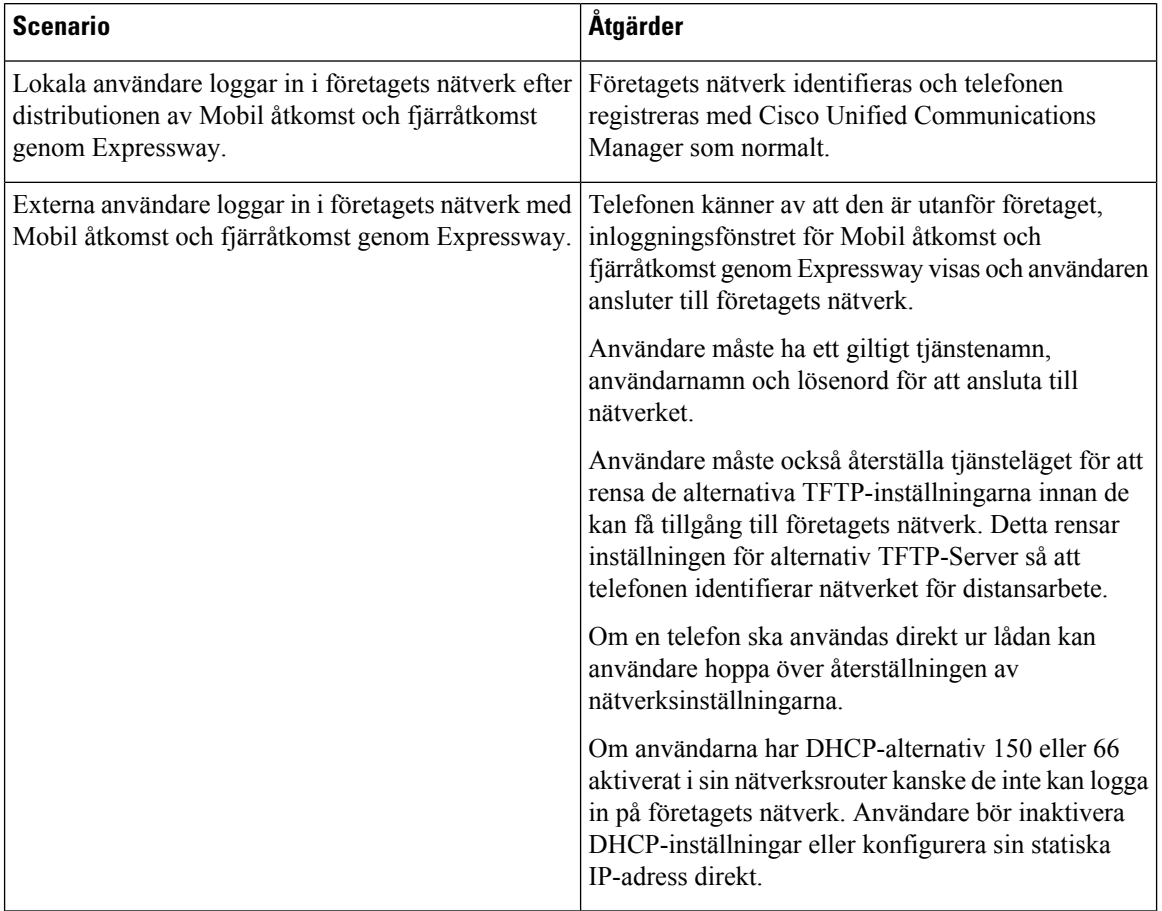

#### **Mediasökvägar och interaktiv etablering av anslutningar**

Du kan distribuera ICE (Interactive Connectivity Establishment) för att förbättra tillförlitligheten med MRA (Mobile and Remote Access)-samtal som går via en brandvägg eller NAT (Network Address Translation).

Ш

ICE är en valfri distribution som används med tjänster för Serial Tunneling and Traversal Using Relays around NAT för att välja bästa mediasökvägen till ett samtal.

Sekundär Turn Server och Turn Server Failover stöds inte.

Mer information om MRA och ICE finns i *Systemkonfigurationshandbok för Cisco Unified Communications Manager, version 12.0 (1)* eller senare. Det finns även ytterligare information genom begäran i Internet Engineering Task Force (IETF) för kommentarsdokument:

- *Traversal Using Relays around NAT (TURN): Relay Extensions to Session Traversal Utilities for NAT (STUN)*(RFC 5766)
- *Interactive Connectivity Establishment (ICE): A Protocolfor Network AddressTranslator(NAT)Traversal for Offer/Answer Protocols* (RFC 5245)

#### **Telefonfunktioner som är tillgängliga för Mobil åtkomst och fjärråtkomst genom Expressway**

Mobil åtkomst och fjärråtkomst genom Expressway erbjuder säker åtkomst utan VPN till samarbetstjänster för Ciscos mobil- och fjärranvändare. Men för att bevara nätverkets säkerhet begränsar den åtkomst till vissa telefonfunktioner.

Följande lista visar tillgängliga telefonfunktioner med Mobil åtkomst och fjärråtkomst genom Expressway.

| <b>Telefonfunktion</b>                   | Version av den fasta programvaran för telefoner |
|------------------------------------------|-------------------------------------------------|
| Förkortat nummer                         | $10.3(1)$ och senare                            |
| Besvara äldsta                           | 11.5 $(1)$ SR1 och senare                       |
| Assisterad dirigerad parkering av samtal | $10.3(1)$ och senare                            |
| Autosvar                                 | $11.5$ (1) SR1 och senare                       |
| Bryt in och cBarge (BrytInKonf)          | $11.5(1)$ SR1 och senare                        |
| Fältet för upptagetlampa (BLF)           | $10.3(1)$ och senare                            |
| Fältet för upptagetlampa (BLF), hämta    | $10.3(1)$ och senare                            |
| Upptagetfält (BLF), kortnummer           | $10.3(1)$ och senare                            |
| Ring igen                                | 10.3 (1) och senare                             |
| Vidarebefordra samtal                    | $10.3(1)$ och senare                            |
| Meddelande för vidarebefordra samtal     | $10.3(1)$ och senare                            |
| Parkera samtal                           | $10.3$ (1) och senare                           |
| Hämta samtal                             | $10.3(1)$ och senare                            |
| Cisco Unified Serviceability             | $11.5$ (1) SR1 och senare                       |
| CAL (Client Access License)              | 11.5 $(1)$ SR1 och senare                       |

**Tabell 31. Stöd för funktioner och Mobil åtkomst och fjärråtkomst genom Expressway**

 $\mathbf I$ 

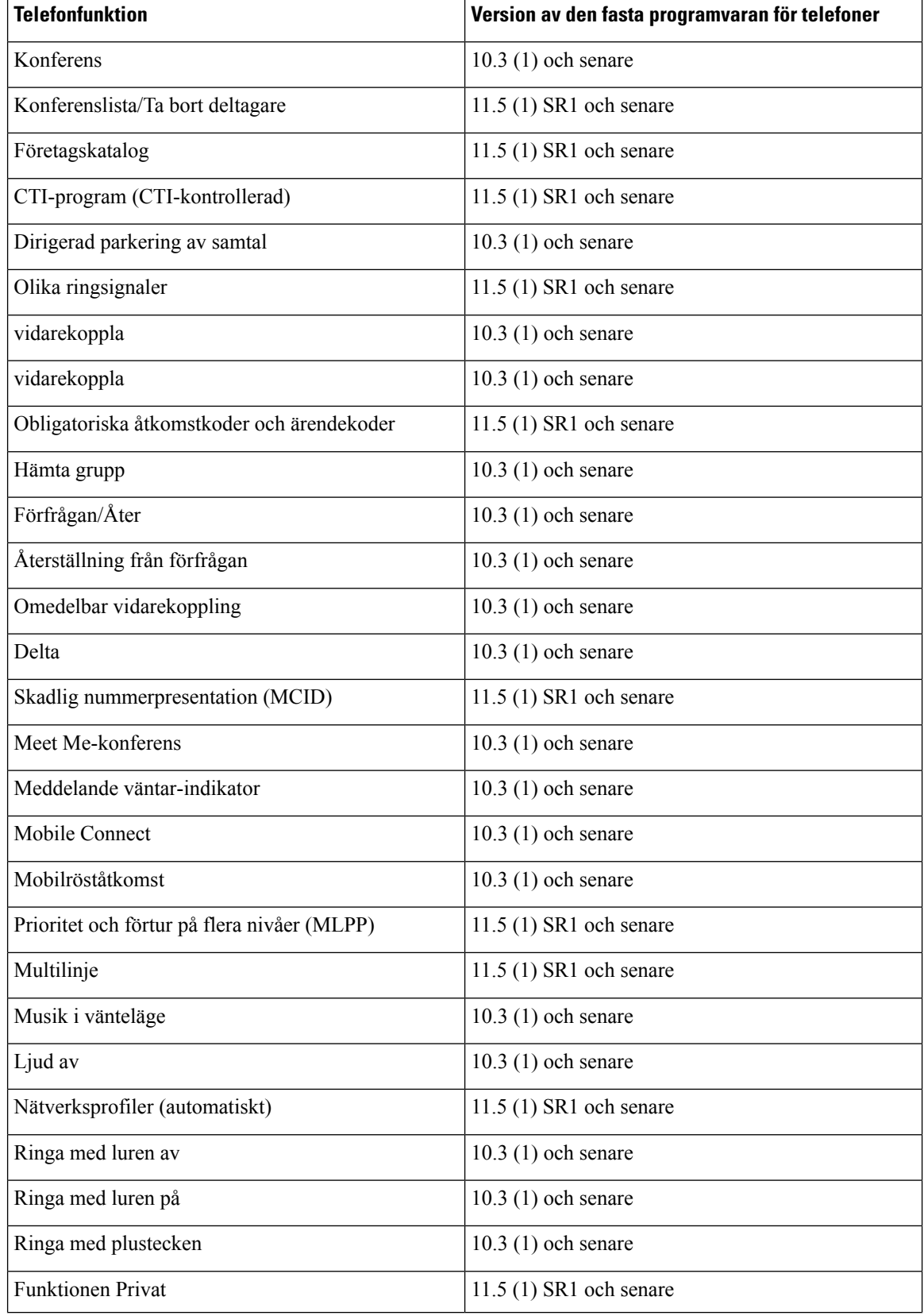

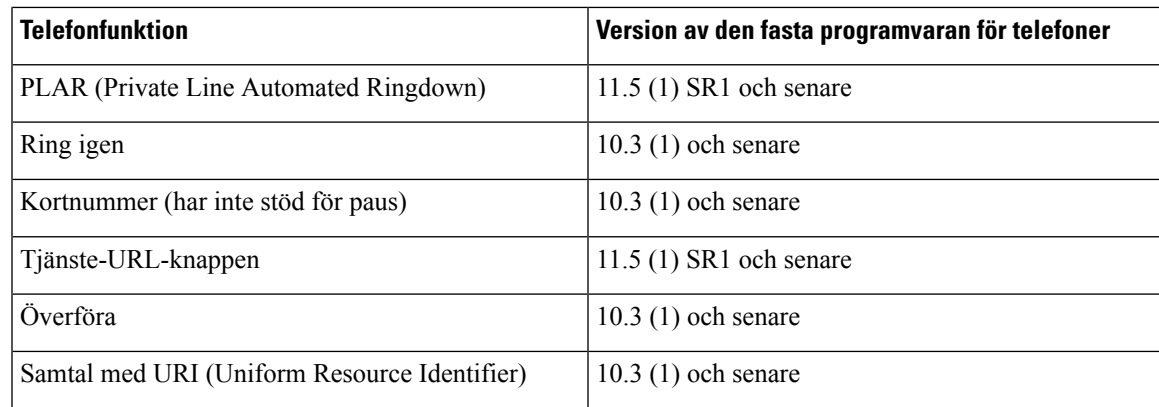

## **Problemrapportverktyg**

Användare skickar problemrapporter till dig med problemrapportverktyget.

- **OBS!**
	- Loggar från problemrapportverktyget krävs av Cisco TAC vid felsökning av problemen. Loggarna rensas om du startar om telefonen. Samla in loggar innan du startar om telefonerna.

För att skapa problemrapporter kan användare välja problemrapporteringsverktyget och ange datum och tid då problemet uppstod, och en beskrivning av problemet.

Om PRT-överföringen misslyckas kan du få tillgång till PRT-filen för telefonen från webbadressen **http://<phone-ip-address>/FS/<prt-file-name>**. Denna URL visas på telefonen i följande fall:

- Om telefonen är i de ursprungliga fabriksinställningarna. URL:en är aktiv i 1 timme. Efter en timme ska användaren försöka skicka telefonloggar igen.
- Om telefonen har hämtat en konfigurationsfil och samtalsstyrningssystemet ger webbåtkomst till telefonen.

Du måste lägga till en serveradress i fältet **Uppladdnings-URL för kundsupport** i Cisco Unified Communications Manager.

Om du distribuerar enheter med mobilåtkomst och Remote Access genom Expressway måste du även lägga till PRT-serveradressen i HTTP-serverns Tillåt-lista på Expressway-servern.

#### **Konfigurera en uppladdnings-URL för kundsupport**

Du måste använda en server med ett uppladdningsskript för att kunna ta emot PRT-filer. PRT använder en HTTP POST-mekanism, med följande parametrar som ingår i uppladdningen (genom att använda MIME-multikodning):

- enhetsnamn (exempel: "SEP001122334455")
- serialno (exempel: "FCH12345ABC")
- användarnamn (användarnamn konfigurerat i Cisco Unified Communications Manager, enhetens ägare)
- prt fil (exempel: "probrep-20141021-162840.tar.gz")

En exempelskript visas nedan. Detta skript tillhandahålls endast som referens. Cisco har inte stöd för uppladdningsskript som installerats på kundens server.

```
<?php
 // NOTE: you may need to edit your php.ini file to allow larger
 // size file uploads to work.
 // Modify the setting for upload_max_filesize
 // I used: upload max filesize = 20M
 // Retrieve the name of the uploaded file
 $filename = basename($_FILES['prt_file']['name']);
 // Get rid of quotes around the device name, serial number and username if they exist
 $devicename = $_POST['devicename'];
 $devicename = trim($devicename, "'\"");
 $serialno = $_POST['serialno'];
 $serialno = trim($serialno, "'\"");
 $username = $_POST['username'];
 $username = trim($username, "'\"");
 // where to put the file
 $fullfilename = "/var/prtuploads/".$filename;
 // If the file upload is unsuccessful, return a 500 error and
 // inform the user to try again
 if(!move_uploaded_file($_FILES['prt_file']['tmp_name'], $fullfilename)) {
         header("HTTP/1.0 500 Internal Server Error");
          die("Error: You must select a file to upload.");
 }
 ?>
\label{eq:1} \mathscr{D}_{\mathbf{z}}
```
**OBS!** Telefoner stöder bara HTTP-URL:er.

#### **Arbetsordning**

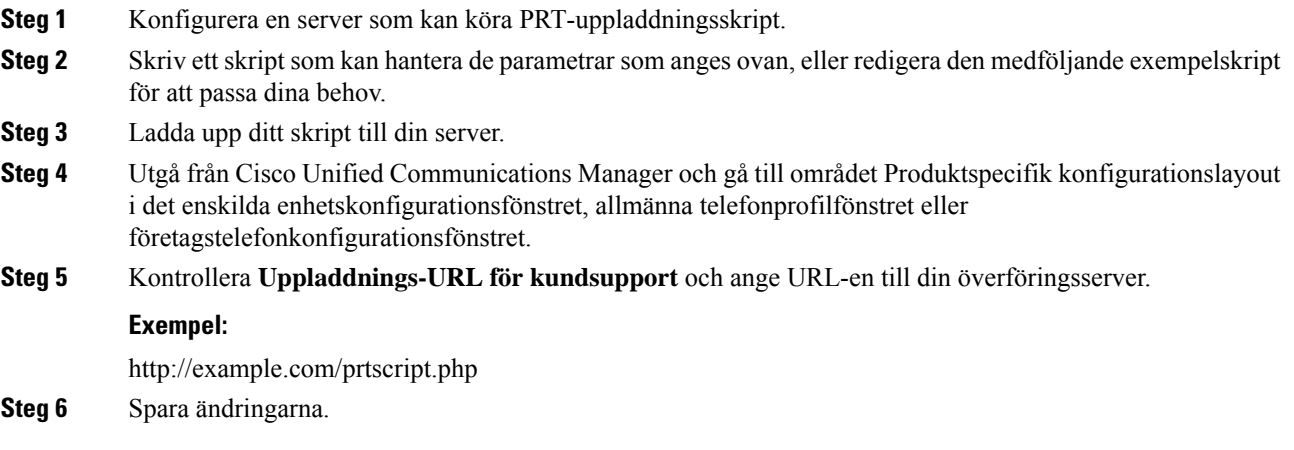

## **Ställa in en etikett för en linje**

Du kan ställa in en telefon för att visa en textetikett i stället för katalognummer. Använd denna etikett för att identifiera raden med namn eller funktion. Till exempel om ditt användarnamn delar linjer på telefonen, kan du identifiera raden med namnet på den person som delar linjen.

När du lägger till en etikett till en knappexpansionsmodul visas bara de första 25 tecknen för en linje.

#### **Arbetsordning**

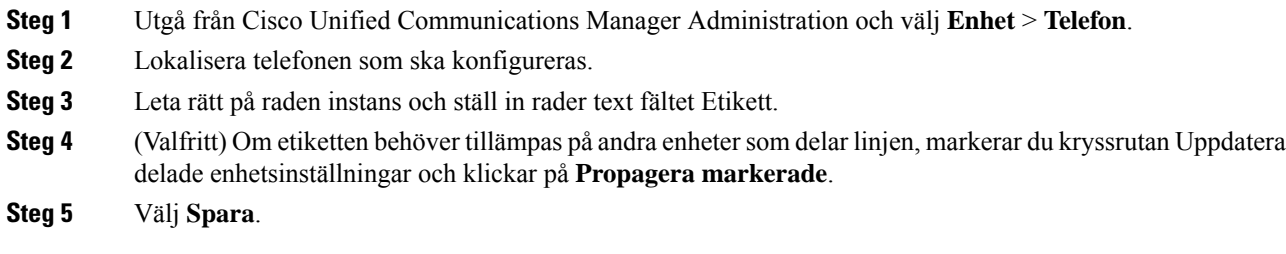

## **Säkra SIP-tjänster**

AS-SIP (Assured Services SIP) är en samling funktioner och protokoll som ger ett mycket säkert samtalsflöde för Cisco IP-telefoner och telefoner från tredje part. Följande funktioner benämns gemensamt som AS-SIP:

- Prioritet och förtur på flera nivåer (MLPP)
- DSCP (Differentiated Services Code Point)
- TLS (Transport Layer Security) och SRTP (Secire Real-time Transport Protocol)
- IPv6 (Internet Protocol version 6)

AS-SIP används ofta med MLPP (Multilevel Precedence and Preemption) för att prioritera samtal i en nödsituation. Med MLPP tilldelar du prioritetsnivå för utgående samtal, från 1 (låg) till 5 (hög). När du tar emot ett samtal visas en ikon för prioriterat samtal och nivån på telefonen.

Om du vill konfigurera AS-SIP gör du följande i Cisco Unified Communications Manager:

- Konfigurera en sammanfattningsanvändare konfigurera användaren för att använda sammanfattad autentisering vid SIP-begäranden.
- Konfigurera säker port för SIP-telefon Cisco Unified Communications Manager använder denna port för att avlyssna SIP-telefoner för SIP-linjeregistreringar över TLS.
- Starta om tjänsterna när du har konfigurerat en säker port, startar du om Cisco Unified Communications Manager- och Cisco CTL-providertjänster. Konfigurera SIP-profil för AS-SIP-konfigurera en SIP-profil med SIP-inställningar för dina AS-SIP-slutpunkter och för SIP-trunkar. Telefonspecifika parametrar hämtasinte till AS-SIP-telefoner från tredje part. De används endast av Cisco Unified Manager. Telefoner från tredje part måste lokalt konfigurera samma inställningar.
- Konfigurera profil för telefonsäkerhet för AS-SIP du kan använda telefonsäkerhetsprofilen för att tilldela säkerhetsinställningar, till exempel TLS, SRTP och digest-autentisering.
- Konfigurera AS-SIP-slutpunkt konfigurera en Cisco IP-telefon eller en slutpunkt från tredje part med AS-SIP-support.
- Associera enheten med slutlig användning koppla ändpunkten till en användare.
- Konfigurera säkerhetsprofil för SIP-trunk för AS-SIP du kan använda säkerhetsprofilen för SIP om du vill tilldela säkerhetsfunktioner som till exempel TLS eller digest-autentisering.
- Konfigurera SIP-trunk för AS-SIP − konfigurera en SIP-trunk med AS-SIP-support.
- Konfigurera AS-SIP-funktioner − konfigurera ytterligare AS-SIP-funktioner som MLPP, TLS, V.150 och IPv6.

Mer information om hur du konfigurerar AS-SIP finns i kapitlet Configure AS-SIP Endpoints i *System Configuration Guide for Cisco Unified Communications Manager*.

## **Prioritet och förtur på flera nivåer (MLPP)**

Med MLPP (Multilevel Precedence and Preemption) kan du prioritera samtal vid nödsituationer. Du tilldelar en prioritet till dina utgående samtal som sträcker sig från 1 till 5. Inkommande samtal visar en ikon som visar samtalsprioriteten. Autentiserade användare kan gå före samtal antingen till riktade stationer eller via fullständigt prenumererade TDM-trunkar.

Den här funktionen säkerställer kommunikationen för personer i ledande ställning gentemot viktiga organisationer och personal.

MLPP används ofta med AS-SIP (Assured Services SIP). Mer information om hur du konfigurerar MLPP finns i kapitlet "Configure Multilevel Precedence and Preemption" i *Systemkonfigurationshandbok för Cisco Unified Communications Manager*.

# **Migration av din telefon till en multiplattformstelefon direkt**

Du kan enkelt migrera din företagstelefonen till en multiplattformstelefon i ett enda steg utan att använda någon fast programvara för överföringen. Allt du behöver göra är att hämta och auktorisera migreringslicensen från servern.

Mer information finns i [https://www.cisco.com/c/en/us/td/docs/voice\\_ip\\_comm/cuipph/MPP/MPP-conversion/](https://www.cisco.com/c/en/us/td/docs/voice_ip_comm/cuipph/MPP/MPP-conversion/enterprise-to-mpp/cuip_b_conversion-guide-ipphone.html) [enterprise-to-mpp/cuip\\_b\\_conversion-guide-ipphone.html](https://www.cisco.com/c/en/us/td/docs/voice_ip_comm/cuipph/MPP/MPP-conversion/enterprise-to-mpp/cuip_b_conversion-guide-ipphone.html)

# **Konfigurera mall för programstyrda knappar**

Du kan associera upp till 18 funktionsknapparna med program som stöds av Cisco IP-telefonen. Ett program som stöder funktionsknappar kan ha en eller flera standardmallar för funktionsknappar.

Cisco Unified Communications Manager har stöd för funktionsknappmallar för standardanvändare och för standardfunktioner. Du kan ändra standardfunktionsknappmallen genom att göra en kopia av den, ge den ett nytt namn och göra uppdateringar i den kopierade funktionsknappmallen. Du kan även ändra en knappmall för funktioner som inte är standard.

Mer information finns i dokumentationen till din utgåva av Cisco Unified Communications Manager.

Telefonerna har inte stöd för alla funktionsknappar som kan konfigureras i funktionsknappmallen i Cisco Unified Communications Manager Administration. Följande tabell visar funktioner, funktionsknappar som kan konfigureras i en funktionsknappmall och kommentarer om detta stöds i Cisco IP-telefonen.

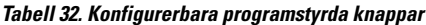

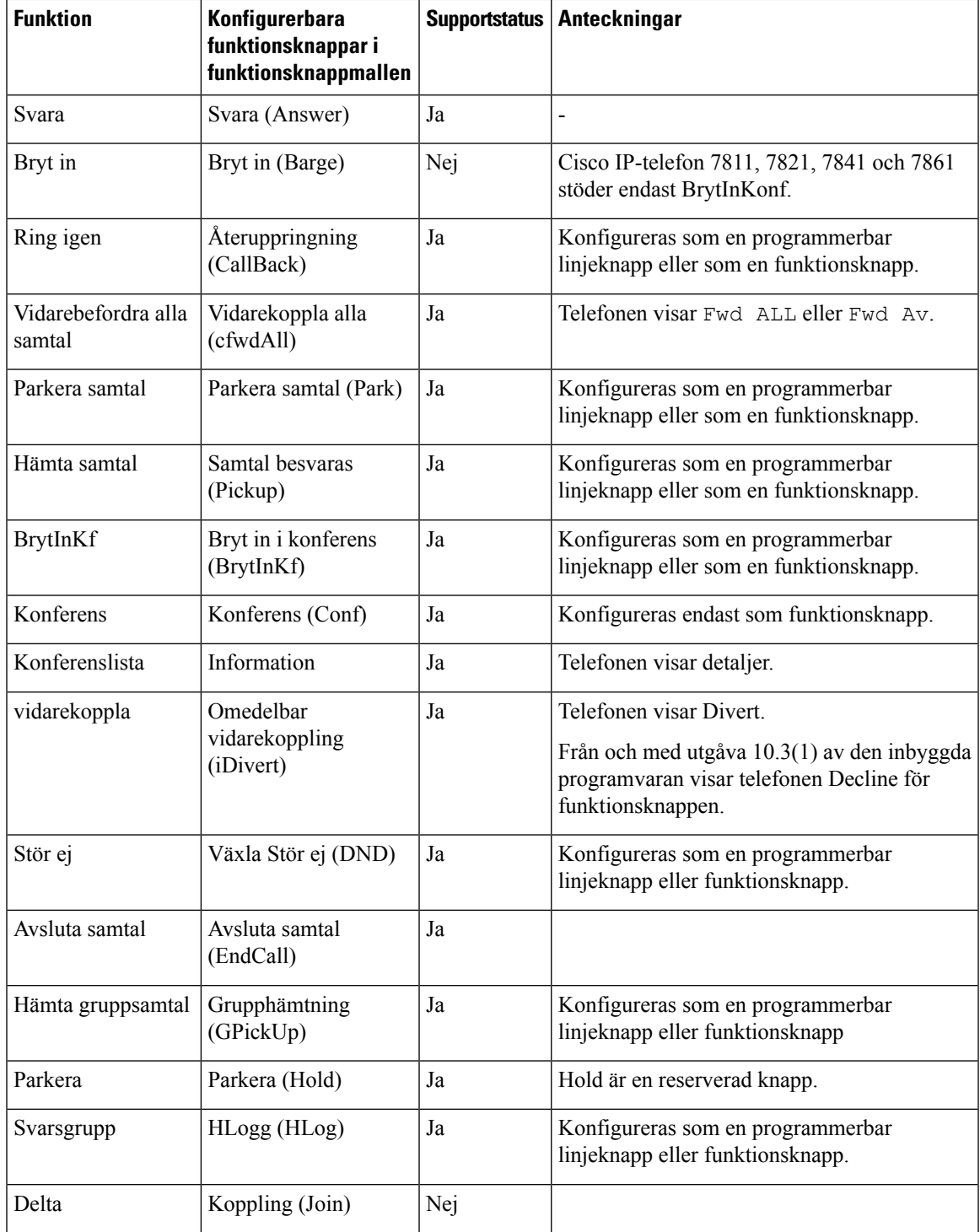

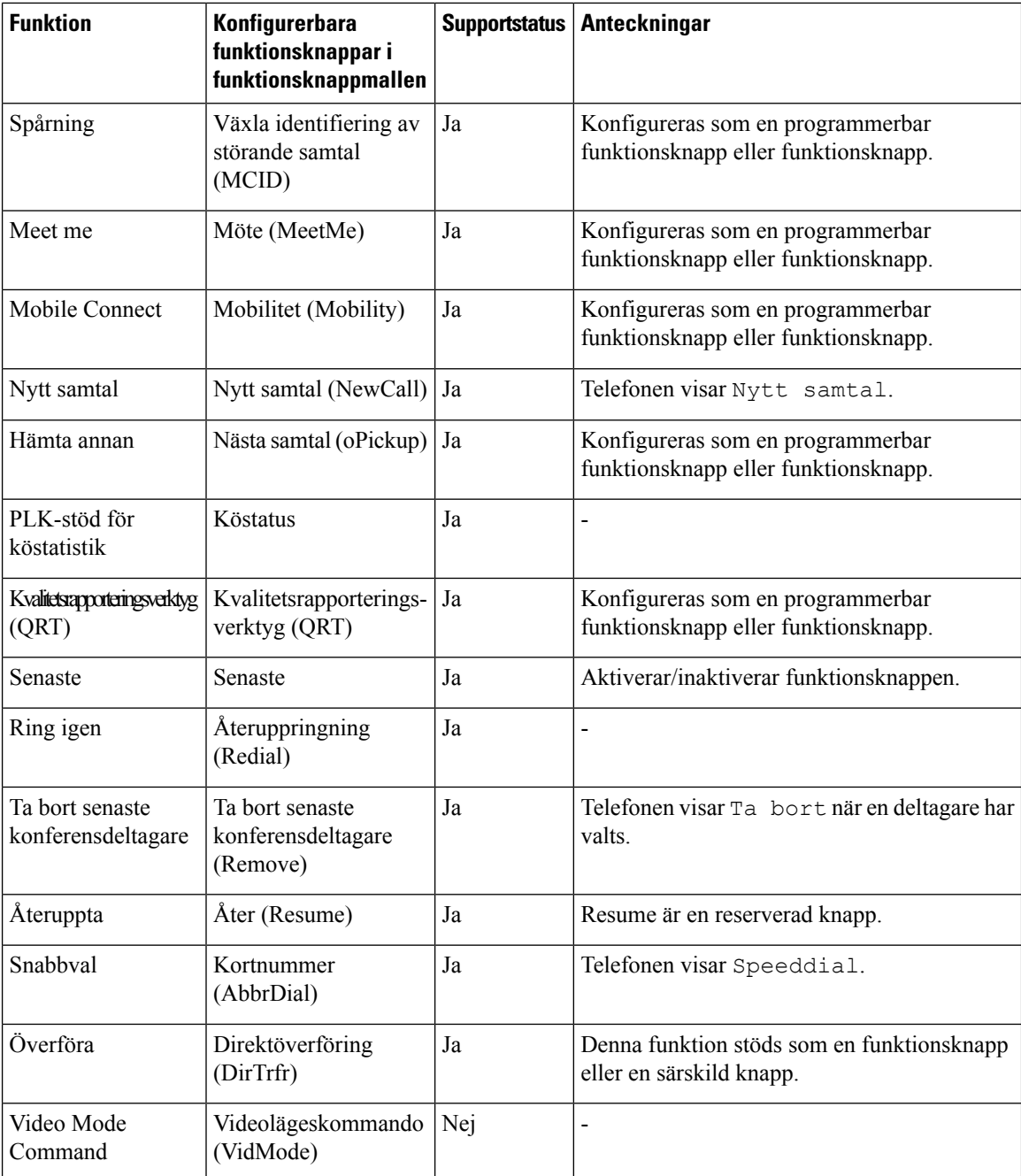

Med Cisco Unified Communications Manager kan du konfigurera alla funktionsknappar i en funktionsknappmall, men funktionsknappar som inte stöds visas inte i telefonen.

#### **Arbetsordning**

- **Steg 1** Gå till Cisco Unified Communications Manager, välj **Enhet** > **Enhetsinställningar** > **Funktionsknappmall**.
- **Steg 2** Leta reda på mallen som du vill ändra.

Ш

- **Steg 3** Välj Konfigurera funktionsknapplayout från listan Relaterade Länkar och klicka på **Kör**.
- **Steg 4** Konfigurera funktionsknapparnas positioner.
- **Steg 5** Välj **Spara** för att spara layouten, mallen och ändringen
- **Steg 6** Välj **Använd konfig** för att använda mallen i telefonerna.

#### **Relaterade ämnen**

Dokumentation för Cisco Unified [Communications](#page-14-0) Manager, på sidan xv

# **Mallar för telefonknappar**

Med telefonknappsmallar kan du tilldela kortnummer och samtalshanteringsfunktioner till programmerbara knappar. Samtalshanteringsfunktioner som kan tilldelas till knappar är Svar, Mobilitet och Alla samtal.

Ändra helst mallarna innan du registrera telefoner i nätverket. På detta sätt kan du få tillgång till anpassade telefonknappsmallalternativ från Cisco Unified Communications Manager vid registreringen.

# **Ändra mall för telefonknappar**

Mer information om IP-telefontjänster och konfiguration av linjeknappar finns i dokumentationen om din utgåva av Cisco Unified Communications Manager.

#### **Arbetsordning**

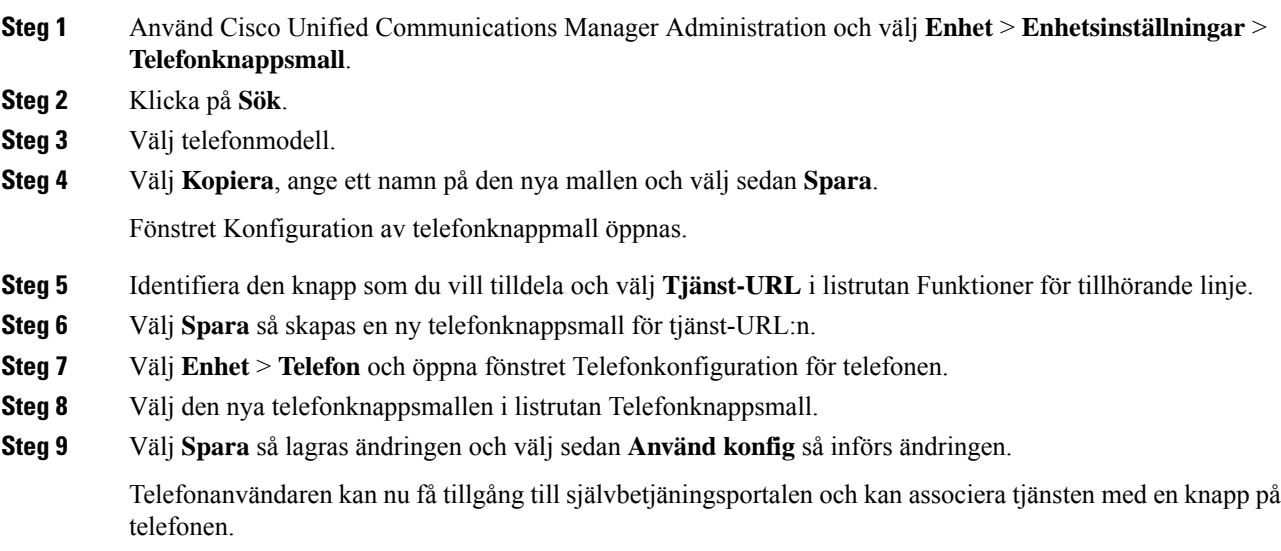

#### **Relaterade ämnen**

Dokumentation för Cisco Unified [Communications](#page-14-0) Manager, på sidan xv

## **Konfigurera adressboken eller kortnummer som IP-telefontjänst**

Du kan ändra en telefonknappen mall för att associera en tjänst webbadress med en programmerbar knapp. Om du gör det ger användarna en enda knapp tillgång till adressboken och kortnummer. Innan du ändrar telefonknappen mallen måste du konfigurera adressboken eller kortnummersom en IP-telefon. Mer information finns i dokumentationen till din utgåva av Cisco Unified Communications Manager.

För att konfigurera adressboken eller kortnummer som en IP-telefon tjänst (om den inte redan är en tjänst), så här:

#### **Arbetsordning**

**Steg 1** Använd Cisco Unified Communications Manager Administration och välj **Enhet** > **Enhetsinställningar** > **Telefontjänster**.

Find och lista IP-telefontjänster skyltfönster.

- **Steg 2** Klicka på **Lägg till nytt**. IP Phone Services konfigurations skyltfönster.
- **Steg 3** Ange följande inställningar:
	- Tjänstenamn: Ange **Personlig adressbok**.
	- Tjänstebeskrivning: Ange en beskrivning av tjänsten.
	- Tjänst-URL

För PAB, ange följande URL:

**http**://<Unified CM-server-name>**:8080/ccmpd/login.do?name=#DEVICENAME#&service=pab**

För kortnummer, ange följande URL:

**http**://<Unified-CM-server-name>**:8080/ccmpd/login.do?name=#DEVICENAME#&service=fd**

- Säker tjänst-URL
- För PAB, ange följande URL:

**https**://<Unified CM-server-name>**:8443/ccmpd/login.do?name=#DEVICENAME#&service=pab** För kortnummer, ange följande URL:

**https**://<Unified-CM-server-name>**:8443/ccmpd/login.do?name=#DEVICENAME#&service=fd**

- Tjänstekategori: Välj **XML-tjänst**.
- Tjänstetyp: Välj **Kataloger**.
- Aktivera: Markera kryssrutan. *http://<IP\_address>* or *https://<IP\_address>* (beror på protokollet som Cisco IP-telefon stöder.)

**Steg 4** Välj **Spara**.

Om du ändrar tjänstens URL, tar bort en IP-telefons tjänstparameter eller ändrar namnet på en telefontjänstparameter för en telefontjänst som användarna prenumererar på måste du klicka på **Uppdatera prenumerationer** för att uppdatera alla närvarande tecknade användare med ändringarna. Annars måste användarna börja om sin prenumeration på tjänsten för att skapa om rätt webbadress. **OBS!**

#### **Relaterade ämnen**

Dokumentation för Cisco Unified [Communications](#page-14-0) Manager, på sidan xv

# **Headsethantering på äldre versioner av Cisco Unified Communications Manager**

Om du har en version av Cisco Unified Communications Manager äldre än 12.5 (1) SU1 kan du fjärrkonfigurera Ciscos inställningar för headset för användning med lokala telefoner.

Konfigurationen av fjärrheadset på Cisco Unified Communications Manager version 10.5 (2), 11.0 (1), 11.5 (1), 12.0 (1) och 12.5 (1) kräver att du hämtar en fil från webbplatsen med Ciscos [programvaruhämtningar](https://software.cisco.com/download/home/286323239/type/286323289/release/1.0(2)), redigerar filen och sedan överför filen på Cisco Unified Communications Manager TFTP-server. Filen är en JSON-fil (JavaScript Object Notification). Den uppdaterade headsetkonfigurationen tillämpas för företagsheadset under ett tidsintervall om 10 till 30 minuter för att förhindra kvarvarande uppgifter i TFTP-servern.

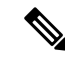

Du kan hantera och konfigurera headset med hjälp av Cisco Unified Communications Manager Administration version 11.5 (1) SU7. **OBS!**

Observera följande när du arbetar med JSON-filen:

- Inställningarna tillämpas inte om en eller flera hakparenteser saknas i koden. Kontrollera formatet med hjälp av ett onlineverktyg som JSON Formatter.
- Ange inställningen för**updatedTime** till den aktuella epoch-tiden, annars tillämpas inte konfigurationen. Alternativt kan du kan öka värdet för**updatedTime** med +1 så att det ärstörre än i den tidigare versionen.
- Ändra inte namnet på parametern, då tillämpas inte inställningen.

Mer information om TFTP-tjänsten finns i kapitlet "Manage Device Firmware" (Hantera fast programvara för enheter) i *administrationsguiden för Cisco Unified Communications Manager IM och Presence Service*.

Uppgradera telefonerna till den senaste versionen av den fasta programvaran innan du installerar filen defaultheadsetconfig.json. I följande tabell beskrivs de standardinställningar som du kan justera med JSON-filen.

## **Ladda ned standardkonfigurationsfilen för headset**

Innan du fjärrkonfigurerar parametrarna för headset måste du ladda ned den senaste exempel-JSON-filen (JavaScript Object Notation).

#### **Arbetsordning**

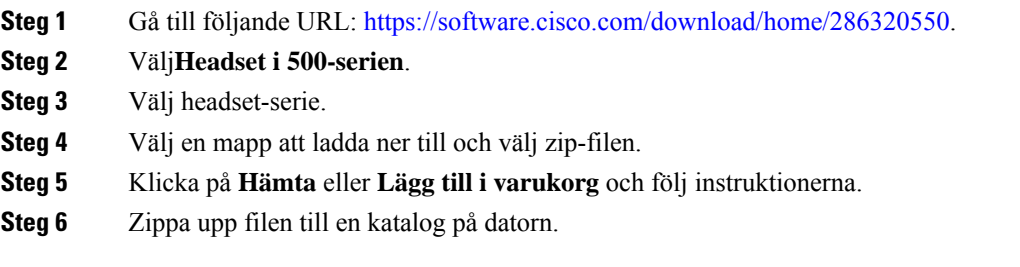

#### **Och sedan då?**

Ändra [standardkonfigurationsfilen](#page-159-0) för headset, på sidan 144

## <span id="page-159-0"></span>**Ändra standardkonfigurationsfilen för headset**

Observera följande när du arbetar med JSON-filen (JavaScript Object Notation):

- Inställningarna tillämpas inte om en eller flera hakparenteser saknas i koden. Kontrollera formatet med hjälp av ett onlineverktyg som JSON Formatter.
- Ange inställningen "**updatedTime**" till den aktuella epoch-tiden, annars tillämpas inte konfigurationen.
- Bekräfta att **firmwareName** är det senaste, annars tillämpas inte konfigurationen.
- Ändra inte namnet på någon parameter, då tillämpas inte inställningarna.

#### **Arbetsordning**

{

- **Steg 1** Öppna filen defaultheadsetconfig.json med en textredigerare.
- **Steg 2** Redigera **updatedTime** och de värden för headsetparametrar som du vill ändra.

En exempelskript visas nedan. Detta skript tillhandahålls endast som referens. Använd det som vägledning när du konfigurerar dina headsetparametrar. Använd den JSON-fil som följde med din fasta programvara.

```
"headsetConfig": {
  "templateConfiguration": {
    "configTemplateVersion": "1",
    "updatedTime": 1537299896,
    "reportId": 3,
    "modelSpecificSettings": [
      {
        "modelSeries": "530",
        "models": [
          "520",
          "521",
          "522",
          "530",
          "531",
          "532"
        ],
```

```
"modelFirmware": [
    {
      "firmwareName": "LATEST",
      "latest": true,
      "firmwareParams": [
        {
          "name": "Speaker Volume",
          "access": "Both",
          "usageId": 32,
          "value": 7
        },
        {
          "name": "Microphone Gain",
          "access": "Both",
          "usageId": 33,
          "value": 2
        },
        {
          "name": "Sidetone",
          "access": "Both",
          "usageId": 34,
          "value": 1
        },
        {
          "name": "Equalizer",
          "access": "Both",
          "usageId": 35,
          "value": 3
        }
      ]
   }
 ]
},
{
  "modelSeries": "560",
  "models": [
   "560",
   "561",
   "562"
  ],
  "modelFirmware": [
    {
      "firmwareName": "LATEST",
      "latest": true,
      "firmwareParams": [
        {
         "name": "Speaker Volume",
          "access": "Both",
          "usageId": 32,
          "value": 7
        },
        {
          "name": "Microphone Gain",
          "access": "Both",
          "usageId": 33,
          "value": 2
        },
        {
          "name": "Sidetone",
          "access": "Both",
          "usageId": 34,
          "value": 1
        },
        {
```

```
"name": "Equalizer",
                             "access": "Both",
                            "usageId": 35,
                             "value": 3
                           },
                           {
                             "name": "Audio Bandwidth",
                             "access": "Admin",
                             "usageId": 36,
                             "value": 0
                           },
                           {
                             "name": "Bluetooth",
                             "access": "Admin",
                            "usageId": 39,
                             "value": 0
                           },
                           {
                             "name": "DECT Radio Range",
                             "access": "Admin",
                             "usageId": 37,
                             "value": 0
                           }
                           {
                              "name": "Conference",
                             "access": "Admin",
                             "usageId": 41,
                            "value": 0
                        ]
                      }
                    ]
                  }
                ]
              }
            }
          }
Steg 3 Spara defaultheadsetconfig.json.
```
#### **Och sedan då?**

Installera standardkonfigurationsfilen.

# **Installera standardkonfigurationsfilen på Cisco Unified Communications Manager**

När du har redigerat filen defaultheadsetconfig.json installerar du den i Cisco Unified Communications Manager med TFTP filhanteringsverktyg.

#### **Arbetsordning**

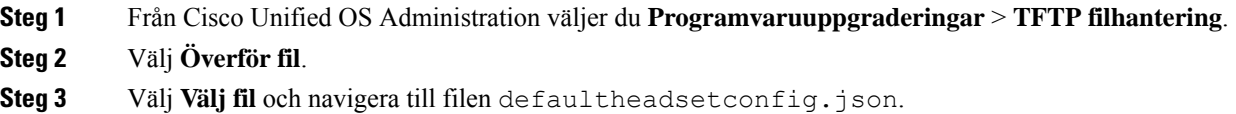

**Steg 4** Välj **Överför fil**. **Steg 5** Klicka på **Stäng**.

## **Starta om Cisco TFTP-server**

När du har överfört filen defaultheadsetconfig.json till TFTP-katalogen startar du om Cisco TFTP-server och återställer telefonerna. Efter cirka 10–15 minuter börjar hämtningsprocessen och de nya konfigurationerna tillämpas på headseten. Det tar ytterligare 10–30 minuter innan inställningarna verkställs.

#### **Arbetsordning**

- **Steg 1** Logga in till Cisco Unified Serviceability och välj **Verktyg** > **Kontrollcenter – Funktionstjänster**.
- **Steg 2** I listrutan **Server** väljer du den server som Cisco TFTP-tjänst körs på.
- **Steg 3** Klicka på radioknappen som motsvarar tjänsten **Cisco TFTP**.
- **Steg 4** Klicka på **Starta om**.

 $\mathbf I$ 

i.

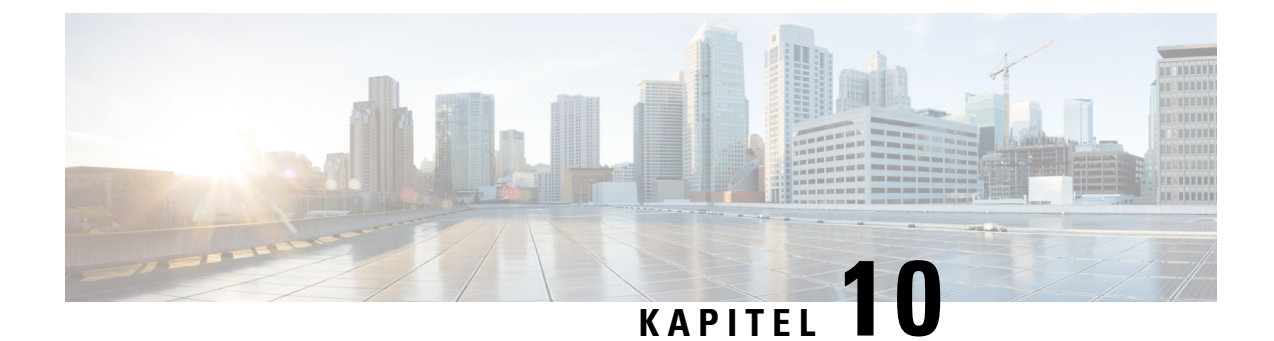

# **Inställning av företagskatalog och den personliga katalogen**

- Inställning av [företagskatalog,](#page-164-0) på sidan 149
- [Inställning](#page-164-1) av personlig katalog, på sidan 149
- Inställning av användarens personliga [telefonkatalog,](#page-165-0) på sidan 150

# <span id="page-164-0"></span>**Inställning av företagskatalog**

Företagskatalogen tillåter en användare att slå upp telefonnummer till medarbetare. För att stödja den här funktionen måste du konfigurera företagskataloger.

Cisco Unified Communications Manager använder en Lightweight Directory AccessProtocol (LDAP)-katalog för att spara autentiserings- och behörighetsinformation om användare av Cisco Unified Communications Manager program som är gränssnitt för Cisco Unified Communications Manager. Med autentisering upprättas användarrättigheter att få tillgång till systemet. Autentiseringen identifierar telefoniresurser som en användare tillåts att använda, till exempel en särskild telefonanknytning.

Mer information finns i dokumentationen till din version av Cisco Unified Communications Manager.

När du är klar med konfigurationen av LDAP-katalogen kan användare använda företagskatalogtjänsten på sin telefon för att slå upp användare i företagskatalogen.

#### **Relaterade ämnen**

Dokumentation för Cisco Unified [Communications](#page-14-0) Manager, på sidan xv

# <span id="page-164-1"></span>**Inställning av personlig katalog**

Den personliga katalogen tillåter en användare att lagra en uppsättning av personliga nummer.

Den personliga katalogen innehåller följande funktioner:

- Personlig adressbok
- Snabbval
- Verktyg för adressbokssynkronisering (TABSynch)

Användare kan använda dessa metoder för att få tillgång till funktioner i den personliga katalogen:

- Från en webbläsare − användare kan öppna adressboken och se kortnummerfunktioner i självbetjäningsportalen i Cisco Unified Communications.
- Från Cisco IP-telefonen välj **Kontakter** för att söka i företagskatalogen eller användarens personliga katalog.
- Från ett Microsoft Windows-program − användare kan använda TABSynch-verktyget för attsynkronisera sina PAB:ar med adressboken i Microsoft Windows (WAB). Kunder som vill använda adressboken i Microsoft Outlook (OAB) bör börja med att importera data från OAB till WAB. TabSync kan sedan användas för att synkronisera WAB med den personliga katalogen. Instruktioner om TABSync finns i Hämta Cisco IP-telefon [synkroniserade](#page-165-1) adressbok, på sidan 150 och Ställ in [synkronisering,](#page-166-0) på sidan 151.

För att säkerställa att användarna av Cisco IP-telefon adressbokssynkronisering endast får åtkomst till sina slutanvändardata kan du aktivera Cisco UXL Web Service i Cisco Unified Serviceability.

Om användarna vill konfigurera den personliga katalogen från en webbläsare måste de gå till självbetjäningsportalen. Du måste ge användarna en webbadress och inloggningsuppgifter.

# <span id="page-165-0"></span>**Inställning av användarens personliga telefonkatalog**

Användare kan konfigurera personliga katalogposter i Cisco IP-telefon. För att konfigurera en personlig katalog måste användaren ha åtkomst till följande:

- Självbetjäningsportalen: Se till att användarna vet hur de får åtkomst till sin självbetjäningsportal. Mer information finns i Konfigurera användaråtkomst till [självbetjäningsportalen,](#page-78-0) på sidan 63.
- Adressbokssynkronisering i Cisco IP-telefon:Se till att distribuera installationsprogrammet till användarna. Se Hämta Cisco IP-telefon [synkroniserade](#page-165-1) adressbok, på sidan 150.

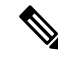

**OBS!**

Synkronisering av Cisco IP-telefon adressbok stöds enbart för Windows-versioner som inte stöds (exempelvis Windows XP och tidigare). Verktyget stöds inte i nyare versioner av Windows.Framgent kommer den att tas bort från plugin-listan i Cisco Unified Communications Manager.

## <span id="page-165-1"></span>**Hämta Cisco IP-telefon synkroniserade adressbok**

Om du vill hämta en kopia av synkroniseringsprogrammet och skicka till dina användare gör du så här:

#### **Arbetsordning**

**Steg 1** Om du vill hämta installationsprogrammet väljer du **Program** > **Plugin-program** från Cisco Unified Communications Manager Administration. **Steg 2** Välj **Hämta** intill plugin-programmet i Cisco IP-telefon synkroniserade adressbok. **Steg 3** När dialogrutan Filhämtning visas väljer du **Spara**.

Ш

**Steg 4** Skicka TabSyncInstall.exe-filen och instruktionerna i Användning av Cisco IP-telefon [synkroniserade](#page-166-1) adressbok, på [sidan](#page-166-1) 151 för alla användare som behöver detta program.

## <span id="page-166-1"></span>**Användning av Cisco IP-telefon synkroniserade adressbok**

Cisco IP-telefon adressbokssynkroniseringsverktyg synkroniserar data som lagras i din adressbok i Microsoft Windows med Cisco Unified Communications Manager-katalogen och den personliga adressboken i självbetjäningsportalen.

 $\boldsymbol{\varOmega}$ 

För att lyckas synkronisera Windows-adressboken med den personliga adressboken bör alla Windows-adressboksanvändare matas in i Windows-adressboken innan du utför följande procedurer. **Tips**

#### **Installera synkroniseringsprogrammet**

För att installera Cisco IP-telefon adressbokssynkronisering gör du så här:

#### **Arbetsordning**

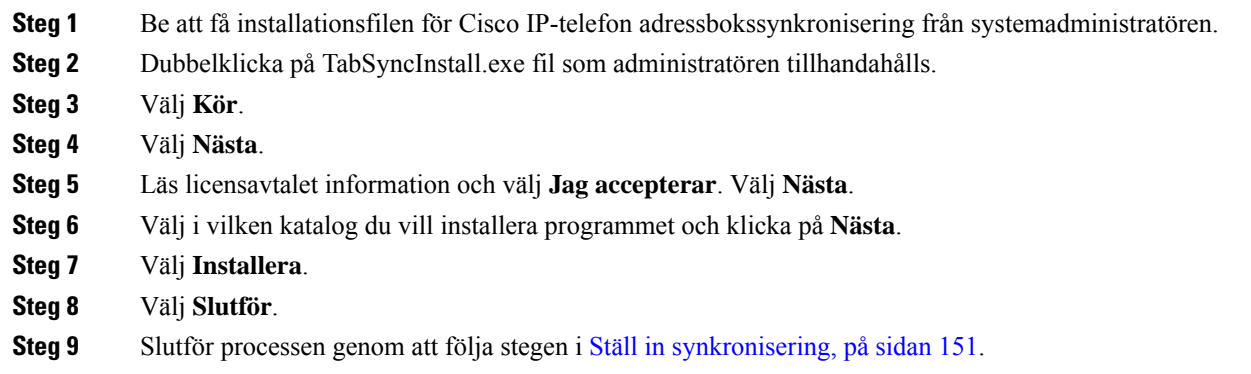

#### <span id="page-166-0"></span>**Ställ in synkronisering**

Om du vill konfigurera Cisco IP-telefon synkroniseringsverktyg för adressboken gör du så här:

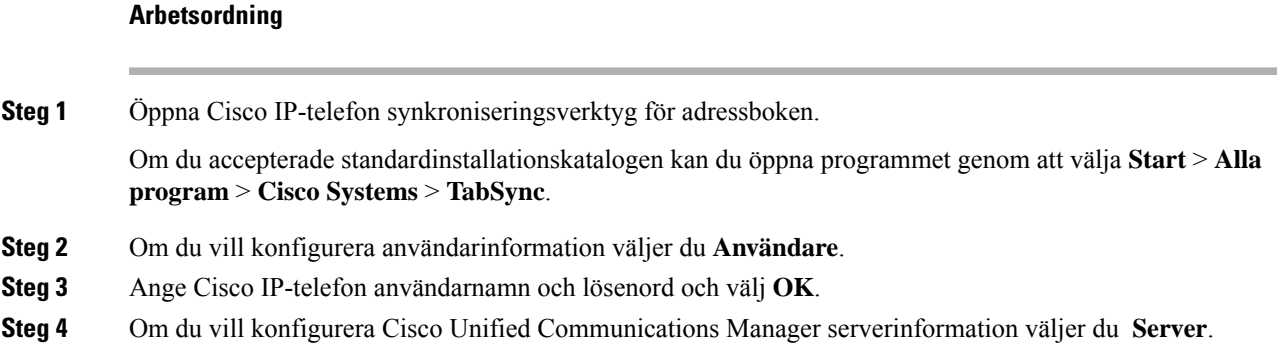

 $\mathbf I$ 

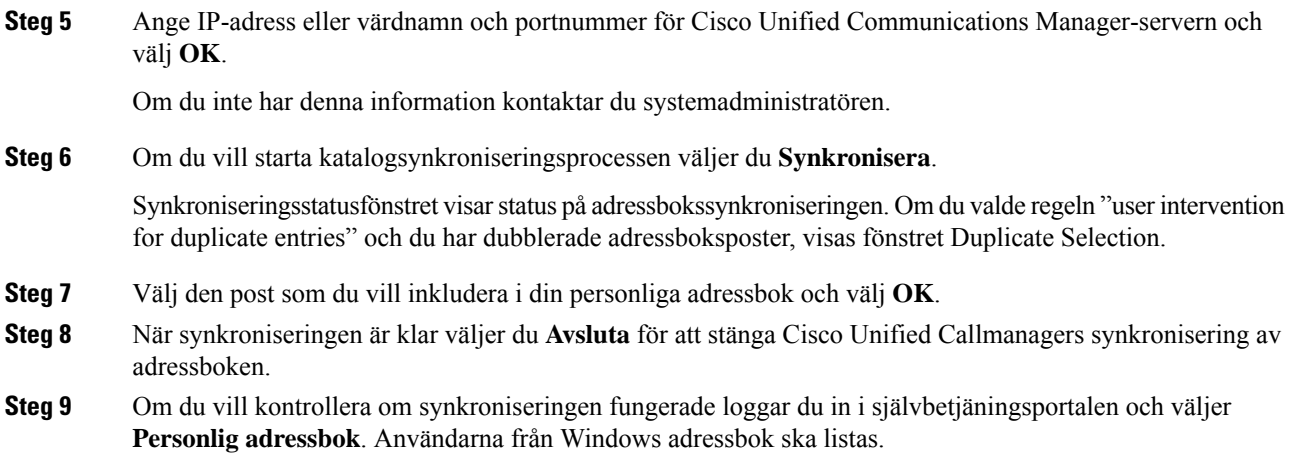

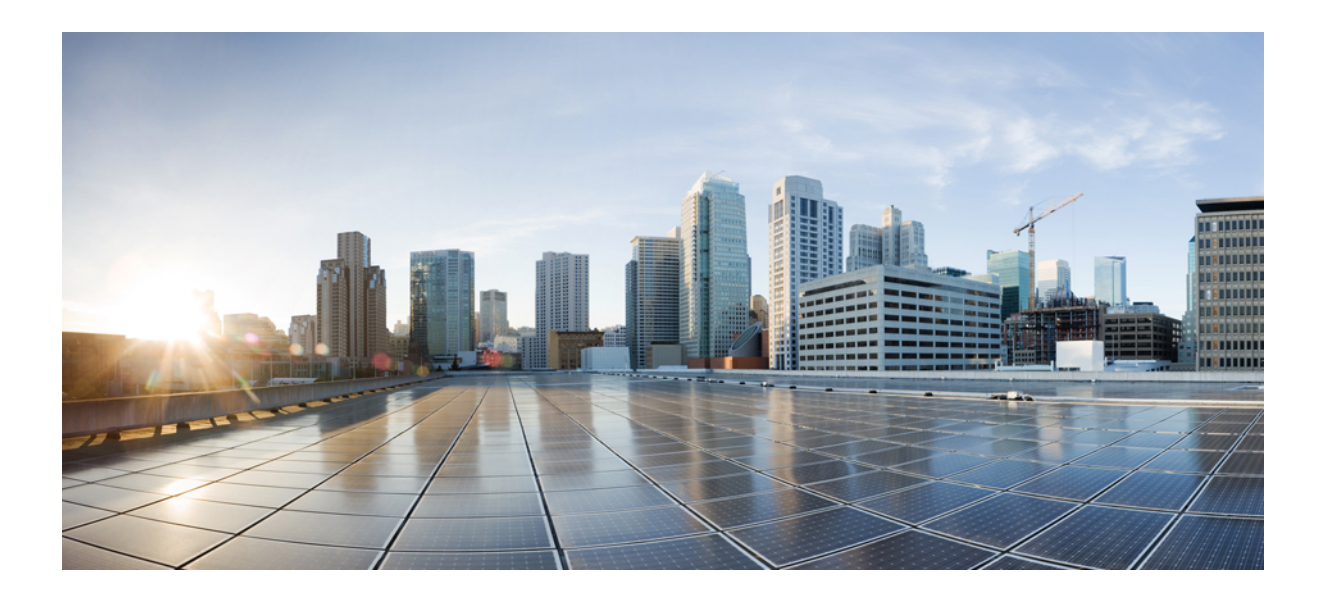

# **DEL IV**

# **Felsökning för Cisco IP-telefon**

- Övervakning av [telefonsystem,](#page-170-0) på sidan 155
- [Felsökning,](#page-200-0) på sidan 185
- [Underhåll,](#page-218-0) på sidan 203
- Internationell [användarsupport,](#page-224-0) på sidan 209

<span id="page-170-0"></span>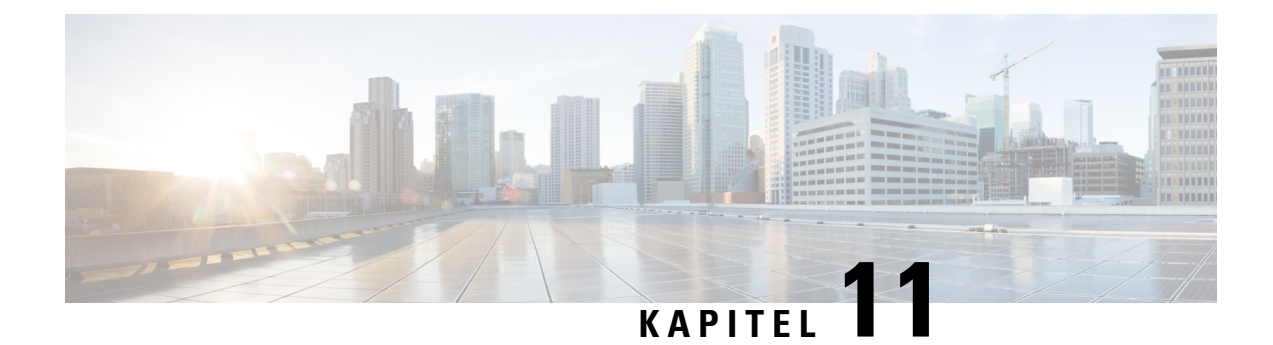

# **Övervakning av telefonsystem**

- Översikt över [telefonsystemövervakning,](#page-170-1) på sidan 155
- Status på Cisco [IP-telefonen,](#page-170-2) på sidan 155
- [Webbsidan](#page-183-0) för Cisco IP-telefon, på sidan 168
- Begära [information](#page-196-0) från telefonen i XML, på sidan 181

# <span id="page-170-1"></span>**Översikt över telefonsystemövervakning**

Du kan visa en mängd information om telefonen med hjälp av telefonens statusmenyn och telefonens webbsidor. Denna information omfattar:

- Enhetsinfo
- Nätverksinstallationsinformationen
- Nätverksstatistik
- Enhetsloggar
- Direktspelningsstatistik

Detta kapitel beskriver den information som du kan få från telefonens webbsida. Du kan använda denna information för att fjärrövervaka driften av en telefon och för att hjälpa till med felsökning.

# <span id="page-170-2"></span>**Status på Cisco IP-telefonen**

Följande avsnitt beskriver hur du visar modellinformation, statusmeddelanden och nätverksstatistik på en Cisco IP-telefon.

- Modellinformation: Visar information om maskinvara och programvara för telefonen.
- Statusmeny: Ger tillgång till skärmar som visar statusmeddelanden, nätverksstatistik och statistik för det aktuella samtalet.

Du kan använda informationen som visas på dessa skärmar för att övervaka driften av en telefon och för att hjälpa till med felsökning.

Du kan också få en stor del av denna information och få annan relaterad information, på distans via telefonens webbsida.

# **Visa telefoninformationsfönstret**

#### **Arbetsordning**

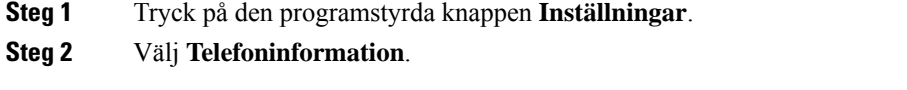

Om användaren är ansluten till en säker eller autentiserad server visas en motsvarande ikon (lås eller certifikat) på telefoninformationsskärmen till höger om serveralternativet. Om användaren inte är ansluten till en säker eller autentiserad server visas ingen ikon.

**Steg 3** Om du vill avsluta skärmen Modellinformation trycker du på  $\bigotimes$ .

## **Visa statusmenyn**

#### **Arbetsordning**

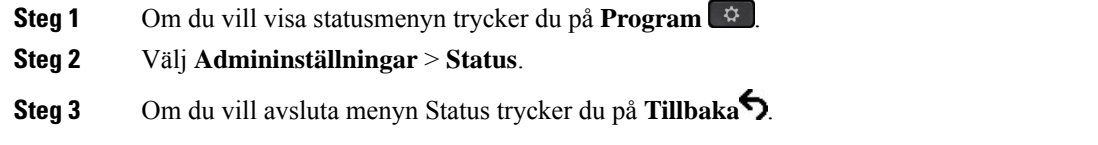

## **Visa fönstret Statusmeddelanden**

#### **Arbetsordning**

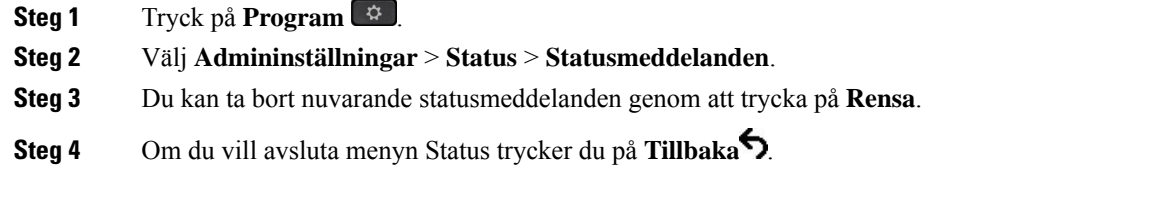

#### **Relaterade ämnen**

Telefonen visar [felmeddelanden,](#page-203-0) på sidan 188

#### **Statusmeddelandefält**

Följande tabell beskriver de statusmeddelanden som visas på statusmeddelandeskärmen på telefonen.

Mer information om listor över betrodda finns i dokumentationen till din utgåva av Cisco Unified Communications Manager.

I

#### **Tabell 33. Statusmeddelanden på en Cisco IP-telefon**

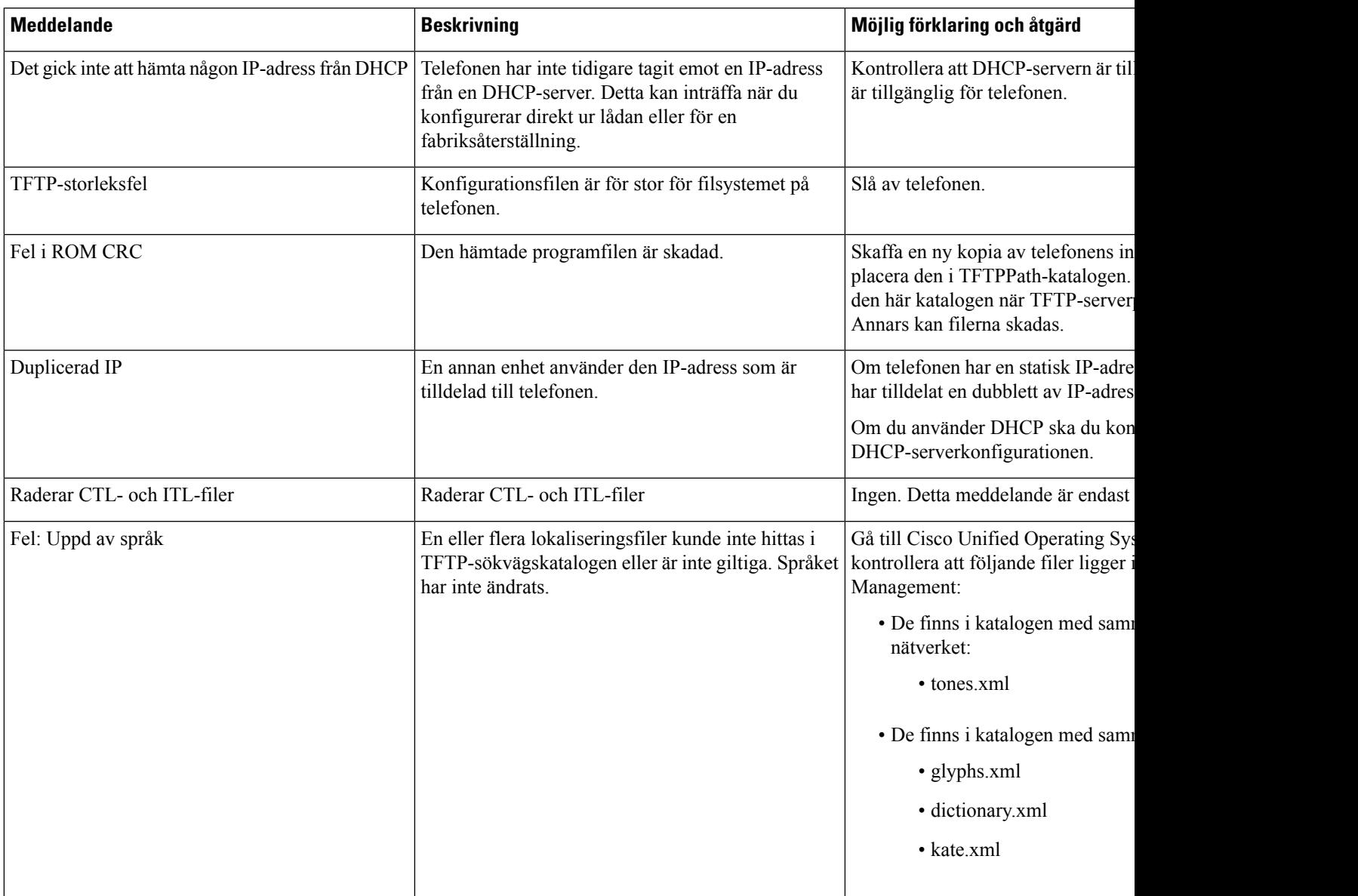

 $\mathbf I$ 

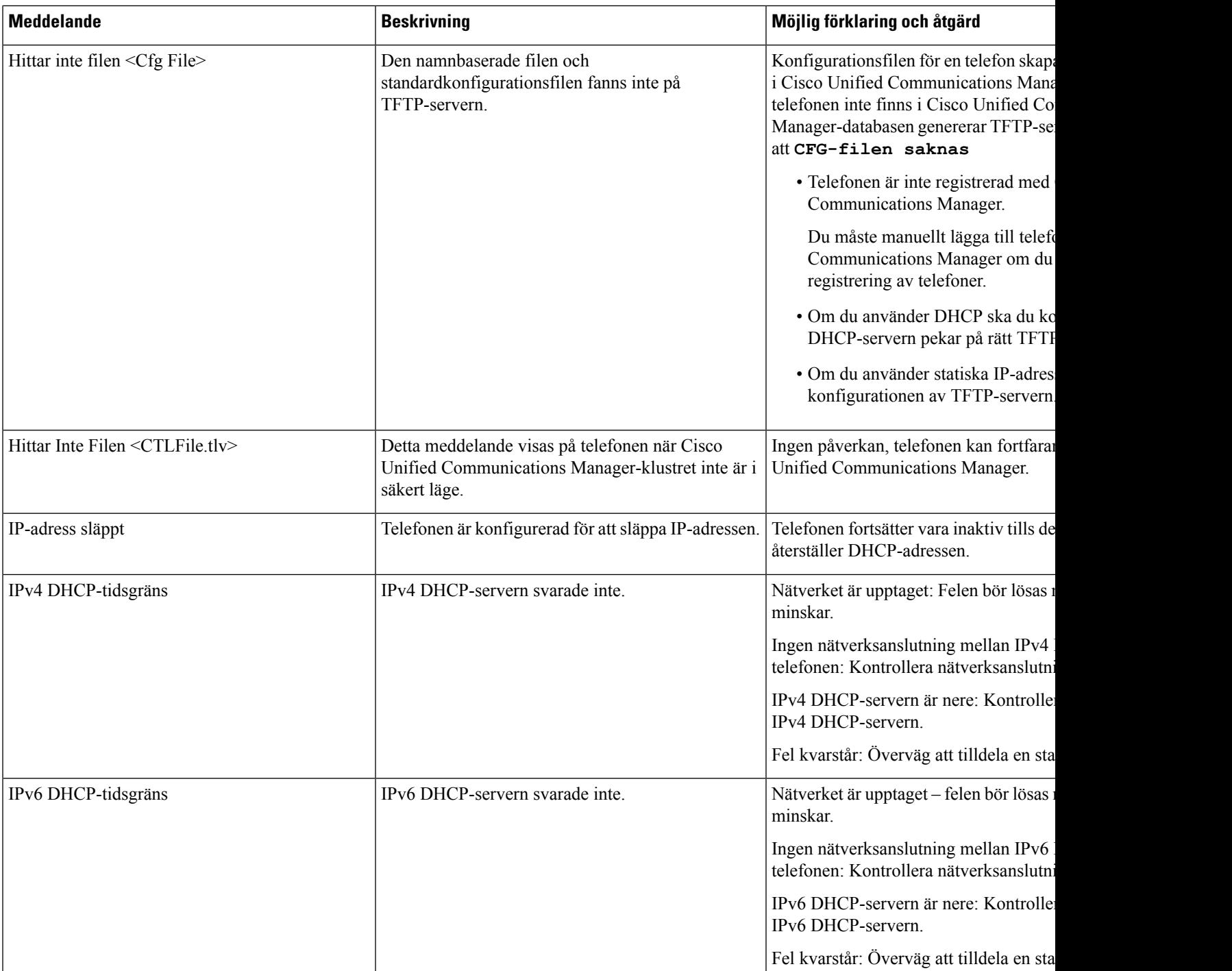

 $\mathbf{l}$ 

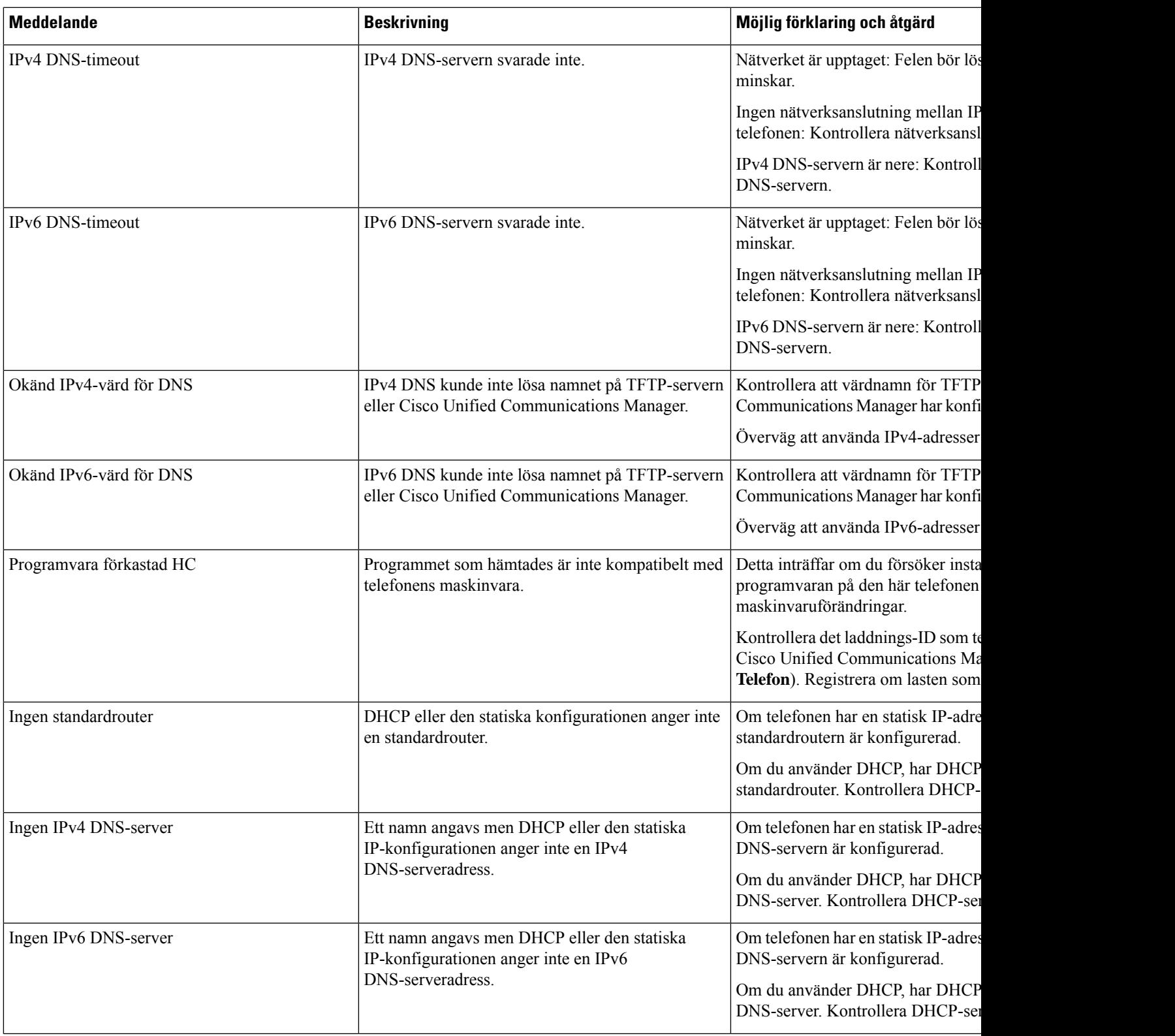

 $\mathbf I$ 

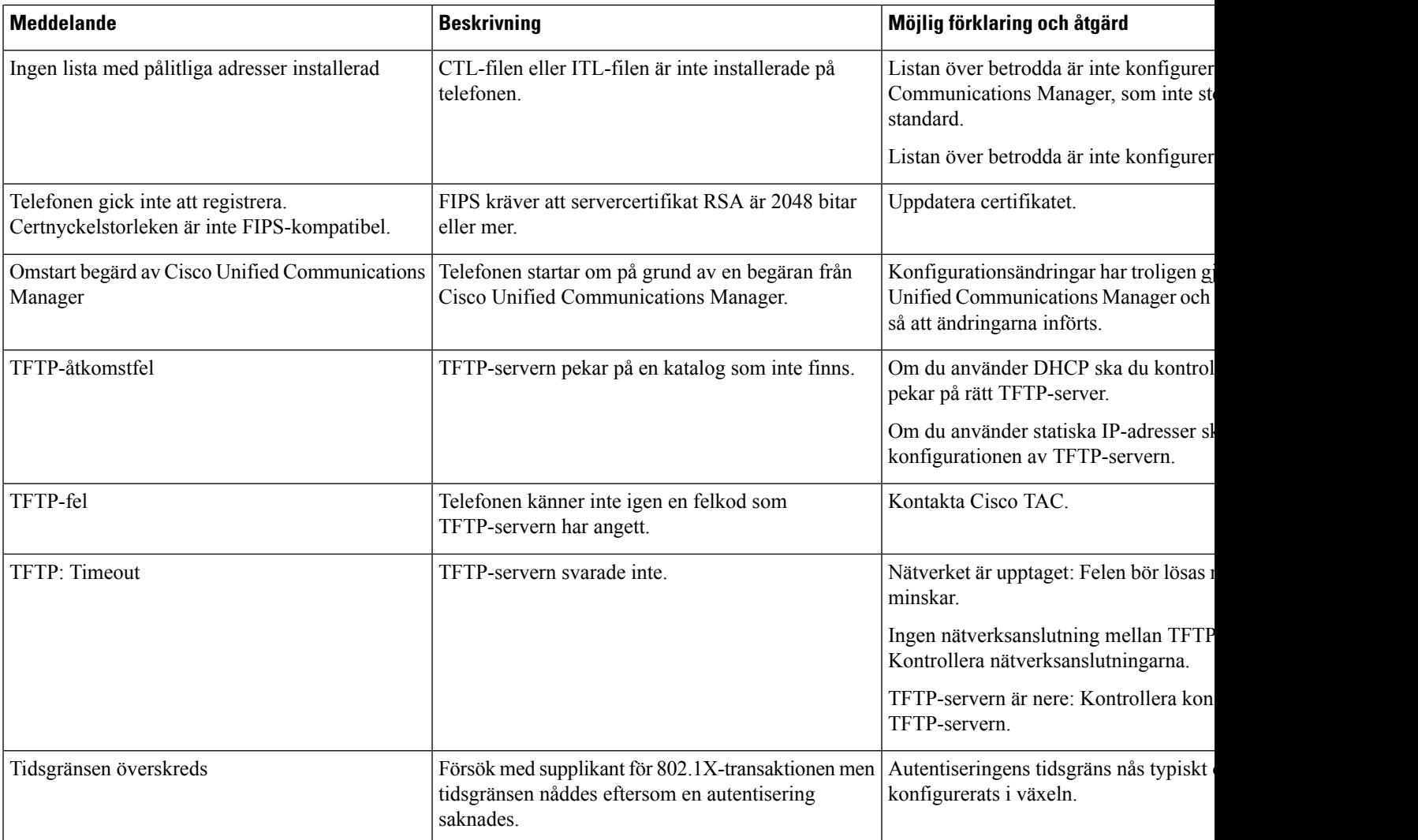

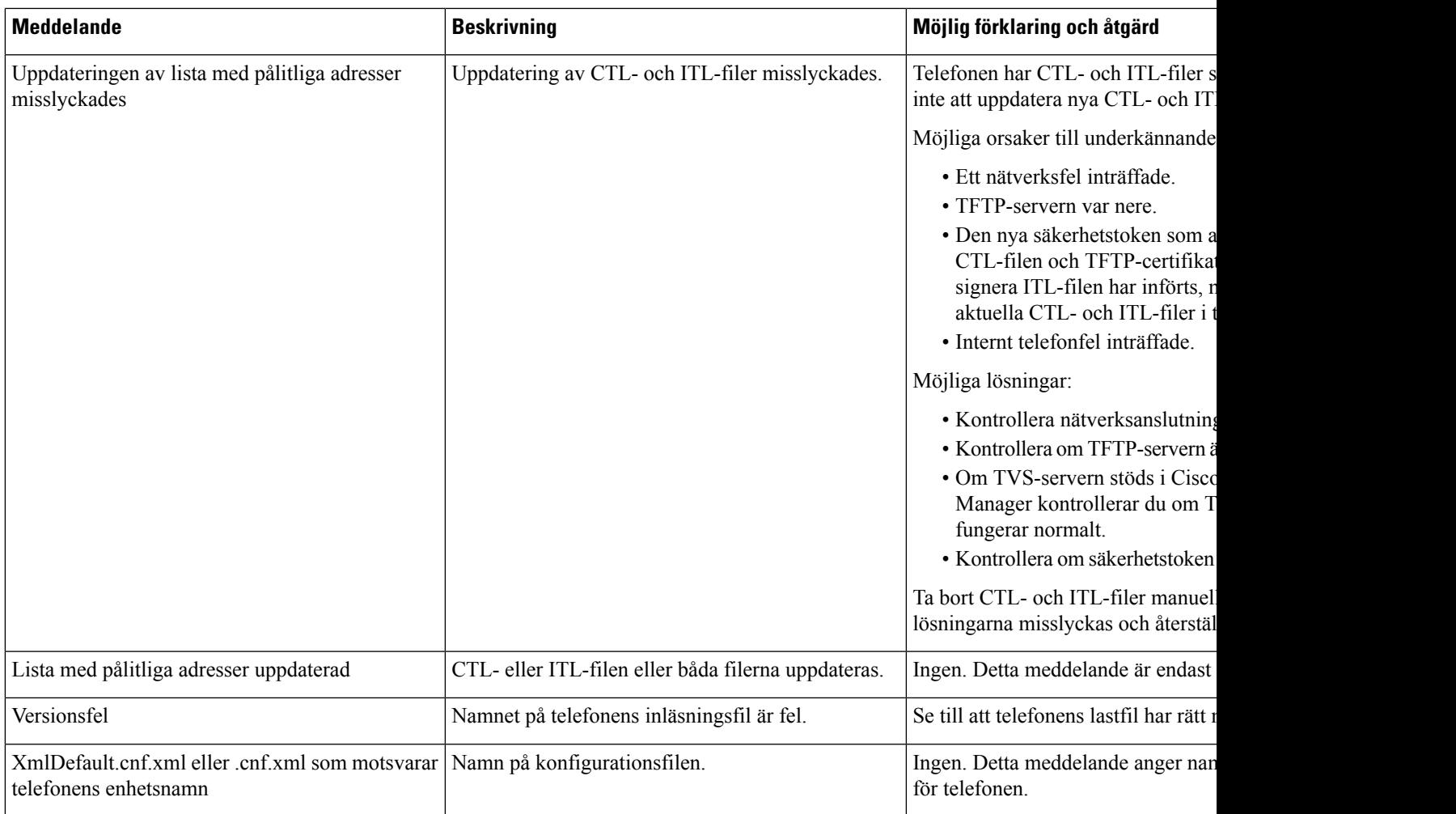

#### **Relaterade ämnen**

Dokumentation för Cisco Unified [Communications](#page-14-0) Manager, på sidan xv

## **Visa skärmen Nätverksinformation**

Använd informationen som visas på nätverksinfoskärmen för att lösa anslutningsproblem på en telefon.

Ett meddelande visas på telefonen om en användare har problem med att ansluta till ett telefonnätverk.

#### **Arbetsordning**

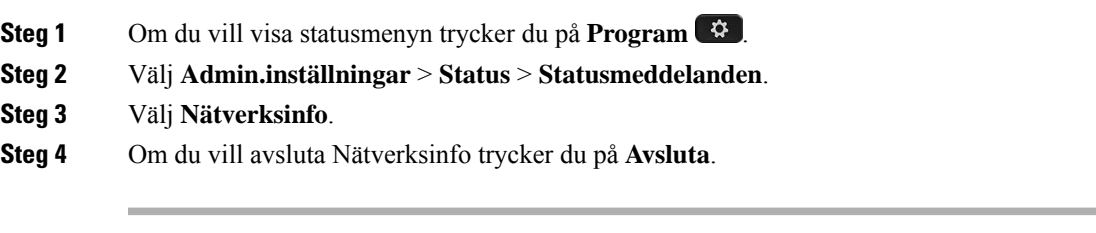

### **Visa fönstret Nätverksstatistik**

Om du vill visa nätverksstatistikskärmen utför du dessa steg:

#### **Arbetsordning**

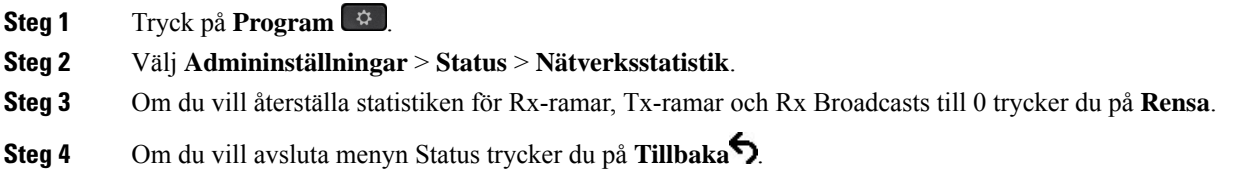

#### **Nätverksstatistikfält**

Följande tabell beskriver informationen i nätverket statistik skärmen.

#### **Tabell 34. Nätverksstatistikfält**

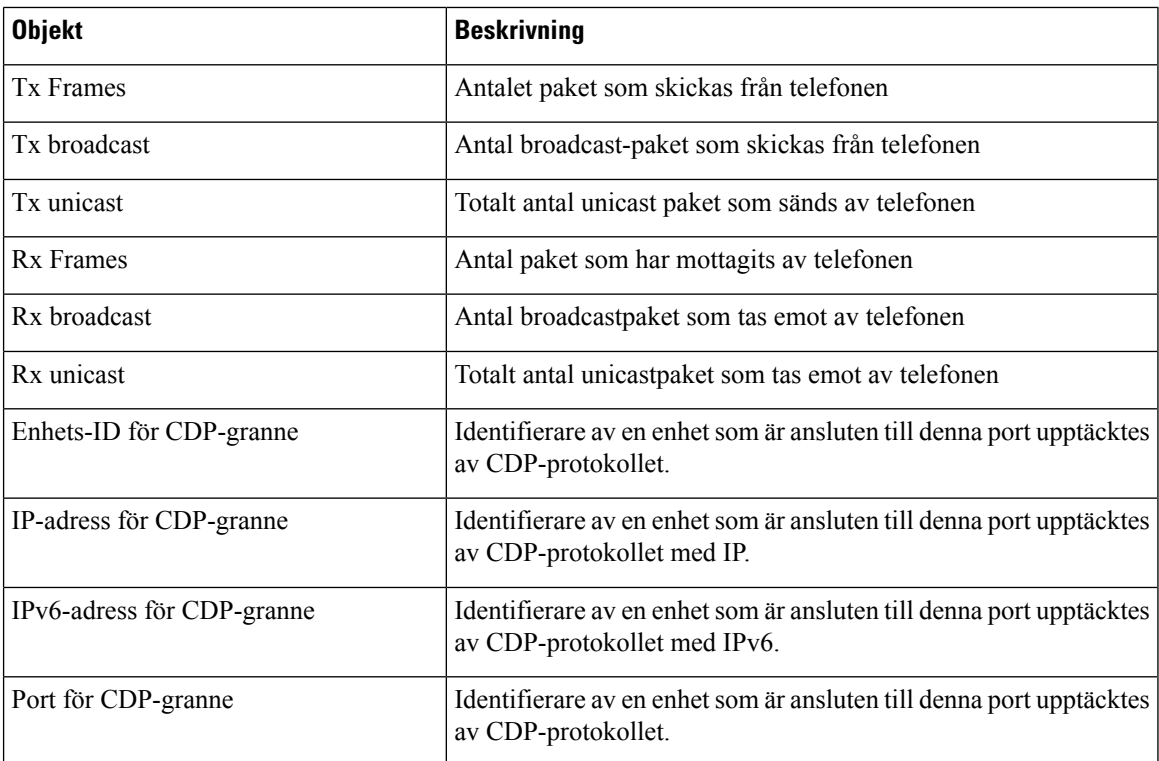

 $\mathbf{l}$ 

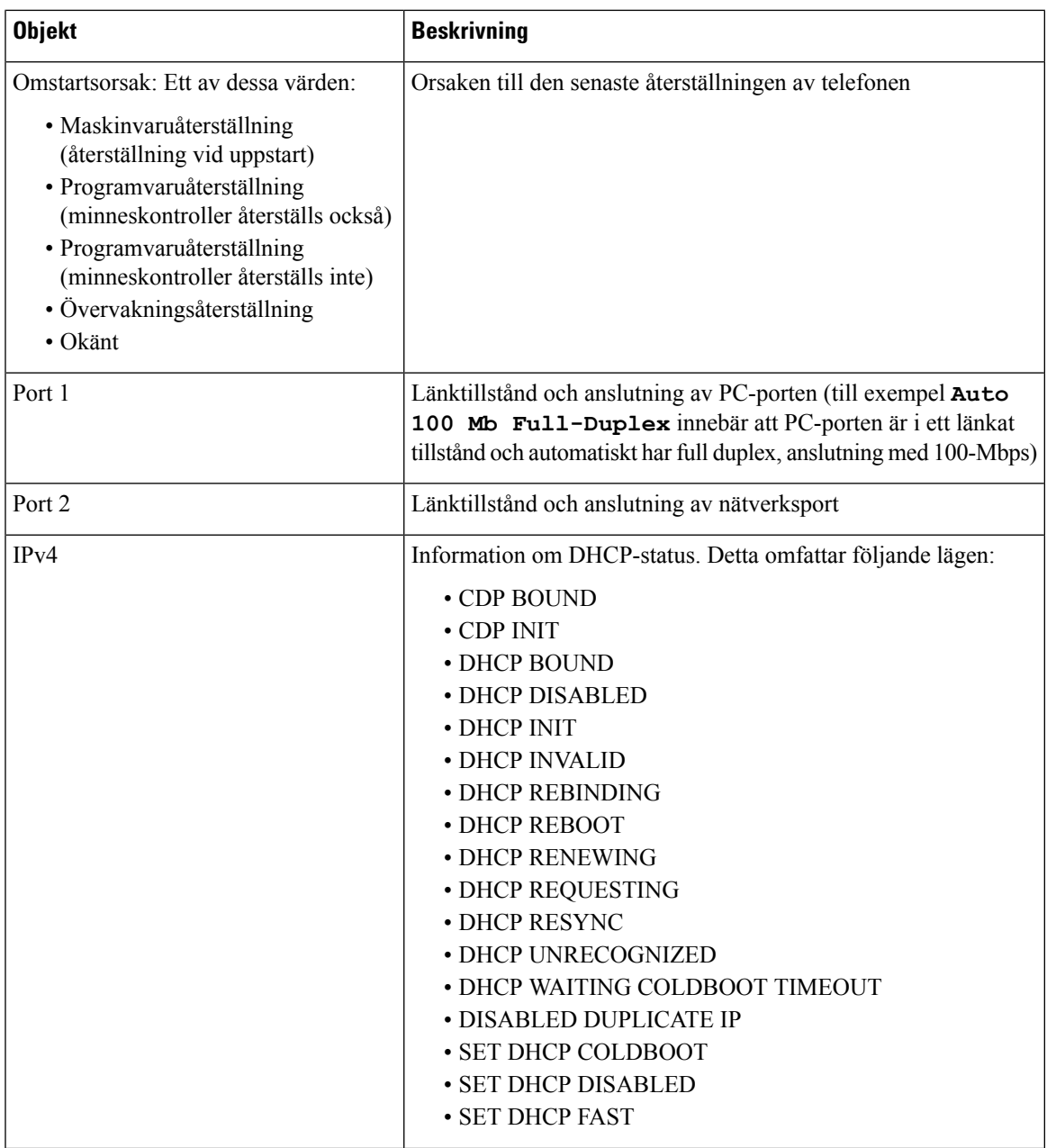

I

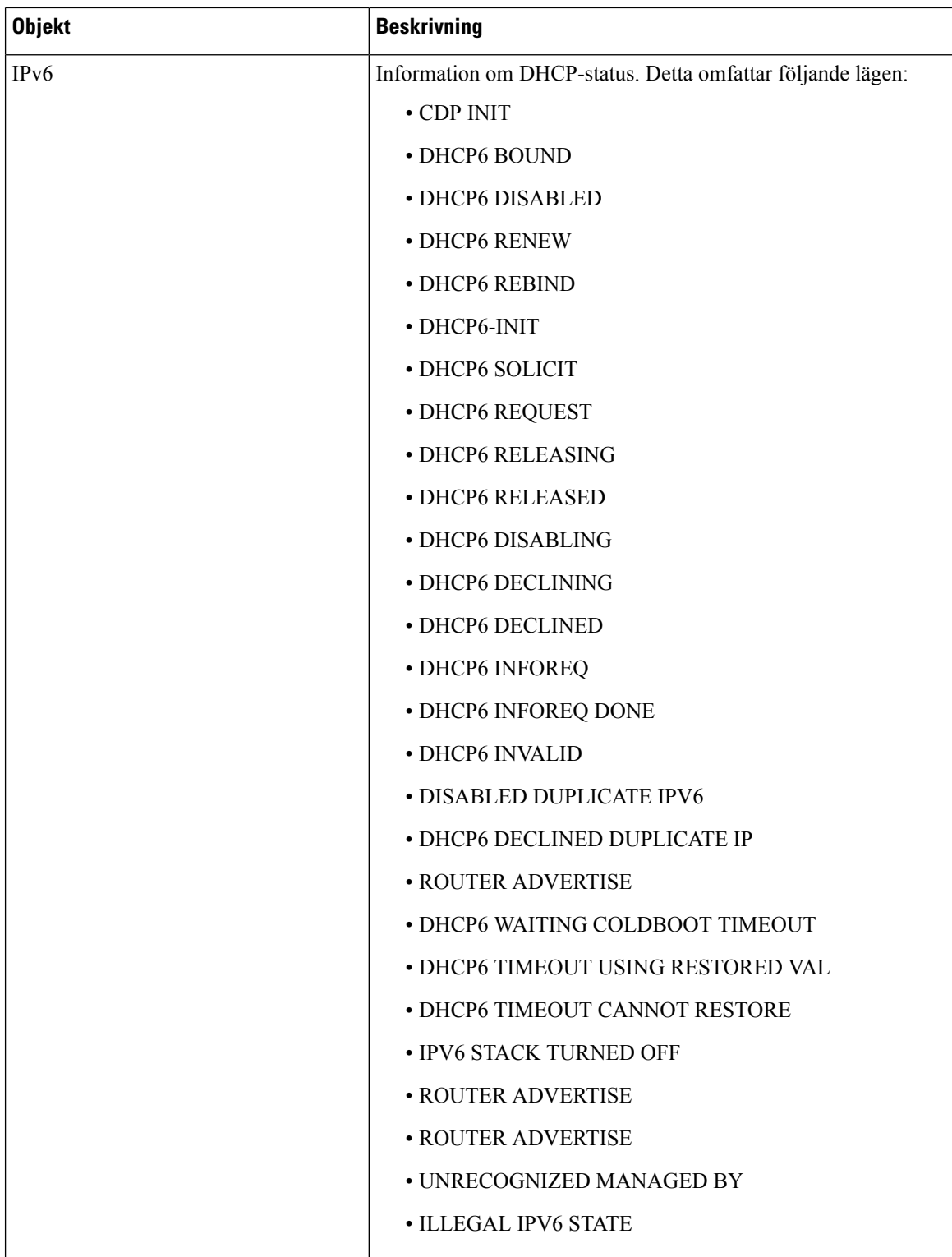
Ш

### <span id="page-180-0"></span>**Visa fönstret Samtalsstatistik**

Du kan visa menyn **Samtalsstatistik** på telefonen om du vill se räknare, statistik och röstkvalitetsmått på det senaste samtalet.

Du kan också fjärrvisa information om samtalsstatistik genom att använda en webbläsare för att få tillgång till webbsidan med strömmande statistik. Den här webbsidan innehåller ytterligare RTCP-statistik som inte är tillgänglig i telefonen. **OBS!**

Ett enda samtal kan använda flera röstströmmar, men data samlas endast in för den sista röstströmmen. En röstström är en paketström mellan två ändpunkter. Om en ändpunkt parkeras, stannar röstströmmen även om samtalet fortfarande är anslutet. När samtalet återupptas startar en ny röstpaketström och nya samtalsdata skriver över tidigare samtalsdata.

Om du vill visa samtalsstatistikskärmen för information om den senaste röstströmmen gör du så här:

### **Arbetsordning**

- **Steg 1** Tryck på den programstyrda knappen **Inställningar**.
- **Steg 2** Välj **Admininställningar** > **Status** > **Samtalsstatistik**.
- **Steg 3** Om du vill avsluta menyn Status trycker du på **Tillbaka** .

### **Samtalsstatistikfält**

I följande tabell beskrivs alternativen på Samtalsstatistikskärmen.

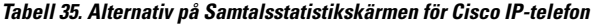

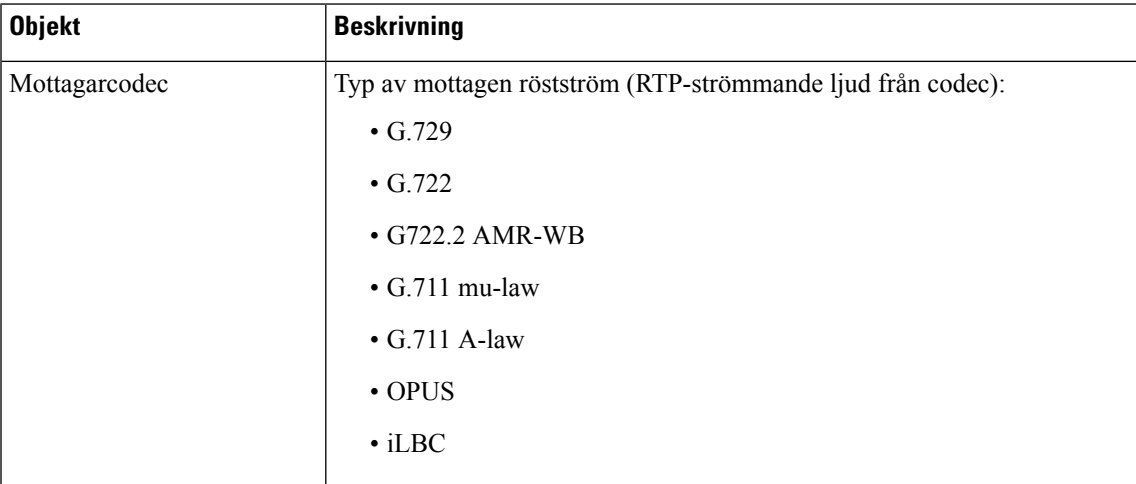

I

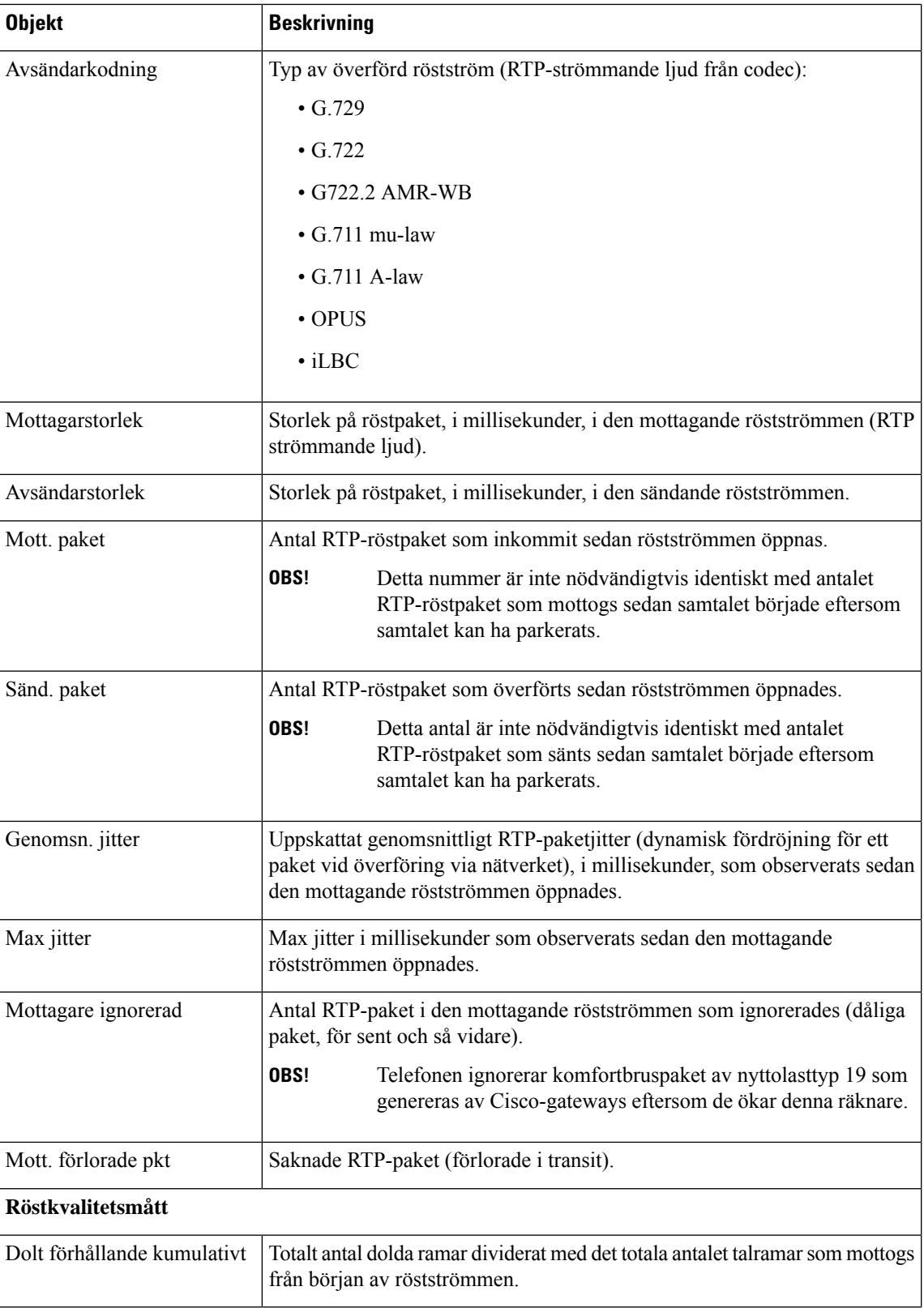

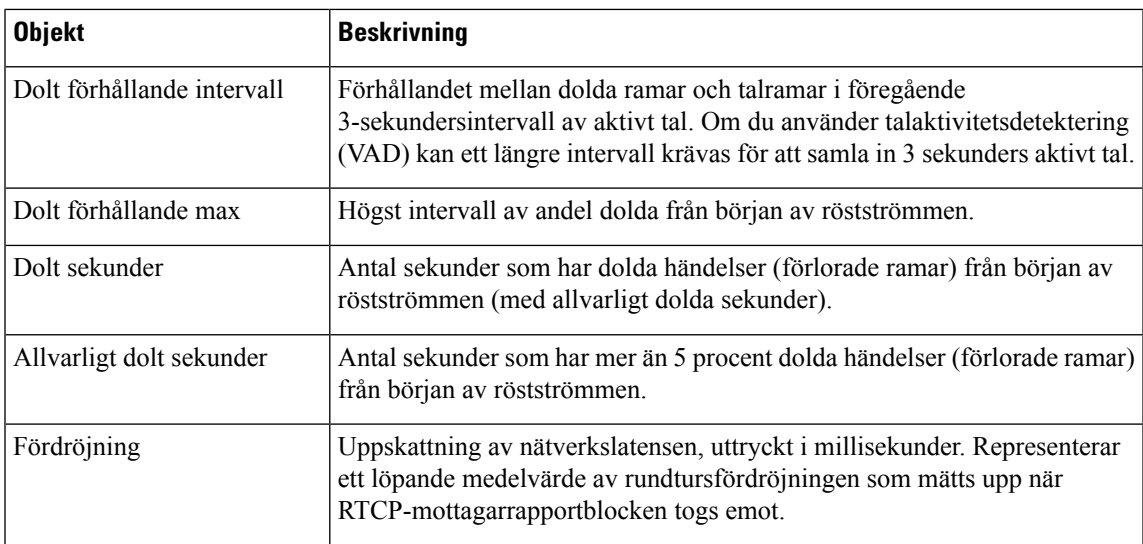

### **Visa fönstret Säkerhetsinställning**

Du kan visa information om säkerhet på telefonen. För att visa säkerhetsinställningsskärmen följer du dessa steg.

### **Arbetsordning**

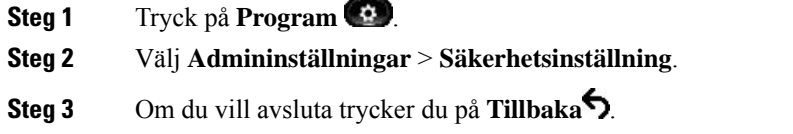

### **Säkerhetsinställningsfält**

Säkerhetsinställningsskärmen visar dessa poster.

### **Tabell 36. Säkerhetsinställningsalternativ**

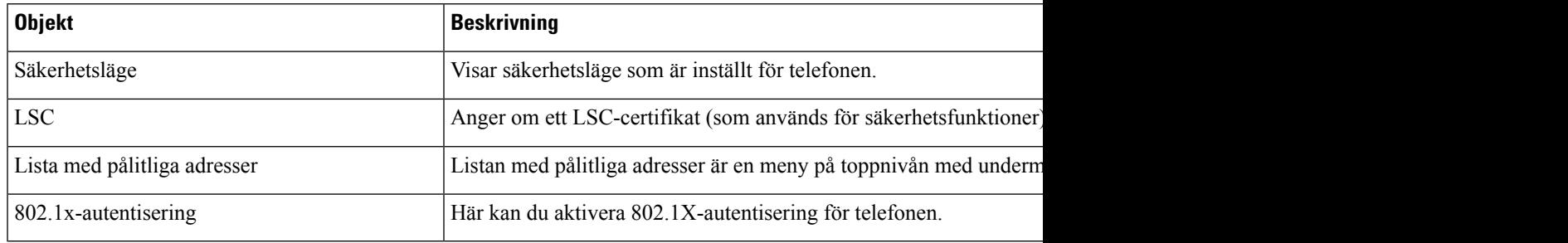

## **Webbsidan för Cisco IP-telefon**

Varje Cisco IP-telefon har en webbsida där du kan se en mängd information om telefonen, inklusive:

- Enhetsinformation: Visar enhetsinställningar och relaterad information för telefonen.
- Nätverksinställning: Visar nätverksinställningsinformation och information om andra telefoninställningar.
- Nätverksstatistik: Visar hyperlänkar som ger information om nätverkstrafiken.
- Enhetsloggar: Visar hyperlänkar som ger information som du kan använda för felsökning.
- Strömningsstatistik: Visar hyperlänkar till en mängd olika strömmande statistik.

Detta avsnitt beskriver den information som du kan få från telefonen webbsida. Du kan använda denna information för att fjärrövervaka driften av en telefon och för att hjälpa till med felsökning.

Du kan också få en stor del av denna information direkt från en telefon.

## <span id="page-183-0"></span>**Åtkomst till webbsidan för telefonen**

**OBS!** Om du inte kan få tillgång till webbsidan, kan det vara inaktiverad som standard.

### **Arbetsordning**

**Steg 1** Skaffa IP-adressen för Cisco IP-telefon genom att använda någon av följande metoder:

- a) Sök efter telefonen i Cisco Unified Communications Manager Administration genom att välja **Enhet** > **Telefon**. Telefoner som registrerar med Cisco Unified Communications Manager visar IP-adressen i fönstret Sök och lista telefoner och högst upp i fönstret Telefonkonfiguration.
- b) Tryck på **Program på telefonen och välj Admininställningar** > **Nätverksinställningar** > **IPv4-inställning**. Bläddra sedan till fältet IP-adress.
- **Steg 2** Öppna en webbläsare och ange följande URL, där *IP\_address* är IP-adressen till Cisco IP-telefon:

http://<IP address>

### **Enhetsinfo**

Området Enhetsinformation på en telefonwebbsida visar enhetsinställningar och relaterad information om telefonen. Följande tabell beskriver dessa poster.

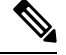

**OBS!** Några av punkterna i nedanstående tabell gäller inte för alla telefonmodeller.

 $\overline{\phantom{a}}$ 

Om du vill visa området med enhetsinformation öppnar du webbsidan för telefonen och klickar på hyperlänken **Enhetsinformation**.

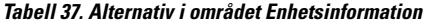

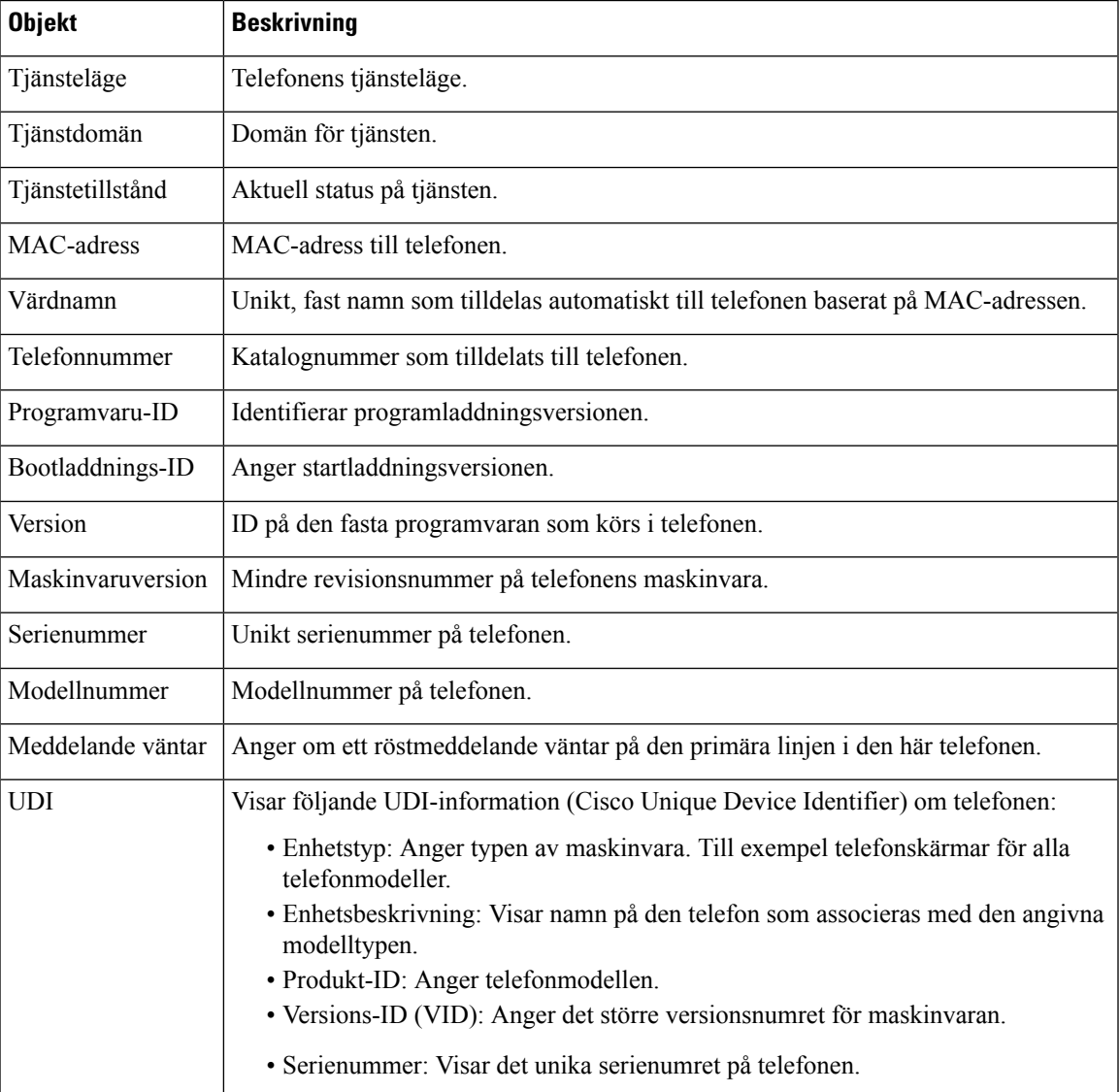

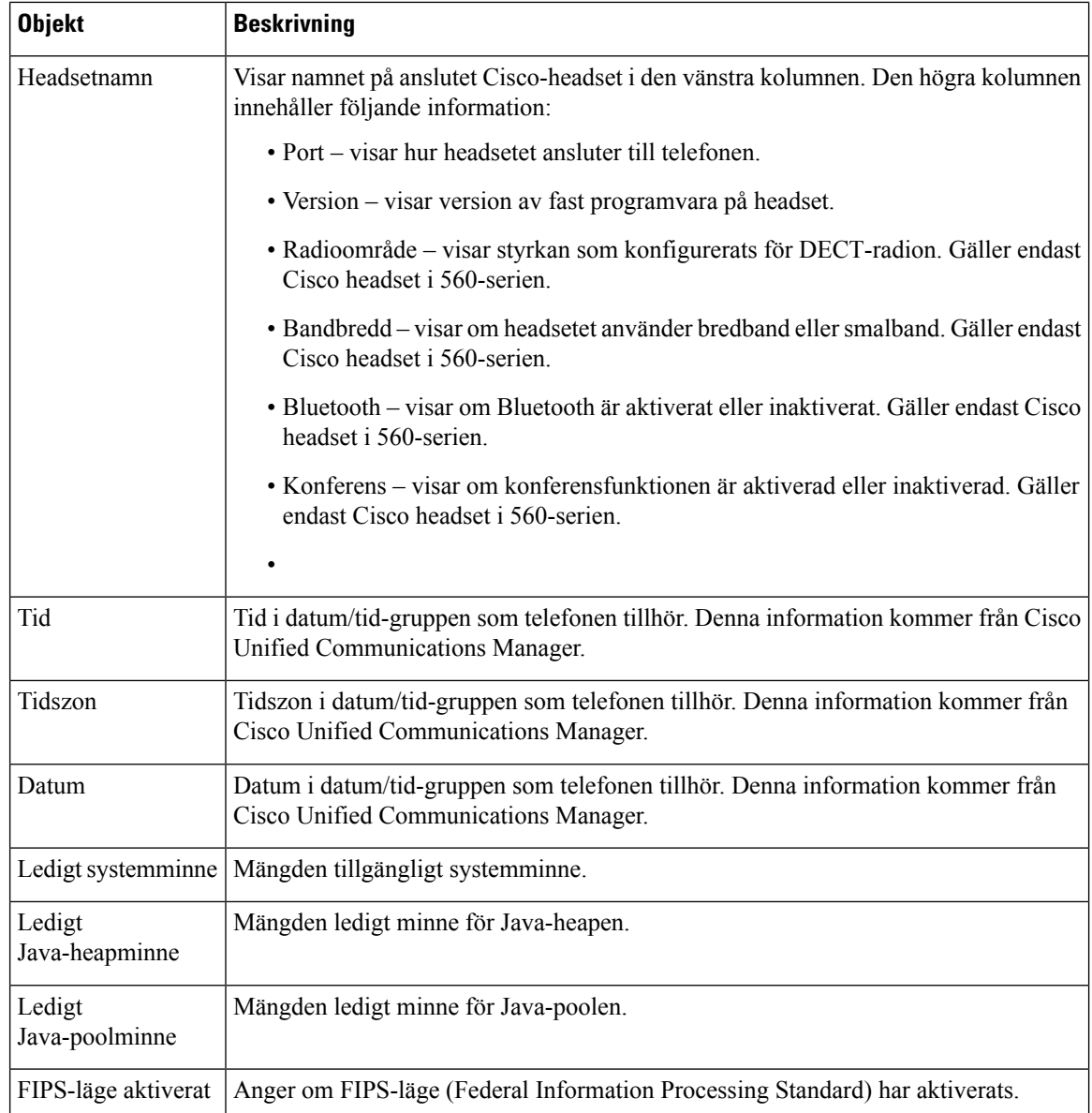

### **Ställa in nätverk**

I området Nätverksinställning på en telefonwebbsida visas nätverksinställningsinformation och information om andra telefoninställningar. Följande tabell beskriver dessa poster.

Du kan visa och ställa in många av dessa alternativ från menyn Nätverksinställning på Cisco IP-telefon.

Om du vill visa området Nätverksinställning öppnar du webbsidan för telefonen och klickar sedan på hyperlänken **Nätverksinställning**.

I

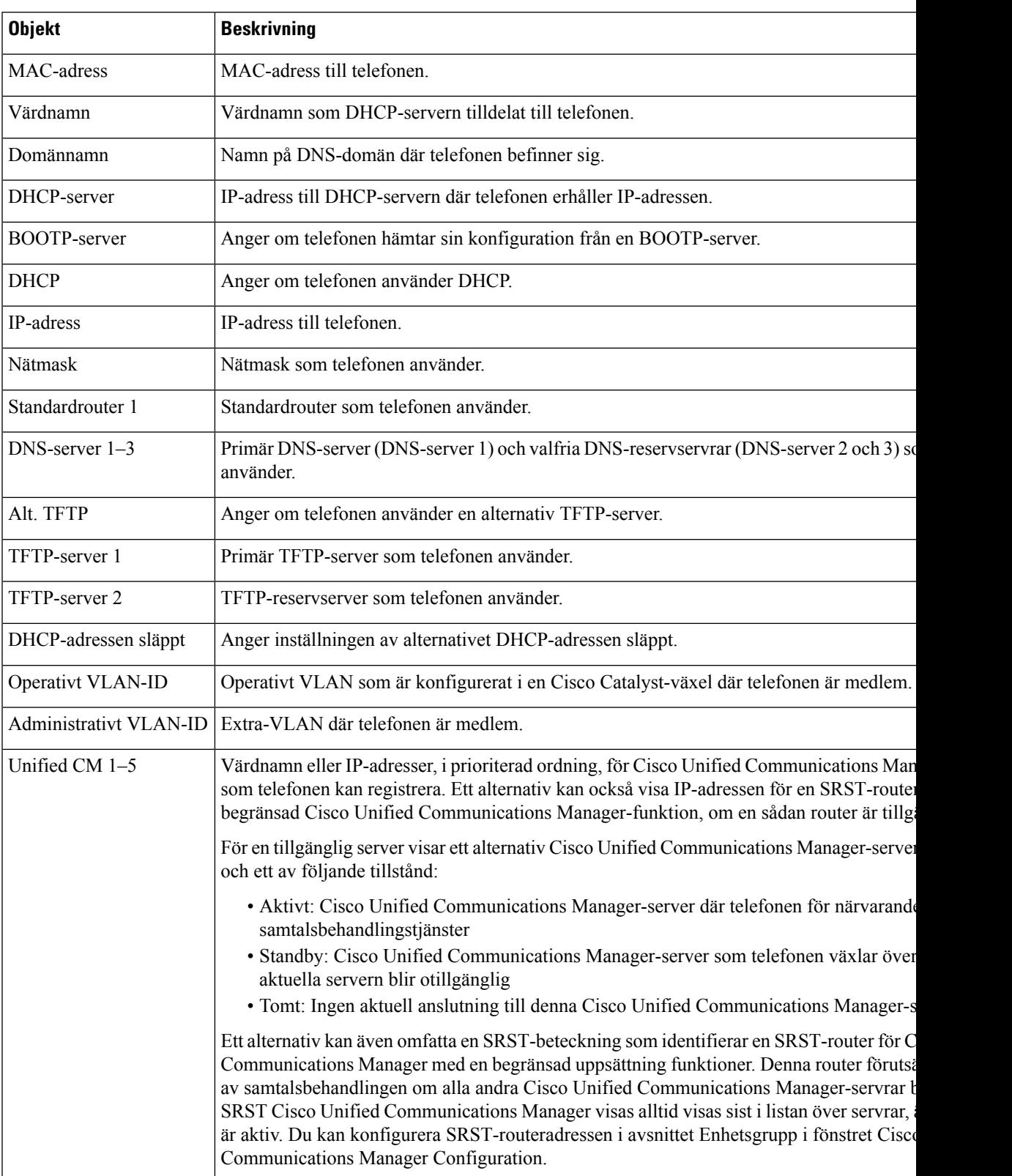

### **Tabell 38. Alternativ i området Nätverksinställning**

 $\mathbf I$ 

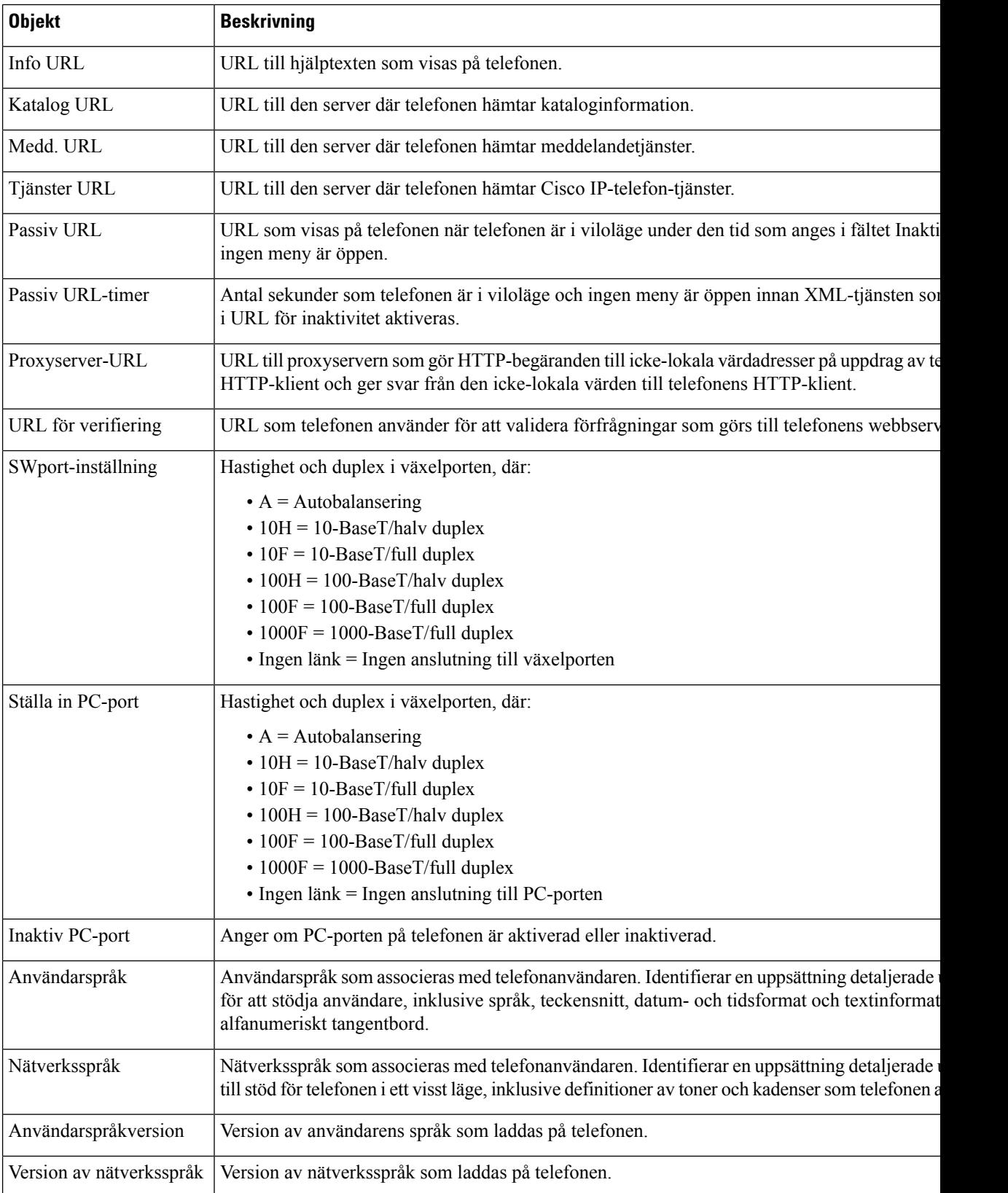

 $\mathbf{l}$ 

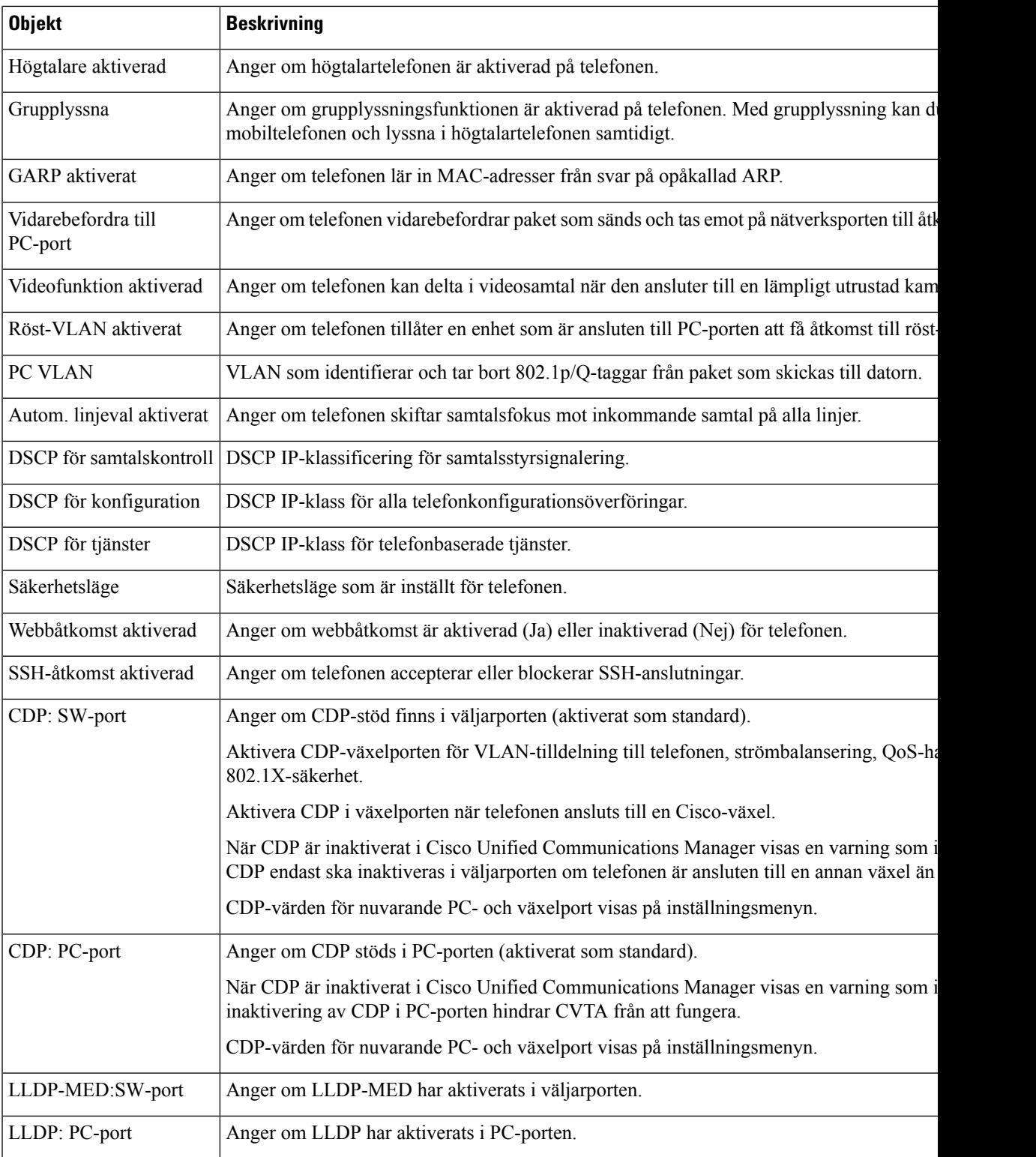

 $\mathbf I$ 

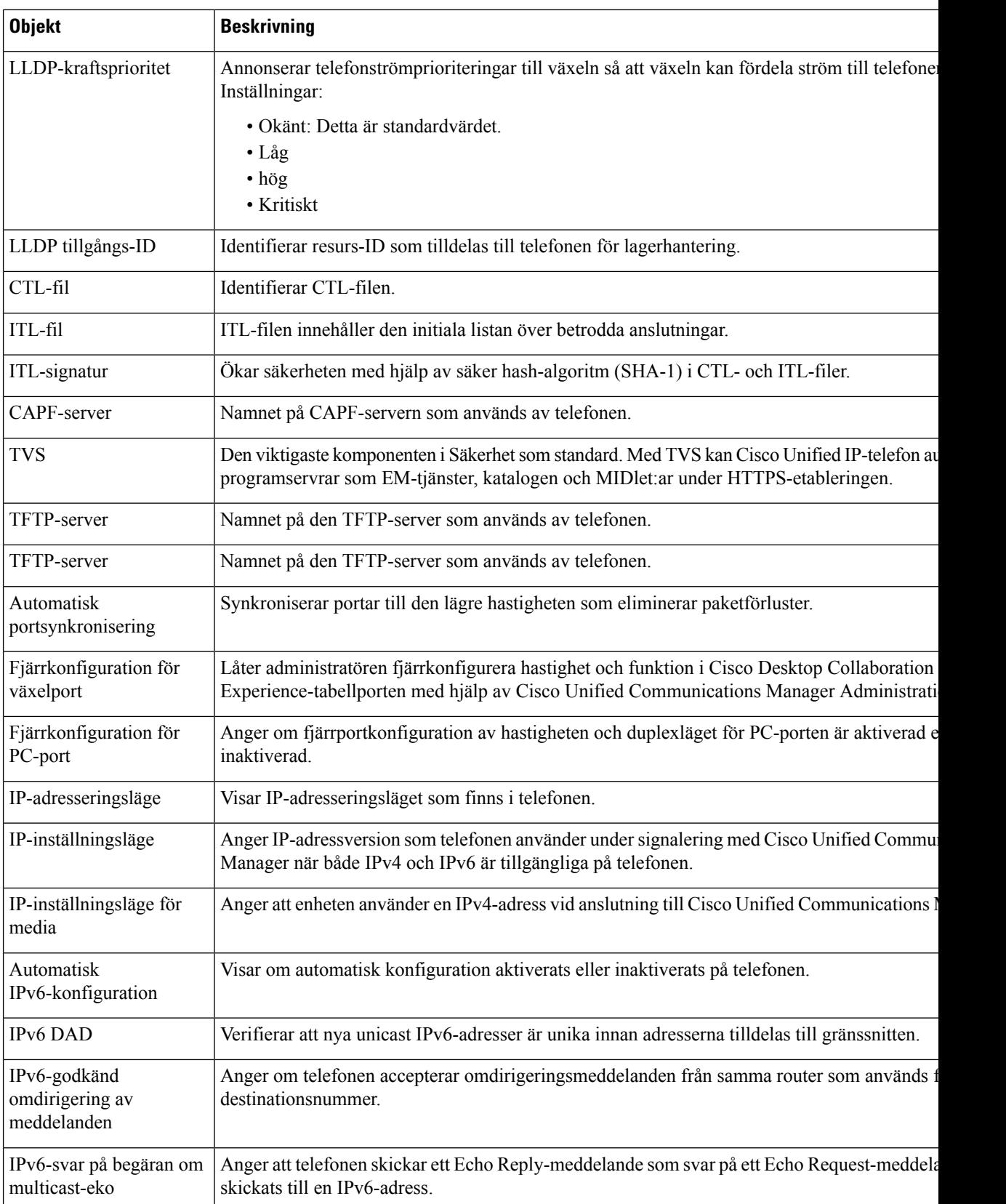

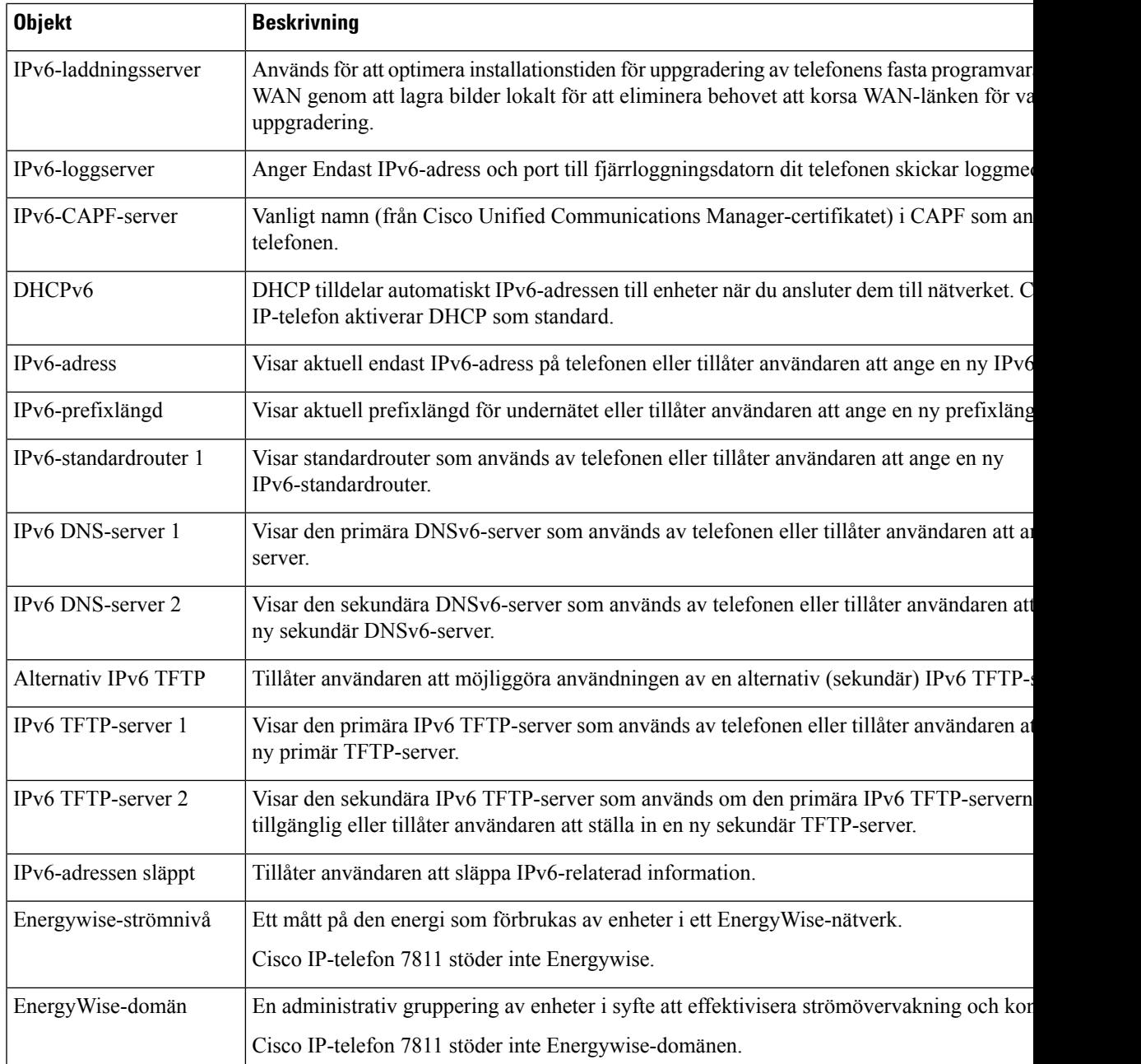

### **Nätverksstatistik**

Följande Nätverksstatistik hyperlänkar på en telefon webbsida ger information om nätverkstrafik på telefonen:

- Ethernet-information: Visar information om andra Ethernet-trafik.
- Åtkomst: Visar information om nätverkstrafiken till och från PC-porten på telefonen.
- Nätverk: Visar information om nätverkstrafiken till och från nätverksport på telefonen.

Om du vill visa ett område med nätverksstatistik öppnar du webbsidan för telefonen och klickar sedan på **Ethernet-information** och hyperlänken **Åtkomst** eller **Nätverk**.

### **Relaterade ämnen**

Åtkomst till [webbsidan](#page-183-0) för telefonen, på sidan 168

### **Webbsida med Ethernet-information**

Följande tabell beskriver innehållet på webbsidan med Ethernet-Information.

#### **Tabell 39. Alternativ för Ethernet-information**

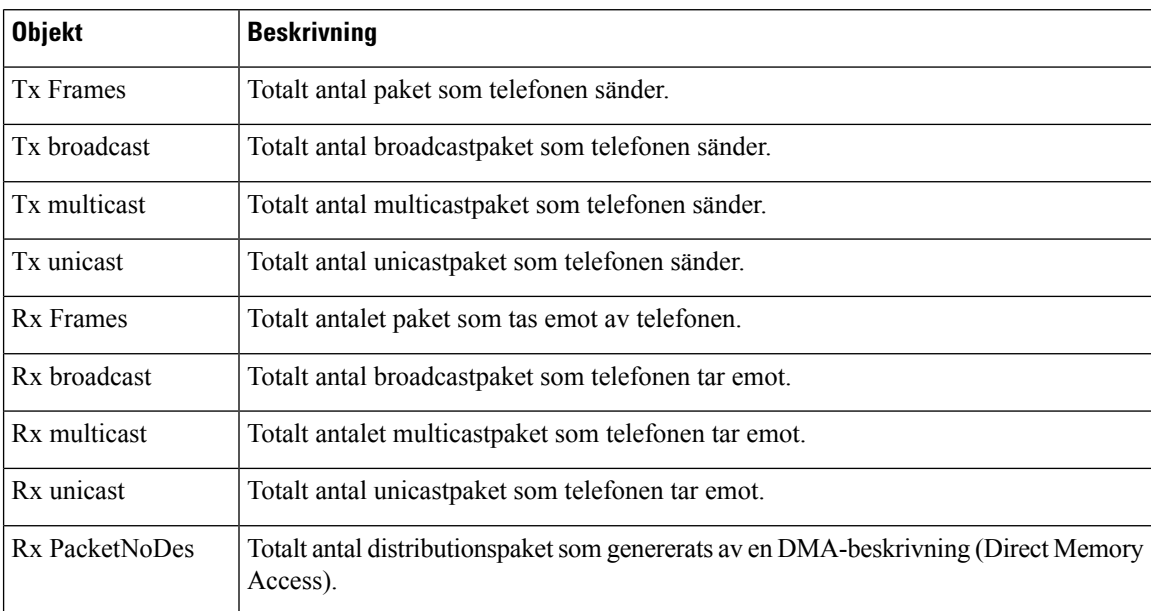

### **Webbsidor med åtkomstområde och nätverksområde**

Följande tabell beskriver informationen på webbsidorna med åtkomstområde och nätverksområde.

**Tabell 40. Alternativ i åtkomstområdet och nätverksområdet**

| <b>Objekt</b>            | <b>Beskrivning</b>                                                                                                   |
|--------------------------|----------------------------------------------------------------------------------------------------|
| Rx totalPkt              | Totalt antal paket som telefonen tagit emot.                                                                         |
| R <sub>x</sub> crcErr    | Totalt antal paket som tagits emot med CRC och misslyckats.                                                          |
| Rx alignErr              | Totalt antal paket mellan 64 och 1522 byte i längd som tagits emot och<br>som hade dålig FCS (Frame Check Sequence). |
| R <sub>x</sub> multicast | Totalt antal multicast paket som telefonen tagit emot.                                                               |
| R <sub>x</sub> broadcast | Totalt antal sändningspaket som telefonen tagit emot.                                                                |
| R <sub>x</sub> unicast   | Totalt antal unicast paket som telefonen tagit emot.                                                                 |
| Rx shortErr              | Totalt antal mottagna FCS-felpaket eller justeringsfelpaket som är mindre<br>än 64 byte i storlek.                   |

 $\mathbf{l}$ 

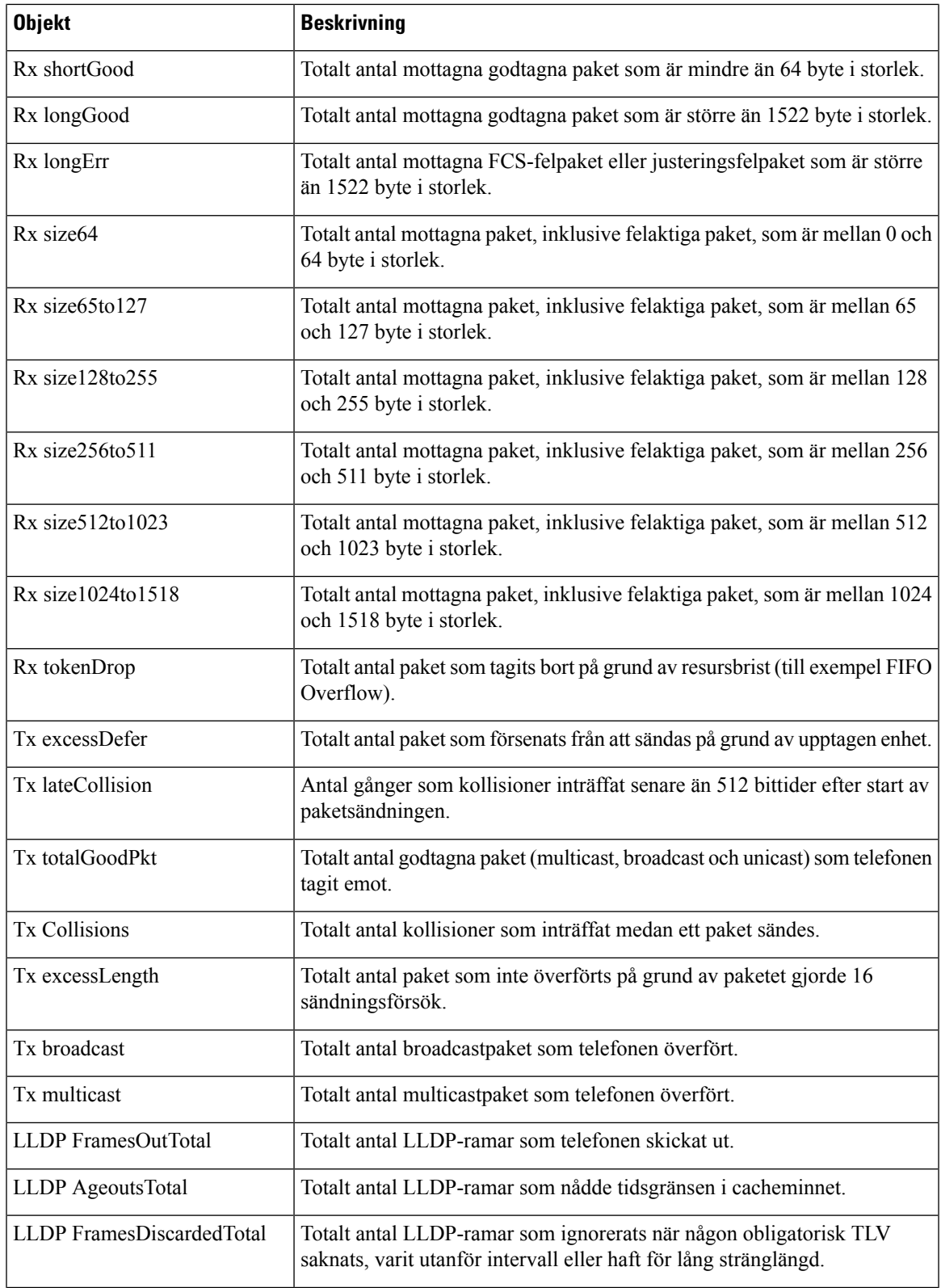

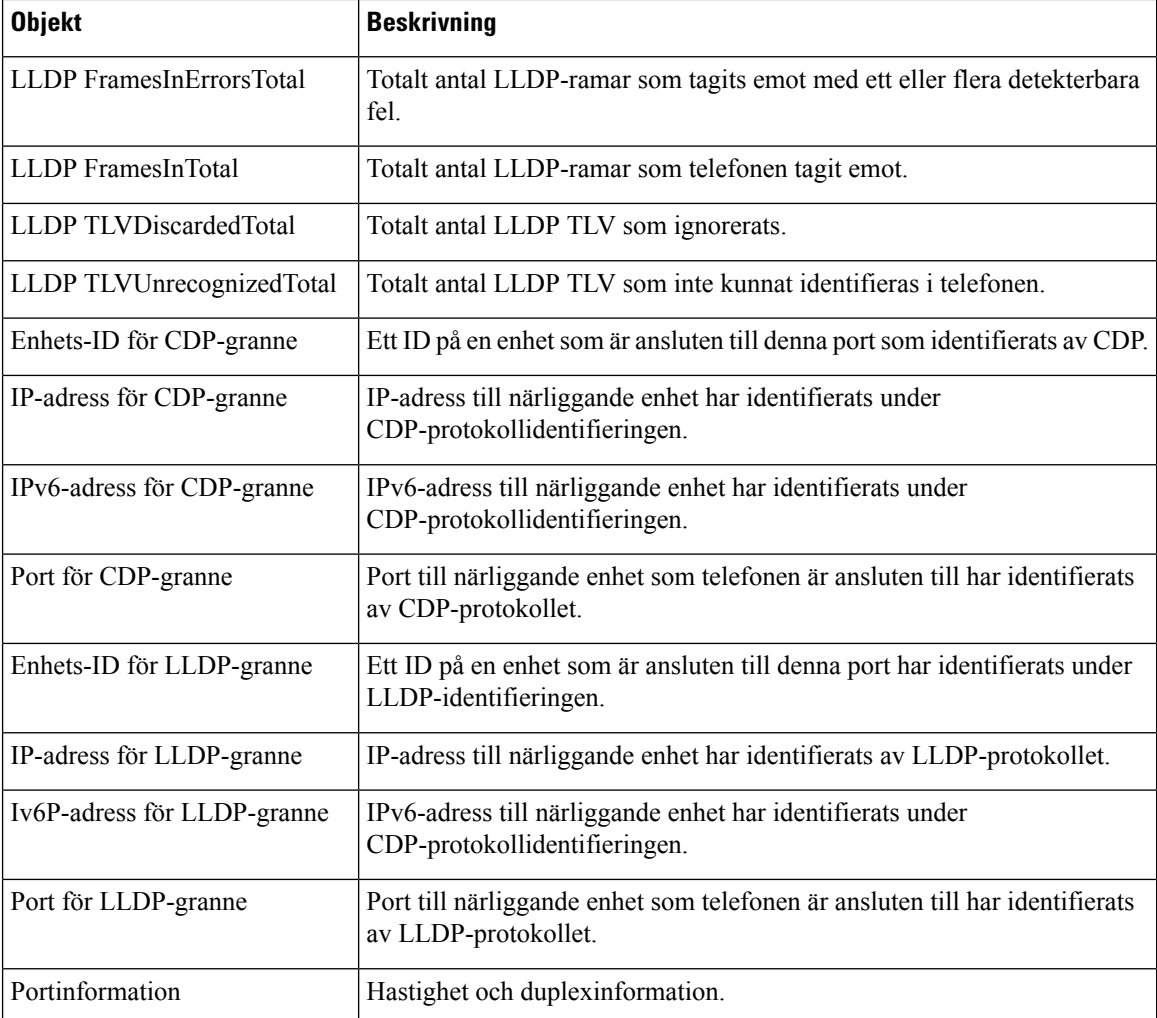

### **Enhetsloggar**

Följande enhetslogghyperlänkar på en telefonwebbsida ger information som hjälper till att övervaka och felsöka telefonen. När du vill ha åtkomst till ett enhetsloggområde öppnar du webbsidan för telefonen.

- Konsolloggarna: Innehåller länkar till enskilda loggfiler. Konsolloggfilerna innehåller felsökningar och felmeddelanden som telefonen tagit emot.
- Kärndumpar: Innehåller länkar till enskilda dumpfiler. Kärndumpfiler inkluderar data från en telefonkrasch.
- Statusmeddelanden: Visar de 10 senaste statusmeddelanden som telefonen har genereratsedan den senast startas. Statusmeddelandeskärmen på telefonen visar även den här informationen. Visa [fönstret](#page-171-0) [Statusmeddelanden](#page-171-0) beskriver de statusmeddelanden som kan visas.
- Visa felsökning: Visar felsökningsmeddelanden som kan vara till nytta för Cisco TAC om du behöver hjälp med felsökning.

### **Direktspelningsstatistik**

En Cisco IP-telefon kan strömma information till och från upp till tre enheter samtidigt. En telefon strömmar information när det är på ett samtal eller kör en tjänst som skickar eller tar emot ljud eller data.

Det finns områden med strömningsstatistik på telefonens webbsida som ger information om strömmarna.

Om du vill visa ett område med strömningsstatistik öppnar du webbsidan för telefonen och klickar på en strömningshyperlänk.

Följande tabell beskriver postern i strömningsstatistikområdena.

**Tabell 41. Poster i strömningsstatistikområdet**

| <b>Objekt</b>            | <b>Beskrivning</b>                                                                                                    |
|--------------------------|----------------------------------------------------------------------------------------------------|
| Fjärradress              | IP-adress och UDP-port för strömningsdestinationen.                                                                                                    |
| Lokal adress             | IP-adress och UPD-port på telefonen.                                                                                                    |
| Starttid                 | En intern tidsstämpel visar när Cisco Unified Communications Manager begärde at<br>skulle börja sända paket.                                                                                                    |
| Strömstatus              | Indikering om strömning är aktiverat eller inte.                                                                                                    |
| Värdnamn                 | Unikt, fast namn som tilldelas automatiskt till telefonen baserat på MAC-adressen.                                                                                                    |
| Sänd. paket              | Totalt antal RTP-datapaket som telefonen överfört sedan starten av denna anslutnin<br>är 0 om anslutningen är inställd på endast mottagning (skyddat läge).                                                                                                    |
| Sänd. oktetter           | Totalt antal lastoktetter av standardnyttolast som telefonen överfört i RTP-datapake<br>starten av denna anslutning. Värdet är 0 om anslutningen är inställd på endast motta<br>(skyddat läge).                                                                                                    |
| Avsändarkodning          | Typ av ljudkodning som används för den överförda strömmen.                                                                                                    |
| Avsändarrapporter sända  | Antal gånger RTCP-avsändarrapporten har skickats.                                                                                                    |
| (se not)                 |                                                                                                    |
| Avsändarrapport sänd tid | Intern tidsstämpel indikation på när den sista RTCP Sender Rapporten skickades.                                                                                                    |
| (se not)                 |                                                                                                    |
| Mott. förlorade pkt      | Totalt antal RTP datapaket som har gått förlorade sedan datamottagning startade de<br>sammanhang. Definieras som antalet förväntade paket mindre antalet paket faktiskt<br>antalet mottagna paket omfattar alla som är sent eller är dubbletter. Värdet visas sor<br>anslutningen var inställd på skicka skyddat läge. |
| Genomsn. jitter          | Uppskattning av medelavvikelse för RTP-datapaketet interarrival tid, mätt i millisel<br>Värdet visas som 0 om anslutningen var inställd på skicka skyddat läge.                                                                                                    |
| Mottagarcodec            | Typ av ljudkodning som används för den mottagna strömmen.                                                                                                    |
| Mottagarrapporter sända  | Antal gånger RTCP mottagare Rapporter har skickats.                                                                                                    |
| (se not)                 |                                                                                                    |

 $\mathbf I$ 

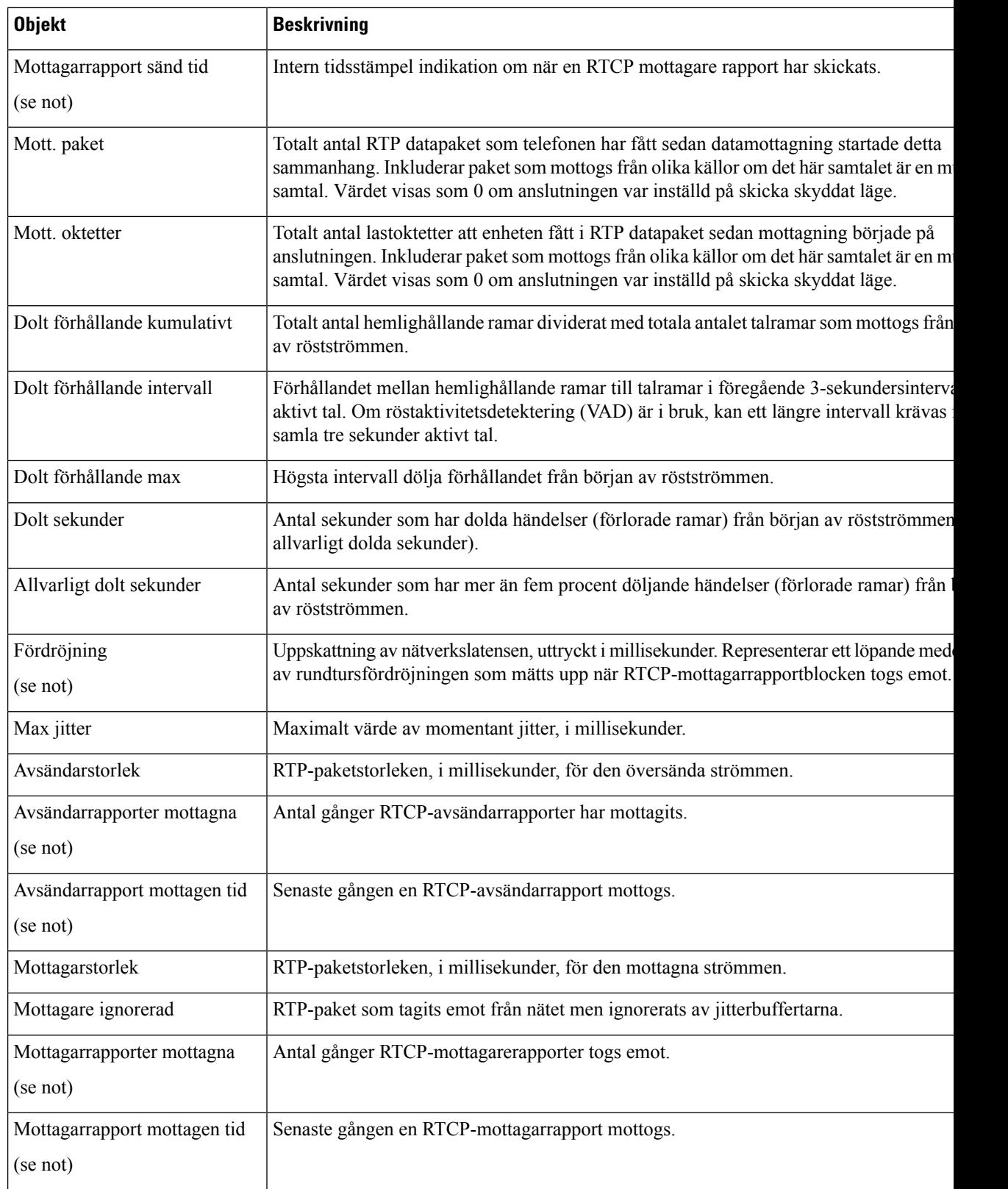

Ш

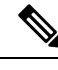

**OBS!** När RTP-kontrollprotokollet har inaktiverats genereras inga data för detta fält så då visas det som 0.

## **Begära information från telefonen i XML**

För felsökning kan du begära information från telefonen. Den resulterande informationen är i XML-format. Följande information finns tillgänglig:

- Samtalsinfo är samtalssessionsinformation för en viss linje.
- Linjeinfo är linjekonfigurationsinformation för telefonen.
- Lägesinfo är telefonlägesinformation.

### **Innan du börjar**

Webbåtkomst måste vara aktiverat för att få information.

Telefonen måste vara associerad med en användare.

#### **Arbetsordning**

### **Steg 1** För samtalsinfo anges följande URL i en webbläsare: **http://<phone ip address>/CGI/Java/CallInfo<x>**

där

- *<phone ip address>* är telefonens IP-adress
- *<x>* är linjenumret som informationen avser.

Kommandot returnerar ett XML-dokument.

**Steg 2** För linjeinfo anges följande URL i en webbläsare: **http://<phone ip address>/CGI/Java/LineInfo**

där

• *<phone ip address>* är telefonens IP-adress

Kommandot returnerar ett XML-dokument.

**Steg 3** För modellinfo anges följande URL i en webbläsare: **http://<phone ip address>/CGI/Java/ModeInfo**

där

• *<phone ip address>* är telefonens IP-adress

Kommandot returnerar ett XML-dokument.

### **Exempel på utdata från CallInfo**

Följande XML-kod är ett exempel på utdata från kommandot CallInfo.

```
<?xml version="1.0" encoding="UTF-8"?>
<CiscoIPPhoneCallLineInfo>
 <Prompt/>
 <Notify/>
 <Status/>
 <LineDirNum>1030</LineDirNum>
 <LineState>CONNECTED</LineState>
 <CiscoIPPhoneCallInfo>
    <CallState>CONNECTED</CallState>
    <CallType>INBOUND</CallType>
    <CallingPartyName/>
    <CallingPartyDirNum>9700</CallingPartyDirNum>
    <CalledPartyName/>
    <CalledPartyDirNum>1030</CalledPartyDirNum>
    <HuntPilotName/>
    <CallReference>30303060</CallReference>
    <CallDuration>12835</CallDuration>
    <CallStatus>null</CallStatus>
    <CallSecurity>UNAUTHENTICATED</CallSecurity>
    <CallPrecedence>ROUTINE</CallPrecedence>
    <FeatureList/>
   </CiscoIPPhoneCallInfo>
   <VisibleFeatureList>
    <Feature Position="1" Enabled="true" Label="End Call"/>
    <Feature Position="2" Enabled="true" Label="Show Detail"/>
   </VisibleFeatureList>
</CiscoIPPhoneCallLineInfo>
```
### **Exempel på utdata från LineInfo**

Följande XML-koden är ett exempel på utdata från kommandot LineInfo.

```
<CiscoIPPhoneLineInfo>
   <Prompt/>
  <Notify/>
  <Status>null</Status>
   <CiscoIPPhoneLines>
    <LineType>9</LineType>
    <lineDirNum>1028</lineDirNum>
    <MessageWaiting>NO</MessageWaiting>
    <RingerName>Chirp1</RingerName>
    <LineLabel/>
    <LineIconState>ONHOOK</LineIconState>
   </CiscoIPPhoneLines>
   <CiscoIPPhoneLines>
    <LineType>9</LineType>
    <lineDirNum>1029</lineDirNum>
    <MessageWaiting>NO</MessageWaiting> <RingerName>Chirp1</RingerName>
    <LineLabel/>
    <LineIconState>ONHOOK</LineIconState>
   </CiscoIPPhoneLines>
   <CiscoIPPhoneLines>
    <LineType>9</LineType>
    <lineDirNum>1030</lineDirNum>
    <MessageWaiting>NO</MessageWaiting>
    <RingerName>Chirp1</RingerName>
    <LineLabel/>
    <LineIconState>CONNECTED</LineIconState>
```

```
</CiscoIPPhoneLines>
   <CiscoIPPhoneLines>
    <LineType>2</LineType>
    <lineDirNum>9700</lineDirNum>
    <MessageWaiting>NO</MessageWaiting>
     <LineLabel>SD9700</LineLabel>
     <LineIconState>ON</LineIconState>
 </CiscoIPPhoneLines>
</CiscoIPPhoneLineInfo>
```
### **Exempel på utdata från ModeInfo**

Följande XML-kod är ett exempel på utdata från kommandot ModeInfo.

```
<?xml version="1.0" encoding="utf-8"?>
<CiscoIPPhoneModeInfo>
  <PlaneTitle>Applications</PlaneTitle>
  <PlaneFieldCount>12</PlaneFieldCount>
   <PlaneSoftKeyIndex>0</PlaneSoftKeyIndex>
  <PlaneSoftKeyMask>0</PlaneSoftKeyMask>
  <Prompt></Prompt>
  <Notify></Notify>
  <Status></Status>
  <CiscoIPPhoneFields>
     <FieldType>0</FieldType>
     <FieldAttr></FieldAttr>
     <fieldHelpIndex>0</fieldHelpIndex>
     <FieldName>Call History</FieldName>
      <FieldValue></FieldValue>
   </CiscoIPPhoneFields>
   <CiscoIPPhoneFields>
     <FieldType>0</FieldType>
      <FieldAttr></FieldAttr>
     <fieldHelpIndex>0</fieldHelpIndex>
      <FieldName>Preferences</FieldName>
      <FieldValue></FieldValue>
  </CiscoIPPhoneFields>
   ...
</CiscoIPPhoneModeInfo>
```
 $\mathbf I$ 

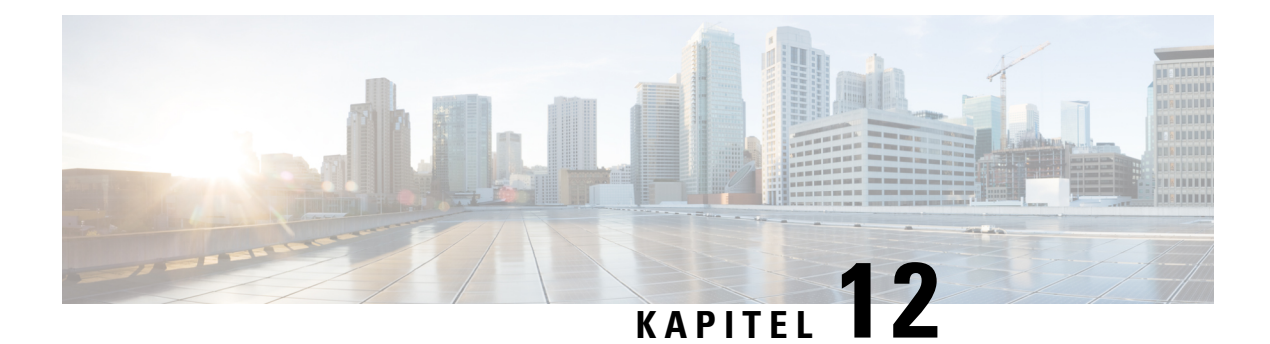

# **Felsökning**

- Allmän [felsökning,](#page-200-0) på sidan 185
- [Startproblem,](#page-201-0) på sidan 186
- Problem med [telefonåterställning,](#page-205-0) på sidan 190
- [Telefonen](#page-207-0) kan inte ansluta till LAN, på sidan 192
- [Säkerhetsproblem](#page-208-0) med Cisco IP-telefon, på sidan 193
- [Ljudproblem,](#page-210-0) på sidan 195
- [Felsökningsförfaranden,](#page-210-1) på sidan 195
- Kontrollera [felsökningsinformationen](#page-215-0) från Cisco Unified Communications Manager, på sidan 200
- Ytterligare [felsökningsinformation,](#page-216-0) på sidan 201

## <span id="page-200-0"></span>**Allmän felsökning**

Följande tabell innehåller allmän information om felsökning för Cisco IP-telefon.

### **Tabell 42. Felsökning för Cisco IP-telefon**

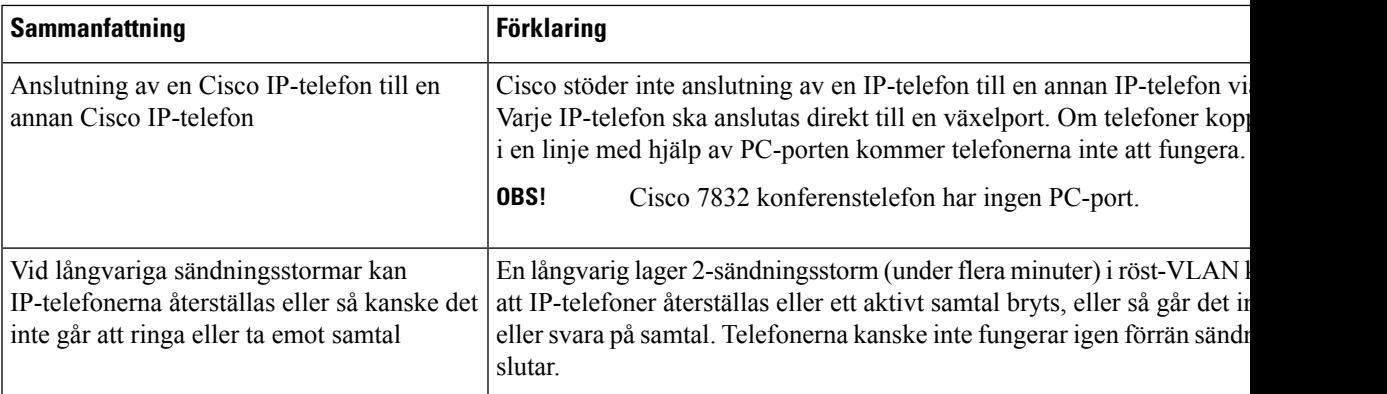

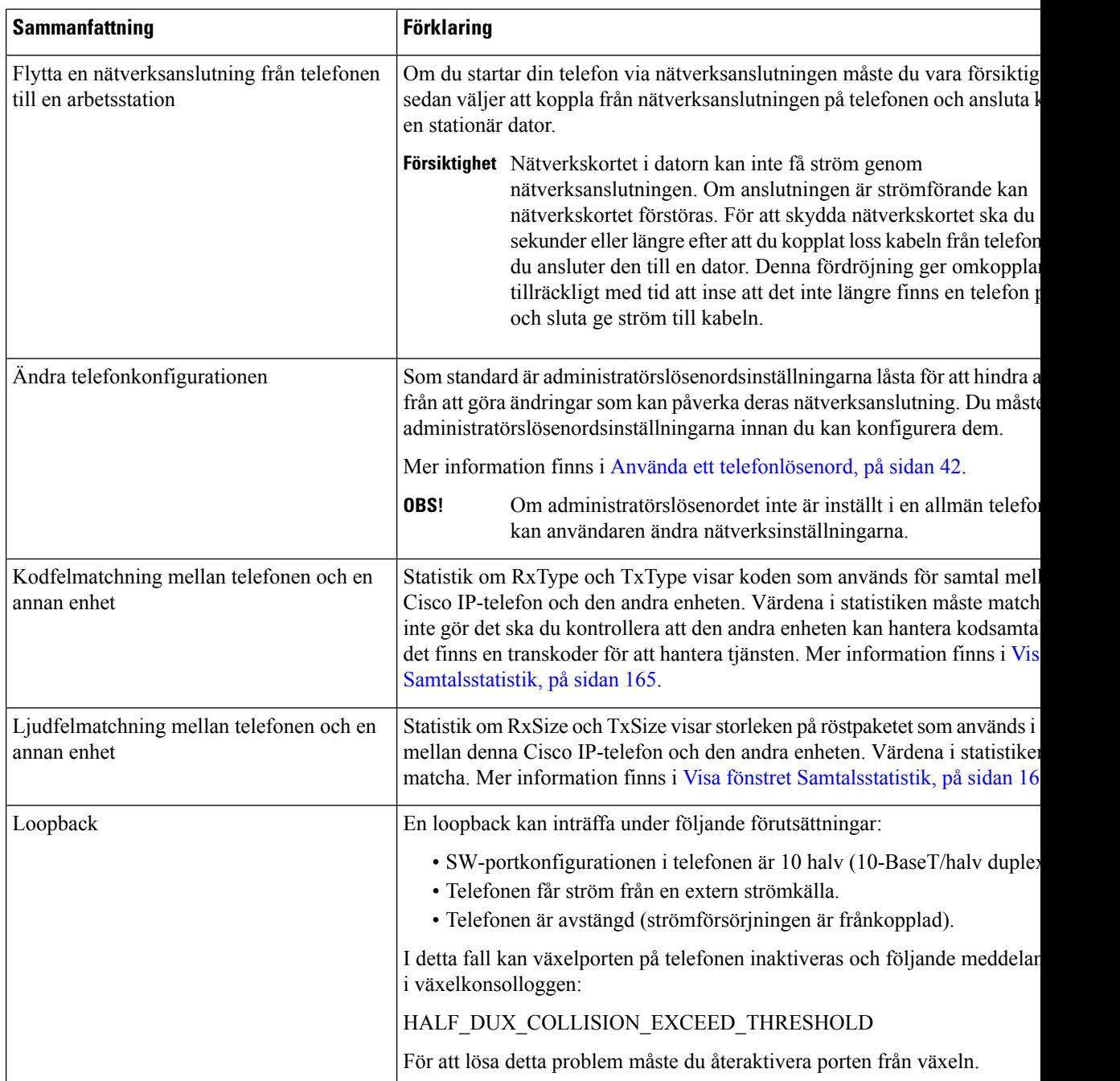

## <span id="page-201-0"></span>**Startproblem**

När du har installerat en telefon i nätverket och lagt till den i Cisco Unified Communications Manager, bör telefonen startas så som beskrivs i det relaterade ämnet nedan.

Om telefonen inte startar på rätt sätt läser du följande avsnitt för information om felsökning.

### **Relaterade ämnen**

[Kontrollera](#page-64-0) att telefonen startar, på sidan 49

### **Cisco IP-telefon går inte igenom den normala startprocessen**

#### **Problem**

När du ansluter en Cisco IP-telefon i nätverksporten går inte telefonen igenom den normala startprocessen som beskrivs i det relaterade ämnet och telefonens skärm visar ingen information.

### **Orsak**

Om telefonen inte går igenom startprocessen kan det bero på dåliga kablar, dåliga anslutningar, nätverksfel, strömbrist eller att telefonen inte fungerar.

#### **Lösning**

Kontrollera att telefonen är fungerar med hjälp av följande förslag, för att eliminera andra möjliga problem.

- Byt ut Ethernet-kablar mot kablar som du vet fungerar.
	- Byt ut Ethernet-kablar mot kablar som du vet fungerar.
	- Koppla ur en fungerande Cisco IP-telefon från en annan port och anslut den till den här nätverksporten för att kontrollera om porten är aktiv.
	- Anslut den Cisco IP-telefon som inte startar till en annan nätverksport som du vet fungerar.
	- Anslut den Cisco IP-telefon som inte startar direkt till porten på växeln. Detta eliminerar anslutningen till kopplingspanelen på kontoret.
- Kontrollera att telefonen får ström:
	- Om du använder en extern strömkälla så kontrollera att eluttaget fungerar.
	- Om du använder ett vägguttag ska du prova en extern strömkälla i stället.
	- Om du använder extern strömförsörjning ska du byta till en enhet som du vet fungerar.
- Om telefonen fortfarande inte startar ordentligt provar du att starta telefonen genom att trycka på # \* 2. När telefonen startas på detta sätt försöker den skapa en programvaruavbildning från en säkerhetskopia.
- Om telefonen fortfarande inte startar på rätt sätt gör du en fabriksåterställning av telefonen.
- Om du försökt med dessa lösningar och telefonens skärm på Cisco IP-telefon inte visar några tecken efter minst fem minuter kontaktar du en Cisco-supportrepresentant för att få ytterligare hjälp.

#### **Relaterade ämnen**

[Kontrollera](#page-64-0) att telefonen startar, på sidan 49

### **Cisco IP-telefon registreras inte i Cisco Unified Communications Manager**

Om telefonen fortsätter förbi första steget i startprocessen (LED-knappar blinkar på och av) men fortsätter att gå igenom de meddelanden som visas på telefonens skärm har telefonen inte startats på rätt sätt. Telefonen

kan inte starta om den ansluts till Ethernet-nätverk och den registreras på en Cisco Unified Communications Manager-server.

Dessutom kan problem med säkerhet förhindra att telefonen startar ordentligt. Mer information finns i [Felsökningsförfaranden,](#page-210-1) på sidan 195.

### **Telefonen visar felmeddelanden**

### **Problem**

Statusmeddelanden visar fel vid start.

#### **Lösning**

När telefonen går igenom startprocessen, kan du komma åt statusmeddelanden som kan ge dig information om orsaken till ett problem. Se avsnittet i "fönstret Visa statusmeddelanden" för att visa instruktioner om åtkomst till statusmeddelanden och för en lista över potentiella fel, förklaringar och lösningar.

### **Relaterade ämnen**

Visa fönstret [Statusmeddelanden](#page-171-0) , på sidan 156

### **Telefonen kan inte ansluta till TFTP-servern eller till Cisco Unified Communications Manager**

### **Problem**

Om nätverket är nere mellan telefonen och antingen TFTP-servern eller Cisco Unified Communications Manager, kan telefonen inte starta på rätt sätt.

#### **Lösning**

Se till att nätverket är igång.

### <span id="page-203-0"></span>**Telefonen kan inte ansluta till TFTP-servern**

### **Problem**

TFTP-serverinställningarna kanske inte är rätt.

### **Lösning**

Kontrollera TFTP-inställningarna.

#### **Relaterade ämnen**

Kontrollera [TFTP-inställningar,](#page-211-0) på sidan 196

### <span id="page-203-1"></span>**Telefonen kan inte ansluta till servern**

### **Problem**

IP-adresserings- och routningsfälten kan inte konfigureras korrekt.

Ш

#### **Lösning**

Du bör kontrollera IP-adresserings- och routningsinställningarna på telefonen. Om du använder DHCP bör DHCP-servern tillhandahålla dessa värden. Om du har tilldelat en statisk IP-adress till telefonen måste du ange dessa värden manuellt.

#### **Relaterade ämnen**

Kontrollera [DHCP-inställningar](#page-212-0), på sidan 197

### <span id="page-204-1"></span>**Telefonen kan inte ansluta med DNS**

### **Problem**

DNS-inställningarna kan vara felaktiga.

### **Lösning**

Om du använder DNS för att få tillgång till TFTP-servern eller Cisco Unified Communications Manager måste du se till att du anger en DNS-server.

### **Relaterade ämnen**

Verifiera [DNS-inställningar,](#page-214-0) på sidan 199

### **Cisco Unified Communications Manager och TFTP-tjänsterna körs inte**

### **Problem**

Om Cisco Unified Communications Manager eller TFTP-tjänster inte körs, kan telefoner inte att kunna starta ordentligt. I en sådan situation, är det troligt att du upplever en hela systemet som fel och andra telefoner och enheter kan inte starta ordentligt.

#### **Lösning**

Om Cisco Unified Communications Manager-tjänsten inte körs påverkas alla enheter i nätverket som är beroende av den för att ringa samtal. Om TFTP tjänsten inte är igång, kan många enheter inte starta. Mer information finns i Starta [tjänst,](#page-214-1) på sidan 199.

### <span id="page-204-0"></span>**Skadad konfigurationsfil**

### **Problem**

Om du fortsätter att ha problem med ett visst telefonnummer som andra förslag i detta kapitel inte lösa, kan konfigurationsfilen vara skadad.

### **Lösning**

Skapa en ny telefonkonfigurationsfil.

### **Telefonregistrering i Cisco Unified Communications Manager**

### **Problem**

Telefonen är inte registrerad i Cisco Unified Communications Manager

#### **Lösning**

En Cisco IP-telefon kan endast registreras på en Cisco Unified Communications Manager-server om telefonen läggs till på servern eller om automatisk registrering har aktiverats. Granska information och förfaranden i [Telefontilläggsmetoder,](#page-71-0) på sidan 56 för att säkerställa att telefonen lagts till i Cisco Unified Communications Manager-databasen.

Om du vill kontrollera att telefonen finnsi Cisco Unified Communications Manager-databasen väljer du **Enhet** > **Telefon** från Cisco Unified Communications Manager Administration. Klicka på **Sök** och sök efter telefonen baserat på MAC-adressen. Mer information om att fastställa en MAC-adress finns i Fastställ [telefonens](#page-71-1) [MAC-adress,](#page-71-1) på sidan 56.

Om telefonen redan finns i Cisco Unified Communications Manager-databasen kan konfigurationsfilen vara skadad. I Skadad [konfigurationsfil,](#page-204-0) på sidan 189 finns det mer information.

### **Cisco IP-telefon kan inte hämta IP-adressen**

### **Problem**

Om en telefon inte kan hämta en IP-adress när den startas kanske den inte är i samma nätverk eller VLAN som DHCP-servern, eller växelport som telefonen ansluter till kan ha inaktiverats.

### **Lösning**

Se till att nätverket eller VLAN som telefonen ansluter till har åtkomst till DHCP-servern och se till att växelporten är aktiverad.

## <span id="page-205-0"></span>**Problem med telefonåterställning**

Om användarna rapporterar att deras telefoner återställs under samtal eller när telefonerna är inaktiva, bör du undersöka orsaken. Om nätverksanslutningen och Cisco Unified Communications Manager-anslutningen är stabila, bör en telefon inte återställas.

En telefon återställs typiskt om den har problem med att ansluta till nätverket eller Cisco Unified Communications Manager.

### **Telefonen återställs på grund av intermittent nätverksfel**

### **Problem**

Nätverket kan ha intermittenta avbrott.

#### **Lösning**

Periodiska driftsstopp i nätverket påverkar data- och rösttrafik på olika sätt. Ditt nätverk kan ha drabbats av återkommande avbrott utan att det upptäckts. I så fall kan datatrafiken skicka om tappade paket och också verifiera att paketen tas emot och överförs. Rösttrafiken kan dock inte skicka om förlorade paket. Snarare än att återsända en förlorad nätverksanslutning försöker telefonen återställa sig och ansluta till nätverket igen. Kontakta systemadministratören för information om kända problem i röstnätverket.

### <span id="page-206-0"></span>**Telefonen återställs grund av DHCP-inställningsfel**

### **Problem**

DHCP-inställningarna kan vara felaktiga.

#### **Lösning**

Kontrollera att du har konfigurerat telefonen för användning av DHCP. Kontrollera att DHCP-servern är rätt inställd. Kontrollera att DHCP-lånetiden. Vi rekommenderar att du ställer lånetiden till 8 dagar.

### **Relaterade ämnen**

Kontrollera [DHCP-inställningar](#page-212-0), på sidan 197

### **Telefon återställs på grund av felaktig statisk IP-adress**

### **Problem**

Den statiska IP-adress som tilldelats telefonen kan vara felaktig.

#### **Lösning**

Om telefonen har tilldelats en statisk IP-adress, kontrollera att du har angett rätt inställningar.

### **Telefonen återställs vid kraftig nätverksanvändning**

#### **Problem**

Om telefonen verkar återställas vid kraftig nätverksanvändning, är det troligt att du inte har konfigurerat röst-VLAN.

### **Lösning**

Isolera telefonerna på ett separat extra-VLAN om du vill öka kvaliteten på rösttrafiken.

### **Telefonen återställs på grund av avsiktlig återställning**

### **Problem**

Om du inte är den enda administratören med tillgång till Cisco Unified Communications Manager bör du kontrollera att ingen annan medvetet har återställt telefonerna.

#### **Lösning**

Du kan kontrollera om en Cisco IP-telefon har tagit emot ett kommando från Cisco Unified Communications Manager för återställning genom att trycka på **Program** på telefonen och välja **Admin.inställningar** > **Status** > **Nätverksstatistik**.

- Om fältet Startorsak visar texten Reset-Reset tar telefonen emot en återställning från Cisco Unified Communications Manager Administration.
- Om fältet Startorsak visar texten Reset-Restart har telefonen stängts av eftersom den fick en begäran om återställning/omstart från Cisco Unified Communications Manager Administration.

### **Telefon återställs på grund av DNS eller andra anslutningsproblem**

### **Problem**

Återställningen av telefonen fortsätter och du misstänker DNS eller andra anslutningsproblem.

#### **Lösning**

Om telefonen fortsätter att återställas kan du eliminera DNS eller andra anslutningsfel genom att följa proceduren i Fastställ DNS eller [kopplingsproblem,](#page-212-1) på sidan 197.

### **Telefonen startar inte**

#### **Problem**

Telefonen verkar inte starta.

### **Lösning**

I de flesta fall startas en telefon om ifall den slås på med hjälp av en extern strömkälla men anslutningen bryts och den växlar över till PoE. På samma sätt kan en telefon starta om ifall slås på med hjälp av PoE och sedan ansluts till en extern strömkälla.

## <span id="page-207-0"></span>**Telefonen kan inte ansluta till LAN**

### **Problem**

Den fysiska anslutningen till LAN kan brytas.

#### **Lösning**

Kontrollera att Ethernet-anslutningen som Cisco IP-telefon ansluter till är uppe. Kontrollera till exempel om en viss port eller växel som telefonen ansluter till är nere och att växeln inte startas om. Se också till att inga kabelbrott föreligger.

Ш

## <span id="page-208-0"></span>**Säkerhetsproblem med Cisco IP-telefon**

Följande avsnitt innehåller felsökningsinformation försäkerhetsfunktioner på Cisco IP-telefon. Mer information om lösningar på sådana problem och ytterligare information om felsökning av säkerheten finns i *Cisco Unified Communications Manager Security Guide*.

### **Problem med CTL-filen**

Följande avsnitt beskriver felsökning av problem med CTL-filen.

### **Autentiseringsfel, telefonen kan inte autentisera CTL-filen**

#### **Problem**

En enhetsverifiering inträffar.

### **Orsak**

CTL-filen inte har ett Cisco Unified Communications Manager-certifikat eller har ett felaktigt certifikat.

#### **Lösning**

Installera rätt certifikat.

### **Telefonen kan inte autentisera CTL-filen**

### **Problem**

Telefonen kan inte autentisera CTL-filen.

### **Orsak**

Säkerhetstoken som kvitterade den uppdaterade CTL-filen finns inte i CTL-filen på telefonen.

### **Lösning**

Ändra säkerhetstoken i CTL-filen och installera den nya filen på telefonen.

### **CTL-filen autentiseras men andra konfigurationsfiler autentiseras inte**

### **Problem**

Telefonen kan inte autentisera några konfigurationsfiler utöver CTL-filen.

### **Orsak**

Det finns en skadad TFTP-post ellerså kanske konfigurationsfilen inte kan signeras med motsvarande certifikat i telefonens lista med betrodda adresser.

#### **Lösning**

Kontrollera TFTP rekord och certifikatet i Trust listan.

### **ITL-filen autentiseras men andra konfigurationsfiler autentiseras inte**

### **Problem**

Telefonen kan inte autentisera några konfigurationsfiler utöver ITL-filen.

#### **Orsak**

Konfigurationsfilen kan inte undertecknas av motsvarande certifikat på telefonen Förtroende listan.

### **Lösning**

Signera konfigurationsfilen igen genom att använda rätt certifikat.

### **TFTP-autentiseringen misslyckas**

### **Problem**

Telefonen rapporterar att TFTP-autentiseringen misslyckas.

### **Orsak**

TFTP-adressen från telefonen finns inte i CTL-filen.

Om du har skapat en ny CTL-fil med en ny TFTP-post kanske den befintliga CTL-filen på telefonen inte innehåller en post för den nya TFTP-servern.

### **Lösning**

Kontrollera konfigurationen av TFTP-adressen i telefonens CTL-fil.

### **Telefonen registreras inte**

#### **Problem**

Telefonen registreras inte i Cisco Unified Communications Manager.

### **Orsak**

Ändra serverinformationen för Cisco Unified Communications Manager i CTL-filen.

### **Lösning**

Ändra serverinformation för Cisco Unified Communications Manager i CTL-filen.

Ш

### **Signerade konfigurationsfiler har inte begärts**

### **Problem**

Telefonen kräver inte några signerade konfigurationsfiler.

### **Orsak**

CTL-filen innehåller inga TFTP-poster med certifikat.

### **Lösning**

Konfigurera TFTP-poster med certifikat i CTL-filen.

## <span id="page-210-0"></span>**Ljudproblem**

Följande avsnitt beskriver hur du löser ljudproblem.

### **Ingen talsökväg**

### **Problem**

En eller flera personer på ett samtal inte hör något ljud.

### **Lösning**

När minst en person inte får ljud har inte IP-anslutningen mellan telefonerna etablerats. Kontrollera konfigurationen av routrar och växlar för att säkerställa att IP-anslutningen är rätt konfigurerad.

### **Hackigt tal**

### **Problem**

En användare klagar över hackigt tal på ett samtal.

### **Orsak**

Det kan finnas en obalans i jitterkonfigurationen.

### **Lösning**

Kontrollera statistiken för AvgJtr och MaxJtr. En stor variation i denna statistik kan tyda på ett problem med jitter i nätverket eller återkommande hög nätverksaktivitet.

## <span id="page-210-1"></span>**Felsökningsförfaranden**

Dessa förfaranden kan användas för att identifiera och åtgärda problem.

### **Skapa en telefonproblemrapport frånCiscoUnifiedCommunications Manager**

Du kan skapa en telefonproblemrapport för telefonerna från Cisco Unified Communications Manager. Åtgärden ger samma information som problemrapportverktyget (PRT) genererar på telefonen.

Problemrapporten innehåller information om telefonen och headseten.

#### **Arbetsordning**

- **Steg 1** I Cisco Unified CM Administration väljer du **Enhet** > **Telefon**.
- **Steg 2** Klicka på **Sök** och välj en eller flera Cisco IP-telefoner.
- **Steg 3** Klicka på **Skapa PRT för valda** om du vill samla in PRT-loggar för de headset som används på valda Cisco IP-telefoner.

### **Skapa en konsollogg från din telefon**

Du genererar en konsollogg när telefonen inte kan ansluta till nätverket och du inte kan komma åt problemrapportverktyget (PRT).

#### **Innan du börjar**

Anslut en konsolkabel till AUX-porten på telefonens baksida.

### **Arbetsordning**

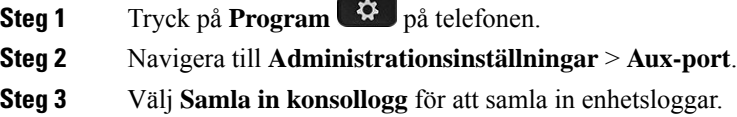

### <span id="page-211-0"></span>**Kontrollera TFTP-inställningar**

### **Arbetsordning**

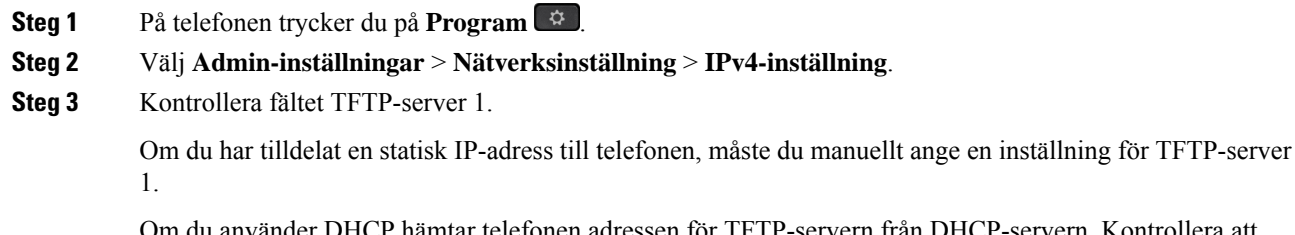

Om du använder DHCP hämtar telefonen adressen för TFTP-servern från DHCP-servern. Kontrollera att IP-adressen har konfigurerats i Alternativ 150.

- **Steg 4** Du kan också aktivera användning av en alternativ TFTP-server i telefonen. En sådan inställning är särskilt användbar om telefonen nyligen flyttat från en plats till en annan.
- **Steg 5** Om en lokal DHCP inte erbjuder rätt TFTP-adress kan du aktivera användning av en alternativ TFTP-server i telefonen.

Detta behövs ofta i VPN-scenarier.

### **Relaterade ämnen**

Telefonen kan inte ansluta till [TFTP-servern](#page-203-0), på sidan 188

## <span id="page-212-1"></span>**Fastställ DNS eller kopplingsproblem**

### **Arbetsordning**

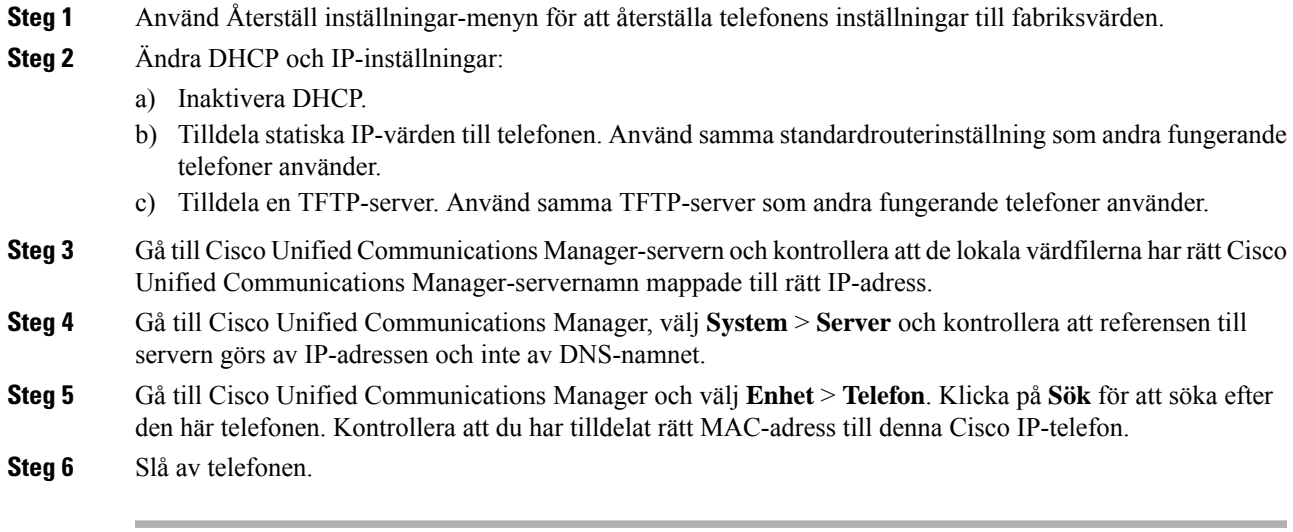

### **Relaterade ämnen**

[Grundläggande](#page-218-0) återställning, på sidan 203 Fastställ telefonens [MAC-adress](#page-71-1), på sidan 56

### <span id="page-212-0"></span>**Kontrollera DHCP-inställningar**

### **Arbetsordning**

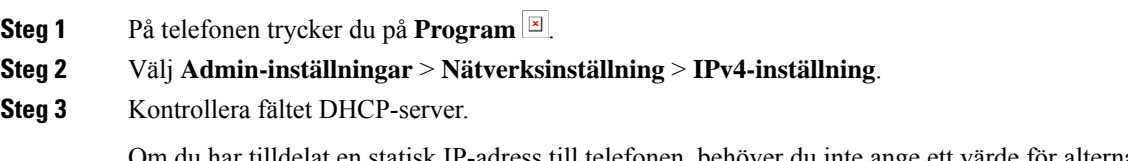

Om du har tilldelat en statisk IP-adress till telefonen, behöver du inte ange ett värde för alternativet DHCP-server. Men om du använder en DHCP-server, måste det här alternativet har ett värde. Om det inte går värde, kontrollera din IP-routing och VLAN-konfiguration. Se dokumentet om att *Felsöka växelporten och gränssnittsproblem* på denna webbadress:

[https://www.cisco.com/en/US/customer/products/hw/switches/ps708/prod\\_tech\\_notes\\_list.html](https://www.cisco.com/en/US/customer/products/hw/switches/ps708/prod_tech_notes_list.html)

**Steg 4** Kontrollera fälten IP-adress, nätmask och standardrouter.

Om du tilldelar en statisk IP-adress till telefonen måste du ange inställningarna för dessa alternativ manuellt.

**Steg 5** Om du använder DHCP, kontrollera IP-adresser som DHCP-servern distribuerar. Se dokumentet om att *Förstå och felsöka DHCP i Catalyst-växeln eller företagsnätverk* på denna webbadress:

[https://www.cisco.com/en/US/tech/tk648/tk361/technologies\\_tech\\_note09186a00800f0804.shtml](https://www.cisco.com/en/US/tech/tk648/tk361/technologies_tech_note09186a00800f0804.shtml)

#### **Relaterade ämnen**

[Telefonen](#page-203-1) kan inte ansluta till servern, på sidan 188 Telefonen återställs grund av [DHCP-inställningsfel](#page-206-0), på sidan 191

### **Skapa en ny telefonkonfigurationsfil**

När du tar bort en telefon från Cisco Unified Communications Manager-databasen tas konfigurationsfilen bort från Cisco Unified Communications Manager TFTP-servern. Numren i telefonkatalogen finns kvar i Cisco Unified Communications Manager-databasen. De kallas otilldelade DN:ar och kan användas för andra enheter. Om otilldelade DN:ar inte används av andra enheter kan du ta bort dessa DN:ar från Cisco Unified Communications Manager-databasen. Du kan använda nummerplanrapporten om du vill visa och ta bort otilldelade referensnummer. Mer information finns i dokumentationen till din utgåva av Cisco Unified Communications Manager.

Om du ändrar knapparna i en telefonknappsmall eller tilldelar en annan telefonknappsmall till en telefon kanske katalognummer inte längre är tillgängliga från telefonen. Katalognummer tilldelas fortfarande till telefonen i Cisco Unified Communications Manager-databasen, men det finns ingen knapp på telefonen att besvara samtal med. Dessa katalognummer bör tas bort från telefonen.

### **Arbetsordning**

- **Steg 1** Utgå från Cisco Unified Communications Manager, välj **Enhet** > **Telefon** och klicka på **Sök** för att lokalisera telefonen som har problem.
- **Steg 2** Välj **Ta bort** om du vill ta bort telefonen från Cisco Unified Communications Manager-databasen.
	- När du tar bort en telefon från Cisco Unified Communications Manager-databasen tas konfigurationsfilen bort från Cisco Unified Communications Manager TFTP-servern. Numren i telefonkatalogen finns kvar i Cisco Unified Communications Manager-databasen. De kallas otilldelade DN:ar och kan användas för andra enheter. Om otilldelade DN:ar inte används av andra enheter kan du ta bort dessa DN:ar från Cisco Unified Communications Manager-databasen. Du kan använda nummerplanrapporten om du vill visa och ta bort otilldelade referensnummer. **OBS!**
- **Steg 3** Lägg tillbaka telefonen i Cisco Unified Communications Manager-databasen.
- **Steg 4** Slå av telefonen.

Ш

### **Relaterade ämnen**

Dokumentation för Cisco Unified [Communications](#page-14-0) Manager, på sidan xv [Telefontilläggsmetoder](#page-71-0), på sidan 56

### <span id="page-214-0"></span>**Verifiera DNS-inställningar**

#### **Arbetsordning**

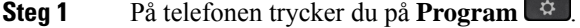

- **Steg 2** Välj **Admin-inställningar** > **Nätverksinställning** > **IPv4-inställning**.
- **Steg 3** Kontrollera att fältet DNS-Server 1 är korrekt.
- **Steg 4** Du bör också kontrollera att en CNAME-post har skapats på DNS-servern för TFTP-servern och för Cisco Unified Communications Manager-systemet.

Du måste också se till att DNS är konfigurerat för omvänd sökning.

#### **Relaterade ämnen**

[Telefonen](#page-204-1) kan inte ansluta med DNS, på sidan 189

### <span id="page-214-1"></span>**Starta tjänst**

En tjänst måste aktiveras innan den kan startas eller stoppas.

### **Arbetsordning**

- **Steg 1** Gå till Cisco Unified Communications Manager Administration och välj **Cisco Unified Serviceability** i navigationslistrutan och klicka på **Kör**.
- **Steg 2** Välj **Verktyg** > **Kontrollcenter – servicetjänster**.
- **Steg 3** Välj den primära Cisco Unified Communications Manager-servern i listrutan Server.

Fönstret visar servicenamn för den server som du väljer, status för tjänster och en tjänstestyrpanelen för att starta eller stoppa en tjänst.

**Steg 4** Om en tjänst har stoppats klickar du på knappen som motsvarar tjänsten och klickar sedan på **Starta**. Service Status symbol förändras från en ruta till en pil.

## <span id="page-215-0"></span>**Kontrollera felsökningsinformationen från Cisco Unified Communications Manager**

Om du upplever telefonproblem som du inte kan lösa, kan Cisco TAC hjälpa dig. Du kommer att behöva aktivera felsökning för telefonen, återskapa problemet, slå av felsökning och skicka loggarna till TAC för analys.

Eftersom felsökningen samlas in detaljerad information kan kommunikationstrafiken sakta ner telefonen så att den svarar sämre. När du samlar in loggar bör du slå av felsökningen för att säkerställa att telefonen kan användas normalt.

Felsökningsinformationen kan innehålla en ensiffrig kod som återspeglar allvaret i situationen. Situationerna graderas enligt följande:

- 0 Nödfall
- $\cdot$  1 Varning
- 2 Kritiskt
- $\bullet$  3 Fel
- 4 Varna
- $\cdot$  5 Avisering
- 6 Information
- 7 Felsökning

Kontakta Cisco TAC för mer information och hjälp.

### **Arbetsordning**

- **Steg 1** Gå till Cisco Unified Communications Manager Administration och välj ett av följande fönster:
	- **Enhet** > **Enhetsinställningar** > **Allmän telefonprofil**
	- **System** > **Företagstelefonkonfiguration**
	- **Enhet** > **Telefon**
- **Steg 2** Ställ in följande parametrar:
	- Loggprofil värden: Förinställd (standard), Standard, Telefoni, SIP, UI, Nätverk, Media, Uppgradering, Tillbehör, Säkerhet, Wi-Fi, VPN, Energywise, MobileRemoteAccess
		- Om du vill införa stöd för parametrar på flera nivåer och i flera avsnitt markerar du kryssrutan Loggprofil. **OBS!**
	- Fjärrlogg värden: Inaktivera (standard), Aktivera
	- IPv6-loggserver eller loggserver IP-adress (IPv4- eller IPv6-adress)
	- **OBS!** När loggservern inte kan nås slutar telefonen att skicka felsökningsmeddelanden.
- Formatet för IPv4-loggserveradressen är **address:<port>@@base=<0-7>;pfs=<0-1>**
- Formatet för IPv6-loggserveradressen är **[adress]:<port>@@base=<0-7>;pfs=<0-1>**
- Där:
	- IPv4-adressen avgränsas med punkt (.)
	- IPv6-adressen avgränsas med kolon (:)

## **Ytterligare felsökningsinformation**

Om du har ytterligare frågor om felsökning telefonen gå till följande Cisco hemsida och navigera till den önskade telefonmodell:

<https://www.cisco.com/cisco/web/psa/troubleshoot.html>

I

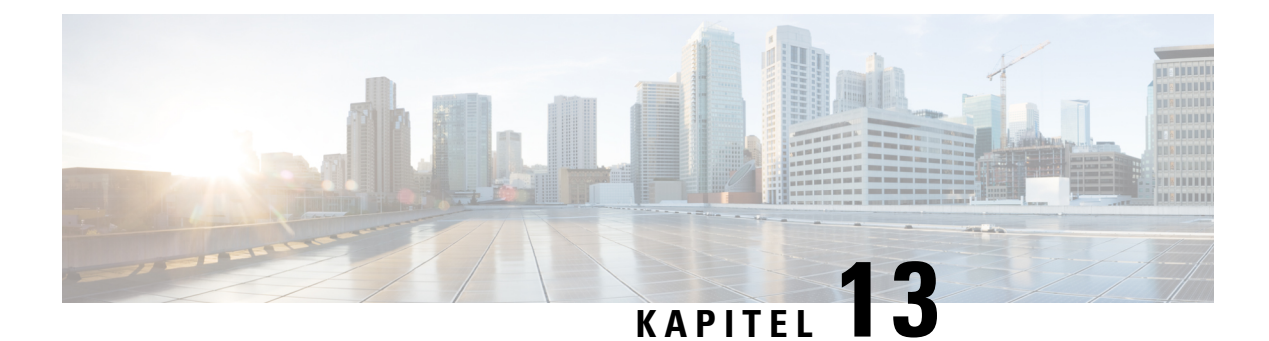

# **Underhåll**

- [Grundläggande](#page-218-0) återställning, på sidan 203
- Ta bort [CTL-filen,](#page-220-0) på sidan 205
- [Röstkvalitetsövervakning,](#page-220-1) på sidan 205
- Rengöring av Cisco [IP-telefon,](#page-221-0) på sidan 206

# <span id="page-218-0"></span>**Grundläggande återställning**

En grundläggande återställning av en Cisco IP-telefon är ett sätt att komma igång igen när något fel inträffat i telefonen. Återställningen är ettsätt att återställa eller återskapa olika konfiguration och säkerhetsinställningar.

I följande tabell beskrivs de olika sätten att utföra en grundläggande återställning. Du kan återställa en telefon med någon av dessa åtgärder efter att telefonen har startats. Välj den åtgärd som passar för din situation.

#### **Tabell 43. Metoder för grundläggande återställning**

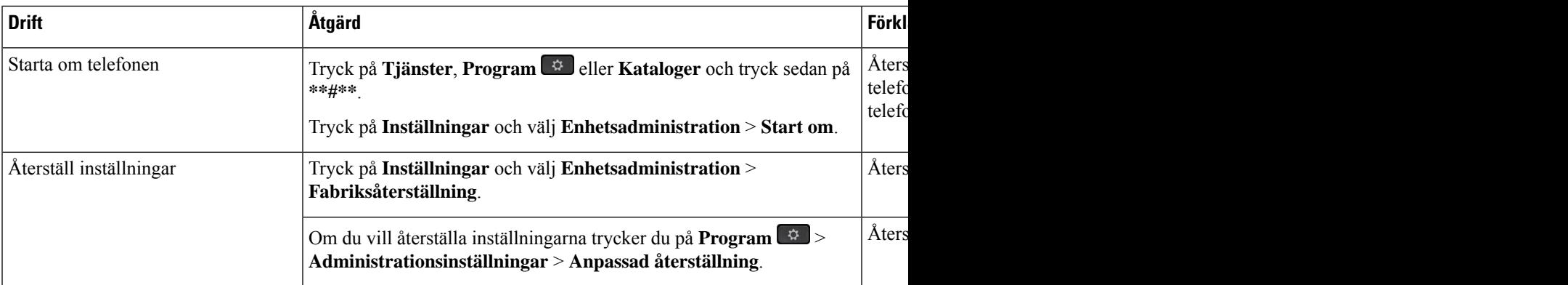

#### **Relaterade ämnen**

Fastställ DNS eller [kopplingsproblem](#page-212-0), på sidan 197

### **Gör en fabriksåterställning med telefonens knappsats**

Använd dessa steg för att återställa telefonen till fabriksinställningarna med hjälp av telefonens knappsats.

### **Innan du börjar**

Du måste veta om om telefonen är en ursprunglig maskinvaruversion eller om maskinvaran har uppdaterats och getts ut igen.

### **Arbetsordning**

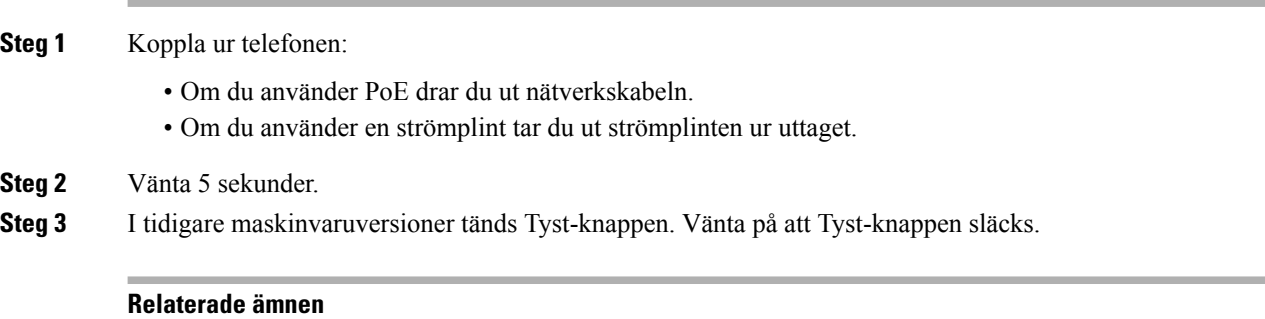

[Maskinvaruversioner,](#page-40-0) på sidan 25

### **Återställ alla inställningar från Telefon-menyn**

För att utföra en fabriksåterställning av en telefon,

#### **Arbetsordning**

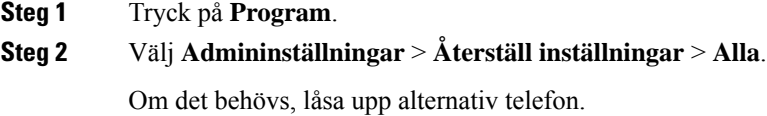

### **Utför fabriksåterställning från Telefon-menyn**

#### **Arbetsordning**

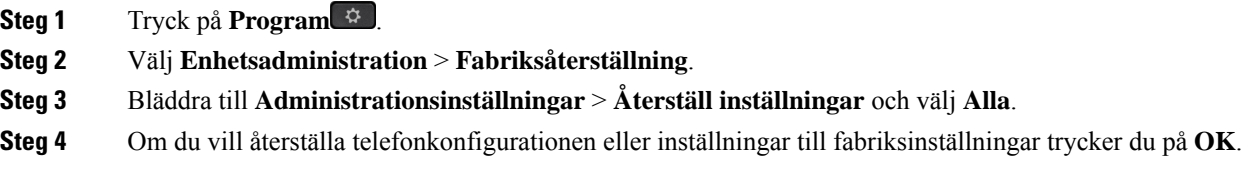

### **Utföra anpassad återställning från telefonmenyn**

### **Arbetsordning**

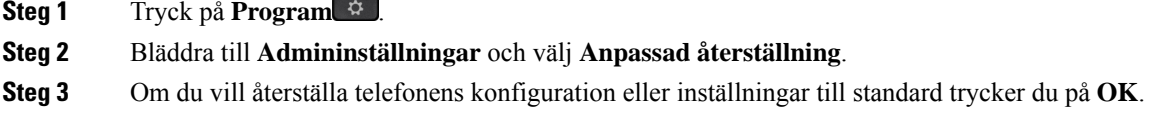

### **Starta om telefonen från säkerhetskopian**

Cisco IP-telefon har en säkerhetskopieringsbild som används för att återställa telefonen om standardbilden blir förstörd.

Om du vill starta om telefonen från säkerhetskopian gör du följande:

### **Arbetsordning**

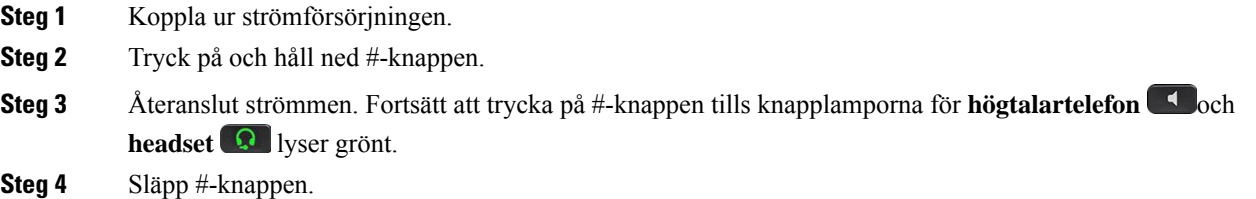

## <span id="page-220-0"></span>**Ta bort CTL-filen**

Tar bara bort CTL-filen från telefonen.

#### **Arbetsordning**

<span id="page-220-1"></span>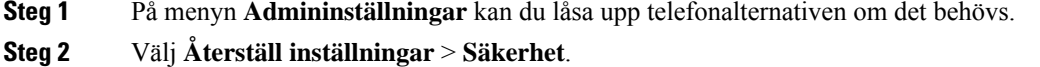

## **Röstkvalitetsövervakning**

För att mäta röstkvalitet samtal som skickas och tas emot inom nätverket, Cisco IP-telefoner använder dessa statistiska mått som bygger på döljande händelser. DSP spelar upp dolda ramar på grund av förlorade ramar i röstpaketströmmen.

- Dolt antal Visar andelen dolda ramar av det totala antalet talramar. Ett intervall med andel dolda ramar beräknas var 3 sekund.
- Antal dolda sekunder Visar antalet sekunder då DSP spelar upp dolda ramar på grund av förlorade ramar. En gravt "dold sekund" är en sekund där DSP spelar upp mer än fem procent dolda ramar.

Dolt antal och dolda sekunder är primära mätningar baserade på ramförlust. En Dölja Förhållandet mellan noll indikerar att IP-nätverket levererar ramar och paket i tid utan att förlora. **OBS!**

Du kan komma åt röstkvalitetsmått från Cisco IP-telefon med hjälp av samtalsstatistik skärmen eller på distans med hjälp av Streaming statistik.

### **Tips för felsökning av röstkvalitet**

När du ser betydande och ihållande förändringar till mått, använd följande tabell för allmän information om felsökning.

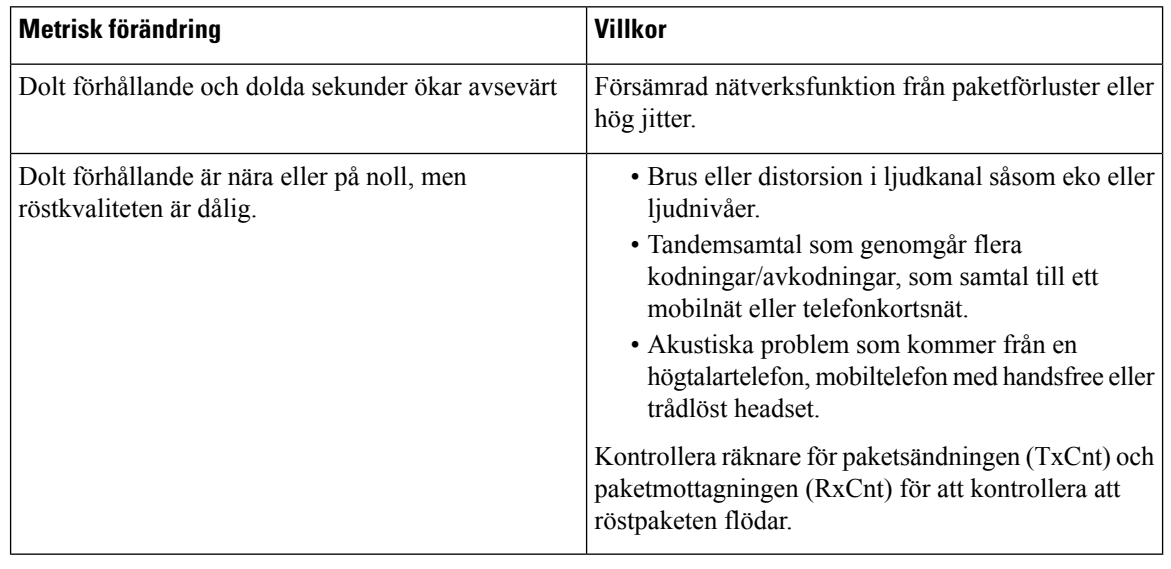

#### **Tabell 44. Ändringar <sup>i</sup> röst kvalitetsmetrik**

**OBS!** Röstkvalitetsmått tar inte hänsyn till brus eller förvrängning utan endast ramförlust.

### <span id="page-221-0"></span>**Rengöring av Cisco IP-telefon**

För att rengöra din Cisco IP-telefon, använder endast en torr, mjuk trasa för att försiktigt torka av telefonen och telefonensskärm. Gäller inte vätskor eller pulver direkt till telefonen.Som med alla icke-väder elektronik, vätskor och pulver kan skada komponenterna och orsaka fel.

 $\overline{\phantom{a}}$ 

När telefonen är i strömsparläge är skärmen tom och knappen Välj lyser inte. När telefonen är i det här tillståndet kan du rengöra skärmen så länge du vet att telefonen är i strömsparläge tills du är klar med rengöringen.

 $\mathbf I$ 

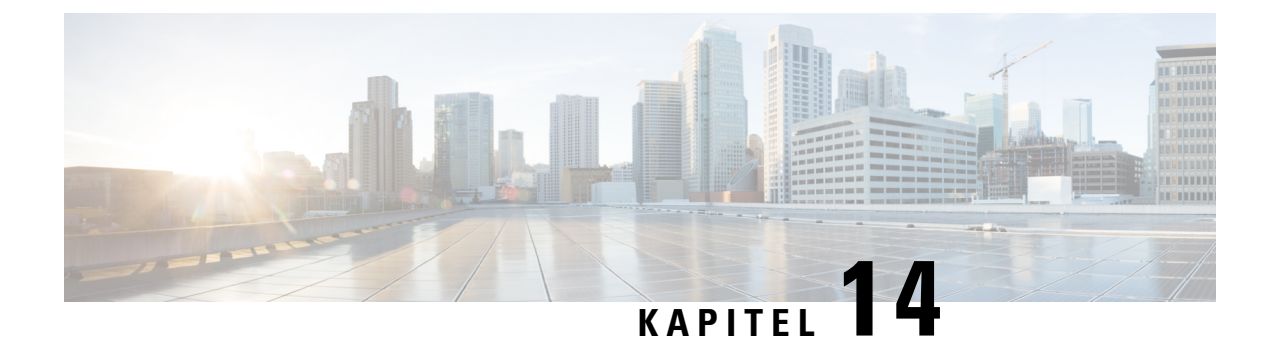

# **Internationell användarsupport**

- [Språkinstallationsprogram](#page-224-0) för ändpunkter i Unified Communications Manager, på sidan 209
- Stöd för internationell [samtalsloggning,](#page-224-1) på sidan 209
- [Språkbegränsning,](#page-225-0) på sidan 210

# <span id="page-224-0"></span>**Språkinstallationsprogram för ändpunkter i Unified Communications Manager**

Som standard är Cisco IP-telefon inställd med engelska (USA) som språk. Om du vill använda Cisco IP-telefon på andra språk måste du installera den språkspecifika versionen av Unified Communications Manager Endpoints Locale Installer på alla Cisco Unified Communications Manager-servrar i klustret. Med språkinstallationsprogrammet installeras den senast översatta texten för telefonanvändargränssnittet och landsspecifika telefonsignaler i ditt system så att de är tillgängliga för Cisco IP-telefon.

När du vill använda språkinstallationsprogrammet som krävs för en utgåva kan du gå till sidan [Hämta](https://software.cisco.com/download/home/286037605) [programvara](https://software.cisco.com/download/home/286037605), navigera till din telefonmodell och välja länken Unified Communications Manager Endpoints Locale Installer.

Mer information finns i dokumentationen till din version av Cisco Unified Communications Manager.

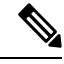

Det senaste språkinstallationsprogrammet kanske inte finns tillgängligt direkt, så fortsätt att kontrollera webbplatsen för uppdateringar. **OBS!**

#### **Relaterade ämnen**

Dokumentation för Cisco Unified [Communications](#page-14-0) Manager, på sidan xv

## <span id="page-224-1"></span>**Stöd för internationell samtalsloggning**

Om telefonsystemet är konfigurerat för loggning av utlandssamtal (normalisering av uppringaren) kan samtalsloggar, återuppringningar eller samtalskatalogposter visa ett plustecken (+) för att representera den internationella koden för din plats. Beroende på konfiguration av telefonsystemet, kan + ersättas med rätt landsnummer, eller så kan du behöva redigera numret innan du ringer för att manuellt ersätta + med den internationella koden för din plats. Medan samtalsloggen eller katalogposten kan visa hela internationella

nummer för mottagna samtal kan telefonens skärm visar den förkortade lokala versionen av numret, utan internationell symbol eller landsnummer.

# <span id="page-225-0"></span>**Språkbegränsning**

Det finns ingen lokaliserad KATE-support (Keyboard Alphnumeric Text Entry) för följande asiatiska språk:

- Kinesiska (Kina)
- Kinesiska (Hongkong)
- Kinesiska (Taiwan)
- Japanska (Japan)
- Koreanska (Sydkorea)

Engelska (USA) som standard-KATE presenteras för användaren i stället.

Till exempel visas texten på telefonskärmen på koreanska, men knappen **2** på knappsatsen visar **a b c 2 A B C**.